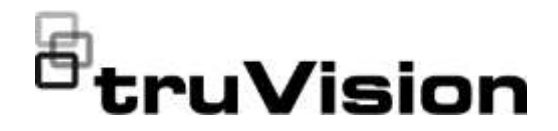

# TruVision NVR 22 (S/P) Kullanıcı Kılavuzu

P/N 1073192-TR • REV M • ISS 19JUL21

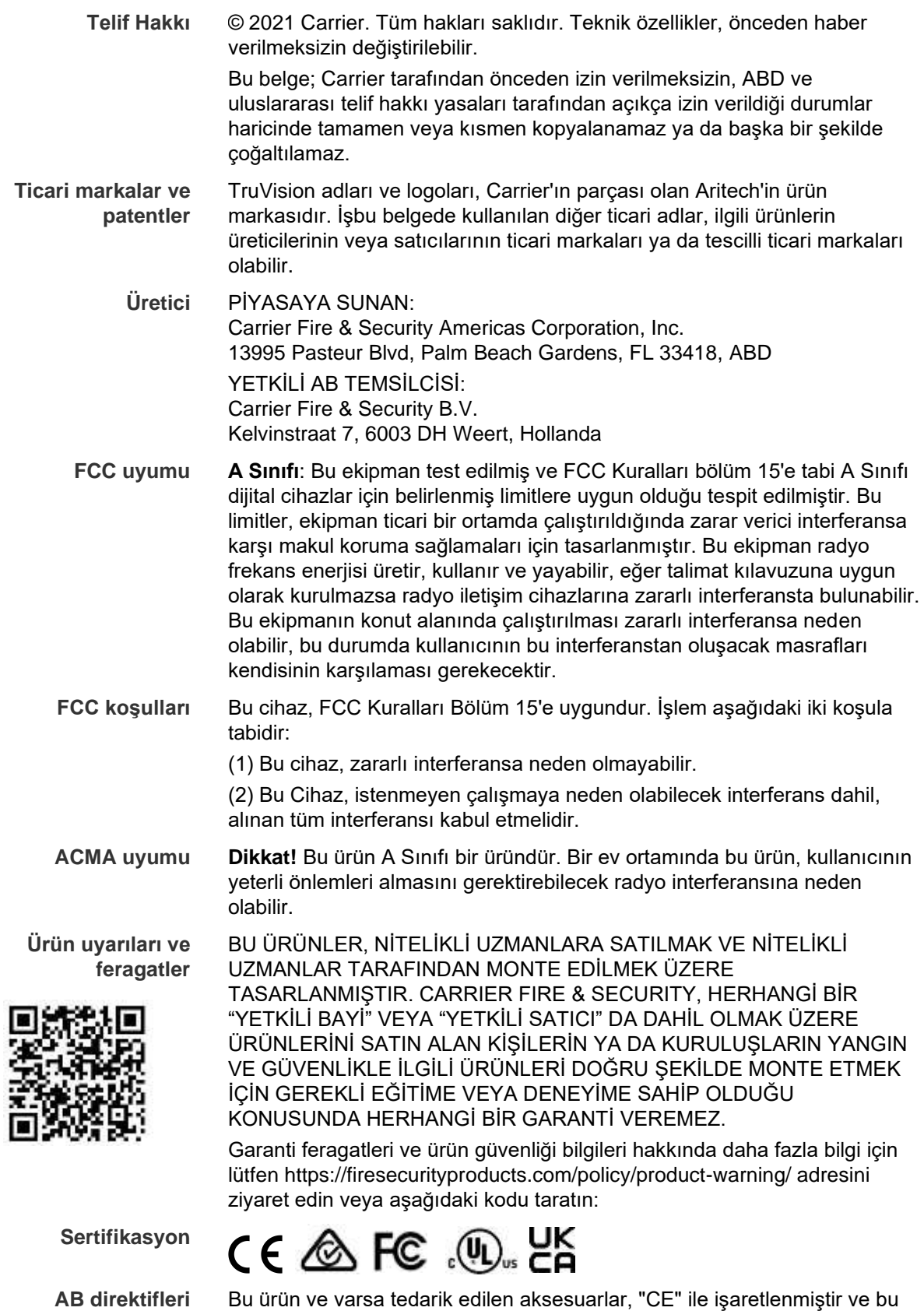

nedenle EMC Direktifi 2014/30/EU, RoHS Direktifi 2011/65/EU altında listelenen ilgili uyumlaştırılmış Avrupa standartları ile uyumludur.

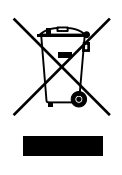

**2012/19/EU (WEEE direktifi):** Üzerlerinde bu sembol bulunan ürünler, Avrupa Birliği ülkelerinde sınıflandırılmamış kentsel atık olarak bertaraf edilemez. Uygun geri dönüşüm için eşdeğer yeni bir ekipman satın aldığınız zaman bu ürünü yerel tedarikçinize iade edin veya belirlenen toplama noktalarına bırakın. Daha fazla bilgi için bkz.: www.recyclethis.info.

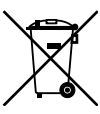

**2013/56/EU ve 2006/66/EC (pil direktifi**): Bu ürün bir pil içermektedir ve Avrupa Birliğinde ayrıştırılmamış belediye atığı olarak bertaraf edilemez. Özel pil bilgileri için ürün belgelerine bakın. Pil bu sembolle işaretlenmiştir ve kadmiyum (Cd), kurşun (Pb) veya cıva (Hg) içerdiğini belirtmek için harfler içerebilir. Doğru geri dönüşüm için pili tedarikçinize veya belirlenen bir toplama noktasına iade edin. Daha fazla bilgi için bkz.: www.recyclethis.info.

Ürün belgelerinin elektronik sürümüne erişmek için lütfen aşağıdaki web

**İletişim bilgileri** EMEA: https://firesecurityproducts.com Avustralya/Yeni Zelanda: https://firesecurityproducts.com.au/

bağlantısını kullanın. Kılavuzlar birkaç dilde mevcuttur

**Ürün dokümantasyonu**

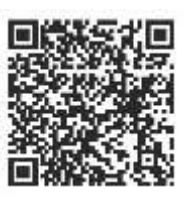

# **İçindekiler**

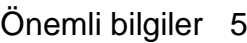

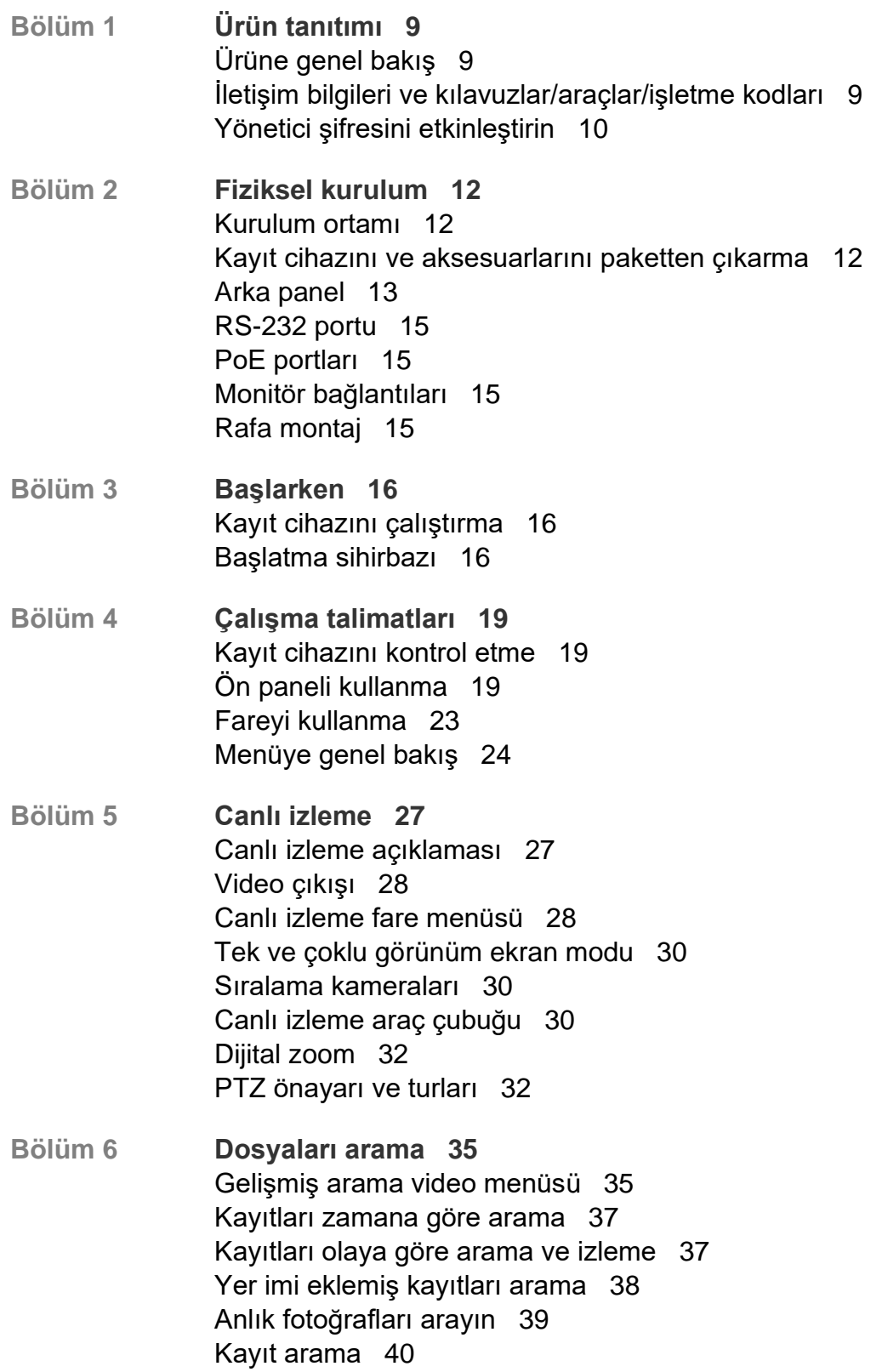

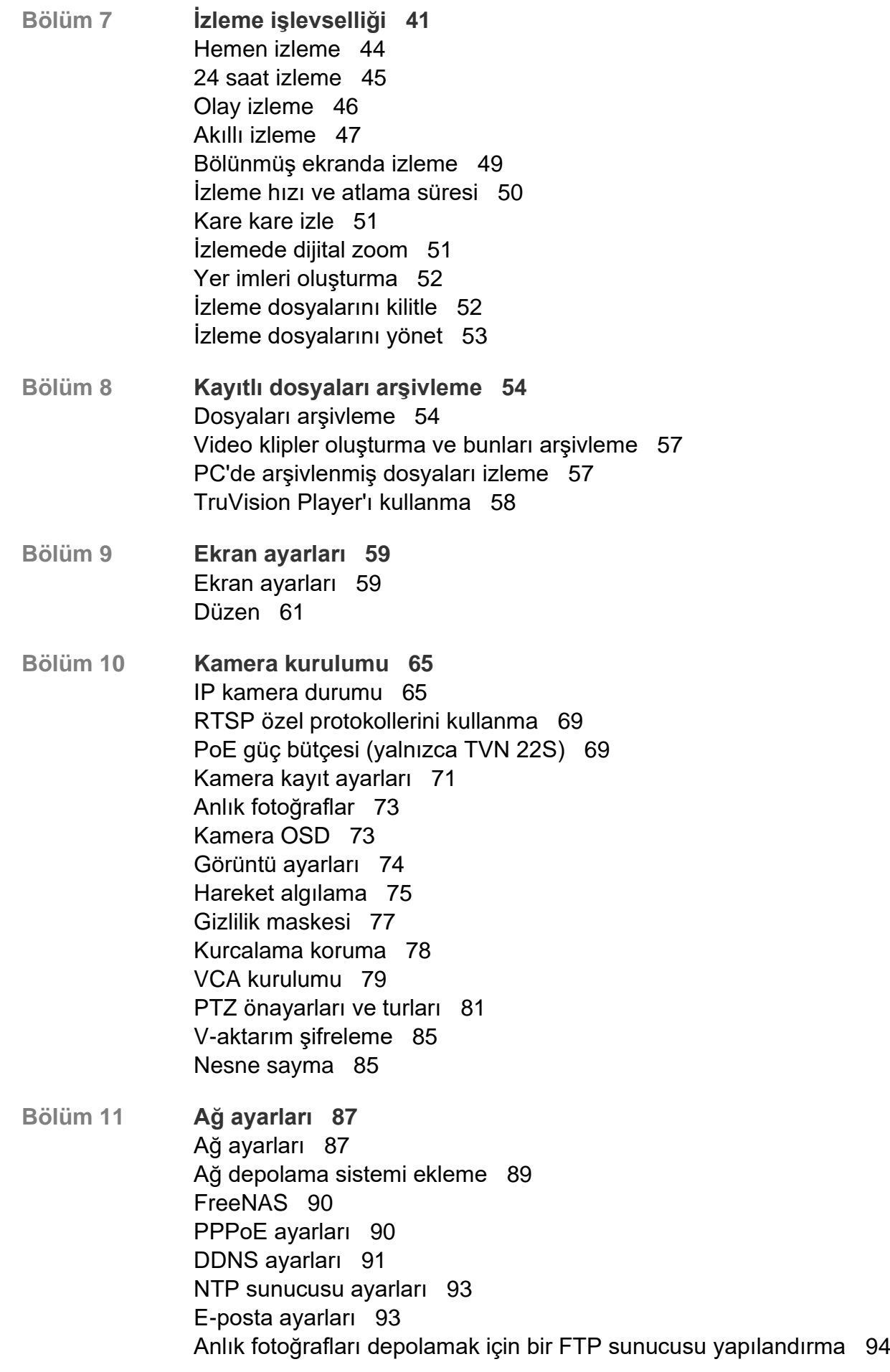

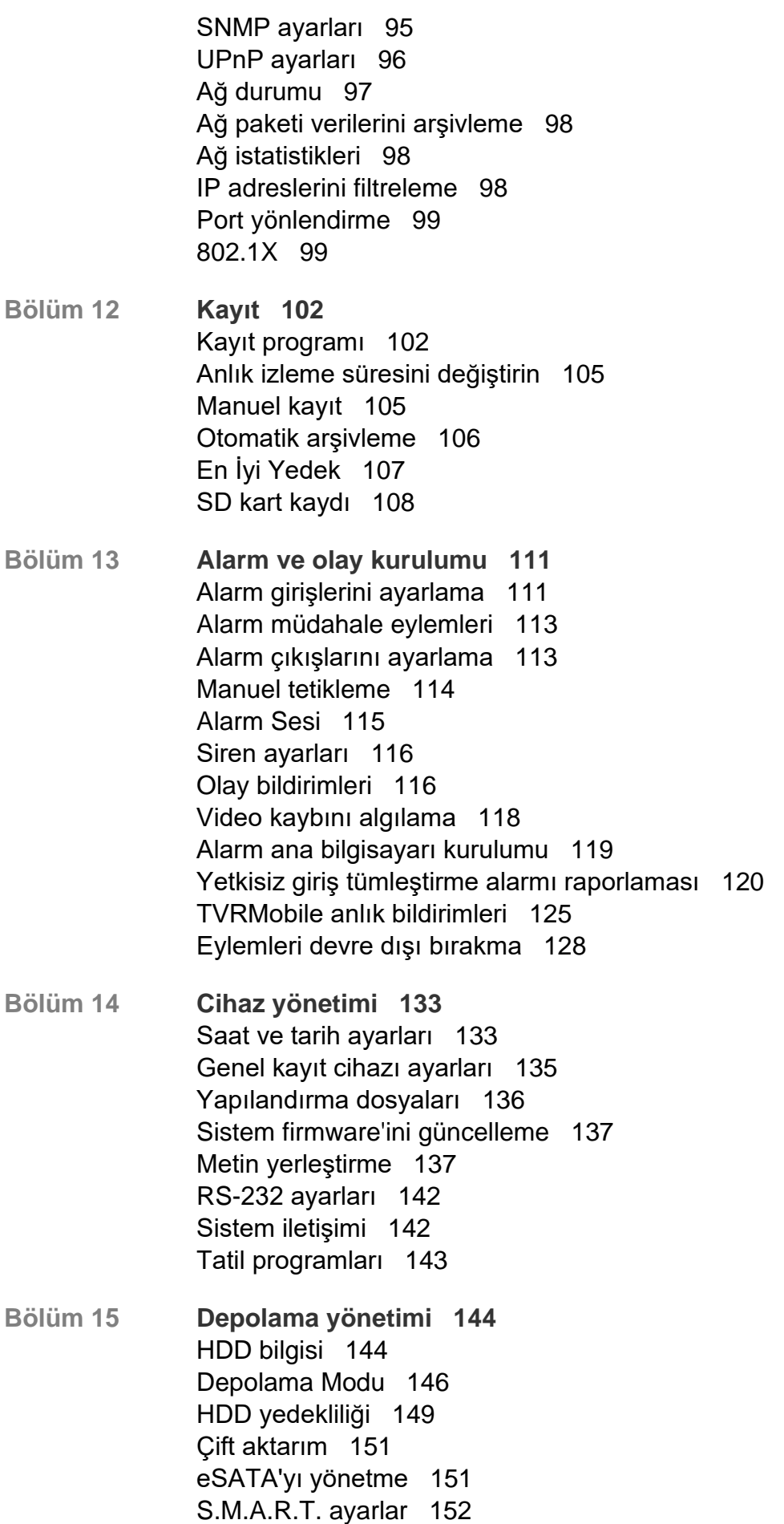

Bozuk kısım algılama 153 RAID 153

- **Bölüm 16 Kullanıcı yönetimi 157** Yeni kullanıcı ekleme 157 Bir kullanıcının erişim ayrıcalıklarını özelleştirme 157 Bir kullanıcıyı silme 159 Bir kullanıcıyı değiştirme 160 Yönetici şifresini değiştirme 160
- **Bölüm 17 Sistem bilgisi 161** Sistem bilgilerini görüntüleme 161 Sistem kaydını arama 164
- **Bölüm 18 Web tarayıcısını kullanma 167** Tarayıcılara erişin 167 Internet Explorer kullanıcıları 168 Web tarayıcısına erişme 169 Kayıt cihazını tarayıcı ile yapılandırma 169 HTTPS ayarları 172 Web tarayıcısıyla canlı izleme 178 Web tarayıcısı ile bir PTZ dome kamerayı kontrol etme 181 Kayıtlı videoyu izleme 182 Olay kaydı arama 184 Video ve anlık fotoğrafları kaydetme 184 Kayıt cihazını yapılandırma 185 IP kamera durumu 190 IP kamera yapılandırma ayarlarını içe ve dışa aktarma 191 Kısıtlı kamera erişimi 192 Plaka tanımlama 192 Raporlar oluştur 198
- **Ek A Özellikler 200**
- **Ek B Port yönlendirme bilgisi 203** Daha fazla yardım alma 203
- **Ek C Maksimum ön kayıt süreleri 205**

**Dizin 207**

# **Önemli bilgiler**

### **Yükümlülük sınırlaması**

Yürürlükteki yasaların izin verdiği azami ölçüde, hiçbir durumda Carrier, hiçbir kâr ve iş fırsatı kaybı, kullanım kaybı, iş kesintisi, veri kaybı veya arızi, özel, arızi veya sonuç olarak ortaya çıkan hiçbir hasar dolayısıyla ister sözleşmeye, haksız fiile, ihmale, ürün sorumluluğuna ister başka bir temele dayalı olsun yükümlülük kabul etmez. Bazı yargı bölgeleri sonuç olarak veya arızi olarak ortaya çıkan hasarlardan sorumlu olmama istisnasına veya sınırlandırmasına izin vermediği için önceden belirtilen sınırlamalar sizin için geçerli olmayabilir. Hiçbir olayda Carrier toplam yükümlülüğü, ürünün satın alma fiyatını aşmayacaktır. Yukarıda belirtilen sınırlamalar, Carrier ürününün bu tür hasarların olasılığı konusunda bilgi vermiş olup olmamasına veya herhangi bir çözümün gerekli amacı gerçekleştirilmiş olup olmamasına bakılmaksızın yürürlükteki yasaların izin verdiği azami ölçüde geçerli olacaktır.

Bu kılavuza, yürürlükteki kodlara ve yargı bölgesi yetkilisinin talimatlarına uygun kurulum zorunludur.

İçindekilerin doğruluğunu sağlamak için bu kılavuzun hazırlığı sırasında her türlü önlemi alırken Carrier, hatalar ya da eksikliklere ilişkin hiçbir sorumluluk kabul etmez.

### **Ürün Uyarıları**

DÜZGÜN BİR ŞEKİLDE KURULMUŞ VE BAKIMI YAPILMIŞ BİR ALARM/GÜVENLİK SİSTEMİNİN HANEYE TECAVÜZ, SOYGUN, HIRSIZLIK, YANGIN VEYA BENZER UYARI OLMAKSIZIN MEYDANA GELEN OLAYLARA İLİŞKİN RİSKİ YALNIZCA AZALTABİLECEĞİNİ; BU TÜR OLAYLARIN MEYDANA GELMEYECEĞİNE VEYA SONUÇ OLARAK HERHANGİ BİR ÖLÜMÜN, KİŞİSEL YARALANMANIN VE/VEYA MALA YÖNELİK HERHANGİ BİR ZARARIN ORTAYA ÇIKMAYACAĞINA DAİR BİR SİGORTA YA DA GARANTİ OLMADIĞINI ANLAMIŞ SAYILIRSINIZ.

CARRIER ÜRÜNLERİNİN, YAZILIMLARININ VEYA HİZMETLERİNİN DOĞRU ŞEKİLDE ÇALIŞMASI, CARRIER'IN KONTROLÜ OLMAYAN ÜÇÜNCÜ TARAFLAR TARAFINDAN KULLANILAN BİR DİZİ ÜRÜN VE HİZMETE BAĞLIDIR VE CARRIER, INTERNET, HÜCRESEL VE SABİT HAT BAĞLANTISI, MOBİL CİHAZ VE İŞLETİM SİSTEMİ UYUMLULUĞU, İZLEME HİZMETLERİ, ELEKTROMANYETİK VEYA DİĞER İNTERFERANS VE YETKİLENDİRİLMİŞ ÜRÜNLERİN (ALARM VEYA DİĞER KONTROL PANELİ VE SENSÖRLER) DÜZGÜN KURULUM VE BAKIMLARINA YÖNELİK OLANLAR DA DAHİL VE BUNLARLA SINIRLI OLMAMAK ÜZERE BUNLARDAN SORUMLU TUTULAMAZ.

CARRIER TARAFINDAN ÜRETİLEN, SATILAN VEYA LİSANSLANAN TÜM ÜRÜNLER, YAZILIMLAR, HİZMETLER VE DİĞER TEKLİFLERİN HACKLENME, İFŞA OLMA VE/VEYA BUNLARIN AÇIĞININ BULUNMASI RİSKİ MEVCUTTUR VE CARRIER, ÜRÜNLERİNİN (GÜVENLİK ÜRÜNLERİ DE DAHİL), YAZILIMLARININ,

HİZMETLERİNİN VEYA DİĞER TEKLİFLERİNİN HACKLENMEYECEĞİ, İFŞA OLMAYACAĞI VE/VEYA BUNLARIN AÇIĞININ BULUNAMAYACAĞI KONUSUNDA HERHANGİ BİR TAAHHÜT, GARANTİ, VAAT VEYA TEMİNAT VEREMEZ.

CARRIER, YASALAR TARAFINDAN GEREKLİ KILINMADIKÇA ALARMLARI VEYA DİĞER GÜVENLİK PANELLERİ İLE BUNLARIN SENSÖR VE DEDEKTÖRLER DAHİL ANCAK BUNLARLA SINIRLI OLMAYAN KABLOSUZ ÇIKIŞLARI/GİRİŞLERİ ARASINDAKİ İLETİŞİMİ ŞİFRELEMEZ. SONUÇ OLARAK BU İLETİŞİMLER ELE GEÇİRİLEBİLİR VE ALARMINIZI/GÜVENLİK SİSTEMİNİZİ AŞMAK İÇİN KULLANILABİLİR.

EKİPMAN YALNIZCA İZOLE EDİLMİŞ BAĞLANTI UÇLARINA SAHİP OLAN ONAYLANMIŞ BİR GÜÇ ADAPTÖRÜ İLE ÇALIŞTIRILMALIDIR.

ANAHTARLA KONTROL EDİLEN BİR ALICIYA BAĞLAMAYIN.

BU ÜNİTE, BELİRTİLEN DEVRELERDEN GELEN SİSTEM ALARM SİNYALİNİN GECİKMESİNE NEDEN OLACAK BİR ALARM DOĞRULAMA ÖZELLİĞİ İÇERİR. TOPLAM GECİKME (KONTROL ÜNİTESİ VE DUMAN DEDEKTÖRLERİ BİRLİKTE) 60 SANİYEYİ AŞMAYACAKTIR. YARGI YETKİSİ OLAN YEREL MAKAM TARAFINDAN ONAYLANMADIĞI SÜRECE BU DEVRELERE BAŞKA BİR DUMAN DEDEKTÖRÜ BAĞLANAMAZ.

**UYARI!**: Ekipman yalnızca izole edilmiş bağlantı uçlarına sahip olan onaylanmış bir güç adaptörü ile çalıştırılmalıdır.

**Dikkat**: Hatalı bir tip ile değiştirilmesi durumunda pilin patlama riski vardır. Pilleri talimatlara uygun şekilde bertaraf edin. Yedek piller için tedarikçinizle iletişime geçin.

### **Garanti Feragatleri**

CARRIER, İŞBU BELGEYLE TİCARİ OLARAK SATILABİLME VEYA BELİRLİ BİR AMACA UYGUNLUĞU DA İÇEREN SARİH, ZIMNİ, NİZAMİ YA DA DİĞER TÜRLÜ TÜM GARANTİ VE BEYANLARDAN FERAGAT EDER.

(Yalnızca ABD) BAZI EYALETLER ZIMNİ GARANTİLERİN KAPSAM DIŞI BIRAKILMASINA İZİN VERMEMEKTEDİR, DOLAYISIYLA YUKARIDAKİ FERAGAT SİZİN İÇİN GEÇERLİ OLMAYABİLİR. AYRICA DEVLETTEN DEVLETE DEĞİŞEN BAŞKA YASAL HAKLARA DA SAHİP OLABİLİRSİNİZ.

CARRIER, HERHANGİ BİR ÜRÜNÜNÜN, YAZILIMININ VEYA HİZMETİNİN ÖLÜM, KİŞİSEL YARALANMA, MALA YÖNELİK ZARAR VEYA HERHANGİ BİR TÜRDEN KAYBI HERHANGİ BİR ŞEKİLDE TESPİT EDECEĞİ, EN AZA İNDİRECEĞİ VEYA ENGELLEYECEĞİ YA DA BUNLARI YAPABİLME KABİLİYETİ BULUNDUĞU KONUSUNDA HERHANGİ BİR GARANTİ VERMEZ.

CARRIER, HERHANGİ BİR ÜRÜNÜNÜN (GÜVENLİK ÜRÜNLERİ DAHİL), YAZILIMININ, HİZMETİNİN VEYA DİĞER TEKLİFLERİNİN HACKLENMEYECEĞİ, İFŞA OLMAYACAĞI VE/VEYA BUNLARIN AÇIĞININ BULUNAMAYACAĞI KONUSUNDA SİZE HERHANGİ BİR TAAHHÜTTE BULUNMAZ.

CARRIER, ÜRETTİĞİ, SATTIĞI VEYA LİSANS VERDİĞİ HERHANGİ BİR ÜRÜNÜN (GÜVENLİK ÜRÜNLERİ DAHİL), YAZILIMIN VEYA HİZMETİN HANEYE TECAVÜZ, SOYGUN, HIRSIZLIK, YANGIN VEYA BAŞKA BİR KONU İÇİN ÖNLEM SAĞLAYACAĞI VEYA BU DURUMLAR HAKKINDA UYGUN ŞEKİLDE UYARACAĞI YA DA BUNLARDAN KORUYACAĞI KONUSUNDA HERHANGİ BİR GARANTİ VERMEZ.

CARRIER, YAZILIM VEYA ÜRÜNLERİNİN TÜM ÇEVRE VE UYGULAMA KOŞULLARINDA DÜZGÜN ÇALIŞACAĞI KONUSUNDA GARANTİ VERMEZ VE HİÇBİR ÜRÜN İÇİN HARİCİ KAYNAKLARDAN YAYILAN ZARARLI ELEKTROMANYETİK İNTERFERANS GİRİŞİ YA DA YAYILIMI (EMI, RFI VB.) KONUSUNDA GARANTİ VERMEZ .

CARRIER, ALARM/GÜVENLİK SİSTEMİNİZ İÇİN İZLEME HİZMETLERİ ("İZLEME HİZMETLERİ") SUNMAZ. İZLEME HİZMETLERİ ALMAYI SEÇERSENİZ, BU HİZMETİ BİR ÜÇÜNCÜ TARAFTAN ALMALISINIZ VE CARRIER, BU HİZMETLERİN ÜRETİLEN, SATILAN VEYA LİSANSLANAN ÜRÜNLER, YAZILIM VEYA HİZMETLER İLE UYUMLU OLUP OLMAYACAĞI DA DAHİL OLMAK ÜZERE BU HİZMETLER İLE İLGİLİ HERHANGİ BİR TAAHHÜT VEYA GARANTİ VERMEZ.

### **Kullanım Amacı**

Bu ürünü yalnızca tasarlandığı amaç için kullanın; veri sayfasına ve kullanıcı belgelerine bakın. En son ürün bilgileri için yerel tedarikçinizle iletişime geçin veya firesecurityproducts.com adresinden bizi çevrimiçi olarak ziyaret edin.

Sistem en az 3 yılda bir kalifiye bir teknisyen tarafından kontrol edilmeli ve yedek pil gerektiğinde değiştirilmelidir.

### **Tavsiye mesajları**

Tavsiye mesajları, istenmeyen sonuçlara neden olabilecek koşullar veya uygulamalar konusunda sizi uyarır. İşbu belgede kullanılan tavsiye mesajları aşağıda gösterilmiş ve açıklanmıştır.

**UYARI:** Uyarı mesajları, yaralanmaya veya ölüme neden olabilecek tehlikeler konusunda sizi uyarır. Yaralanmayı veya ölümü önlemek için hangi önlemlerin alınacağını belirtir.

**Dikkat:** Dikkat mesajları, olası ekipman hasarları konusunda sizi uyarır. Hasarı önlemek için hangi önlemlerin alınacağını belirtir.

**Not:** Not mesajları, olası zaman veya çaba kayıpları konusunda sizi bilgilendirir. Bunlar, kaybın nasıl önleneceğini açıklar. Notlar, okumanız gereken önemli bilgilere işaret etmek için de kullanılır.

# Bölüm 1 Ürün tanıtımı

# **Ürüne genel bakış**

TruVision NVR 22 (TVN 22) serisi çok yönlü, kullanıcı dostu yerleşik ağ video kayıt cihazı (NVR) serisidir. Standart serisi, 8, 16 veya 32'ye kadar kanalı ve maksimum 4 SATA sabit sürücüyü destekler.

TVB 22S modeli, 8 veya 16 kanallık sürüm ve TruVision kameraların tak ve çalıştır şeklinde bağlamasına izin veren yerleşik bir PoE anahtarı içerir. Otomatik olarak güç vermek için sadece IP kamerayı takın ve bağlayın, varsayılan değerleri kullanarak kurulumunu yapmanın yanı sıra IP adresini atayın. Yerleşik 8/16 PoE anahtarı, sırasıyla 120 W ve 200 W olmak üzere maksimum bir PoE elektrik gücü sağlar.

TVN 22P Serisi 16 veya 32 (yalnızca EMEA'da 16, 32 veya 64 kanal) kanalı ve maksimum 8 SATA sabit sürücüyü destekler. Tam TVN 22 serisi, Carrier güvenlik çözümleri portföyü ile entegrasyon sağlar ve TruVision markası dahilinde benzersiz bir kullanıcı deneyimi sunar.

TVN 22 serisi ekrandaki görüntüsü (OSD), web tarayıcısı, mobil uygulamalar, TruVision Navigator yazılımı aracılığıyla veya TruVision SDK kullanılarak üçüncü taraf yazılım aracılığıyla yapılandırılabilir ve çalıştırılabilir.

Kayıt cihazı, çoğu ticari uygulama için ideal olan lisanssız TruVision Navigator yazılımı tarafından tam olarak yönetilebilir. Kolay ve sezgisel web tarayıcısı arayüzü uzak yapılandırmayı, görüntülemeyi ve tüm TruVision kayıt cihazlarındaki video aramasını mümkün kılar.

### **İletişim bilgileri ve kılavuzlar/araçlar/işletme kodları**

İletişim bilgilerine erişmek ve en son kılavuzları, araçları ve işletme kodlarını indirmek için bölgenizin web sitesini ziyaret edin:

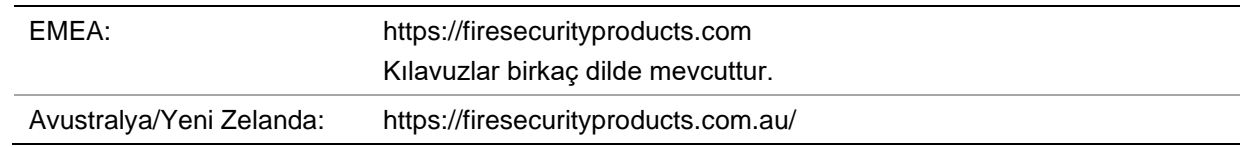

# **Yönetici şifresini etkinleştirin**

Üniteyi ilk olarak çalıştırdığınızda Etkinleştirmepenceresi görünür. Üniteyi erişim sağlamadan önce yüksek güvenlikli bir yönetici şifresi tanımlamanız gerekir. Verilen varsayılan bir şifre mevcut değildir.

Ünite etkinleştirildiğinde ekranda bir mesaj görünecektir.

#### **Şekil 1: Şifre etkinleştirme penceresi**

```
Kullanıcı Adı: Bu her zaman "admin"dir. Bu, 
değiştirilemez. Şifre gücünü gösteren çubuk
```
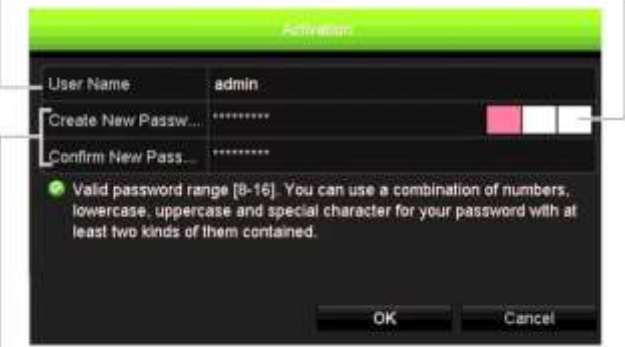

Yeni yönetici şifresini girin ve onaylayın.

**Güçlü bir parola oluşturma ipuçları:**

- Geçerli şifre aralığı 8 ila 16 karakter arasında olmalıdır. Şu öğelerin her birinden en az bir karakter kullanmalısınız: sayılar, küçük harfler, büyük harfler ve özel karakterler: \_ - , .\* & @ / \$ ? Boşluk. Şifre girmek için izin verilen maksimum deneme sayısı 3'tür. Kilitli kalma süresi, web modundayken 30 dakika ve OSD modundayken 10 dakikadır.
- Şifre, büyük/küçük harfe duyarlıdır.
- Kişisel bilgileri ya da yaygın sözcükleri bir "şifre" olarak kullanmayın.
- Şifre, kullanıcı adını içeremez.
- Şifrenin başında veya sonunda boşluk bırakmamanızı ve şifrenizi düzenli olarak resetlemenizi öneririz. Yüksek güvenlikli sistemler için daha iyi koruma adına şifreyi aylık ya da haftalık olarak resetlemek özellikle önerilir.

**Not**: Yönetici şifrenizi unutursanız üniteyi yeni bir şifre ile yeniden etkinleştirmek için lütfen Teknik Destek ile iletişime geçin.

Kullanıcı şifreleri oluşturmaya ilişkin daha fazla bilgi için sayfa 127'teki Bölüm 16 "Kullanıcı yönetimi"ne gidin.

### **Varsayılan ağ ayarları**

Ağ ayarları şu şekildedir:

- IP adresi 192.168.1.82
- Alt ağ maskesi 255.255.255.0
- Ağ geçidi adresi 192.168.1.1
- Portlar:

Tarayıcı kullanırken:

RTSP portu: 554

HTTP portu: 80

Chrome, Safari veya Firefox kullanırken HTTP modunda port: 7681 TruNav'ı kullanırken: RTSP portu: 554 Sunucu/İstemci yazılımı portu: 8000

Daha fazla bilgi için bkz. "Web tarayıcısını kullanma", sayfa 167.

**Not**: Kayıt cihazının bir güvenlik duvarının arkasına yerleştirilmesi ve yalnızca tarayıcılar ve yazılımlarla iletişim kurması gereken portlara erişilebilmesi önerilir.

# Bölüm 2 Fiziksel kurulum

Bu bölümde kayıt cihazının nasıl kurulacağı açıklanmıştır.

# **Kurulum ortamı**

Ürününüzü kurarken, şu faktörleri göz önünde bulundurun:

- Havalandırma
- Sıcaklık
- Rutubet
- Şasi yükü

**Havalandırma:** Havalandırma deliklerinin önünü kapatmayın. Üreticinin talimatlarına uygun şekilde kurun. Ünitenin kurulumu için planlanan alanın iyi şekilde havalandırıldığından emin olun.

**Sıcaklık:** Bir kurulum yeri seçmeden önce ünitenin çalışma sıcaklığını (-10 ila +55 °C, 14 ila 131 °F) ve yoğuşmayan nem özelliklerini (%10 ila 90) göz önünde bulundurun. Belirtilen çalışma sıcaklığı sınırlarının dışındaki aşırı sıcak ya da aşırı soğuk, kayıt cihazının beklenen ömrünü azaltabilir. Üniteyi diğer sıcak ekipmanların üstüne monte etmeyin. Rafa monte edilen DVD üniteleri arasında 44 mm (1,75 inç) mesafe bırakın.

**Nem:** Ünite suya yakın yerlerde kullanılmamalıdır. Nem dahili bileşenlere zarar verebilir. Yangın veya elektrik çarpması riskini azaltmak için, bu ürünü yağmura veya neme maruz bırakmayın.

**Şasi:** Ünitenin üstüne en fazla 15,9 kg (35 lb) ağırlığında ekipman yerleştirilebilir.

### **Kayıt cihazını ve aksesuarlarını paketten çıkarma**

Ürünü aldığınızda, paketin ve içindekilerin hasar görüp görmediğini kontrol edin ve tüm öğelerin eksiksiz ve tam olduğunu doğrulayın. Pakete dahil edilmiş bir öğe listesi vardır. Parçaların herhangi biri hasarlı veya eksikse, lütfen yerel tedarikçinizle iletişime geçin.

Ürünle birlikte gelen öğeler şunlardır:

- AC güç kabloları
- USB fare
- Bağlantı aparatları
- Kayıt Cihazı
- Sabit Sürücü Kitleri
- *TruVision NVR 22 Hızlı Başlangıç Kılavuzu*

Yazılımı ve aşağıdaki kılavuzları web sitemizden indirebilirsiniz:

- *TruVision NVR 22 (SP) Kullanıcı Kılavuzu*
- *TruVision Kayıt Cihazı Kullanıcı Kılavuzu*

### **Arka panel**

Aşağıdaki şekiller, arka panel bağlantılarını göstermekte ve tipik bir TVN 22 dijital video kayıt cihazındaki her bir konnektörü açıklamaktadır. Belirli modellerde ayrıntılar farklı olabilir.

Kayıt cihazını çalıştırmadan önce temel çalıştırma için sabit sürücüleri ve ana monitörü takın. Gerekli tüm bağlantılar yapıldığında, kurulum sihirbazında ilgili verileri girin (bkz. sayfa 16 ).

**Not:** Her bir kablolu alarm girişi için alarm numarası etiketi ile birlikte giriş bağlantısına bir kablo bağlayın ve topraklama bağlantısına (G etiketli) bir kablo bağlayın.

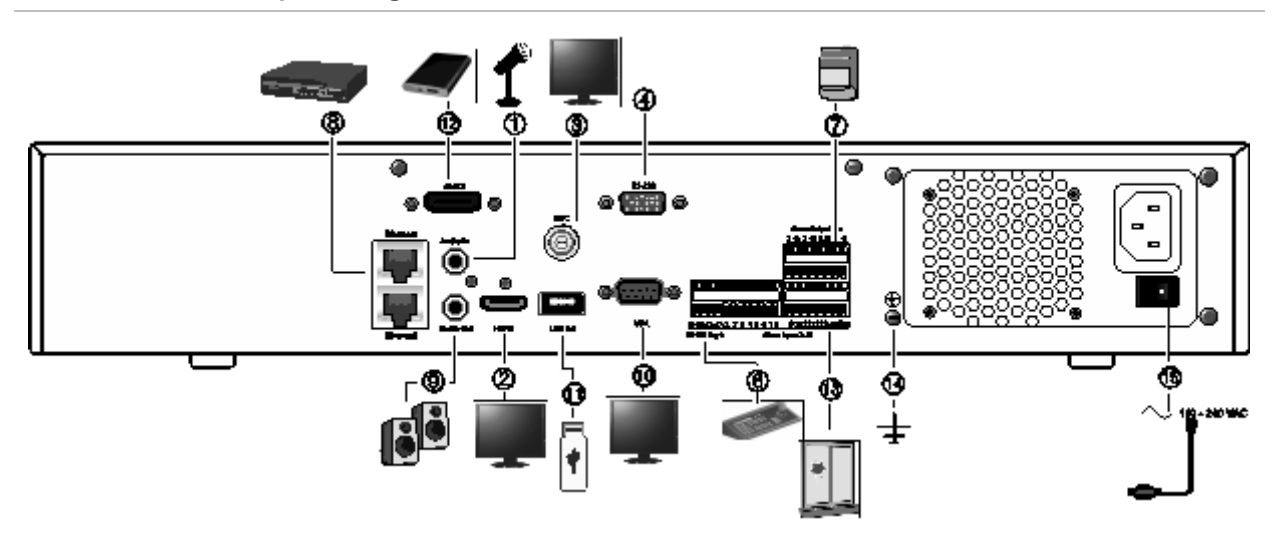

#### **Şekil 2: TVN 22 arka panel bağlantıları**

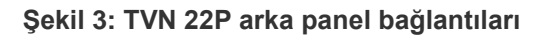

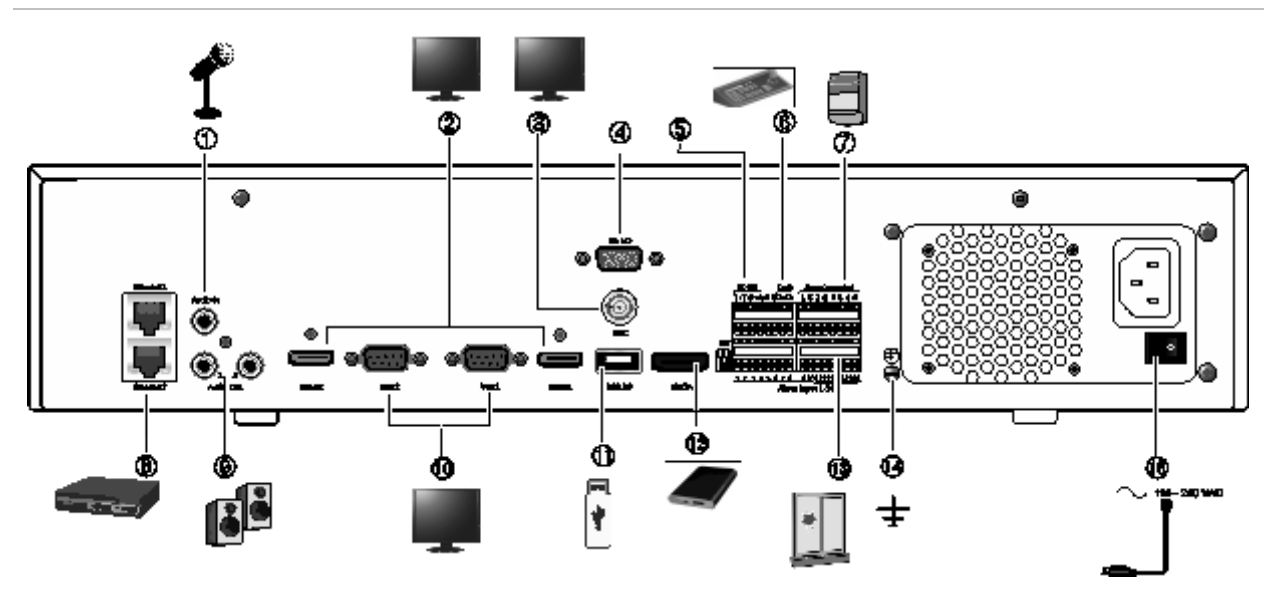

**Şekil 4: TVN 22S arka panel bağlantıları**

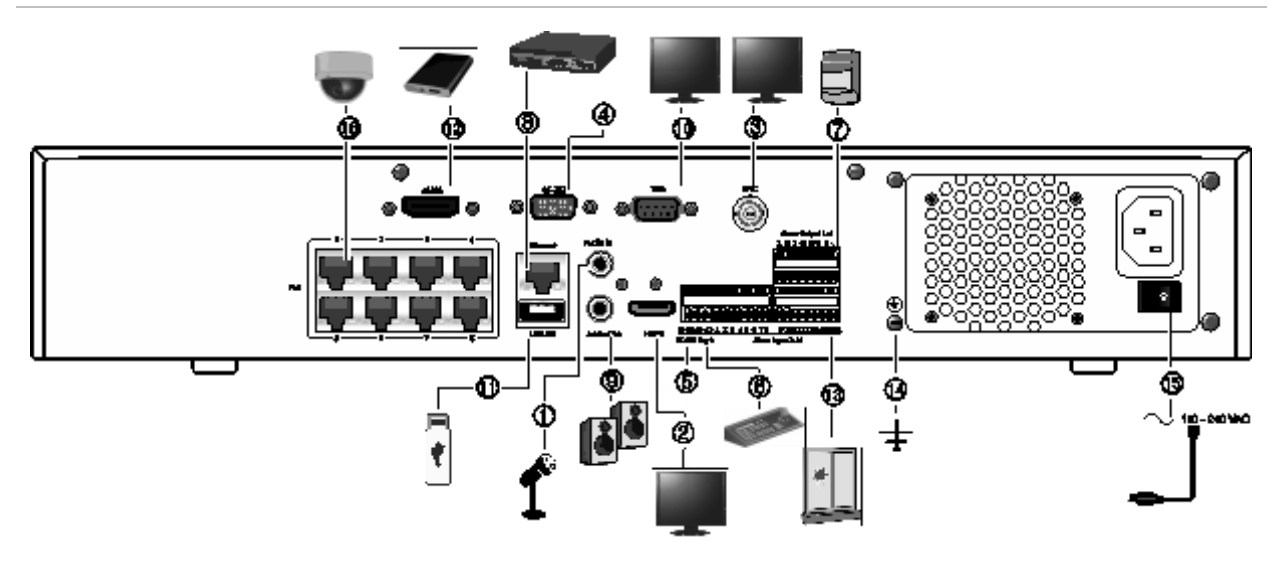

- 1. Tek ses girişini RCA konnektöre bağlayın.
- 2. Bir HDTV'ye bağlayın. HDMI bağlantısı dijital ses ve videoyu destekler.
- 3. Bir CCTV monitör (BNC tipi konektörler) bağlayın.
- 4. RS-232 cihazına bağlayın.
- 5. RS-485 portu kullanılmıyor.
- 6. RS-485 üzerinden bir klavyeye (gösterilen KTD-405'tir) bağlayın.
- 7. Dört alarm rölesi çıkışına kadar bağlayın.
- 8. Bir ağa (RJ45) bağlayın.
- 9. Ses çıkışı için hoparlörler bağlayın.
- 10. Bir VGA monitöre bağlayın.
- 11. Üniversal Seri Veri Yolu (USB) USB fare, CD/DVD yazıcı veya USB HDD gibi ek bir cihaza bağlayın.
- 12. SATA HDD, CD/DVD-RM gibi isteğe bağlı bir eSATA cihaza bağlayın.
- 13. 16 alarm girişine kadar (modele bağlıdır) bağlayın.
- 14. Topraklamaya bağlayın.
- 15. Güç kablosuna bağlayın. Üniteyi açmak/kapatmak için güç anahtarını kullanın.
- 16. 8/16 PoE portları (modele bağlıdır). (yalnızca TVN 22S)

### **RS-232 portu**

RS-232 portu yalnızca teknik destek için kullanılır.

# **PoE portları**

TVN 22S kayıt cihazındaki yerleşik PoE portlarına 8 ya da 16'ya kadar IP kamera bağlayın.

## **Monitör bağlantıları**

Kayıt cihazı, VGA'da 1280 × 1024 / 60 Hz'e ve HDMI'da 4K'ya kadar çözünürlüğü destekler. Monitör çözünürlüğü en az 800 × 600 olmalıdır. Monitörünüzü bu çözünürlüğe göre ayarlayın.

VGA veya HDMI monitörü, kayıt cihazının ana monitörü olarak kullanılabilir. Olay veya alarm monitörü olarak BNC video çıkışı kullanılabilir.

# **Rafa montaj**

TVN 22 ve 22S bir 1.5U masa tabanlı şasiye sahiptir. TVN 22P bir 2U masa tabanlı şasiye sahiptir. Her ikisi de TVR-RK-1 kabin montaj kiti satın alınarak kolayca kabine monte edilebilir hale gelir. Kiti sipariş etmek için yerel tedarikçiniz ile iletişime geçin. Bkz. aşağıdaki Şekil 5.

**Şekil 5: TVN 22S kabin montajı kurulumu**

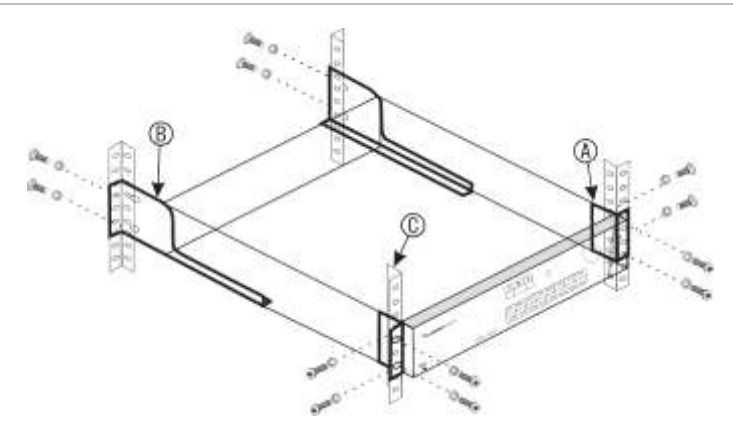

**Kabini kurmak için:** 

- 1. İki ufak ön raf montaj kulağını (A) NVR'a bağlayın. Vidalar ürünle birlikte verilir.
- 2. İki büyük arka destek bağlantı aparatını (verilmemiştir) arka raylara bağlayın (B).
- 3. NVR'yi, ön raylara bağlayın (C). Vidalar ürünle birlikte verilmez.

# Bölüm 3 Başlarken

# **Kayıt cihazını çalıştırma**

Kayıt cihazını çalıştırmadan önce, en az bir monitör (HDMI veya VGA) bağlayın. Aksi takdirde, kullanıcı arayüzünü görmeniz ve cihazı çalıştırmanız mümkün olmayacaktır.

Kayıt cihazı, başlangıçta video modunu (PAL veya NTSC) otomatik olarak algılar.

Otomatik olarak 110/240 V, 60/50 Hz algılayan evrensel güç kaynağı ile donatılmıştır.

**Not:** Cihazla bağlantılı olarak kesintisiz bir güç kaynağının (UPS) kullanılması önerilir.

**Kayıt cihazını açmak için:** 

Arka paneldeki güç anahtarını kullanarak kayıt cihazını açın. Cihaz çalıştırıldığında, ön paneldeki LED ışıkları yanar.

### **Kayıt cihazını kapatmak için:**

- 1. Canlı izleme modunda fareye sağ tıklayın ve **Menu** > **Shutdown** (Menü > Kapat) öğesine tıklayın.
- 2. Açılır "Kapat" menüsünden **Shutdown** (Kapat) öğesini seçin. Kapatma işlemini onaylamak için **Yes** (Evet) öğesine tıklayın.

Yönetici şifresini girmeniz istenecektir.

### **Kayıt cihazını yeniden başlatmak için:**

- 1. Canlı izleme modunda fareye sağ tıklayın ve **Menu** > **Shutdown** (Menü > Kapat) öğesine tıklayın.
- 2. Açılır "Kapat" menüsünden **Reboot** (Yeniden Başlat) öğesini seçin. Yeniden başlatma işlemini onaylamak için **Yes** (Evet) öğesine tıklayın.

Yönetici şifresini girmeniz istenecektir.

### **Başlatma sihirbazı**

Kaydedicide, ilk kullanıldığında temel kaydedici ayarlarını kolaylıkla yapılandırmanıza olanak veren bir hızlı kurulum sihirbazı vardır. Tüm kameraları varsayılan ayarlara göre yapılandırır. Gerektiğinde her kameranın ve kayıt cihazının yapılandırması özelleştirilebilir.

Kayıt cihazı yüklendiğinde varsayılan olarak, başlatma sihirbazı başlayacaktır. Sihirbaz, kayıt cihazınızın önemli birkaç ayarı boyunca size rehberlik edecektir.

Bir ayar konfigürasyon sayfasında yaptığınız herhangi bir değişiklik, sayfadan çıktığınızda ve ana sihirbaz sayfasına geri döndüğünüzde kaydedilir.

**Not**: Kayıt cihazını yalnızca varsayılan ayarlarla kurmak istiyorsanız, sonuna gelinceye kadar her ekranda **Next** (İleri) öğesine tıklayın.

#### **Kurulum sihirbazını kullanmak için:**

- 1. Kurulum sihirbazını cihazı başlatmadan başlatmak için, **Menu** > **Device Management** > **General Settings** (Menü > Cihaz Yönetimi > Genel Ayarlar) sayfasına gidin ve '**Start wizard**' (Sihirbazı başlat) öğesine tıklayın.
- 2. Sistem için tercih edilen dili açılır listeden seçip **Next** (İleri) öğesine tıklayın.
- 3. Kayıt cihazı açıldığında sihirbazı otomatik olarak başlatmak için seçeneği etkinleştirin veya devre dışı bırakın. **Next** (İleri) öğesine tıklayın.
- 4. Her bir ayar konfigürasyon sayfasına istenen bilgileri girin ve ardından **Next** (İleri) öğesine tıklayın. Ayar konfigürasyon sayfalar şunlardır:

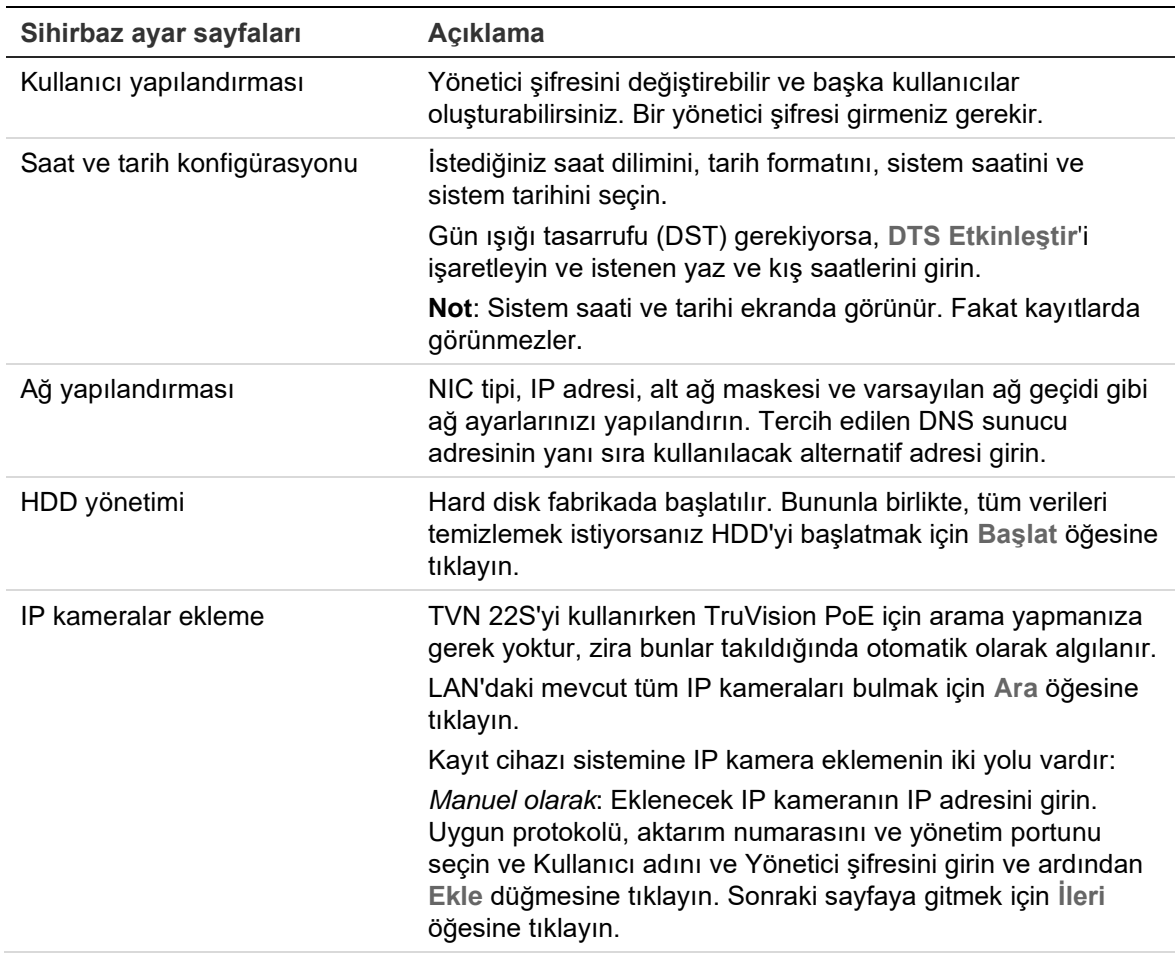

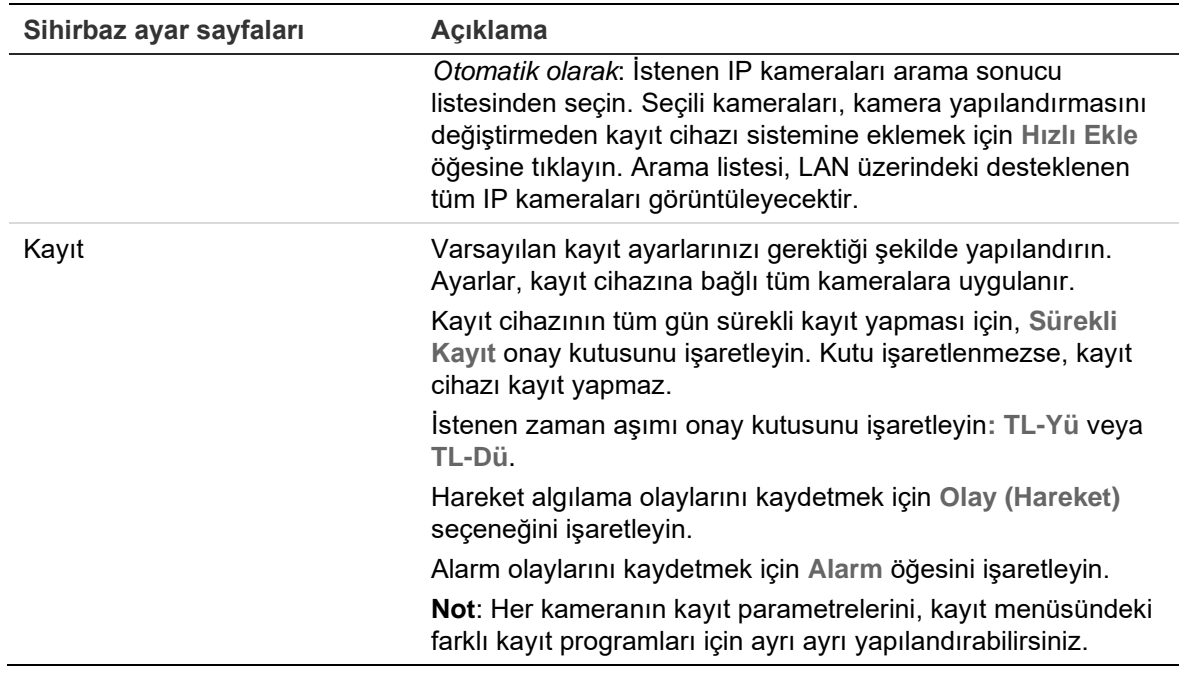

5. Gerekli tüm değişiklikler girildiğinde, tüm ayarları gösteren bir sayfa görüntülenir. Sihirbazdan çıkmak için **Finish** (Bitir) öğesine tıklayın. Kaydedici, artık kullanıma hazırdır.

Kayıt cihazının ana menü açıklaması için bkz. "Menüye genel bakış", sayfa 24.

# Bölüm 4 Çalışma talimatları

## **Kayıt cihazını kontrol etme**

Kayıt cihazını kontrol etmek için çeşitli yöntemler vardır:

- Ön panel kontrolü. Aşağıdaki Ön paneli kullanm bölümüne bakın.
- Fare kontrolü. Bkz. "Fareyi kullanma", sayfa 23.
- TVK-600 tuş takımı. Daha fazla bilgi için lütfen kullanıcı kılavuzuna bakın.
- TVK-800 tuş takımı (TVK-800 firmware sürümü 1.0i'den sonra). Daha fazla bilgi için lütfen kullanıcı kılavuzuna bakın.

**Not**: TVK-800 tuş takımı H.265 kameraların kodunu çözemez.

- Web tarayıcı kontrolü. Web tarayıcıyı kullanmaya ilişkin daha fazla bilgi için bkz. Bölüm 18 "Web tarayıcısını kullanma", sayfa 167.
- Yazılım (TruVision Navigator, TVRmobile veya video yönetimi ya da entegrasyon yazılımı platformları). Daha fazla bilgi için lütfen ayrı yazılım platformlarının ilgili kullanıcı kılavuzlarına bakın.

Herhangi bir prosedür için tercih ettiğiniz bir kontrol yöntemini kullanabilirsiniz ancak çoğu durumda fare kullanılan prosedürlerden bahsetmekteyiz. İsteğe bağlı kontrol yöntemleri yalnızca fare kontrol yöntemlerinden önemli ölçüde farklı olmaları durumunda sağlanır.

# **Ön paneli kullanma**

Ön kumanda panelindeki işlev düğmeleri, kayıt cihazına ait temel işlevlerin hepsini olmasa da çoğunu çalıştırmak için kullanılabilir. LED göstergeler sizi çeşitli durumlar hakkında uyarmak için yanar. Mevcut fonksiyonların şifreler belirleyerek sınırlandırılması mümkündür. Daha fazla bilgi için bkz. "Şekil 6" sayfa 20.

### **Şekil 6: Ön panel**

8 kanallı model:

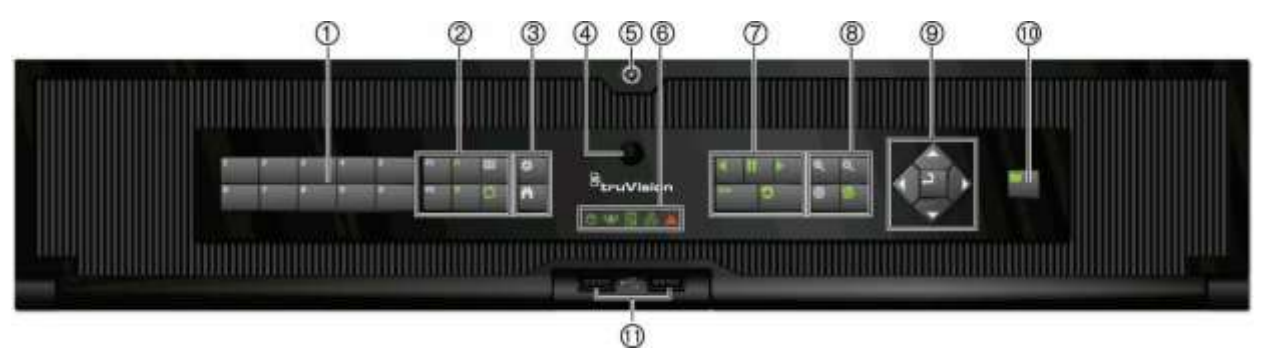

Ön paneldeki kontroller şunları içerir:

**Not**: Tüm bu düğmelerin farklı görevleriyle ilgili ayrıntılı açıklamaları görmek için bakınız Tablo 2 sayfa 22.

**Tablo 1: Ön panel öğeleri**

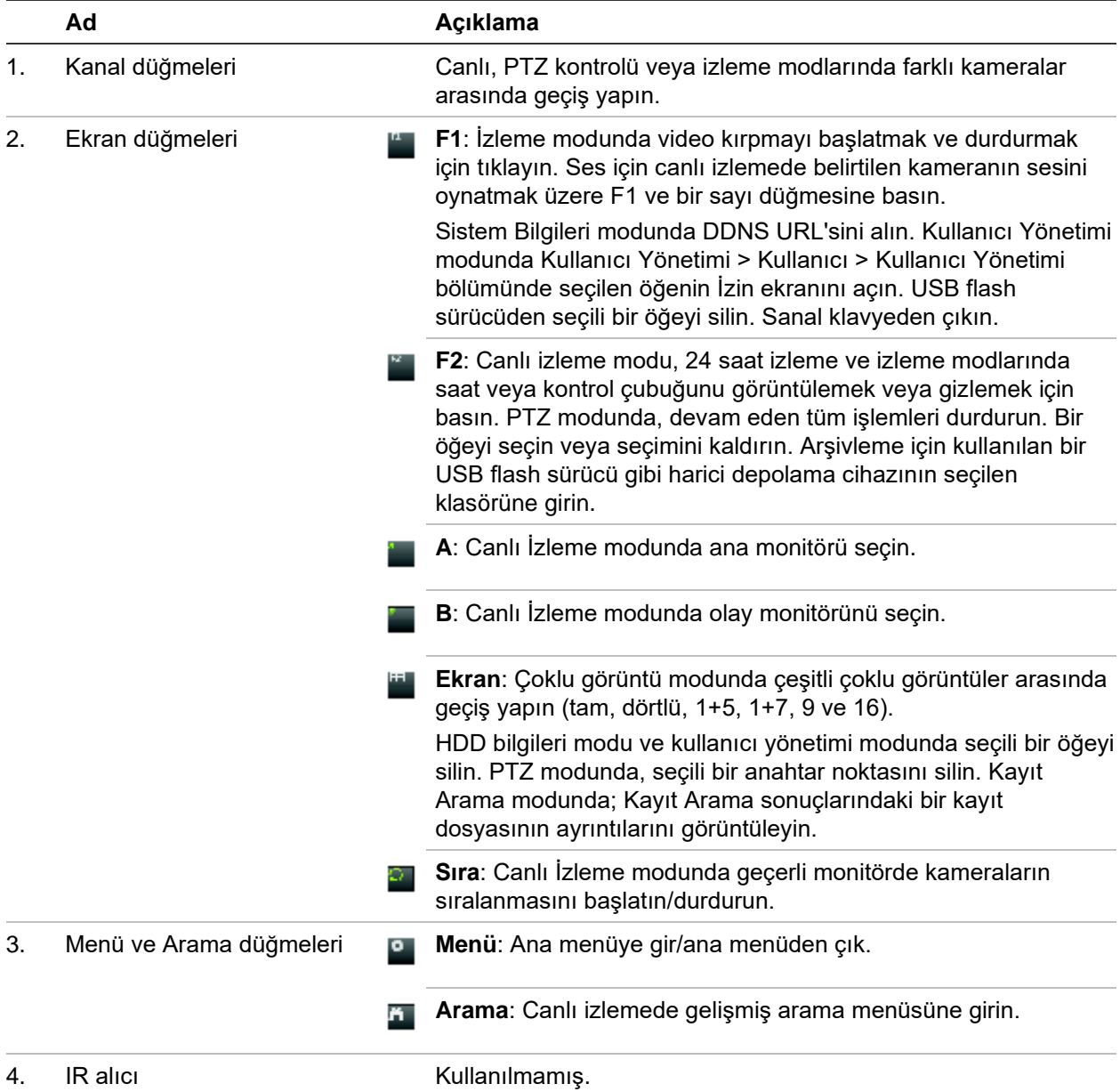

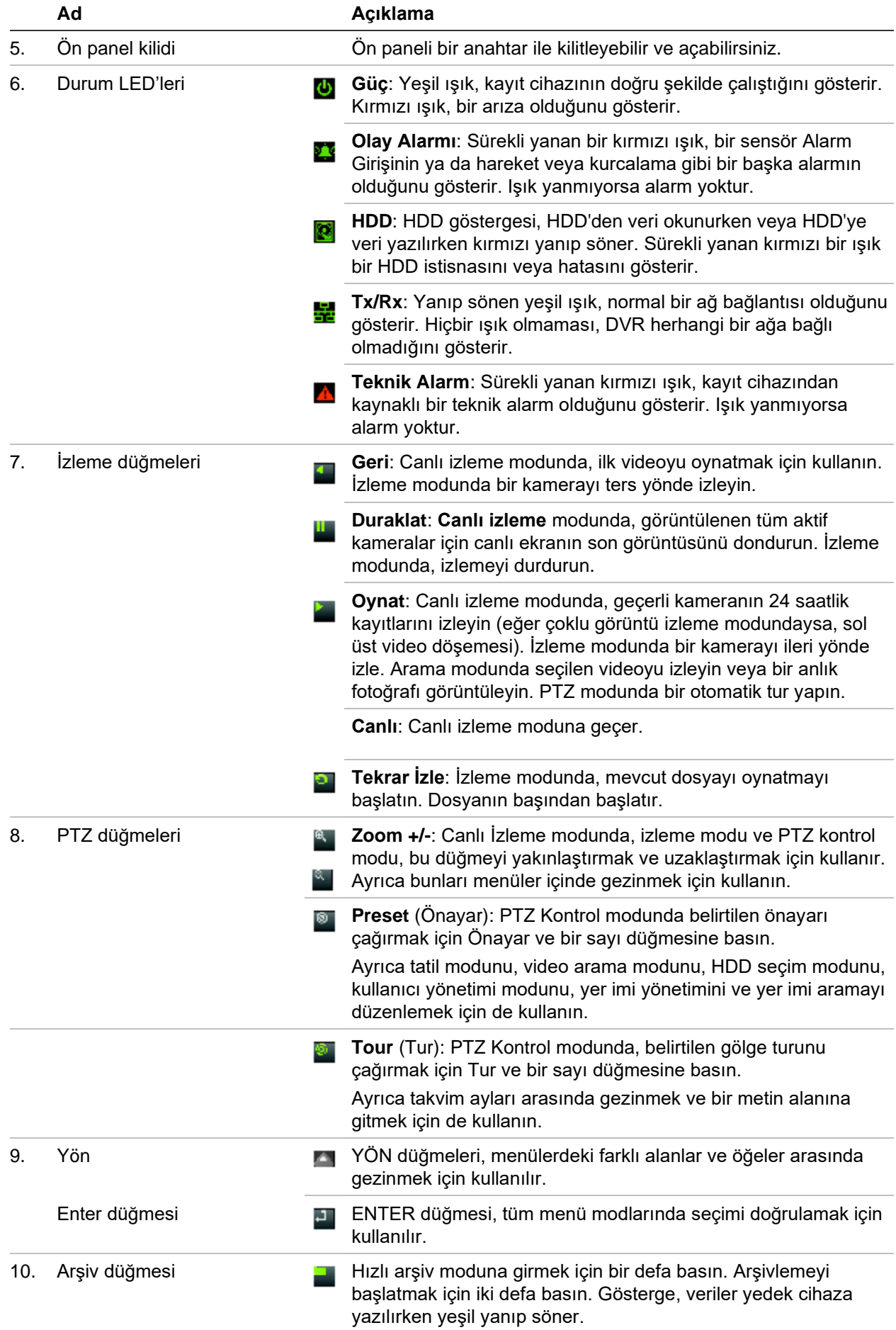

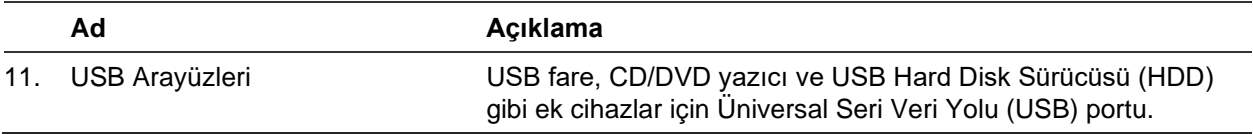

#### **Tablo 2: Ön panel göreve göre düğme fonksiyonları**

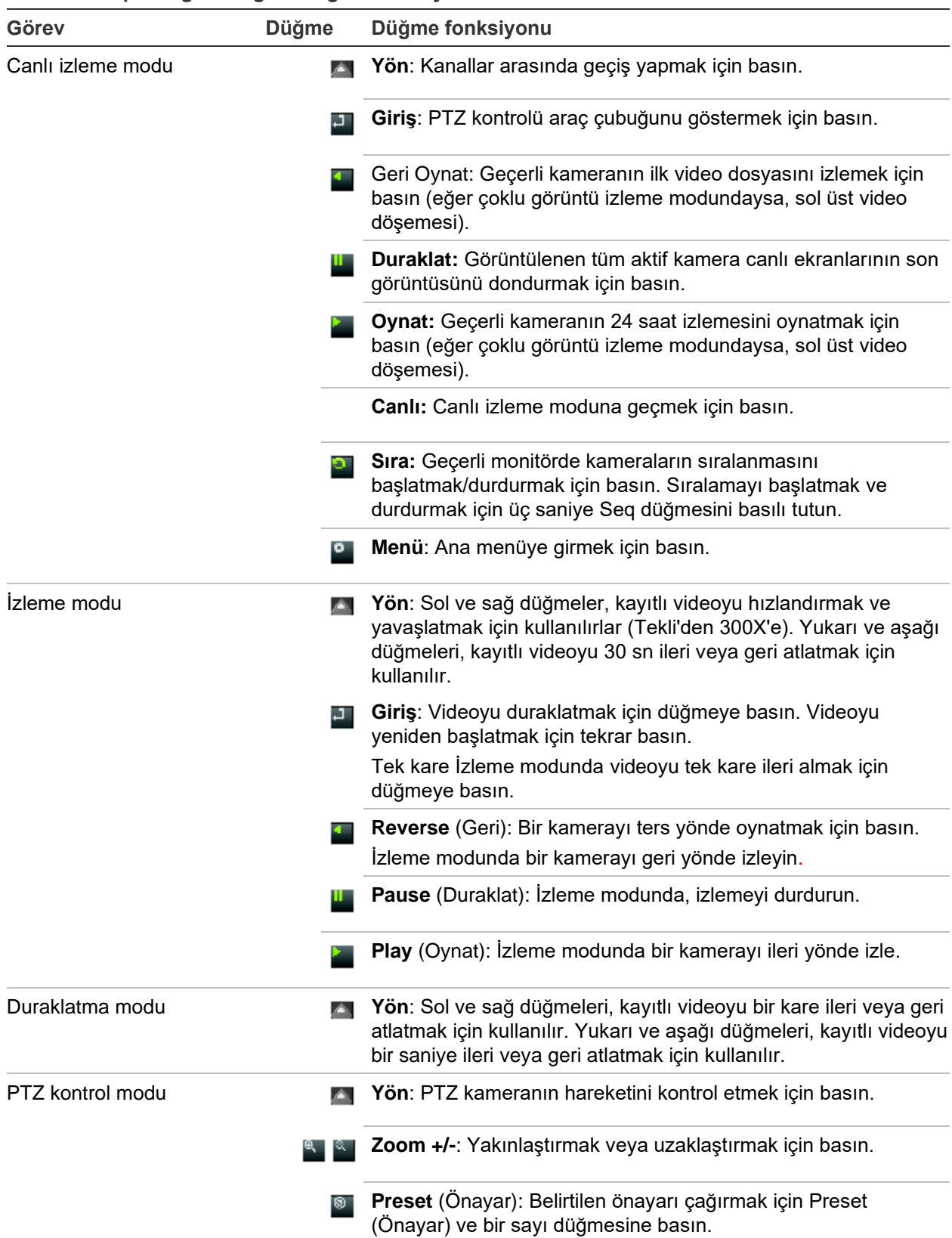

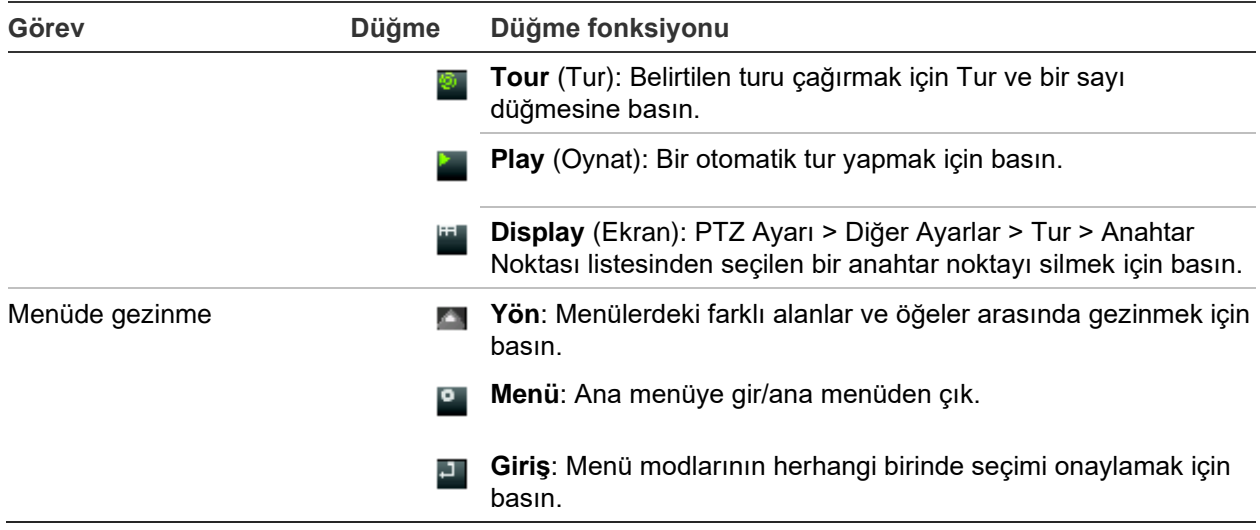

### **Fareyi kullanma**

Sınırlı işlevlere sahip ön panelden farklı olarak ünitenin tüm işlevlerini çalıştırmak için bir USB fare kullanılabilir. Fare, kullanıcı arayüzünde gezinmenizi ve ayarlarda değişiklikler yapmanızı sağlar.

Fareyi kayıt cihazına bağlamak için farenin USB konnektörünü arka veya ön paneldeki USB bağlantı noktasına takın. Fare hemen çalışır ve imleç görünmelidir.

**Not:** Bir USB 2.0 (ön panel) veya 3.0 (arka paneli) fare kullanın.

Fare düğmelerinin açıklamaları için bkz. Tablo 3, sayfa 23.

| Öğe                   | Açıklama         |                                                                                                    |
|-----------------------|------------------|----------------------------------------------------------------------------------------------------|
| Sol düğme             | Tek Tıklama      | Live view (Canlı görüntü): Canlı izleme araç çubuğunu<br>görüntülemek için bir kamera seçin.                                                            |
|                       |                  | Menü: Düğme veya bir giriş alanı gibi bir menü bileşeni<br>seçin. Bu, uzaktan kumanda/ön panel kontrolleri üzerindeki<br>Enter tuşuna basmakla aynıdır. |
|                       | Çift Tıklama     | Live view (Canlı görüntü): Canlı/izleme modunda tek<br>ekran ve çoklu ekran modları arasında geçiş yapar.                                               |
|                       | Tıkla ve Sürükle | Live view (Canlı görüntü): Kanalı/zaman çubuğunu<br>sürükleyin.                                                                                         |
|                       |                  | PTZ kontrolü: Pan, tilt ve zoom'u ayarlayın.                                                                                                    |
|                       |                  | Koruma, özel bölge maskesi ve hareket algılama<br>islevleri: Hedef alanı seçin.                                                                         |
|                       |                  | Dijital yakınlaştırma: Hedef alanı sürükleyin ve seçin.                                                                                                 |
| Sağ düğme             | Tek Tıklama      | Live view (Canlı görüntü): Display (Ekran) menüsü.                                                                                                    |
|                       |                  | Menu (Menü): Geçerli menüden çıkın ve bir sonraki<br>seviyeye geri dönün.                                                                               |
| Kaydırma<br>tekerleği | Yukarı Kaydır    | Live view (Canlı görüntü): Bir önceki menüye geri dön.                                                                                                  |
|                       |                  | Menü: Seçimi bir önceki öğeye taşır.                                                                                                    |

**Tablo 3: Fare düğmeleri**

**Öğe Açıklama**

Aşağı Kaydır **Live view** (Canlı görüntü): Bir sonraki ekrana geç. **Menü**: Seçimi bir sonraki öğeye taşır.

# **Menüye genel bakış**

Kayıt cihazı, ünitenin parametrelerini hızlı ve etkin biçimde ayarlamanıza olanak veren sezgisel bir yapıya sahiptir. Her bir komut simgesi, bir grup ayarını düzenlemenize izin veren bir ekranı görüntüler. Çoğu menü yalnızca sistem yöneticilerine açıktır.

Ekran, üç bölüme ayrılmıştır. Seçili komut simgesi ve alt menü öğesi yeşille vurgulanır. Bkz. aşağıdaki Şekil 7.

Ana menüye erişmek için canlı izleme modunda olmanız gerekir.

#### **Şekil 7: Menü yapısı**

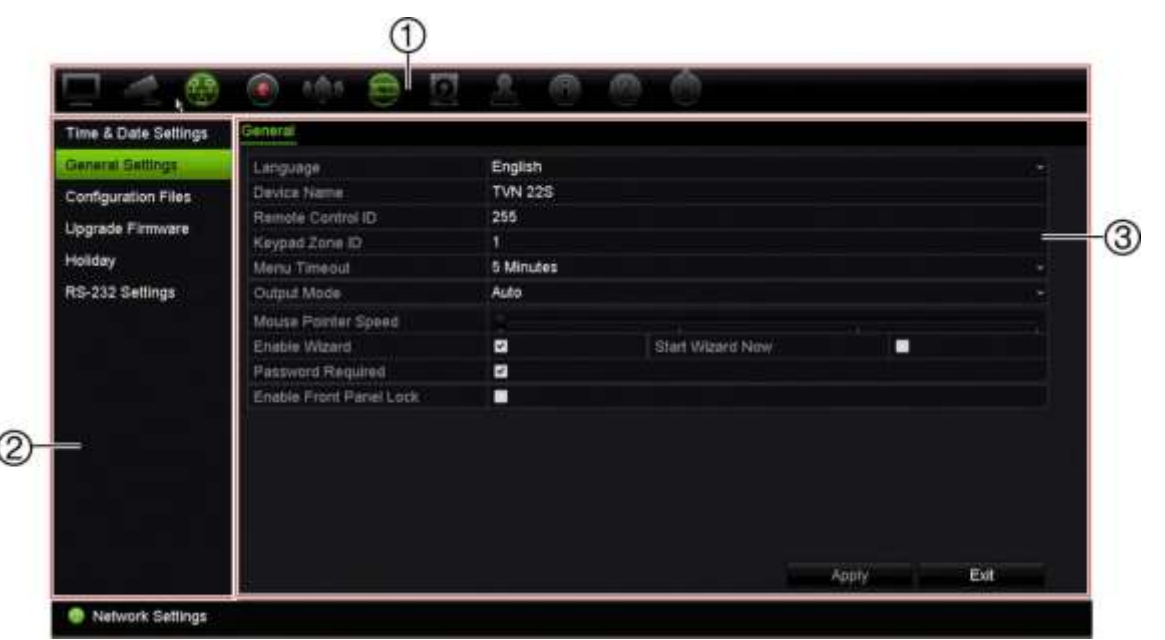

- 1. **Menü araç çubuğu**: Seçilen menü işlevi için mevcut ayar seçenekleri. Faresi bir komut simgesinin üzerine hareket ettirin ve seçmek için tıklayın. Simgelerin açıklaması için bkz. Tablo 4.
- 2. **Alt menü paneli**: Seçilen menü işlevi için alt menüler görüntülenir. Seçmek için bir öğeye tıklayın.
- 3. **Ayar menüsü**: Seçilen alt menü için tüm detaylar görüntülenir. Değişiklikler yapmak için bir alan üzerine tıklayın.

**Not**: Ön paneli kullanarak menü seçeneklerine nasıl erişileceğine ilişkin bkz. Tablo 2, sayfa 20.

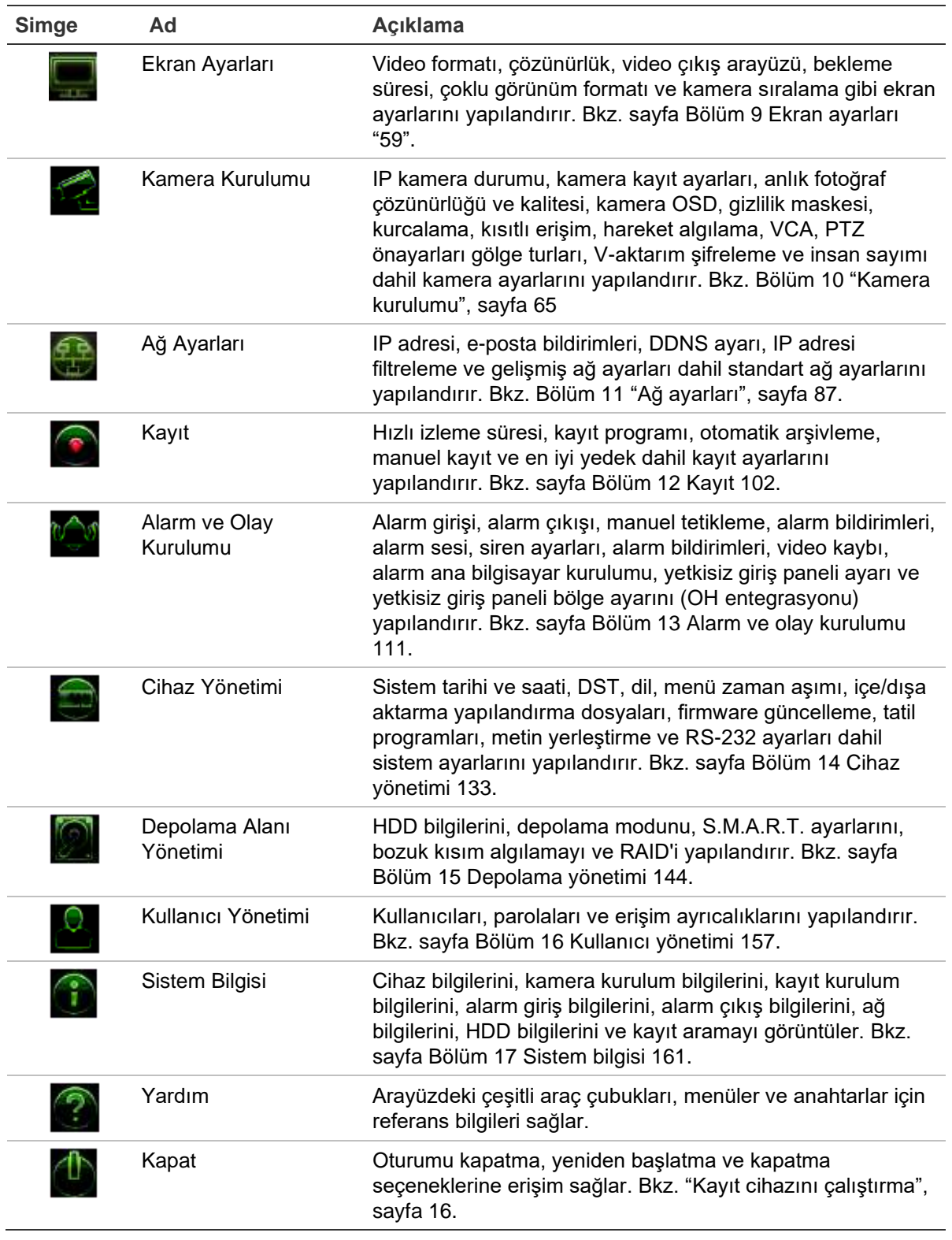

#### **Tablo 4: Menü araç çubuğu simgelerinin açıklaması**

#### **Ana menüye erişmek için:**

- 1. Canlı izleme modunda, ön paneldeki **Menü** düğmesine basın.
	- Veya -

Fareye sağ tıklayın ve açılır menüden **Menu** (Menü) öğesini seçin.

Ana menü ekranı görünür. Varsayılan olarak Ekran Ayarları penceresi görüntülenir.

- 2. Alt menü seçeneklerini görüntülemek için istenen menü simgesine tıklayın. Konfigürasyon parametrelerini gerektiği şekilde değiştirin.
- 3. Ayarları kaydetmek için **Apply** (Uygula) öğesine tıklayın.
- 4. Menüden ayrılmak ve canlı izlemeye geri dönmek için **Exit** (Çıkış) öğesine tıklayın.

### **Hafif tuş takımı**

Bir ekran seçeneğinde karakterler girmeniz gerektiğinde ekranda bir klavye görünecektir. Bu karakteri girmek için bir tuşa tıklayın.

**Şekil 8: Hafif tuş takımı**

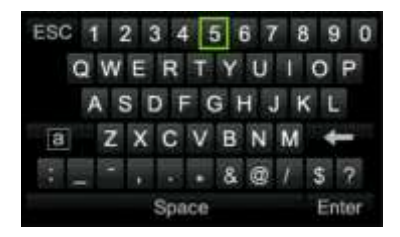

Hafif tuş takımındaki tuşların açıklamaları:

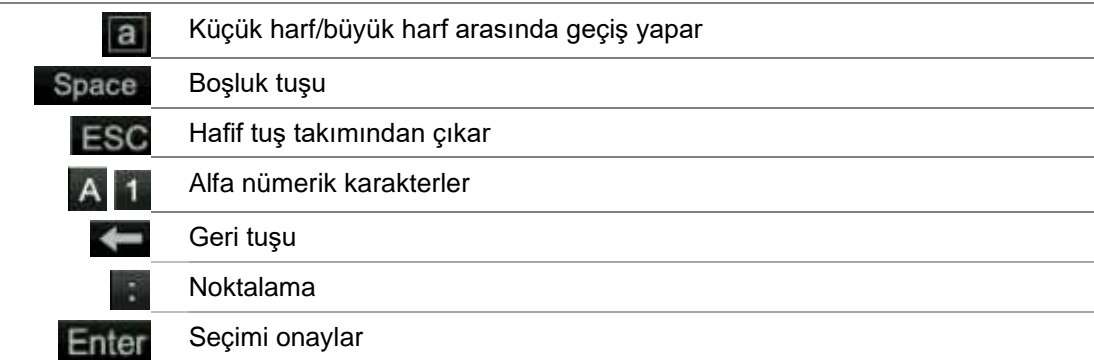

### **Ana menüden çıkış**

Mevcut menü penceresinden çıkmak ve canlı izleme moduna geri dönmek için ön paneldeki **Menu** (Menü) düğmesine basın veya ana menüdeki **Exit** (Çık) öğesine tıklayın ya da fareyi kullanarak sağ tıklayın.

# Bölüm 5 Canlı izleme

## **Canlı izleme açıklaması**

Canlı izleme modu, ünitenin kameralardan canlı görüntüler izlediğiniz normal çalışma modudur. Kayıt cihazı, güç verildiğinde otomatik olarak canlı izleme moduna girer. Monitörde bir kaydın devam edip etmediğini ve ayar bu şekilde yapılmışsa kamera adının yanı sıra geçerli tarihi ve saati görüntüleyebilirsiniz.

### **Durum bilgileri**

Sistemdeki bilgiler ve kamera durumu, ana ve yardımcı monitörlerinde simgeler olarak görüntülenir. Kamera durumu simgeleri her bir kamera için gösterilir. Her bir simge, belirli bir öğe hakkında bilgiyi temsil eder. Bu simgeler aşağıdakileri içerir:

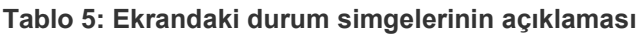

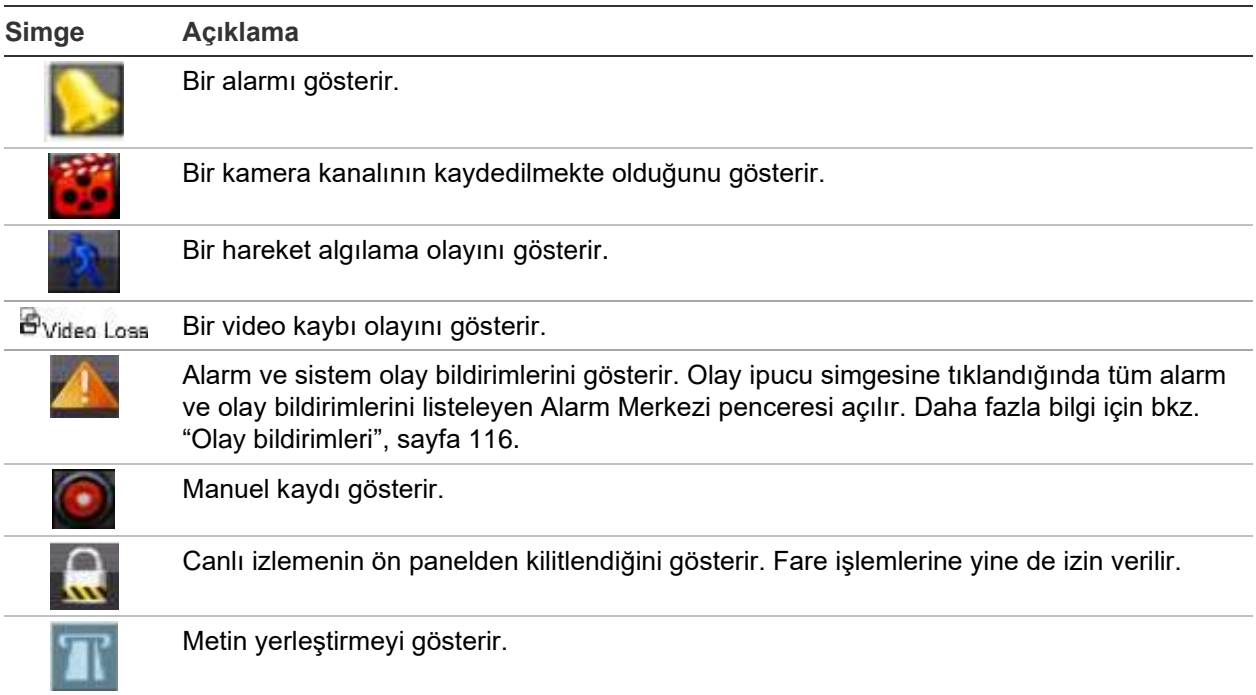

Kayıt cihazı aynı anda birden fazla simge görüntüleyebilir.

Sistem durumu, durum LED'leri tarafından ön panelde görüntülenir.

# **Video çıkışı**

TVN 22, modele bağlı olarak farklı çıkış yapılandırmalarına sahiptir:

- TVN 22 ve TVN 22S: bir HDMI, bir VGA ve bir BNC çıkışı
- TVN 22P: iki HDMI, iki VGA ve bir BNC çıkışı

Kayıt cihazı, varsayılan olarak başlatma sırasında kullanılan monitör çıkışlarını otomatik olarak kontrol eder.

#### **TVN 22 ve TVN22S:**

Menüdeki **Genel Ayarlar** > **Genel** bölümünden uygun çıkış modunu ayarlayın.

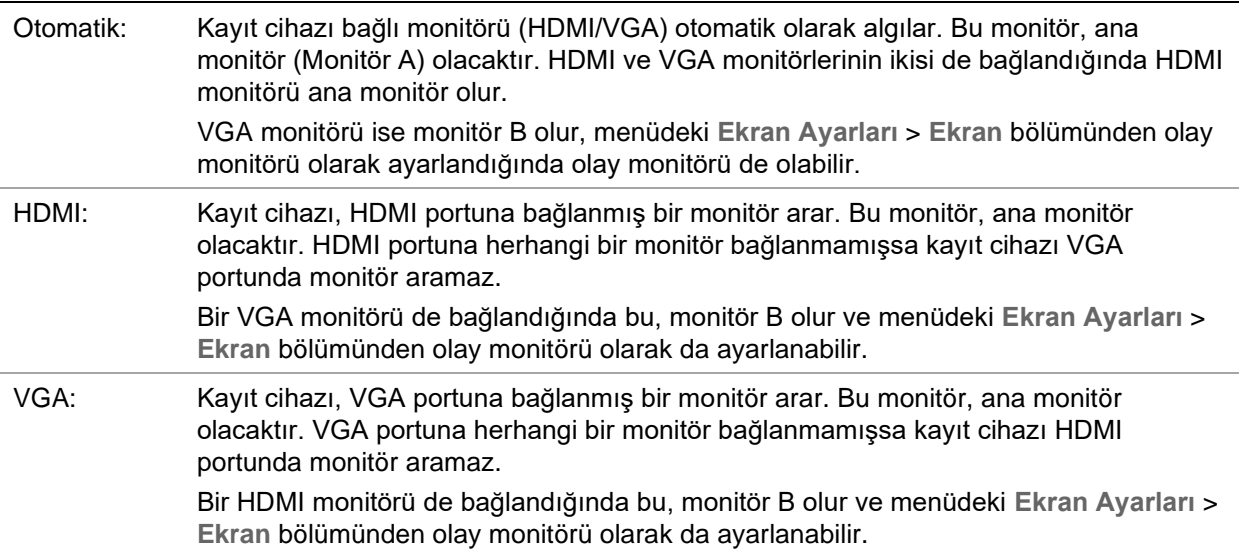

#### **TVN 22P**

HDMI 4K çözünürlük ayarı kullanıldığında ikinci HDMI portu devre dışı bırakılır.

VGA ve HDMI çıkışlarının her biri, canlı görüntülemede farklı bir düzen gösterir; bu düzen, **Ekran Ayarları** > **Düzen Sayfası** bölümünden ayarlanabilir.

Ancak VGA1/HDMI1 veya VGA2/HDMI2 aynı çıkışı gösterecektir. Bu nedenle farklı bir düzen gerektiğinde bir monitörü VGA1 ve HDMI2'ye veya VGA2 ve HDMI1'e bağlayın.

**Ekran Ayarları** > **Ekran** bölümünden ana monitörleri ve olay monitörlerini seçin.

### **Canlı izleme fare menüsü**

Canlı izlemenin birçok özelliğine, imleç canlı görüntünün üzerine getirilerek ve farenin sağ tuşuna tıklanarak hızlı bir şekilde erişilebilir. Fare menüsü görünür (bkz. aşağıda verilen Şekil 9).

#### **Şekil 9: Monitör A için fare menüsü**

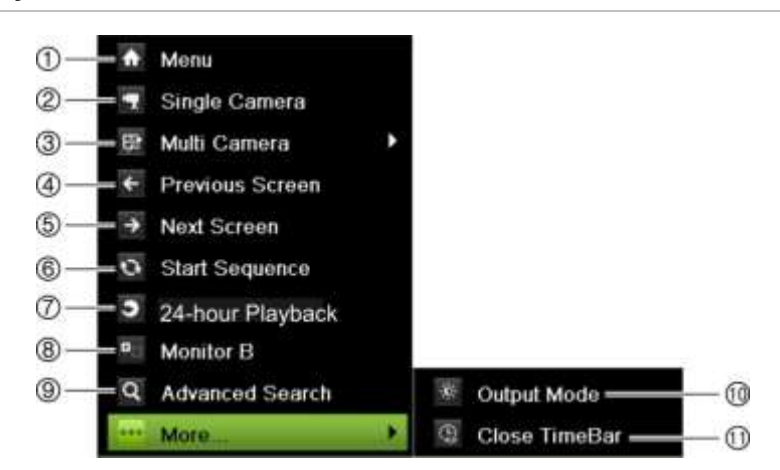

Mevcut komutların listesi hangi monitörün aktif olduğuna bağlıdır; ana veya yardımcı (monitör B). Bkz Tablo 6 sayfa 29.

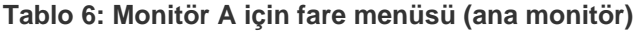

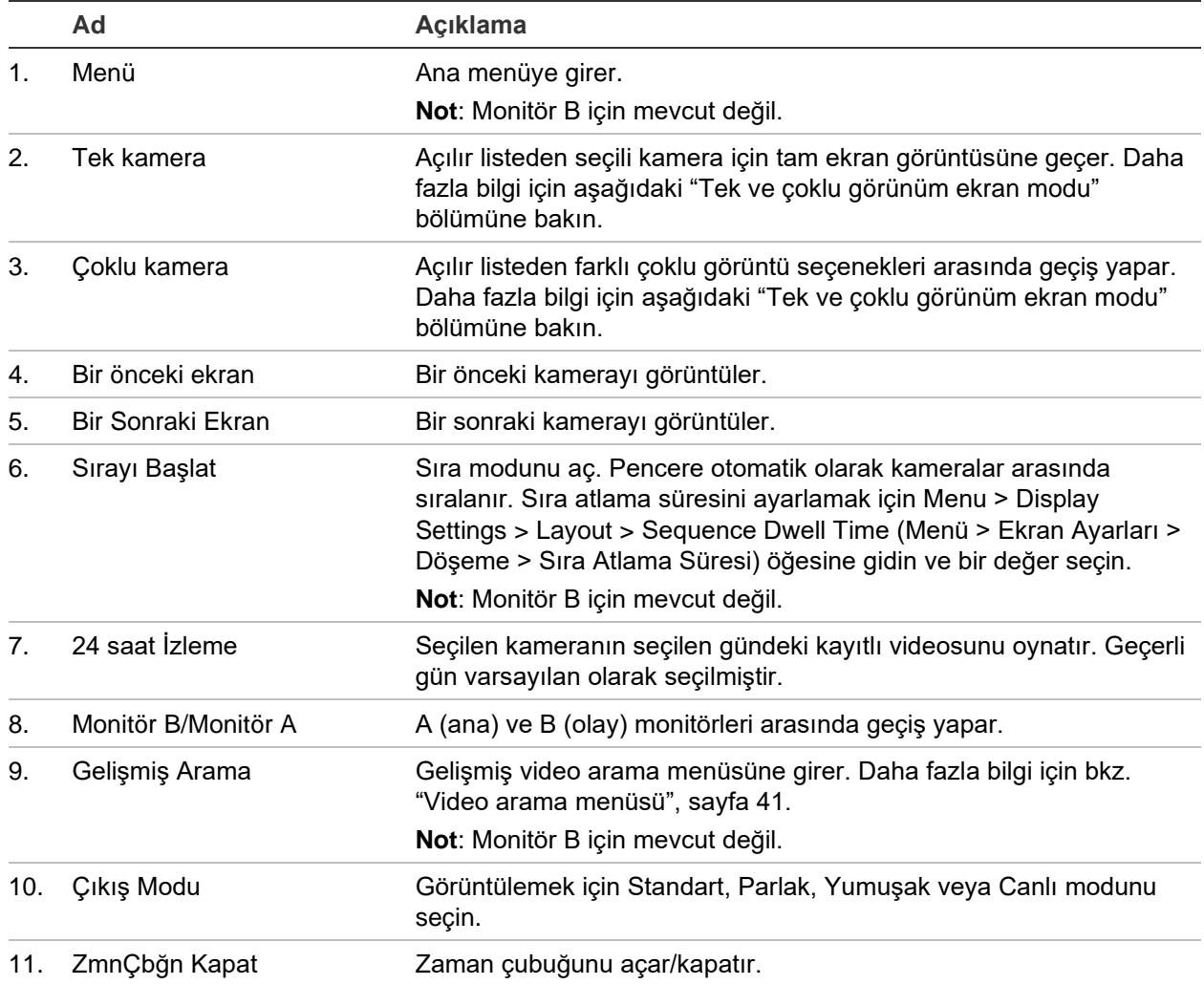

# **Tek ve çoklu görünüm ekran modu**

Kayıt cihazında tek ve çoklu görünüm formatları vardır. Mevcut çoklu görünüm modlarının sayısı, kayıt cihazının modeline bağlıdır.

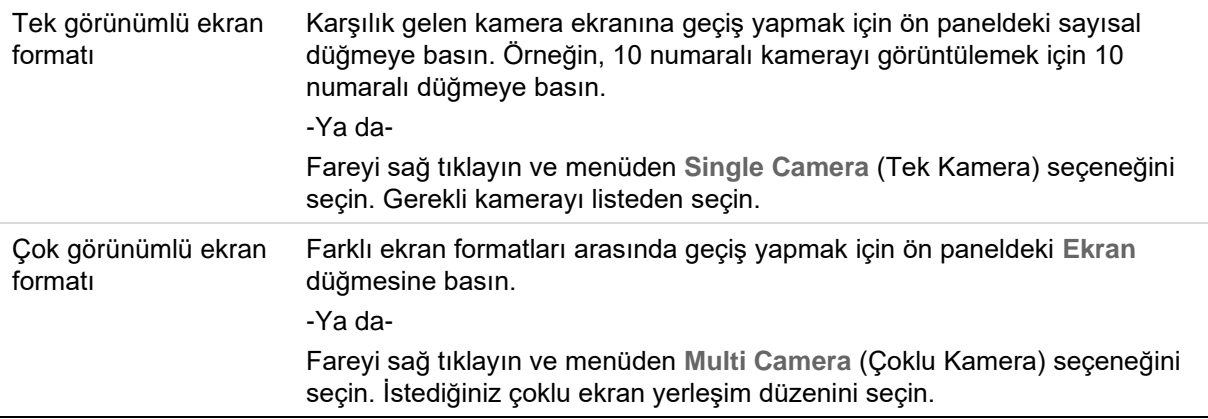

## **Sıralama kameraları**

Sıralama özelliği, sıralama listesinde sonraki kameraya ilerlemeden önce ekranda bir kameranın kısaca görüntülenmesine izin verir. Sıralama yalnızca tek bir görünümde yapılabilir.

Varsayılan sıralama, her bir kamerayı sayısal sırada görüntüler. Yine de, ana monitördeki ve olay monitörlerindeki her bir kamera önceden programlanan atlama süresine ve dizi sırasına sahip olabilir. Daha fazla bilgi için bkz. "Düzen", sayfa 61.

**Not**: İşleve sıralama yapmak için atlama süresinin sıfıra ayarlanmaması gerekir.

**Kameraları ön paneli kullanarak sıralama:** 

Sıralamayı başlatmak istediğiniz kamerayı seçin. Sıralamayı başlatmak için ön paneldeki düğmesine basın. Sıralama işlemini durdurmak için tekrar basın.

### **Kameraları fare kullanarak sıralama:**

Sıralamayı başlatmak istediğiniz kamerayı seçin. Sıralamayı başlatmak için fareyi sağ tıklayın ve **Start Sequence** (Başlama Sırası) seçeneğini seçin. Sıralamayı durdurmak için fareyi tekrar sağ tıklayın ve **Stop Sequence** (Durma Sırası) seceneğini seçin.

# **Canlı izleme araç çubuğu**

Canlı izleme araç çubuğu, sürekli olarak kullanılan komutlara hızla erişmenize olanak verir. İmleci bir video başlığı üzerine getirin ve fareye sol tıklayın. Araç çubuğu görünür (aşağıdaki Şekil 10 öğesine bakın).

#### **Şekil 10: Canlı izleme araç çubuğu**

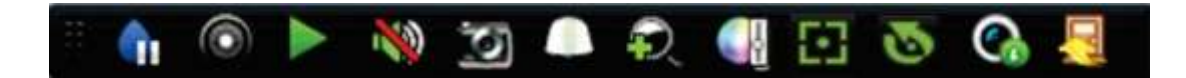

#### **Tablo 7: Canlı izleme araç çubuğu simgelerinin açıklaması**

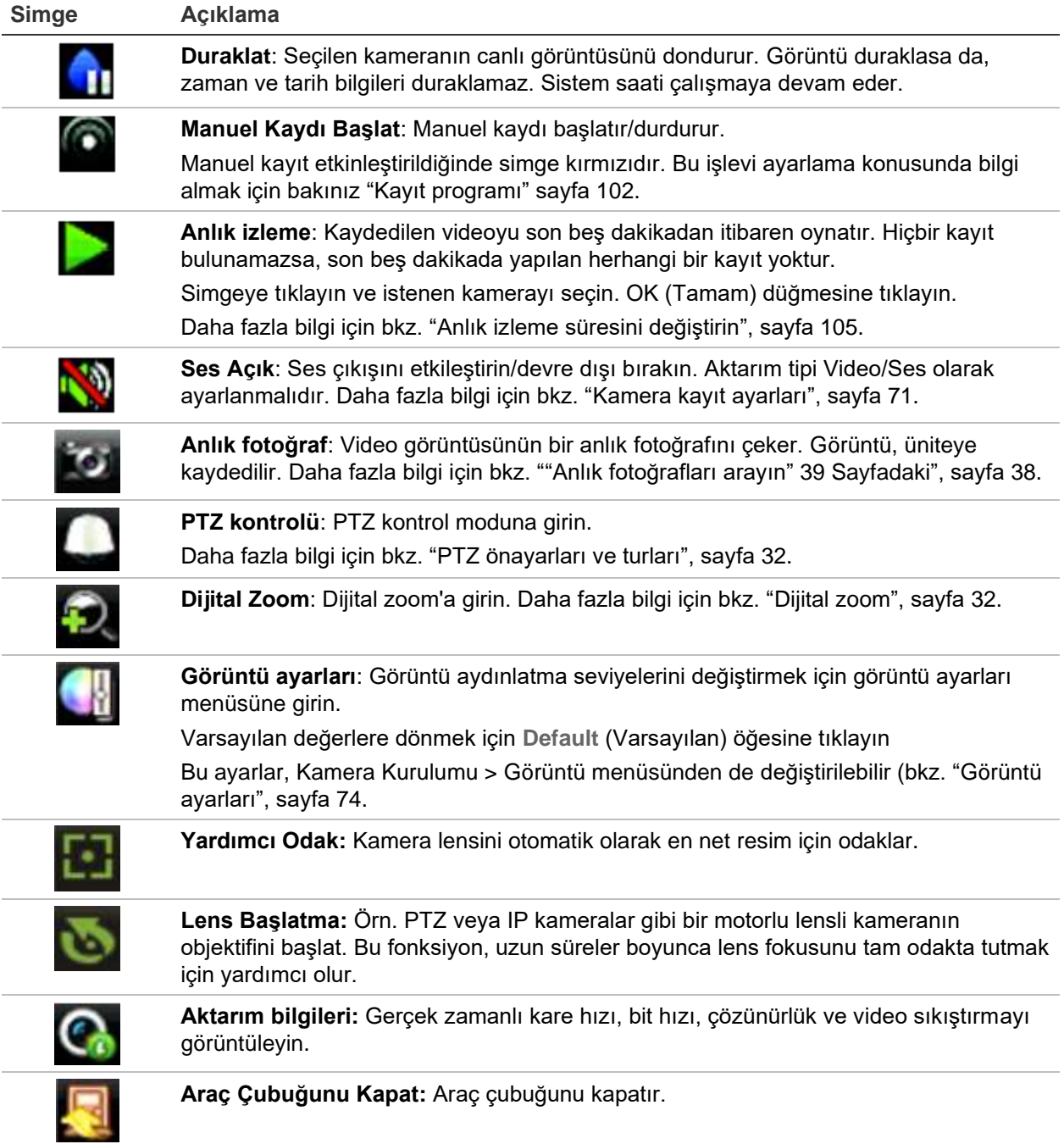

# **Dijital zoom**

Dijital zoom komutunu kullanarak canlı izleme modunda ve izleme işleminde bir kamera görüntüsünü kolaylıkla yakınlaştırabilir veya uzaklaştırabilirsiniz. Zoom komutu, kamera görüntüsünü dört katına çıkarır. Bkz. aşağıdaki Şekil 11.

**Şekil 11: Dijital zoom ekranı**

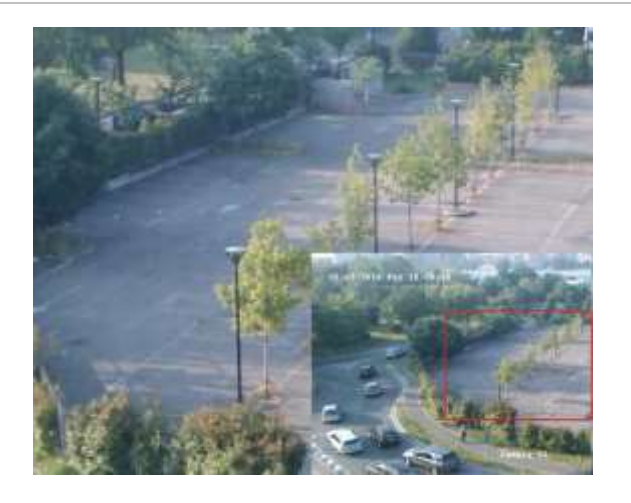

**Hızlı bir şekilde bir kamera görüntüsüne yakınlaştırmak/uzaklaştırmak için:** 

- 1. İstenen kamerada fareye sol tıklayın. Canlı izleme araç çubuğu görüntülenir.
- 2. Dijital zoom simgesine tıklayın. Dijital görüntü ekranı görüntülenir.
- 3. Fareye sol tıklayın ve kırmızı kareyi istenen alana sürükleyin veya ön paneldeki ok düğmeleri ile kırmızı kareye hareket ettirin. Seçilen alan büyütülür.
- 4. Dijital zoomdan çıkmak için, fareye sağ tıklayın.

# **PTZ önayarı ve turları**

Canlı izleme modundayken, ön paneli, fareyi ve tuş takımını kullanarak mevcut olan önayarları, önayar turlarını ve gölge turlarını hızlı bir şekilde çağırabilirsiniz.

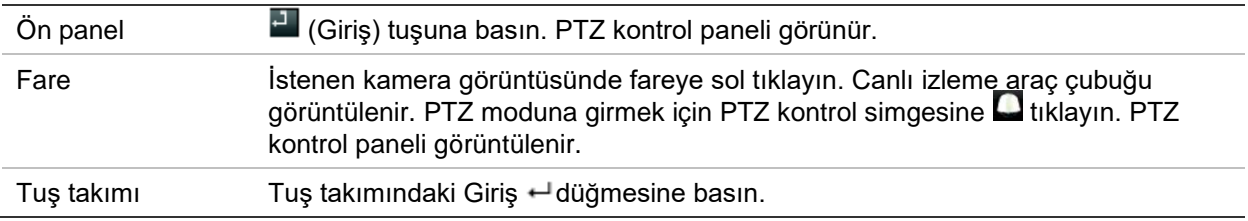

Ekran çoklu ekran formatındaysa, seçilen kamera için tam ekran formatına döner. PTZ kontrol panelinin açıklaması için bkz. Şekil 12, sayfa 33.
#### **Şekil 12: PTZ kontrol paneli**

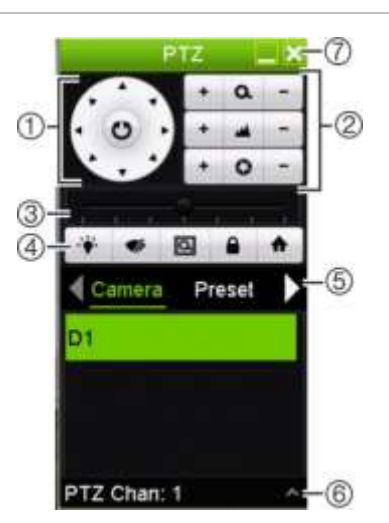

#### **Tablo 8: PTZ kontrol panelinin açıklaması**

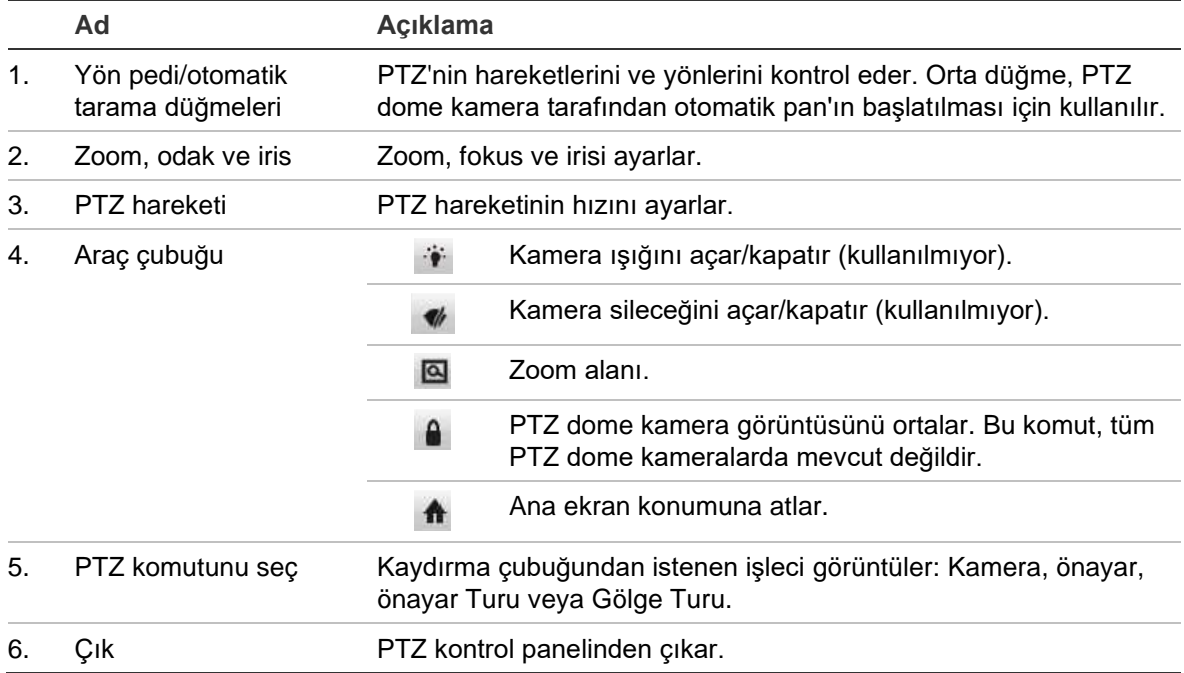

#### **Bir önayar çağırmak için:**

1. Canlı görüntüde fareye sol tıklayın ve hızlı erişim araç çubuğundaki PTZ kontrol simgesini seçin. PTZ kontrol paneli görüntülenir. Araç çubuğundan istenen kamerayı seçin.

– Veya –

Ön panelde, istenen kamerayı seçin ve PTZ kontrol panelini çağırmak için  $\blacksquare$  (Giriş) tuşuna basın.

2. Kontrol panelini **Preset** (Önayar) öğesine kaydırın ve listeden istenen önayarı çift tıklayın. Kamera anında önayar konumuna atlar.

#### **Bir önayar turunu çağırmak için:**

1. Canlı izleme modunda, fareye sol tıklayın ve canlı izleme araç çubuğunda PTZ kontrol simgesini seçin. PTZ kontrol paneli görüntülenir. Araç çubuğundan istenen kamerayı seçin.

– Veya –

Ön panelde, istenen kamerayı seçin ve PTZ kontrol panelini çağırmak için tuşuna basın.

2. Kontrol panelini **Tour** (Tur) öğesine kaydırın ve listeden istenen önayar turuna çift tıklayın. Kamera, önayar turu hareketini hemen gerçekleştirir.

#### **Bir gölge turunu çağırmak için:**

1. Canlı izleme modunda, fareye sol tıklayın ve canlı izleme araç çubuğunda PTZ kontrol simgesini seçin. PTZ kontrol paneli görüntülenir. Araç çubuğundan istenen kamerayı seçin.

– Veya –

Ön panelde, istenen kamerayı seçin ve PTZ kontrol panelini çağırmak için tuşuna basın.

2. Kontrol panelini **Shadow Tour** (Gölge Turu) öğesine kaydırın ve listeden gölge turuna çift tıklayın. Kamera, gölge turu hareketini hemen gerçekleştirir.

# Bölüm 6 Dosyaları arama

Bu bölümde, kayıtlı videoların nasıl aranacağının ve nasıl izleneceğinin yanı sıra zamana, olaylara, yer imlerine ve anlık fotoğraflara göre ne şekilde aranacağı da açıklanmaktadır.

### **Gelişmiş arama video menüsü**

Kayıtlı videoları zamana, olaylara, yer imlerine ve anlık fotoğraflara göre kolayca arayabilir ve izleyebilirsiniz.

#### **Şekil 13: Gelişmiş Arama menüsü**

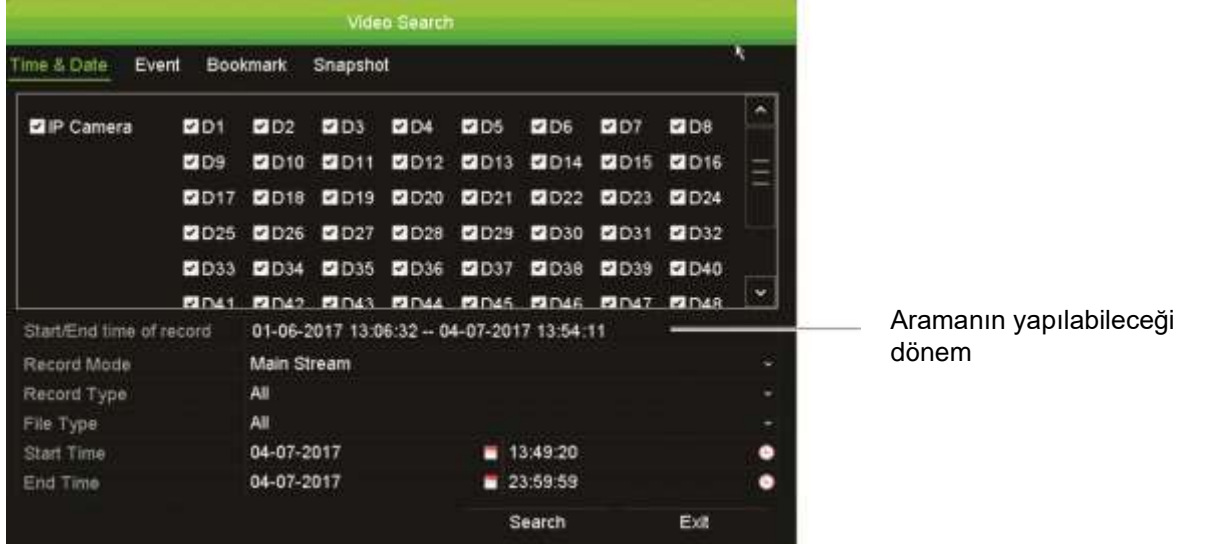

Arama penceresi, konusuna göre farklı aramalar yapmanızı sağlayan dört alt menüye sahiptir:

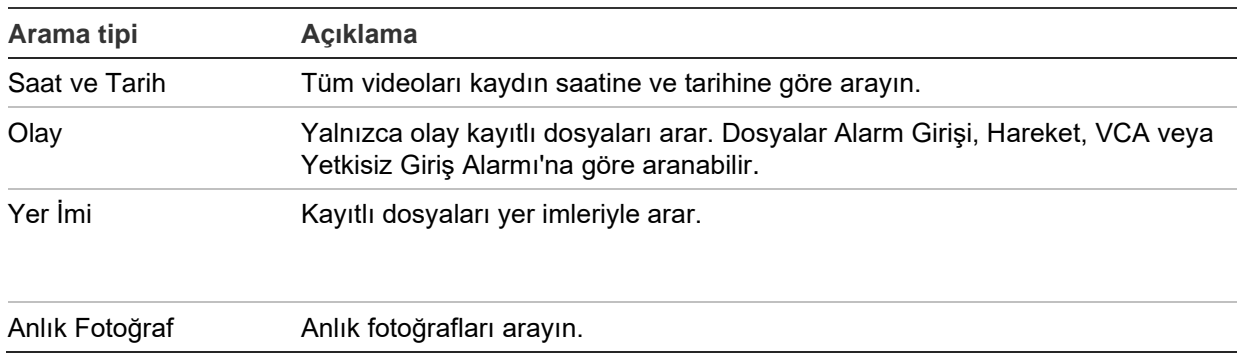

### **Arama sonuçları**

Bir arama genellikle birkaç sayfa olabilen bir dosya listesi oluşturacaktır. Dosyalar tarih ve saate göre listelenir. En son dosya ilk olarak listelenir. Ardından izlemek üzere bir dosya seçebilirsiniz. Bir arama örneği için aşağıdaki Şekil 14'e bakın.

Bir arama sonucunun tam ekran izlemesini görüntüleyebilirsiniz. İstenen bir dosyanın sonuçlar satırındaki Oynat düğmesine basın. Dosyanın 24 saatlik izlemesi, tam ekran modunda başlatılır (bkz. Şekil 15, sayfa 42).

Bir kayıt dosyası boyutu 1 GB'ye kadar olabilir. Her gün gece yarısı yeni bir kayıt dosyası başlatılır ve her olay ayrıca ayrı bir kayıt dosyası olarak depolanır.

Tek seferde yalnızca bir dosya oynatılabilir.

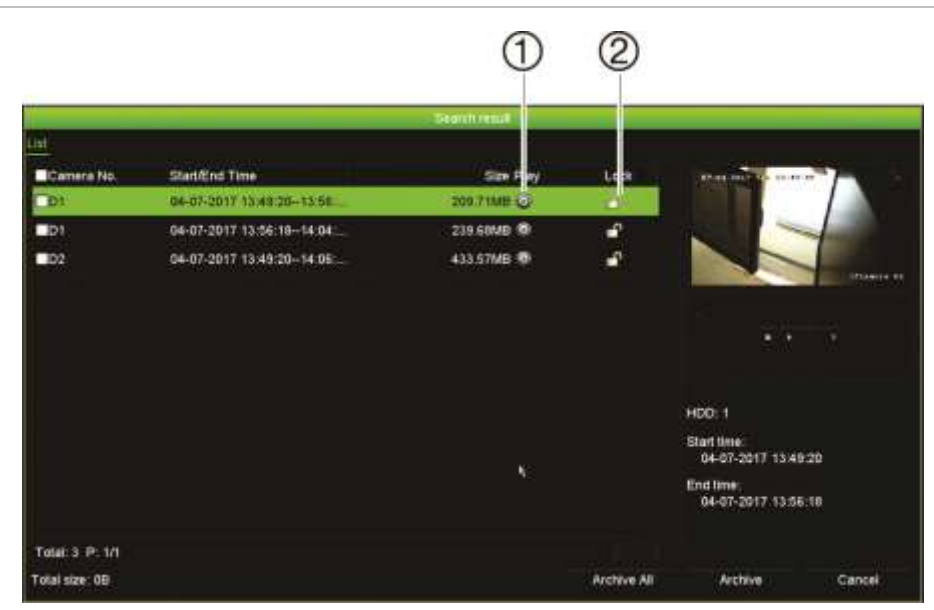

#### **Şekil 14: Arama sonucu listesi örneği**

- 1. Kaydı kilitleyip üzerine yazılmasını önlemek için tıklayınız.
- 2. Seçili videoyu izlemek için tıklayın.

### **Kayıtları zamana göre arama**

Kayıtlı videoyu zamana göre ve kesintisiz kayıtlar, alarmlar ve tüm kayıtlar gibi arayabilirsiniz. Video, çeşitli kameralarda eş zamanlı olarak izlenebilir.

#### **Arşivlenmiş dosyaları aramak için:**

1. Canlı görüntülemede istenen video bölmesinde fareye sağ tıklayın ve **Advanced Search** (Gelişmiş Arama) öğesini seçin.

– Veya –

Ön paneldeki **A**ra düğmesine tıklayın.

Video Arama menüsü görünür.

- 2. İstenen kameraları seçin.
- 3. İstenen kayıt modunu, kayıt tipini, dosya tipini ve kaydın başlama ve bitiş zamanlarını ve tarihlerini seçin.
- 4. **Search** (Ara) öğesine tıklayın. Arama sonuçları listesi görünür.
- 5. Arama sonuçlarını izlemek için **Ö** öğesine tıklayın:

**Arşivlenmiş kamera görüntüsüne hemen erişmek için:** 

- 1. Arama menüsünde, "Saat ve Tarih" sekmesine tıklayın.
- 2. İstenen kameraları, kayıt tipini, dosya tipini ve kaydın başlama ve bitiş zamanını seçin. Dörde kadar kamera seçilebilir.
- 3. **Go** (Git) öğesine tıklayın. Belirtilen süre için dörde kadar kameranın aynı anda izlemesi başlatılır.

### **Kayıtları olaya göre arama ve izleme**

Kayıtlı videoyu olay tipine, harekete, VCA alarmlarına ve alarm girişine göre arayabilirsiniz: Alarm Girişi, Hareket, Metin Yerleştirme, VCA Alarmı ve Yetkisiz Giriş Alarmı.

#### **Arama sonuçlarını izlemek için:**

1. Canlı görüntülemede istenen video bölmesinde fareye sağ tıklayın ve **Advanced Search** (Gelişmiş Arama) öğesini seçin.

– Veya –

Ön paneldeki **A**ra simgesine tıklayın.

Video Arama menüsü görünür.

- 2. "Event" (Olay) sekmesine tıklayın.
- 3. İstenen kameraları seçin.
- 4. İstenen kayıt modunu, kayıt tipini, dosya tipini, kaydın başlama ve bitiş zamanlarını ve tarihlerini ve izleme öncesi ve sonrası süreleri seçin.
- 5. Olay tipini:
	- **Alarm Input** (Alarm Girişi) olarak seçtiyseniz istenen alarm girişlerini seçin.
	- **Motion** (Hareket) olarak seçtiyseniz istenen IP kameraları seçin.
	- **Text Insertion** (Metin Yerleştirme), anahtar sözcüğü girin. Gerekiyorsa aramanın büyük/küçük harfe duyarlı olması için **Case Sensitive** (Büyük/Küçük Harfe Duyarlı) öğesini etkinleştirin.
	- **VCA Alarm** (VCA Alarm) olarak seçtiyseniz istenen IP kameraları seçin.

 **Intrusion Alarm** (Yetkisiz Giriş Alarmı) olarak seçtiyseniz istenen yetkisiz giriş panellerini seçin.

6. Olay tipini **VCA Alarm** olarak seçtiyseniz açılır listeden istenen alt tipi seçin: All (Tümü), Face Detected (Yüz Algılandı), Cross Line Detected (Çizgi Geçme Algılandı), Enter Region (Bölgeye Giriş), Exit Region (Bölgeden Çıkış), Object Left Behind (Arkada Nesne Bırakıldı), Object Removed (Nesne Alındı), Audio Input Exception (Ses Giriş İstisnası), Sudden Change of Sound Intensity (Ani Ses Yoğunluğu Değişikliği), Defocus Detected (Odak Sapması Algılandı) veya Scene Change (Sahne Değişikliği).

- Veya -

Olay tipini **Intrusion Alarm** (Yetkisiz Giriş Alarmı) olarak seçtiyseniz açılır panel alarmları ve SIA kodları listesinden istenen alt tipi seçin.

- 7. **Search** (Ara) öğesine tıklayın. Arama sonuçları listesi görünür.
- 8. Listeden istenen videoyu seçin.
- 9. Arama sonuçları penceresinde şunları yapabilirsiniz:
	- Kamera kaydını izlemek için **Play** (Oynat) düğmesine tıklayın
	- Sonuçları arşivlemek için **Archive** (Arşiv) öğesine tıklayın
	- Sonuçları arşivlemek için **Archive All** (Tümünü Arşivle) öğesine tıklayın

**Not**: Bir kaydın oynatma öncesi ve oynatma sonrası sürelerini değiştirebilirsiniz.

### **Yer imi eklemiş kayıtları arama**

Yer imleri oluşturmaya ilişkin bilgiler için bkz. "Yer imleri oluşturma", sayfa 52.

#### **Bir yer imini aramak için:**

1. Canlı izlemede istenen video bölmesinde fareye sağ tıklayın ve **Search Video**  (Video Ara) öğesini seçin.

– Veya –

Ön paneldeki **A**ra simgesine tıklayın.

Video Arama menüsü görünür.

- 2. Arama menüsünde, "Bookmark" (Yer İmi) sekmesine tıklayın.
- 3. İstenen kameraları seçin.
- 4. İstenen kayıt modunu, kayıt tipini, dosya tipini, kaydın başlama ve bitiş zamanlarını ve tarihlerini ve izleme öncesi ve sonrası süreleri seçin.
- 5. Aranacak olan yer imi tipini seçin.

Özelleştirilmiş yer imleri aranıyorsa, yer imi adından bir anahtar kelime girin.

- 6. **Search** (Ara) öğesine tıklayın. Yer imlerinin listesi görünür.
- 7. Listeden istenen yer imini seçin ve aşağıdakilerden birini yapın:

Bir yer iminin adını düzenlemek için **Edit** (Düzenle) düğmesine tıklayın.

- Veya -

Bir yer imini silmek için **Delete** (Sil) düğmesine tıklayın.

- Veya -

Bir yer imini izlemek için **Play** (Oynat) düğmesine tıklayın.

### **Anlık fotoğrafları arayın**

Anlık fotoğrafları arayabilirsiniz. Anlık fotoğrafların nasıl oluşturulduğuna dair bkz. "Canlı izleme fare menüsü" sayfa 28.

#### **Anlık fotoğrafları aramak için:**

1. Canlı izlemede istenen video bölmesinde fareye sağ tıklayın ve **Search Video** (Video Ara) öğesini seçin.

– Veya –

Ön paneldeki Ara simgesine tıklayın.

Arama menüsü görünür.

- 2. **Ara** menüsünde, "Snapshot" (Anlık Fotoğraf) sekmesine tıklayın.
- 3. İstenen kameraları seçin.
- 4. Aranacak olan kaydın istenen başlama ve bitiş zamanlarını seçin.
- 5. **Search** (Ara) öğesine tıklayın. Anlık fotoğrafların listesi görünür.
- 6. Küçük resim penceresinde görmek için bir anlık fotoğraf seçin. Bunu tam ekran modunda görmek için **Play** (Oynat) düğmesine tıklayın.
- 7. Tam ekran modundayken, aramada bulunan anlık fotoğrafların tam listesini görmek için imleci ekranın sağ köşesine hareket ettirin. Bunları tam ekran modunda görmek için Play (Oynat) düğmelerine tıklayın.
- 8. Bulunan tüm anlık fotoğrafların slayt gösterisi için fotoğrafları ileri veya geri sıralamak adına anlık fotoğraf araç çubuğundaki  $\blacktriangleright$  veya < düğmelerine tıklayın.

# **Kayıt arama**

Video kamera kaydını bir geçmiş aramasının sonuçlarından açabilirsiniz. Daha fazla bilgi için bkz. "Sistem kaydını arama" sayfa 164.

# Bölüm 7 İzleme işlevselliği

Kayıt cihazı, kayıtlı videoyu hızlı biçimde bulmanıza ve izlemenize olanak verir. Video izlemek için birden fazla yol mevcuttur:

- Yakın zamanda kaydedilen videoları anlık izleme
- Günlük kaydedilen videonun 24 saat izlemesi
- Videoyu özel süreye, olaylara, yer imlerine veya anlık fotoğraflara göre arayın (daha fazla bilgi için bkz. Bölüm 6 "Dosyaları arama", sayfa 35)
- Aranan olaylarla ilişkili video izlemesini başlatın

Bu kamera ekranında eşzamanlı olarak videoyu izlerken kayıt cihazı bir kameradan canlı görüntüyü kaydetmeye devam eder. Kayıtları izlemek için erişim ayrıcalığına sahip olmanız gerekir (daha fazla bilgi için bkz. "Bir kullanıcının erişim ayrıcalıklarını özelleştirme", sayfa 157).

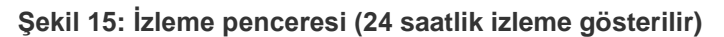

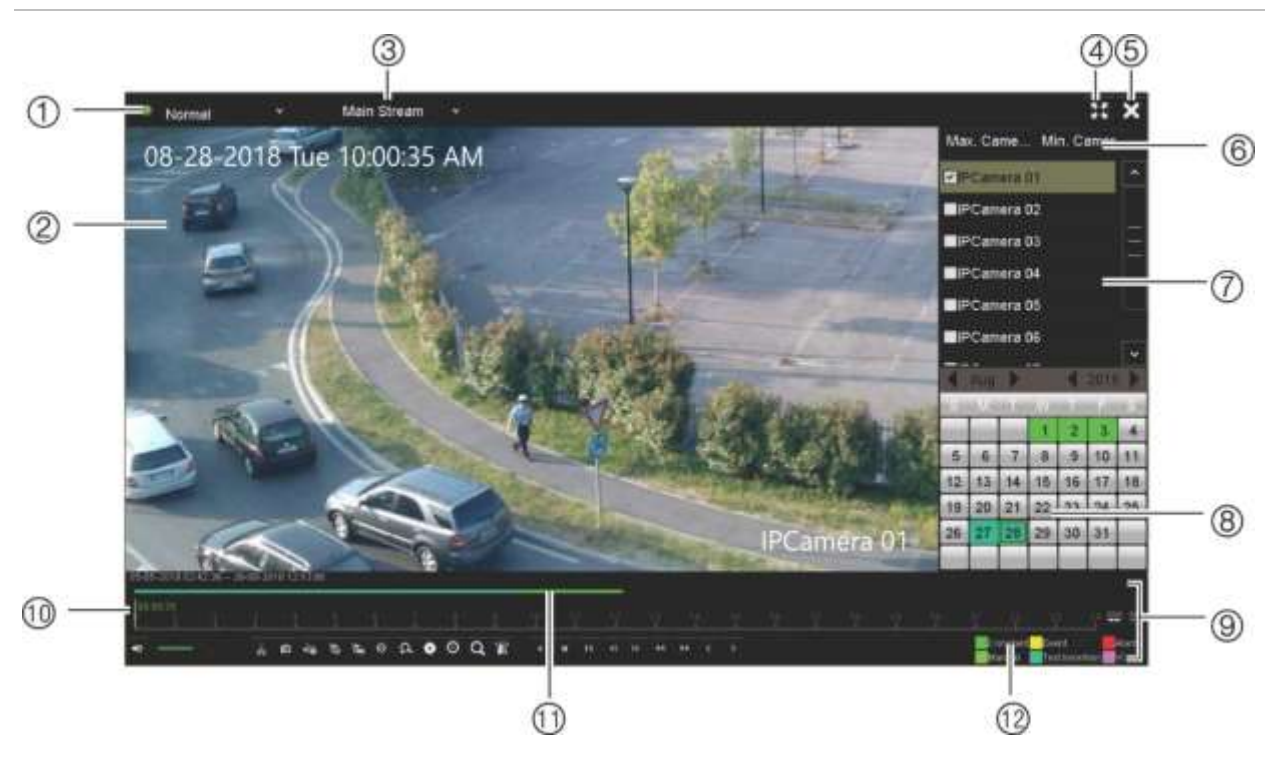

- 1. **İzleme modu**: Görüntülemek için yedi izleme modundan birini seçin: Normal, Olay, Yer İmi, Akıllı, Alt Dönemler, Harici Dosya veya Anlık Fotoğraf. Daha fazla bilgi için bkz. "24 saat izleme ", sayfa 45.
- 2. Playback viewer (İzleme görüntüleyicisi).
- 3. **Aktarım**. Aktarım türünü seçin: Ana aktarım veya alt aktarım. Çift aktarım kayıt modu kullanılırken ana ve alt aktarım arasından seçim yapabilirsiniz. Ancak bu seçim daima görünürdür..
- 4. Tam ekran.

seçilsin, 16'dır.

- 5. 24 saat izleme kaydından çıkın. Canlı izlemeye geri dönmek için **Exit** (Çık) öğesine tıklayın veya fareye sağ tıklayın.
- 6. **Hızlı kamera seçimi**: *İzleme İçin Maks. Kamera*: Kamera listesinden, kayıt bulunan ilk 16 kamerayı otomatik olarak seçer. *İzleme İçin Min. Kamera*: Kamera listesinden, kayıt bulunan ilk kamerayı otomatik olarak seçer. **Not**: Kameralar ayrıca manuel olarak da seçilebilir. Seçilebilecek maksimum kamera sayısı ister otomatik ister manuel olarak
- 7. **Kamera paneli**. İzleme için kameraları seçin. Mevcut kameraları görüntülemek için fareyi alanın üzerinde hareket ettirin.
- 8. **Takvim paneli**. **Beyaz**: Kayıt yok. **Yeşil/Sarı/Kırmızı/Soluk yeşil/ Deniz yeşili/Eflatun**: Kayıt türleri kayıt cihazında mevcuttur.
- 9. **İzleme kontrolü araç çubuğu**. Daha fazla bilgi için bkz. "Şekil 16" sayfa 43.
- 10. **Zaman çubuğu**: Gerçek izlemenin zamanı. Bu yalnızca 24 saat izlemede görüntülenir.
- 11. **24-saat kayıt ilerleme çubuğu**: Bu çubuk 24 saatlik sürenin ne kadarının kaydedildiğini görüntüler. Renge göre kayıt türünü gösterir.
- 12. **Kayıt türü**: İzleme ilerleme çubuğunda görünen kayıt türlerinin renk kodlamasının açıklaması. Yeşil, sabit kaydı gösterir. Sarı, hareket kaydını gösterir. Kırmızı, alarm kaydını gösterir. Soluk yeşil, manuel kaydı gösterir. Deniz yeşili, metin yerleştirme kaydını gösterir. Pembe, VCA kaydını gösterir.

#### **İzleme kontrolü araç çubuğu**

İzleme kontrolü araç çubuğunu kullanarak izleme işlemini manuel olarak kontrol etmek kolaydır. Bkz Şekil 16 sayfa 43.

**Not**: İzleme kontrolü araç çubuğu, anlık izleme için görünmez.

#### **Şekil 16: İzleme kontrolü araç çubuğu (izleme arama örneği gösterilmiştir)**

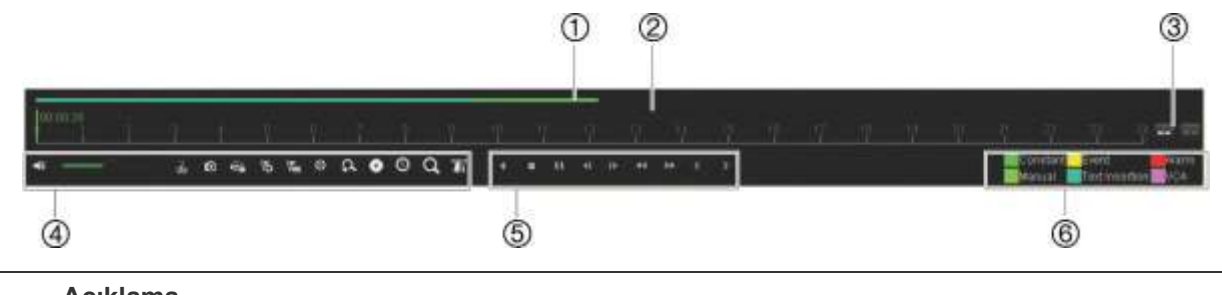

#### **Açıklama**

- 1. **İzleme çubuğu**: Bu çubuk izleme kaydını görüntüler. Ayrıca renkli olarak kayıt tipini gösterir. Sabit kayıt, aşağıdaki örnekte gösterilmektedir.
- 2. **Zaman çizgisi**: Zamanda ileri ve geri gitmenizi sağlar. Zaman çizgisi soldan (en eski video) sağa (en yeni video) doğru hareket eder. İzlemenin nerden başlamasını istiyorsanız bunun için bir konuma tıklayın.

24 saat izlemede, imleç gerçek saati gösterir.

Arama izlemede, imleç top şeklindedir. Top pozisyonunun güncel izleme süresi ve ne kadar izleme yapıldığı da görüntülenir.

3. Kaydı yakınlaştırın ve uzaklaştırın.

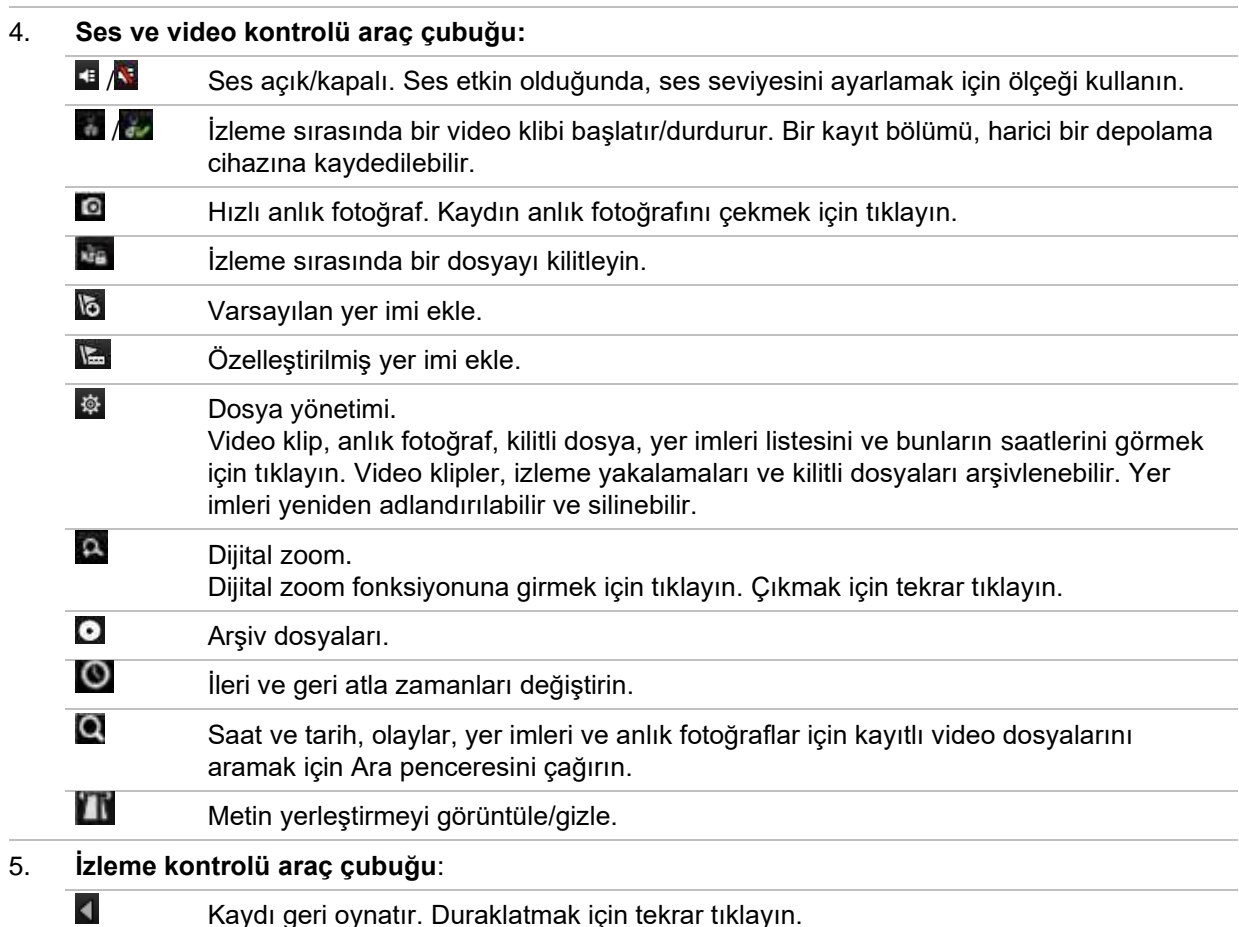

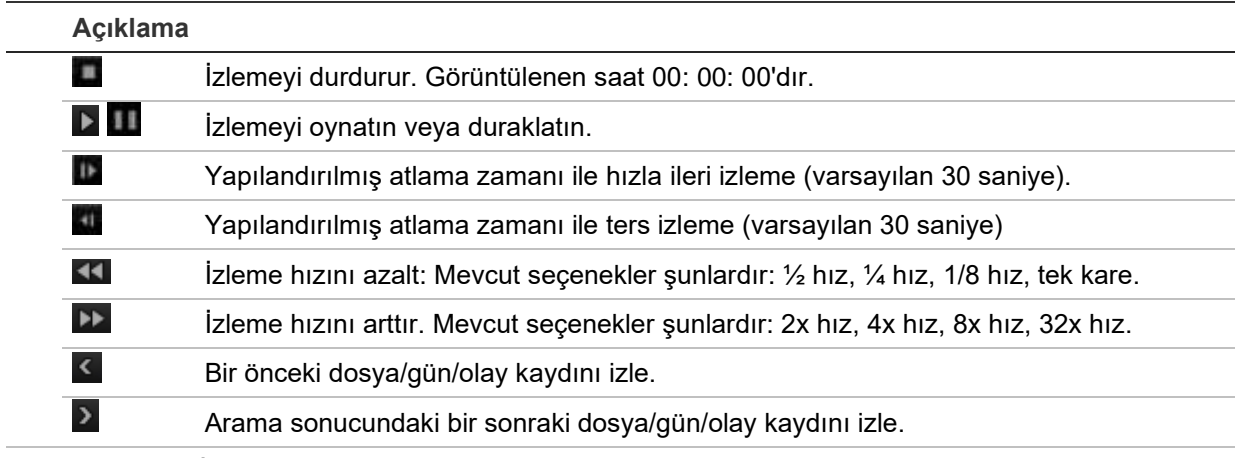

6. **Kayıt tipi**: İzleme ilerleme çubuğunda görünen kayıt tiplerinin renk kodlamasının açıklaması. Yeşil, sabit kaydı gösterir. Sarı, hareket kaydını gösterir. Kırmızı, alarm kaydını gösterir. Açık yeşil, manuel kaydı gösterir. Deniz yeşili, metin yerleştirmeyi gösterir. Pembe VCA kaydını gösterir.

# **Hemen izleme**

Önceden tanımlanmış bir zaman aralığını hızlı bir şekilde yeniden oynatmak için canlı izleme araç çubuğunu kullanın (varsayılan süre beş dakikadır). Bu, yeni gerçekleşmiş bir olayı incelemek için faydalı olabilir. Tek seferde yalnızca tek kamera seçilebilir.

Anlık İzleme Süresi menüsünden izleme süresini değiştirebilirsiniz. Daha fazla bilgi için bkz. 105.

#### **Kayıtlı videoyu anında izlemek için:**

- 1. Canlı izleme modunda, istenen kamera görüntüsünü fareyle sol tıklayın. Canlı izleme araç çubuğu görüntülenir. "Hemen İzleme" simgesine turklayın.
- 2. Kanal simgesine tıklayın ve açılan listeden istediğiniz kamerayı seçin. **OK** (Tamam) düğmesine tıklayın.

İzleme hemen başlar. Anlık İzleme kaydırma çubuğu seçilen kameranın altında görünür.

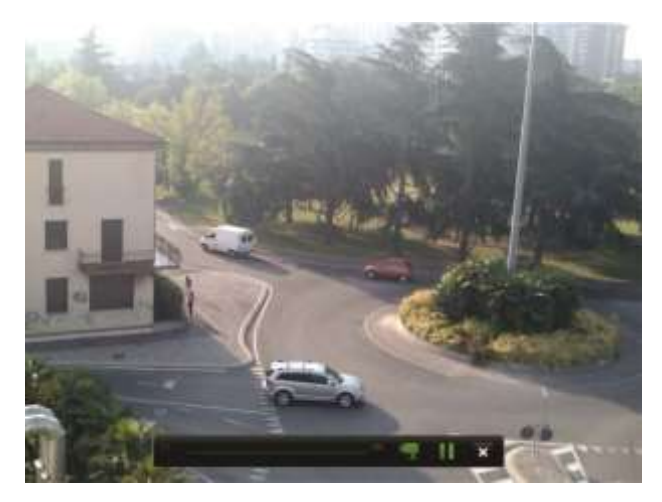

3. İzlemeyi duraklatmak için araç çubuğundaki **Pause** (Duraklat) öğesine tıklayın.

İzlemeyi yeniden başlatmak için **Play** (Oynat) öğesine tıklayın.

İzlemeyi durdurmak ve canlı izlemeye geri dönmek için **Stop** (Dur) öğesine tıklayın.

## **24 saat izleme**

Seçili kameranın bir günlük video kayıtlarına erişmek için bu seçeneği kullanın. İzleme gece yarısı başlar ve 24 saatlik süre boyunca çalışır. 24 saat izleme, tam ekran görünümünde gösterilir. İzleme kontrolü araç çubuğu açıklaması için bkz. Şekil 16, sayfa 43. Geçerli gün için izleme ayrıca gece yarısı başlayacaktır ve en son kayıtlara kadar çalışacaktır.

#### **• Fareyi kullanarak:**

1. Canlı izleme modunda istenen kamera görüntüsünün üzerine fareyle sağ tıklayın. Fare araç çubuğunda **24-hour Playback** (24 saat İzleme) öğesine tıklayın.

İzleme ekranı belirir. Varsayılan olarak, kamera tam ekran modundadır.

2. Senkronize izleme için birden fazla kamera seçmek veya farklı bir günden izleme seçmek için fareyi ekranın sağ kenarına getirin. Kamera listesi ve takvim görünür. İstenen kameraları ve/veya başka bir günü kontrol edin. Sekize kadar kamera seçilebilir.

Seçtiğiniz kamerada ve sürelerde izleme hemen başlar.

**Not:** Bu süre dahilinde herhangi bir kayır bulunamazsa, bir mesaj görünür.

- 3. İzlemeyi manüel olarak kontrol etmek için izleme kontrolü araç çubuğunu kullanın.
- 4. Canlı izlemeye geri dönmek için **Exit** (Çık) öğesine tıklayın veya fareye sağ tıklayın.
- **Ön paneli kullanma:**
- 1. İzleme için kamerayı seçin ve **Play** (Oynat) düğmesine basın. Seçilen kameradaki izleme hemen başlar.

**Not:** Senkronize izleme yalnızca fare kullanılarak yapılabilir. Canlı izleme çoklu görüntüyü gösteriyorsa, yalnızca ekranın üst sol kanalındaki kamera izlenecektir.

- 2. İzleme için farklı bir kamera seçmek için, istenen kameranın sayısal düğmesine basın.
- 3. Canlı izlemeye geri dönmek için **Live** (Canlı) öğesine basın.

### **24 saat izleme modları**

Yedi farklı 24 saat izleme modundan birini seçebilirsiniz (bkz. öğe 1, Şekil 15, sayfa 42). Bunlar:

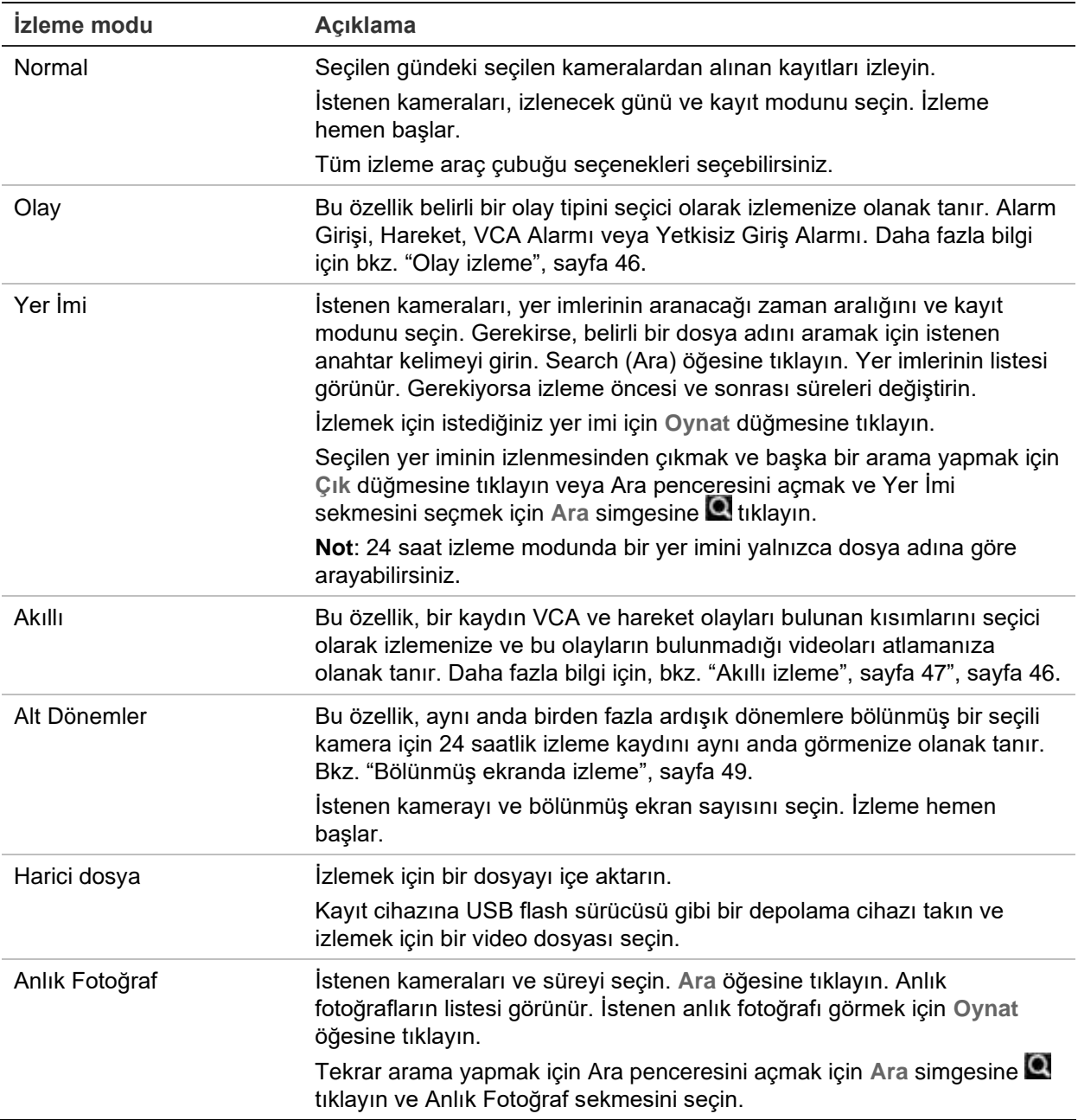

# **Olay izleme**

Bu özellik, seçici bir şekilde VCA, alarm girişi ve hareket olaylarını izlemenize olanak tanır.

**Bir olay izlemesi yapmak için:** 

- 1. İzleme modunda, pencerenin sol üst köşesindeki açılır listeden **Olay** öğesini seçin.
- 2. Çift aktarım kaydı kullanılıyorsa kayıt modunu seçin: **Main Stream** (Ana Aktarım) veya **Substream** (Alt Aktarım).
- 3. Pencerenin sağ tarafında aramak için olay türünü seçin: Alarm Girişi, Hareket, Metin Yerleştirme, VCA Alarmı veya Yetkisiz Giriş Alarmı.

**VCA Alarmı** seçeneğini seçerseniz **Alt Tür** altında VCA alarm türünü seçin. Ayrıca aramak için istenen kameraları seçin.

**Alarm Girişi** seçeneğini seçerseniz görüntülenen listeden istenen alarm girişlerini seçin.

**Hareket** seçeneğini seçerseniz aramak için istenen kameraları seçin.

**Yetkisiz Giriş Alarmı** seçeneğini seçerseniz **Alt Tür** altındaki açılır listeden istenen alarm panelini/SIA kodlarını ve ardından istenen yetkisiz giriş panelini seçin.

**Not**: Bu işlevi kullanmak için Hareket algılama etkinleştirilmelidir. Bilgi için bkz. "Hareket algılama", sayfa 75.

- 4. Olay araması için başlangıç ve bitiş tarihlerini ve saatlerini seçin.
- 5. İstenen olayları aramak için Ara öğesine tıklayın.

Sonuçlar pencerenin sağ tarafında listelenmiştir. Kaydedilmiş her olay listelenir. Bunlar izleme araç çubuğunda toplu olarak gösterilmez.

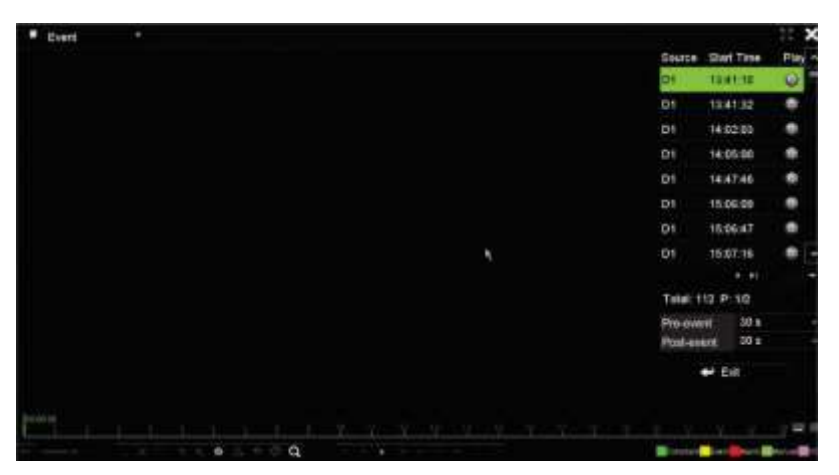

6. Olay öncesi ve sonrası süreleri seçin (5 ila 600 saniye arasında). Varsayılan süre 30 saniyedir.

**Not**: Bu olay öncesi ve sonrası süreler Camera Setup > Camera Recordings Settings (Kamera Ayarları > Kamer Kayıtları Ayarlaır) altında kamera kayıtları için belirlenen sürelerden bağımsızdır.

- 7. İzlemek için istediğiniz kamera kaydına tıklayın. İzleme araç çubuğunda zaman çubuğu da görüntülenir.
- 8. İzlemeyi durdurmak ve bir önceki menüye geri dönmek için **Exit** (Çık) öğesine tıklayın. Bunu başka bir arama seçimi yapabilirsiniz.
- 9. İzlemeden çıkmak ve canlı izlemeye geri dönmek için  $\blacksquare$  öğesine tıklayın.

### **Akıllı izleme**

Bu özellik, bir kaydın VCA ve hareket olayları bulunan kısımlarını seçici olarak izlemenize ve bu olayların bulunmadığı videoları atlamanıza olanak tanır. Akıllı İzleme modu VCA ve hareket olayları için videoyu analiz eder ve bunları işaretler. Bkz. aşağıdaki Şekil 17.

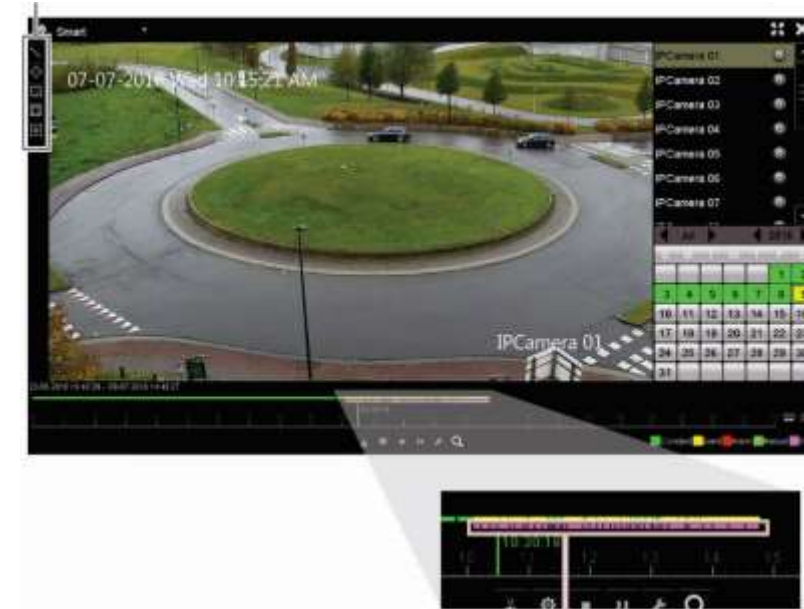

**Şekil 17: Bir akıllı izleme kaydı örneği**

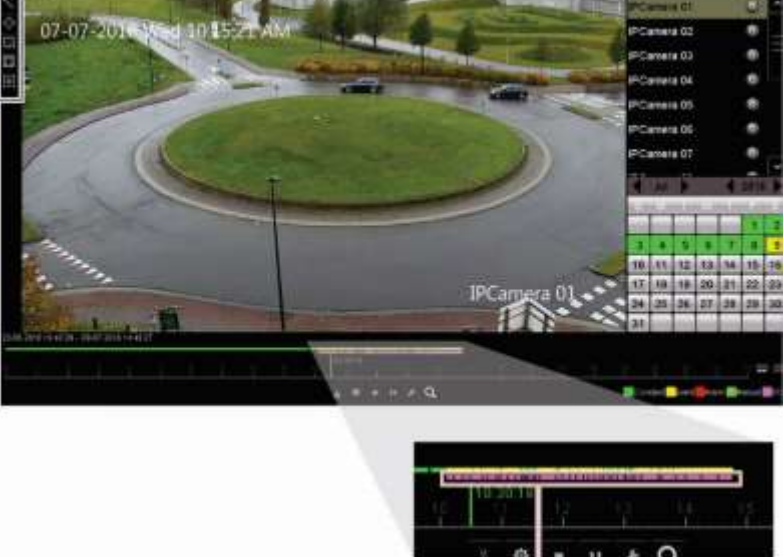

Akıllı olay seçenekleri

Bulunan tüm akıllı olayları gösteren akıllı çubuğu

VCA olayları hakkında daha fazla bilgi için bkz. "VCA kurulumu", sayfa 79.

**Bir akıllı izleme yapmak için:** 

- 1. İzleme modunda, pencerenin sol üst köşesindeki açılır listeden **Akıllı** öğesini seçin.
- 2. Kayıt modunu seçin: **Main Stream** (Ana Aktarım) veya **Substream** (Alt Aktarım).
- 3. Çift aktarım kaydı kullanılıyorsa bir kamera ve pencerenin sağ tarafındaki takvimden tarih seçin.
- 4. Kaydı oynatmayı başlatmak için Doynat öğesine tıklayın.
- 5. Kayıtta VCA veya hareket olayları için bir akıllı arama yapmak için kuralları ve alanı seçin.

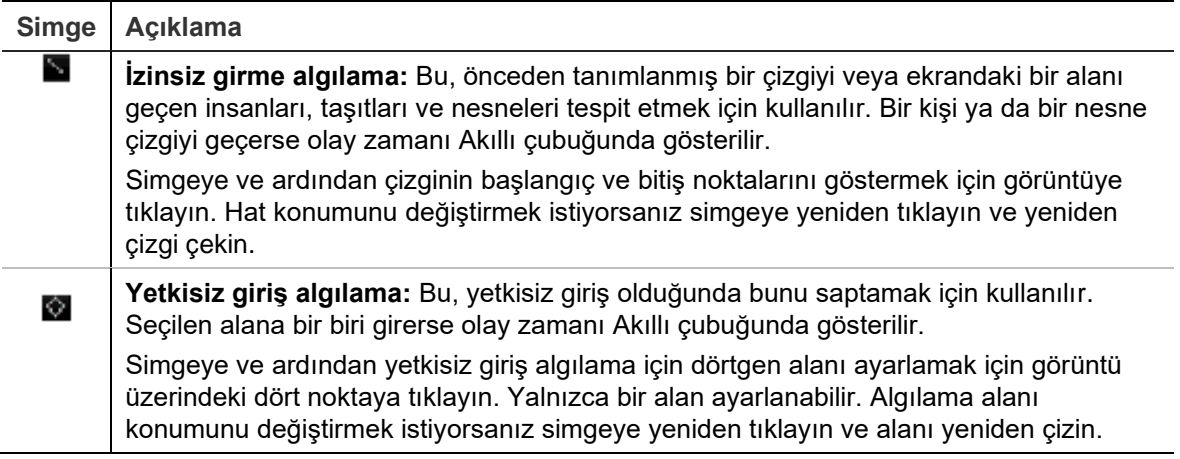

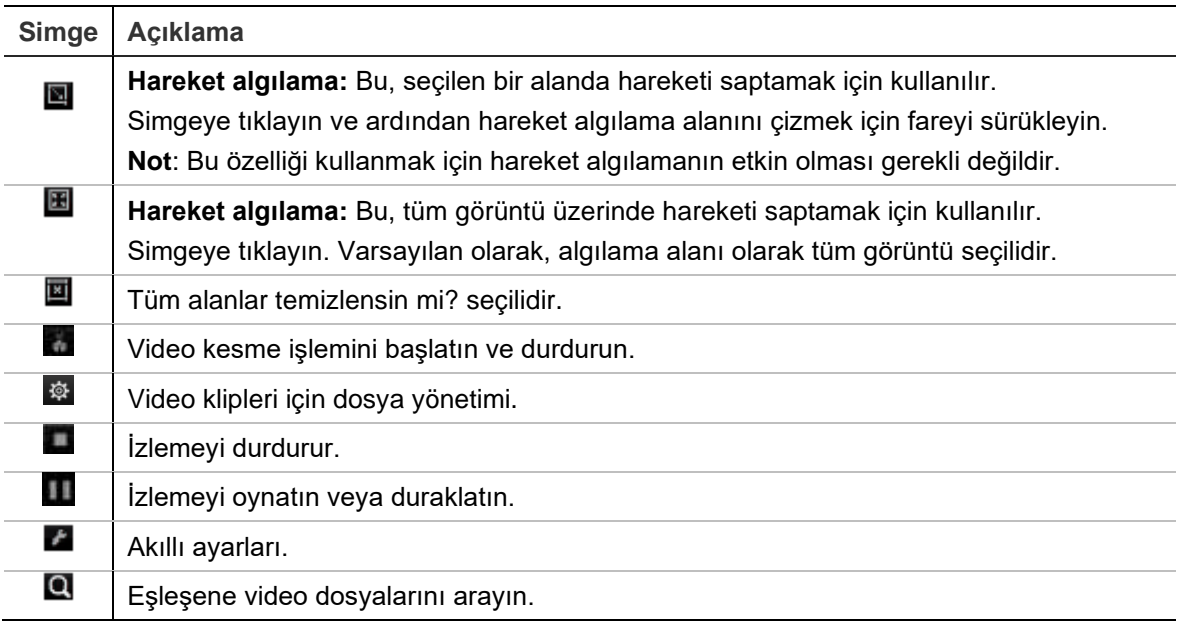

6. Akıllı arama ayarlarnıı seçmek için **El** Smart Settings (Akıllı Ayarları) öğesine tıklayın:

**İlgili olmayan videoyu atla**: Seçilmiş olay bulunmayan video oynatılmayacaktır.

**İlgili olmayan videoyu oynat**: Seçilmiş olay bulunmayan videoyu oynatmak için hızı ayarlayın.

**İlgili videoyu oynat**: Seçilmiş olay bulunan videoyu oynatmak için hızı ayarlayın.

7. Aramak için Search (Ara) öğesine tıklayın ve Akıllı çubuğunda gösterilen eşleşen olayların bulunduğu videoyu oynatın.

## **Bölünmüş ekranda izleme**

Bu özellik, aynı anda birden fazla ardışık dönemlere bölünmüş bir seçili kamera için 24 saatlik izleme kaydını aynı anda görmenize olanak tanır.

Kaydı dört ve on iki bölünmüş ekran arasında görüntüleyebilirsiniz. Kayıt seçilen bölünmüş ekran sayısını bağlı olarak eşit zaman dönemlerine ayrılır. Bkz. aşağıdaki Şekil 18.

#### **Şekil 18: Sekize bölünmüş ekran izleme örneği**

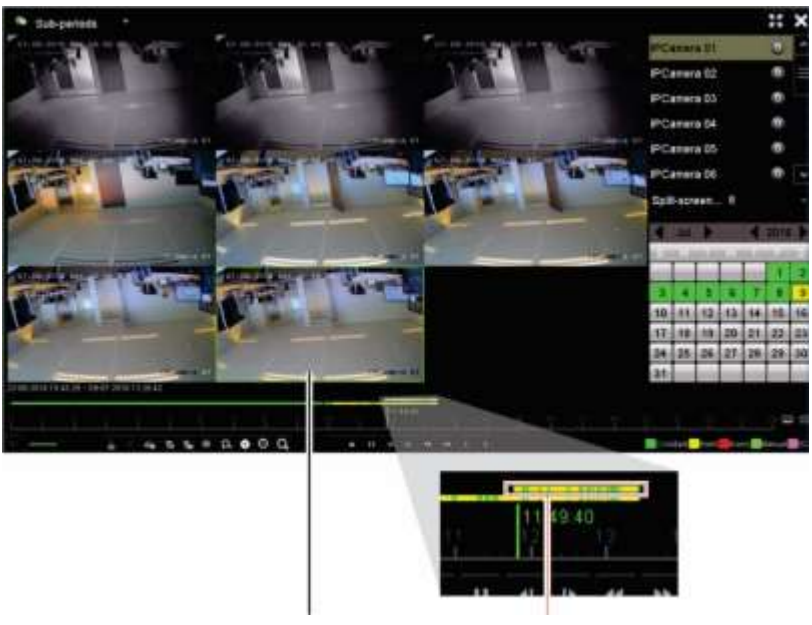

Seçilen bölünmüş ekran Seçilen bölünmüş ekranın izleme çubuğu

**Bir bölünmüş ekran izlemesi yapmak için:** 

- 1. İzleme modunda, pencerenin sol üst köşesindeki açılır listeden **Sub-periods** (Alt Dönemler) öğesini seçin.
- 2. Kayıt modunu seçin: **Main Stream** (Ana Aktarım) veya **Substream** (Alt Aktarım).
- 3. Bir kamera ve pencerenin sağ tarafındaki takvimden tarih seçin.
- 4. **Split-screen** (Bölünmüş Ekran) açılır liste kutusundan istenen bölünmüş ekran sayısını seçin. 12 ekrana kadar seçim yapabilirsiniz. Varsayılan 2x2 ekrandır. Bölünmüş ekran hemen görünür.

## **İzleme hızı ve atlama süresi**

#### **İzleme atlama süresini ayarlamak için:**

- 1. İzleme modunda izleme kontrolü araç çubuğundaki **Skip Time** (Atlama Süresi) düğmesine tıklayın. Atlama süresi menüsü görünür.
- 2. 10 ve 300 saniye arasında bir atlama süresi seçin. Varsayılan atlama süresi 30 saniyedir.

#### **İzleme hızını değiştirmek için:**

*Ön panelden:* 

Kayıtlı videoyu hızlandırmak ve yavaşlatmak için sol ve sağ düğmelerine basın.

*İzleme penceresinden farenizi kullanarak:* 

Kaydedilmiş videoyu yavaşlatmak ve hızlandırmak için **DE ve GE öğelerine tıklayın.** 

#### **İzleme sırasında iler veya geri atlamak için:**

#### *Ön panelden:*

Kayıtlı videoda ayarlanmış bir atlama süresini ileri veya geri atlamak için yukarı ve aşağı düğmelerine basın.

#### *İzleme penceresinden farenizi kullanarak:*

Kayıtlı videoda ayarlanmış bir atlama süresini ileri veya geri atlamak için  $\Box$  ve  $\Box$ düğmelerine basın.

 $-$  Veya  $-$ 

Zaman çizgisinde izlemenin başlamasını istediğiniz bir konuma tıklayın.

## **Kare kare izle**

Seçilen bir videoyu farklı hızlarda izleyebilirsiniz. Bu, gerçekleştiği sırada bir olayı kare kare dikkatli bir şekilde incelemenizi sağlar.

Mevcut kare hızı, izleme kontrolü araç çubuğunun sağında gösterilir.

**Kare kare izlemek için:** 

- **Bir fare kullanarak:**
- 1. İzleme modunda hız tek kareye dönene kadar izleme kontrolü araç çubuğundaki **Speed Down (Yavaşlat) <a>Idüğmesine tıklayın.**
- 2. Videoyu kare kare ilerletmek için **Pause** (Duraklat) düğmesine tıklayın.

**• Ön paneli kullanma:** 

- 1. İzleme modunda, hız tek kareye dönene kadar sol yön düğmesini sola doğru hareket ettirin.
- 2. Videoyu kare kare ilerletmek için kumanda kolu ile birlikte **Enter** öğesine basın.

# **İzlemede dijital zoom**

**İzleme sırasında dijital zoom yapmak için:** 

1. İzleme modunda, izleme kontrolü araç çubuğunda Dijital Zoom düğmesine tıklayın.

İzleme kontrolü çubuğu kaybolur. Dijital zoom ekranı görüntülenir.

2. Fareye sol tıklayın ve kırmızı kareyi dijital zoom penceresine sürükleyin veya ön paneldeki kumanda kolunu kırmızı kareyi konumlandırmak için hareket ettirin. Seçilen alan büyütülür.

3. Dijital zoom modundan çıkmak ve tam ekran izleme moduna geri dönmek için fareye sağ tıklayın. İzleme kontrolü çubuğu yeniden görünür.

# **Yer imleri oluşturma**

Daha sonra başvurmak üzere kaydedilen bir dosyadaki önemli sahnelere yer imi koyabilirsiniz.

Yer imleri, bir sahnenin başlangıcını işaretler. Bir video dosyasında maksimum 64 yer imi kaydedilebilir. İki tip yer imi mevcuttur:

- **Varsayılan yer imi <b>b**: Tüm varsayılan yer imleri, aynı genel ada sahiptir, "YER İMİ".
- **Özelleştirilmiş yer imi <b>E**: Kolay tanımlama için yer imlerine ad verilir. Aynı ad birden fazla yer imi için kullanılabilir.

Her iki türü de arayabilirsiniz.

#### **Bir yer imi oluşturmak için:**

- 1. 24 saat izleme penceresini veya bir arama sonucundan izleme penceresini açın.
- 2. İzleme kaydında, yer iminin bulunmasını istediğiniz yerde zaman çizgisi çubuğuna tıklayın. Yeşil zaman çizgisi bu konuma atlar. İstediğiniz yer imi tipi için düğmeye tıklayın ve yer imi adını gerektiği şekilde girin.

Bir aramadan yapılan izleme kaydında, yer iminin bulunmasını istediğiniz yerde kaydırma çubuğuna tıklayın. Kaydırma çubuğu topu bu konuma atlar. İstediğiniz yer imi tipi için düğmeye tıklayın ve yer imi adını gerektiği şekilde girin. Yer imi kaydedilir.

3. Kaydedilen yer imlerini aramak için **d** düğmesine tıklayın.

**Yer imlerini yeniden adlandırmak veya silmek için:** 

- 1. İzleme modunda, <sup>@</sup> File Management (Dosya Yönetimi) düğmesine tıklayın. *Dosya Yönetimi* penceresi görüntülenir.
- 2. Yer İmi sekmesini seçin.
- 3. Düzenlemek istediğiniz yer imini seçin ve **Edit** (Düzenle) öğesine tıklayın. Yeni adı girin ve **OK** (Tamam) düğmesine tıklayın.
- 4. Silmek istediğiniz yer imini seçin. Silme işlemini onaylayın.

# **İzleme dosyalarını kilitle**

Daha sonra başvurmak üzere önemi sahneleri izlemek için izleme sırasında kaydedilen dosyaları kilitleyebilirsiniz. Dosyaların üzerine yazılamaz. Çok kanallı izlemede, bu *Lock File* (Dosyayı Kilitle) işlevinin kullanılması izleme kanalları için tüm kayıtlı dosyaları kilitleyecektir.

**Not**: Çok fazla dosyanın kilitlenmesi kayıt cihazının depolama kapasitesini düşürecektir.

#### **İzleme sırasında dosyaları kilitlemek ve arşivlemek için:**

- 1. İzleme modunda geçerli kayıt dosyasını kilitlemek için izleme kontrol araç çubuğunda **Lock File** (Dosyayı Kilitle) düğmesine tıklayın.
- 2. Kaydedilen kilitli dosya listesini görmek için **File Management** (Dosya Yönetimi) düğmesine tıklayın ve *File Management* (Dosya Yönetimi) penceresinde *Locked File*  (Kilitli Dosya) sekmesini seçin. Kilitli dosyaların listesi gösterilir.

#### **Kilitli bir dosyanın kilidini açmak için**

- 1. İzleme modunda **File Management** (Dosya Yönetimi) düğmesine tıklayın ve *File Management* (Dosya Yönetimi) penceresinde *Locked File* (Kilitli Dosya) sekmesini seçin. Kilitli dosyaların listesi gösterilir.
- 2. Kilidini açmak istediğiniz dosyanın kilit simgesine tıklayın. Dosya artık korunmaz.

## **İzleme dosyalarını yönet**

24 saat izleme sırasında oluşturduğunuz video klipleri, anlık fotoğrafları, kilitli kayıtları ve oluşturulan yer imlerini yönetebilirsiniz.

**Video klipleri, anlık fotoğrafları ve kilitli dosyaları arşivlemek için:** 

- 1. İzleme modunda, **File Management** (Dosya Yönetimi) düğmesine tıklayın. *File Management* (Dosya Yönetimi) penceresi görüntülenir.
- 2. Yönetmek istediğiniz dosyaların sekmesini seçin: Video Klipler, Anlık Fotoğraf veya Kilitli Dosya.

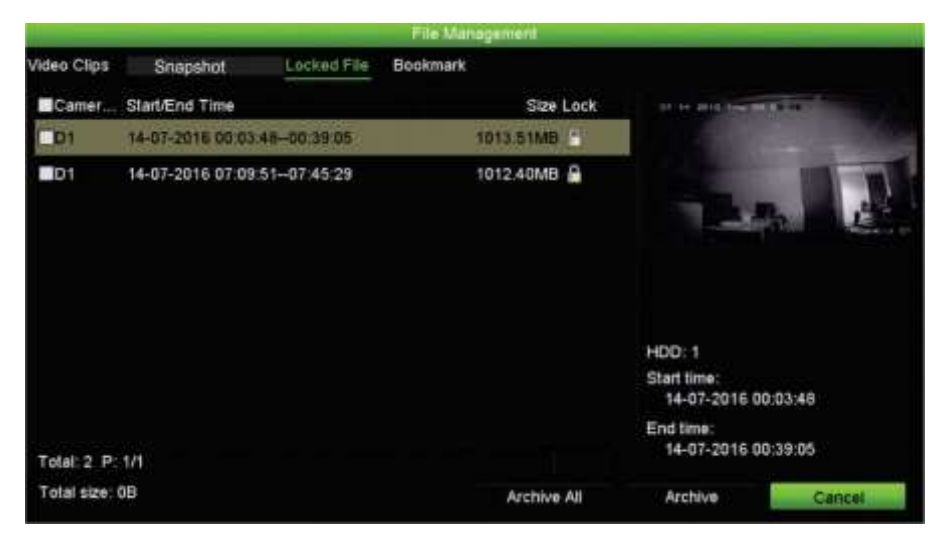

- 3. Yedekleme cihazınızı kayıt cihazına takın.
- 4. Arşivlemek istediğiniz dosyaları seçin ve **Archive** (Arşivle) veya **Archive All**  (Tümünü Arşivle) öğesine tıklayın. Dosyaları kaydedilir.

# Bölüm 8 Kayıtlı dosyaları arşivleme

Kayıtlı dosyaları USB flash sürücü, USB HDD'ler veya USB DVD yazıcı gibi harici bir cihaza arşivleyin. Video arşivlemek için canlı izleme modunda olmalısınız. Arşiv komutlarına erişmek şifre gerektirebilir.

Dosyaları arşivlemeye başlamadan önce, kayıt cihazına bağlı cihazı yedeklediğinizden emin olun. Kayıt cihazı tarafından otomatik olarak algılanabilir.

Kayıt cihazı, ön ve arka USB bağlantı noktalarında USB DVD ve USB HD'yi destekler. Carrier, TVR-DVD-1'den bir USB DVD sürücü satın alabilirsiniz.

**Not**: Yeterli güç aldığından emin olmak için, DVD yazıcılarının ön panelin her iki USB portuna bağlanması önerilir.

Önerilen DVD yazıcıları şunlardır:

- Pioneer XU01
- Samsung SE208DB/TSBS

### **Dosyaları arşivleme**

Dosyaları arşivlemek için iki yol mevcuttur:

**Hızlı Arşiv düğmesi**: Hızlı arşiv, ön paneldeki Arşiv düğmesini kullanarak hızlı bir şekilde kayıtlı dosyaları arşivlemenizi sağlar. Kayıt cihazı bunun ardından ortam üzerindeki kullanılabilir bellek alanını doldurmak için ünitedeki tüm kayıtlı dosyaları yükler. Bu seçenek fare ile kullanılamaz.

**Arama sonuçları penceresi:** Birçok arama sonucu penceresinde, "Arşiv" düğmesi vardır. Arama sonucunda seçili videonun arşivleme penceresine gitmek için buna tıklayın.

### **Hızlı Arşiv**

**Hızlı Arşivi kullanarak kaydedilen videoyu arşivlemek için:** 

1. Yedekleme cihazını kayıt cihazına takın.

Bir USB bellek sürücüsü kullanıyorsanız, cihazı ön paneldeki USB portuna takın. Eğer birden fazla ortam tipi bulunursa, USB cihazı diğerlerine göre öncelikli konumdadır.

- 2. Hızlı arşiv ekranını açmak için ön paneldeki **Archive** (Arşiv) öğesine basın.
- 3. **Start** (Başlat) öğesine tıklayın veya ön panelden tekrar **Archive** (Arşiv) düğmesine basın. Birim listelenen tüm dosyaları karşıdan yüklemeye başlar.

**Not**: Yedek cihazda kapasite sınırı mevcutsa, yalnızca en yeni tarihli dosyalar yedeklenecektir.

Karşıdan yükleme tamamlandığında onaylanması gereken bir mesaj görünecektir.

### **Arşivleme menüsü**

Gezinme amacıyla bir fare veya arşivleme için bir USB cihazı takmak için USB portuna mini USB hub takabilirsiniz. Ancak, birim USB hubların her türünü desteklemiyor olabilir.

Mevcut olan Arşiv seçenekleri, seçilen yedek cihazın tipine bağlıdır.

Ayrıca, izleme kontrol araç çubuğunda Dosya Yönetimi simgesine tıklayarak 24 saat izleme sırasında dosyaları arşivleyebilirsiniz. Daha fazla bilgi için bkz. "24 saat izleme modları", sayfa 45.

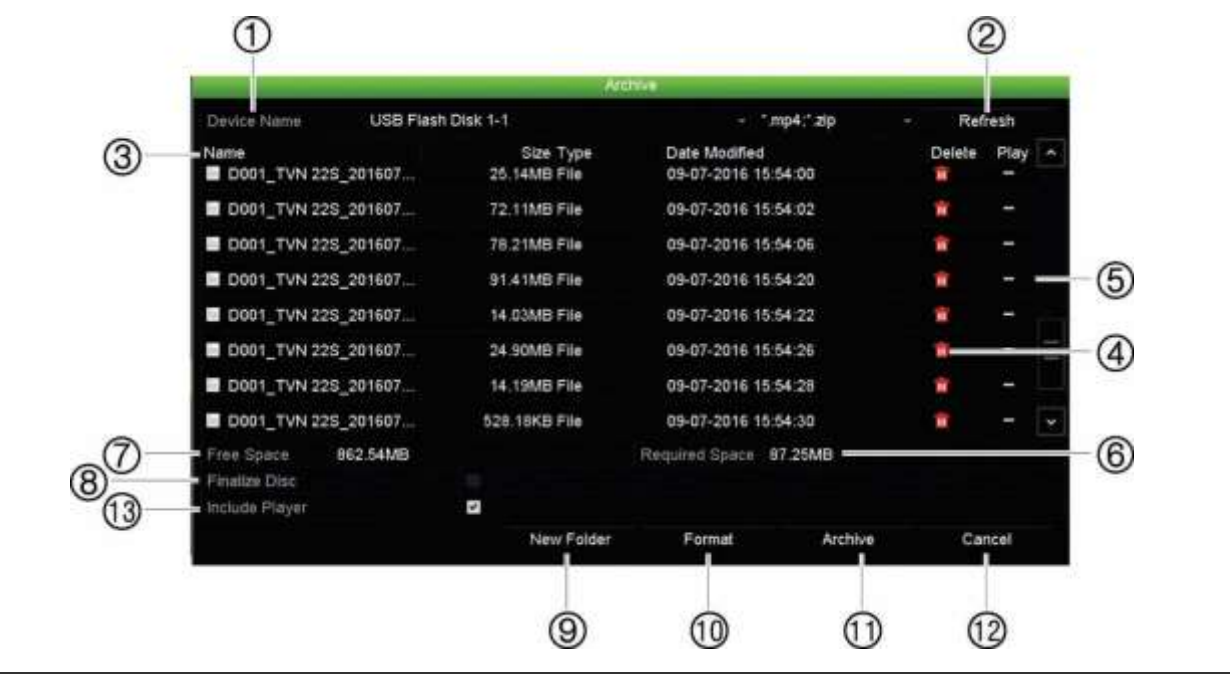

**Şekil 19: Bir arşiv penceresi örneği**

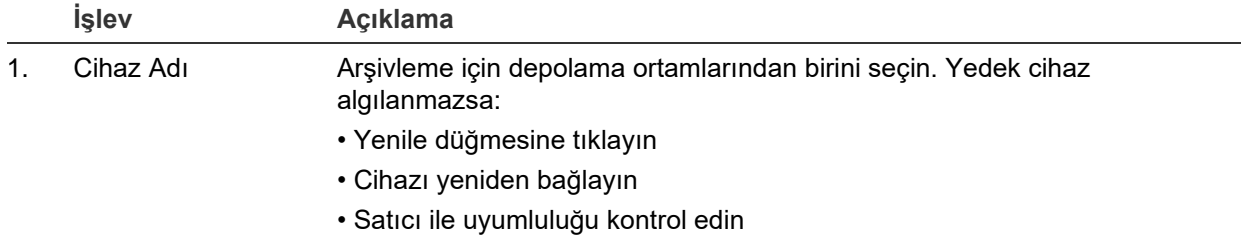

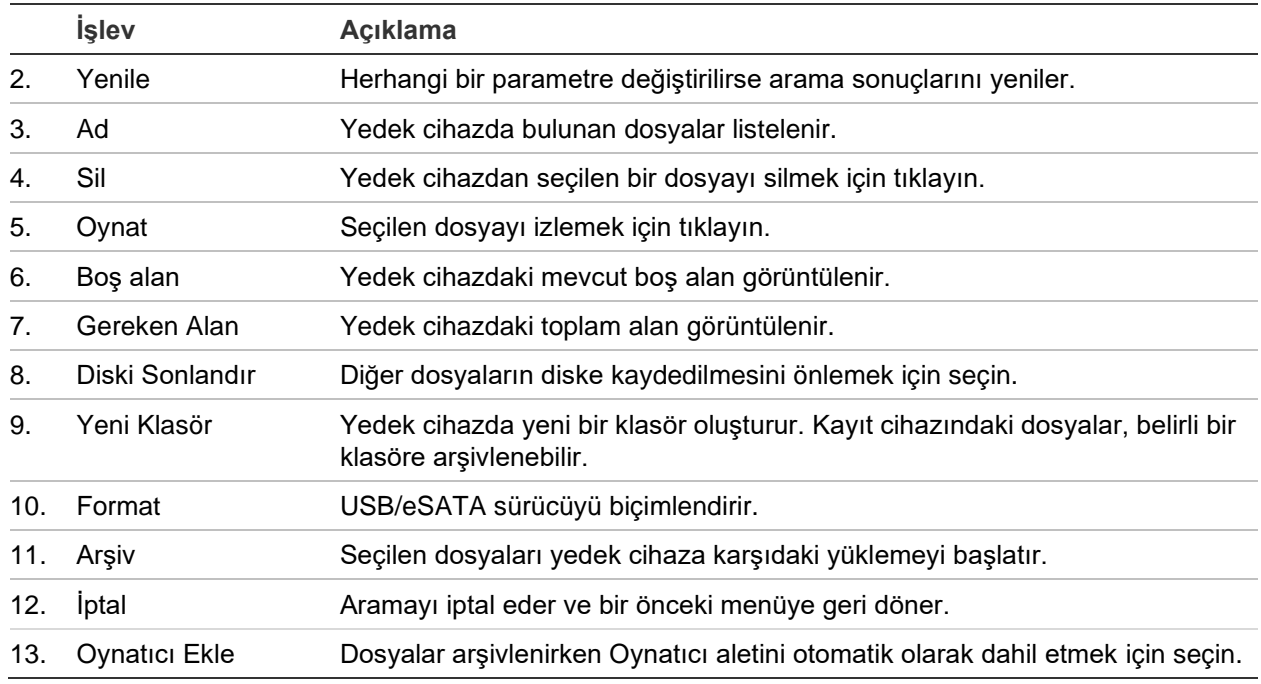

### **Dosyaları dışa aktarın**

**Kayıtlı dosyaları yedek bir cihaza aktarmak için:** 

1. Yedekleme cihazını kayıt cihazına bağlayın.

Bir USB bellek sürücüsü kullanıyorsanız, cihazı ön paneldeki USB portuna takın. Dijital bir video diski (DVD) veya eSATA sürücü kullanılıyorsa, diski DVD sürücüsüne takın. Kayıt cihazında her iki ortam bulunursa, USB cihazı DVD'ye göre öncelikli konumdadır.

2. Canlı izleme modunda, ön paneldeki **Arama** düğmesine basın.

- Veya -

Fareye sağ tıklayın ve **Advanced Search** (Gelişmiş Arama) öğesini seçin.

*Advanced Search* (Gelişmiş Arama) ekranı görünür.

- 3. Kameraları seçin ve gerekli parametreleri arayın.
- 4. **Search** (Ara) öğesine tıklayın. Sonuçlar listesi görünür.
- 5. Dışa aktarılacak dosyaları seçin.

**Not:** Seçilen dosyaların dışa aktarılacak dosyalar olduğunu doğrulamak için **Play** (Oynat) düğmesine tıklayabilirsiniz.

- 6. **Archive** (Arşiv) öğesine tıklayın. Arşiv penceresi görünür.
- 7. Açılır listeden dışa aktarılacak depolama ortamını seçin. Bir USB 3.0 uyumlu cihazı kullanıyorsanız arka paneldeki USB'nin kullanılması tavsiye edilir.
- 8. Yedekleme işlemine başlamak için **Archive** (Arşiv) öğesine tıklayın.

# **Video klipler oluşturma ve bunları arşivleme**

İzleme sırasında seçili dosya bölümlerinden video klipler oluşturarak sonradan başvurmak için kayıtlı bir dosyadaki önemli sahneleri kaydedebilirsiniz. Bir davetsiz misafir, örneğin birkaç kameranın önünden geçtiğinde tek bir dosyada bu kameralar boyunca davetsiz misafirin video klibinin yolunu kaydedebilirsiniz.

**Not:** Bu özellik yalnızca fare kullanılarak gerçekleşir.

#### **İzleme sırasında video klipleri dışa aktarmak için:**

- 1. Yedekleme cihazını kayıt cihazına bağlayın.
- 2. İzlenecek gerekli dosyaları arayın. Bkz "Kayıtları zamana göre arama", sayfa 37
- 3. İzlenecek dosyayı veya dosyaları seçin ve **Play** (Oynat) öğesine tıklayın. İzleme hemen başlar.
- 4. Video klibin başlamasını istediğiniz yerde izleme zaman çizgisine tıklayın ve **Start Clipping** (Kırpmayı Başlat) düğmesine tıklayın.
- 5. Videonun durmasını istediğiniz yerde izleme zaman çizgisine tıklayın ve **End Clipping (Kırpmayı Durdur) ve düğmesine tıklayın.**
- 6. Ek klipler için tekrar edin.
- 7. İzleme modundan çıkın. Video klipleri kaydetmek isteyip istemediğinizi soran bir mesaj görünür.
- 8. Klipleri arşivlemek için **Yes** (Evet) öğesine tıklayın. Dosya Yönetimi penceresi görüntülenir.

Çıkmak ve arama sonuçları ekranına geri dönmek için **No** (Hayır) öğesine tıklayın. Klipler kaydedilmedi.

9. Dosya Yönetimi penceresinde Archive (Arşiv) öğesine tıklayın. Görüntülenen Arşiv penceresinde, aşağı açılır listeden kullanılacak yedek cihazı seçin. Bir USB 3.0 uyumlu cihazı kullanıyorsanız arka paneldeki USB'nin kullanılması tavsiye edilir.

**Not**: Seçeneğini seçimi kaldırılmadığı sürece Oynatıcı aracı dosya ile otomatik olarak kaydedilir.

10.**Archive** (Arşiv) öğesine tıklayın. Dosya karşıdan yükleme işlemi başlar.

**Not:** Video klipler için yeni bir klasör oluşturabilirsiniz. **Yeni Klasör** düğmesine basın ve klasör adını girin.

### **PC'de arşivlenmiş dosyaları izleme**

PC'nizde arşivlenmiş videoyu izlemek için standart dosya oynatıcı yazılımını, TruVision Player'ı kullanın. Bir yedekleme cihazına dosyaları arşivlerken, kayıt cihazından otomatik olarak yüklenir.

Bazı durumlarda, kaydedicide sınırlı bir dosya oynatıcısı bulunur. Öyleyse, dosya oynatıcıyı PC'nizde açarken, yazılım size, oynatıcının web sitemizden

(firesecurityproducts.com) yüklenebilecek tam bir sürümü olduğunu bildiren bir mesaj istemi gösterir.

## **TruVision Player'ı kullanma**

### **TruVision Player'ı kullanarak video izleme**

TruVision Player'ın çalma listesine birden fazla dosya ekleyebilirsiniz. Listeden istenen video dosyasına çift tıklayın ve **Start** (Başlat) düğmesine tıklayın. İlk dosya bittiğinde sonraki dosya otomatik olarak başlayacaktır.

### **TruVision Player'da video dosyalarını birleştirme**

- 1. Dışa aktarılan video dosyalarını TruVision Player'a ekleyin,
- 2. Menü simgesine tıklayın ve **Tool** > **Merge** (Araç > Birleştir) öğesini seçin.
- 3. Birleştir penceresi görünür. Seçilen bir video dosyası ile birleştirmek istediğiniz dosyaları eklemek için **Dosya Ekle** ögesine tıklayın. **Çıkış Ayarı** altında dosyaları eklemek istediğiniz video dosyasını seçin.

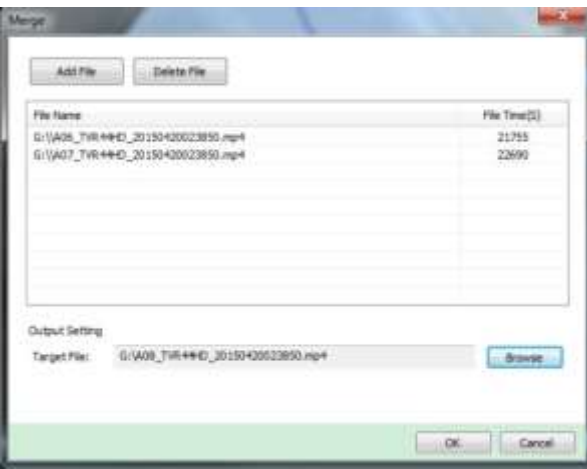

# Bölüm 9 Ekran ayarları

Kamera görüntülerinin ekranda görüntülenme şeklini değiştirmek için Ekran Ayarları menüsünü kullanın.

## **Ekran ayarları**

Kayıt cihazının yerel monitör çıkışı ile ilgili ayarları, örneğin; ana monitörleri ve olay monitörlerini, çoklu görünüm düzenini seçmek, monitör zaman çubuğunu, bekleme süresi seçeneklerini görüntülemek ve yerel ses çıkışını etkinleştirmek veya devre dışı bırakmak gibi ayarları yapmak için Ekran Ayarları menüsünü kullanın. Bkz Şekil 20 sayfa 59.

Kayıt cihazı BNC, HDMI ve VGA çıkışlarını bağımsız olarak kullanabilir. TVN 22P kayıt cihazı, birbirini yansıtan iki HDMI ve iki VGA çıkışına ve bir BNC çıkışına sahiptir.

Kayıt cihazının çıkışları, yönetilen A+B+Olay'dır; bu da HDMI veya VGA monitörünün menüyü görüntülemek için kullanılabileceği anlamına gelir. Monitörü kontrol etmeyen çıkış, canlı ve kayıtlı videoyu görüntüleyebilir. Yapılandırmaya bağlı olarak kayıt cihazının BNC, HDMI veya VGA çıkışı, olay monitörü olarak kullanılabilir. BNC çıkışının ayrıca TVN 22 V-aktarım kodlama için kaynak olarak kullanıldığını unutmayın.

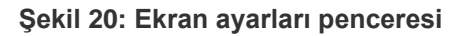

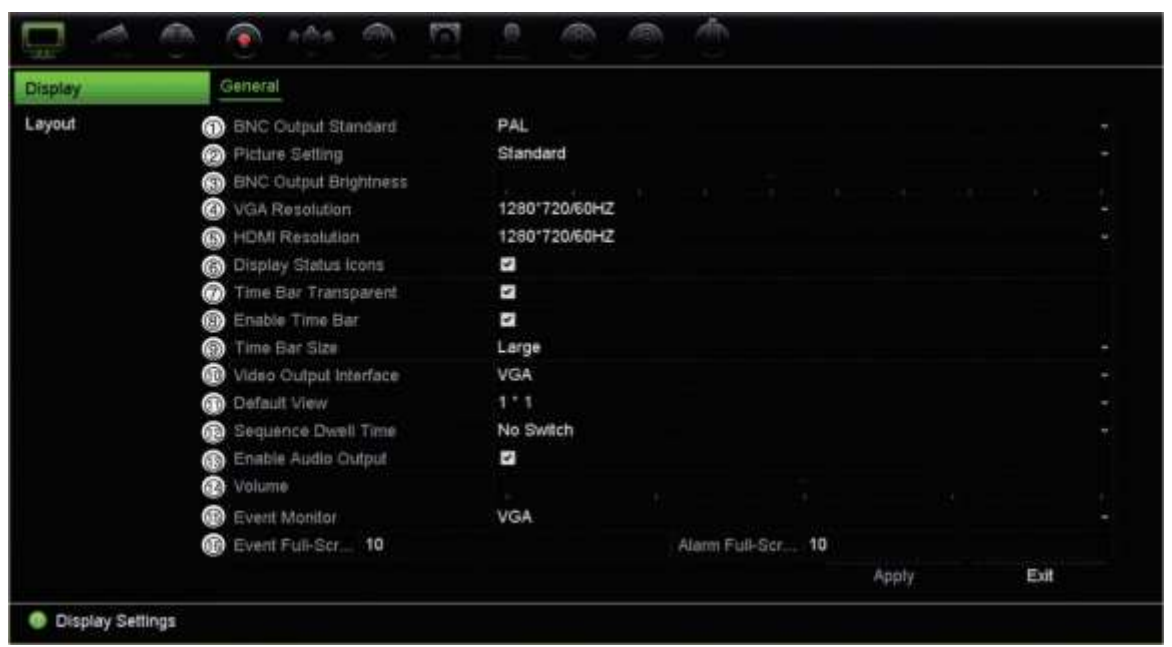

#### **Tablo 9: Ekran kurumum penceresinin açıklaması**

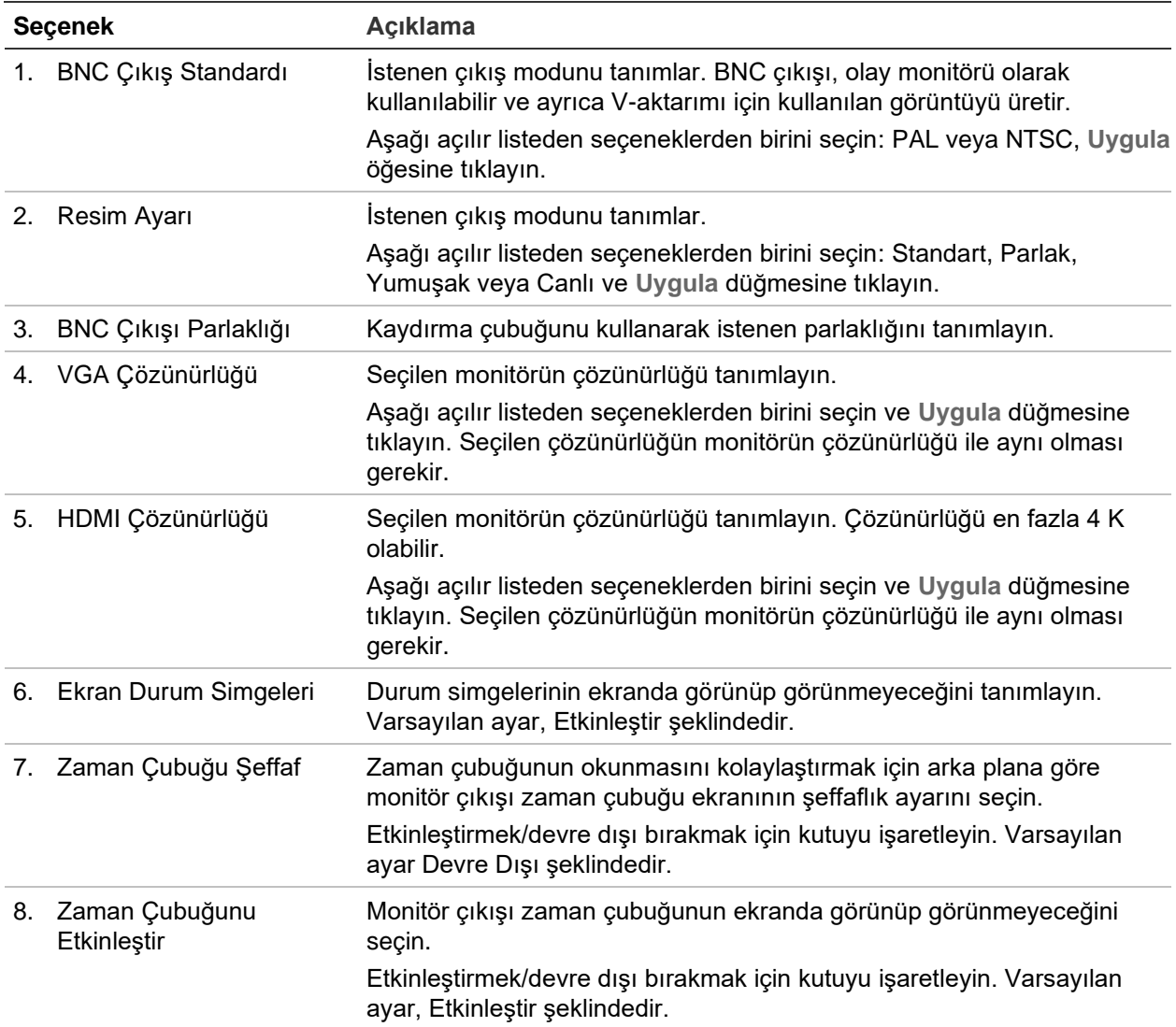

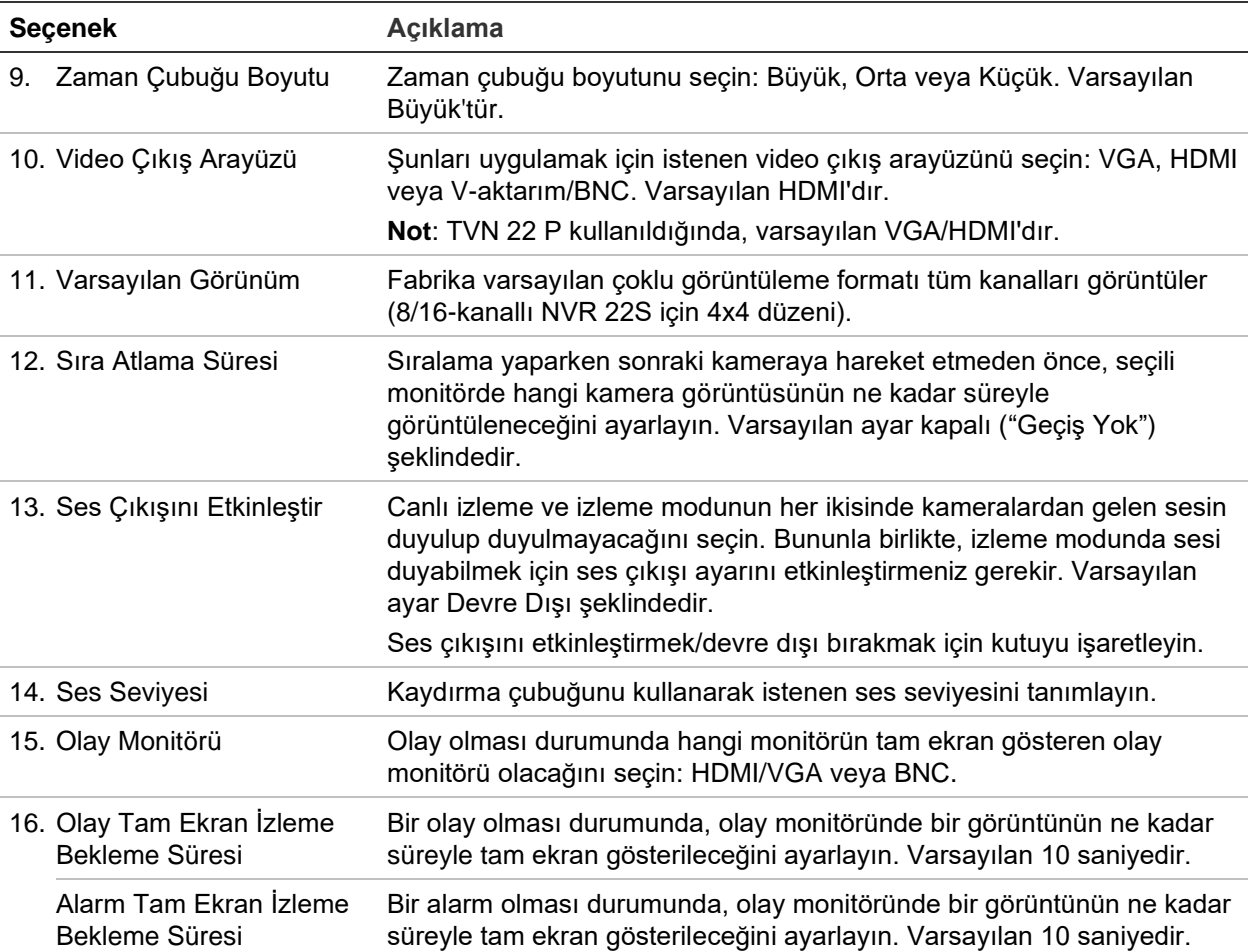

### **Düzen**

Düzen penceresi, farklı canlı görünümler seçerken veya diziyi sıralarken gösterilen her farklı görünüm için düzeni tanımlamanıza olanak verir.

Kameralar varsayılan sayısal sırayla dizilir. Kameraların sırasını tüm monitörler için değiştirebilirsiniz.

Farklı görünümlerdeki kamera sırası tutarlıdır. Bu, Kanal 2, tek kamera görünümünde gösterilen ilk kamera ise, bunun aynı zamanda 4 kanallı görünümün en üstteki sol kamera olacağı anlamına gelir.

Bir kameranın kanalını sistemdeki başka bir kameranınki ile değiştirebilirsiniz. Bu, örneğin, kamera 1 görüntülerinin kanal 10'da görünmesini ve kamera 10 görüntülerinin kanal 1'de görünmesini sağlar. Bu özellik belirli kameralardan gelen görüntülerin ekranda yan yana izlenmesi gerektiğinde, gelen görüntülerin sırasını izlemek istediğinizde yararlıdır.

Bkz Sıralama için atlama süresini değiştirmek üzere OSD modunda, **Display Settings** > **Display** (Ekran Ayarları > Ekran) sayfasına gidin.

Şekil 21 sayfa 62. Her bir video döşemesi, hem ekrandaki kameranın sırasını hem de kamera numarasını görüntüler.

Sıralama için atlama süresini değiştirmek üzere OSD modunda, **Display Settings** > **Display** (Ekran Ayarları > Ekran) sayfasına gidin.

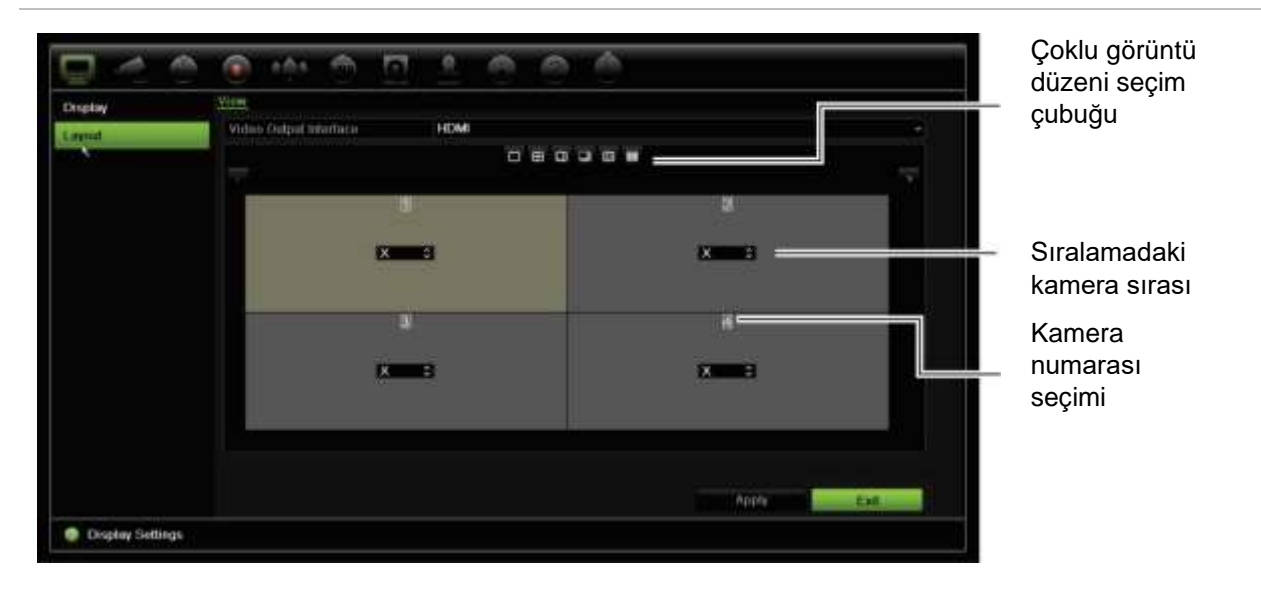

#### **Şekil 21: Kamera düzeni penceresi**

### **Canlı görüntüleme varsayılan biçimi**

Web modundan canlı görüntülemenin varsayılan düzenini monitörde gösterildiği gibi ayarlayabilir ve her video döşemesi için kamera kanalını tanımlayabilirsiniz.

**Web modunda varsayılan canlı görüntüleme biçimini ayarlamak için:**

1. Menü araç çubuğundan, **Configuration** > **Device Management** > **Live View Settings** (Yapılandırma > Cihaz Yönetimi > Canlı Görüntüleme Ayarları) öğesine tıklayın.

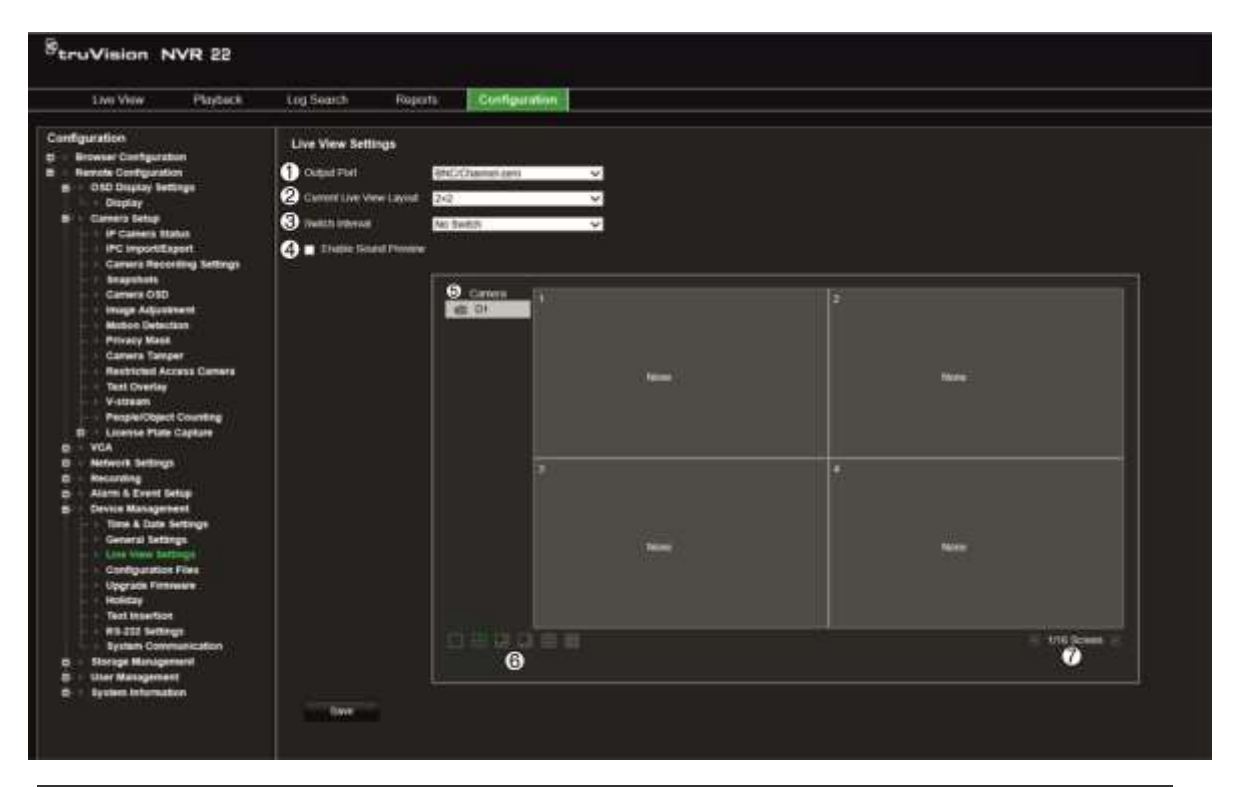

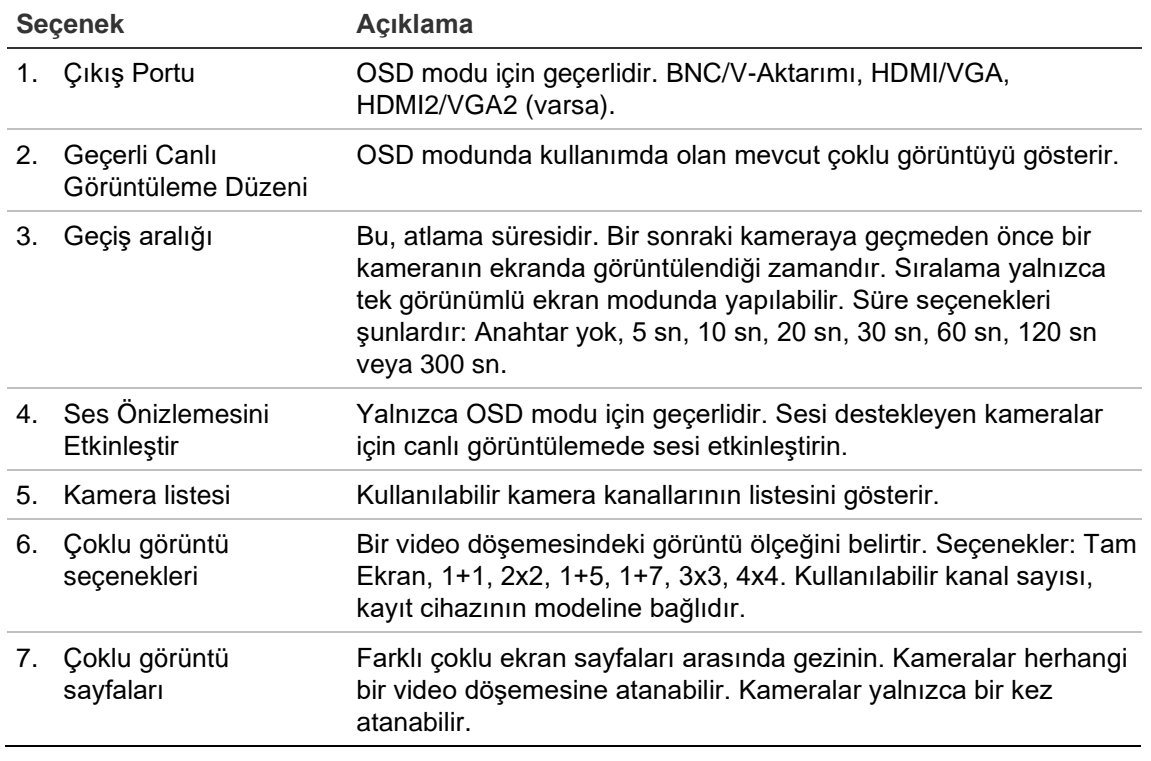

- 2. İstediğiniz çoklu görüntü biçimini seçin.
- 3. Bir video döşemesine bir kamera atayın.

Her kamerayı manuel olarak atayabilirsiniz. Bir video döşemesi seçin ve ardından istediğiniz kameraya çift tıklayın. Sıralama için kamera sırasını seçmek üzere tam ekran modunu seçin ve sayfa başına bir kamera atayın.

Bir döşemeden bir kamerayı kaldırmak için bir video döşemesinde istediğiniz kameranın üzerindeki X öğesine tıklayın.

4. Ayarları kaydetmek için **Save** (Kaydet) öğesine tıklayın.

# Bölüm 10 Kamera kurulumu

IP kameraları yapılandırmak için Kamera Kurulumu menüsünü kullanın. Ayrıca kamera durumunu, OSD'yi, anlık fotoğrafları, kayıt ayarlarını, görüntü ayarlarını, PoE kurulumunu, hareket algılamayı, gizlilik maskesini, kurcalama korumayı, erişim kısıtlamasını, PTZ yapılandırmalarını ve VCA ayarlarını da yapılandırabilirsiniz.

**Not**: IP kameralar için tüm ayarlar kullanılamaz. Gelişmiş IP kamera ayarları için, lütfen IP kamera web tarayıcı arayüzüne bakın.

### **Desteklenen IP kameraları**

NVR; TruVision IP kameralarının yanı sıra TVE kodlayıcılarını da destekler. Bu, açık kamera iletişimi için olan Onvıf ve PSIA standartları ile uyumluluk aracılığıyla birçok üçüncü taraf IP kamerayı destekler.

Lütfen daha detaylı bilgi için kamera uyumluluk listesine bakın.

### **IP kamera durumu**

IP kamera durum menüsü, kameranın firmware'ini güncellemenin ya da yönetici şifrelerini değiştirmenin yanı sıra, kameraları kayıt cihazına eklemenize, düzenlemenize ve kaldırmanıza olanak verir.

#### **Şekil 22: IP kamera penceresi**

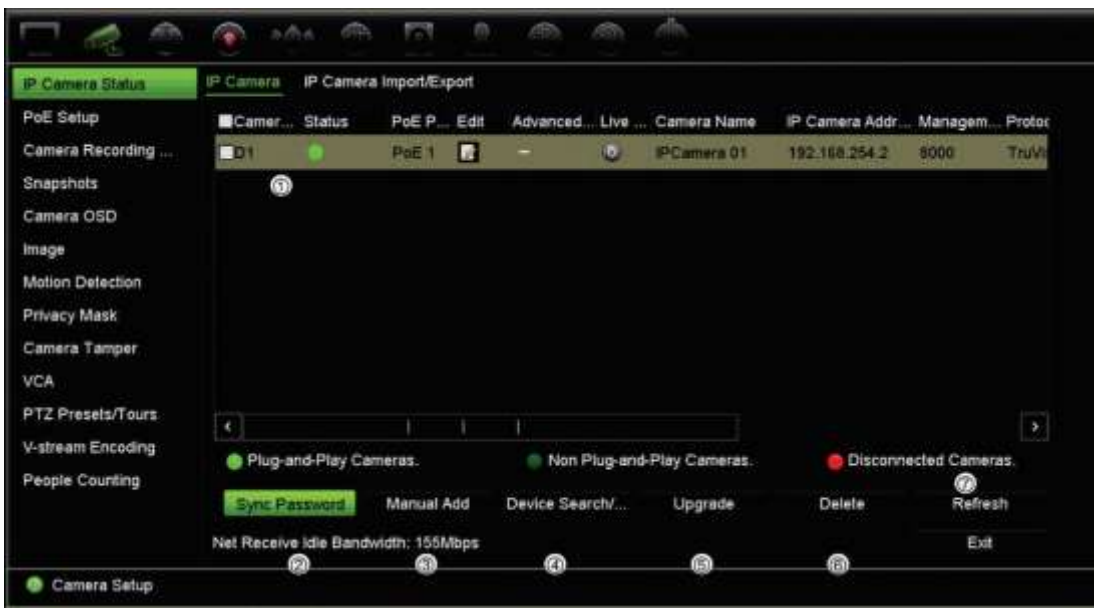

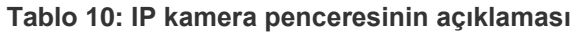

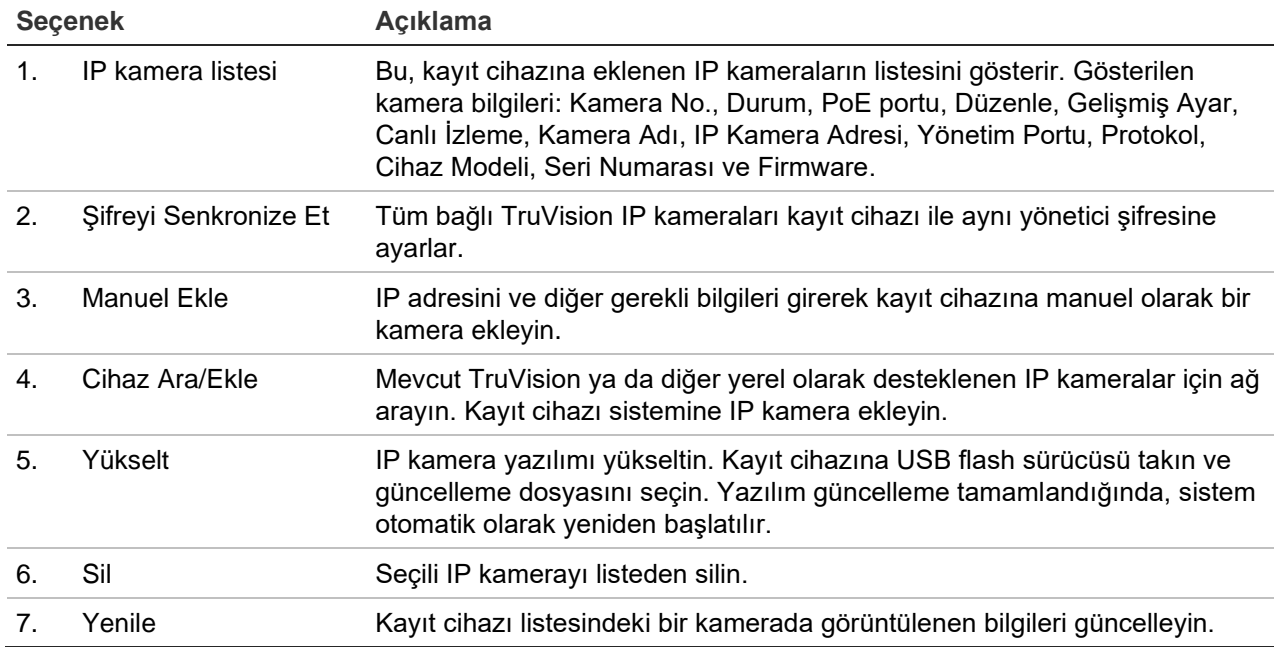

### **Kayıt cihazına IP kameralar ekleme**

Aşağıdaki bölümde kayıt cihazına kamera eklemenin tüm yolları açıklanmıştır.

### **A. IP kameralar ve şifreleri**

Kayıt cihazına (TVN 22S modelleri için) LAN veya PoE portları aracılığıyla bir IP kamera eklediğinizde sistem kamera şifresinin kayıt cihazınınkiyle aynı olduğundan veya 1234 olduğundan emin olmak için kamera şifresini otomatik olarak kontrol eder. İki senaryo mevcuttur:

#### **Kameranın zaten bir şifresi var (etkinleştirilmiş):**

Kayıt cihazı kamerayı otomatik olarak algılayarak şifresinin kayıt cihazınınkiyle aynı olup olmadığını veya 1234 olup olmadığını kontrol eder. İkisinden biriyse kamera kayıt cihazına başarıyla kaydedilir.

Kameranın şifresi kayıt cihazınınkiyle aynı veya 1234 değilse kamera kayıt cihazına kaydedilecek ama çevrimdışı olarak görünecektir. Ardından kameranın şifresini **Kamera Kurulumu** menüsünden değiştirebilirsiniz.

#### **Şifresi olmayan yeni kamera (henüz etkinleştirilmemiş):**

Kayıt cihazı kamerayı algılayarak oturum açma ve şifre bilgilerini kameraya gönderir.

### **B. IP kameralar ekleme**

IP kamera bağlamanın iki yolu mevcuttur:

- Kayıt cihazı LAN ağı üzerinden IP kameralara bağlanabilir
- IP kameralar, kayıt cihazının arkasındaki PoE portlarına bağlanabilir

**Not**: Kayıt cihazı, eklendikten sonra artık IP kameralara ayarları iletmez. Sonuç olarak kamerayı kayıt cihazına eklemeden önce kameradaki mevcut ayarlar geçerli kalacaktır.

#### ◆ **LAN ağı:**

LAN ağına IP kamera eklemenin iki yolu vardır:

#### **LAN ağı aracılığıyla otomatik olarak IP kamera eklemek için:**

- 1. Menü araç çubuğundan **Camera Setup** > **IP Camera Status** (Kamera Kurulumu > IP Kamera Durumu) öğesine tıklayın.
- 2. Kayıt cihazı LAN'ında bulunan ve desteklenen tüm IP kameraları aramak için **Device Search/Add** (Cihaz Ara/Ekle) öğesine tıklayın. Bulunan kameraların listesi *Add IPC* (IP Kamera Ekle) penceresinde görüntülenir.
- 3. Kayıt cihazına eklemek istediğiniz kameraların onay kutularını işaretleyin.
- 4. Seçili kameraları, kayıt cihazı sistemindeki cihazların listesine eklemek için **Add** (Ekle) düğmesine tıklayın. Tamamlandığında ana pencereye geri dönmek için **Back** (Geri) öğesine tıklayın.

**Not**: Eklenebilir IP kameraların maksimum sayısı *IP Camera* (IP Kamera) sekmesinde gösterilir.

Kameralar, *IP camera* (IP kamera) penceresindeki cihazlar listesinin sonuna eklenir.

5. Bir kamera bağlantısının çalışıp çalışmadığını test etmek için kayıt cihazına bağlı olan cihazların listesinden istenen kamerayı seçin ve **Live** (Canlı) öğesine tıklayın. Kameranın canlı görüntülemesini gösteren bir açılır pencere görünür.

**Not**: Kameralar hâlâ varsayılan ayardaysa aynı IP adresine sahip olabilirler. Bu, bir IP çakışması yaratır. Her kamera için farklı bir IP adresi atamak için Düzenle

düğmesini kullanın. Kameraları başarıyla bağlamak için bunun her kamerada yapıldığından emin olun.

6. Canlı görüntüleme moduna geri dönmek için **Exit** (Çık) öğesine tıklayın.

#### **LAN ağı aracılığıyla manuel olarak IP kamera eklemek için:**

- 1. Menü araç çubuğundan **Camera Setup** > **IP Camera Status** (Kamera Kurulumu > IP Kamera Durumu) öğesine tıklayın.
- 2. **Manual Add** (Manuel Ekle) öğesine tıklayın. Açılır pencerede IP kamera adresi/etki alanı, protokol, yönetim portu, kullanıcı adı ve şifre gibi kamera ayrıntılarını girin. **OK** (Tamam) düğmesine tıklayın.

Kamera, cihazların listesinin sonuna eklenir.

**Not**: Bir seferde yalnızca bir kamera manuel olarak eklenebilir.

◆ **PoE portları:**

Takıldıklarında otomatik olarak tanındıklarından PoE portlarına bağlı IP kameraları aramanıza gerek yoktur. Bununla birlikte IP kameralar ancak şifreleri kayıt cihazınınkiyle aynı veya 1234 ise tanınır. Şifreleri farklıysa IP kamera eklemek için aşağıdaki talimatları uygulayın.

Kameralar PoE portlarına bağlıyken, PoE portlarına eklenen kameralar için kamera şifresi, yönetici şifresi değiştirildiğinde otomatik olarak eşitlenir.

#### **Kayıt cihazına şifresi farklı olan veya 1234 olmayan bir IP kamera eklemek için:**

1. IP kamerayı bir ağa bağlayın ve kameranın IP adresini 192.168.254.x olarak ayarlayın (x, 1 ila 254 arasındadır).

**Not**: Kameranın IP adresi, kayıt cihazının (*Ağ Ayarları* bölümündeki) dahili NIC IPv4 adresiyle aynı alt ağda olmalıdır. Kayıt cihazının varsayılan NIC IPv4 adresi 192.168.254.1'dir. Ancak isterseniz başka bir IP adresi de kullanabilirsiniz.

2. IP kamerayı kayıt cihazının PoE portuna takın.

Tak ve Oynat işlevi, şifreler farklı olduğundan kamerayı algılayamaz. İşlev, kameraya verilen IP adresini algılayamaz.

- 3. Menü araç çubuğundan **Camera Setup** > **IP Camera Status** (Kamera Kurulumu > IP Kamera Durumu) öğesine tıklayın.
- 4. IP kamerayı seçin ve **Edit** (Düzenle) öğesine tıklayın. *Plug and Play* (Tak ve Oynat) ayarını *Manual* (Manuel) ile değiştirin.
- 5. IP adresini, 1. adımda ayarlanan adresle değiştirin ve kameranın şifresini girin.
- 6. Ayarları kaydedin. Kamera tanınacak ve çevrimiçi olacaktır.
# **RTSP özel protokollerini kullanma**

Birçok IP kamera, RTSP kullanarak video akterımı yapabilir. Kayıt cihazı, kamera tipine göre RTSP özel protokelleri tanımlamanıza ve RTSP aracılığıyla kayıt cihazına kameralar eklemenize olanak verir.

### **RTSP özel protokollerini yapılandırmak için:**

- 1. Menü araç çubuğundan, **Camera Setup** > **IP Camera Status** (Kamera Kurulumu > IP Kamera Durumu) öğesine tıklayın.
- 2. **Manual Add** (Manuel Ekle) öğesine tıklayın. Açılır pencerede IP kamera adresi/etki alanı, protokol, yönetim portu, kullanıcı adı ve şifre gibi kamera ayrıntılarını girin. **OK** (Tamam) düğmesine tıklayın.
- 3. **Protocol** (Protokol) öğesine tıklayarak bir Özel Protokol oluşturun. Parametrelerinizi seçin.
- 4. Ayarları kaydetmek için **Apply** (Uygula) öğesine tıklayın. Ardından **OK** (Tamam) ve **Add** (Ekle) düğmesine tıklayın.

#### **Not:**

- **•** Kameralar RTSP üzerinden eklenirken yalnızca video aktarımı kullanılabilir. Kayıt cihazı tarafından başka bir işlev desteklenmez.
- **•** Kayıt cihazında özel bir RTSP aktarımı kullanıldığında kullanıcı, bunun için kayıt cihazında bir kamera adı oluşturabilmelidir. Söz konusu kamera adı, kayıt cihazında depolanacak ve OSD web sayfasında görüntülenecektir; adı SDK aracılığıyla bir yazılımda kullanmak için almak da mümkündür. Kamera adı, aktarımda bulunan cihaza iletilmeyecektir.

# **PoE güç bütçesi (yalnızca TVN 22S)**

PoE güç bütçesi bilgisi yalnızca TVN 22S için mevcuttur.

IP kameralarını kurarken gerekli toplam güç tüketiminin hesaplanıp NVR anahtarlarının güç kapasitesinden daha az olması önemlidir. NVR; anahtarlarına doğrudan bağlı tüm kameralar için mevcut ve kalan güç tüketimini kolayca izlemenize olanak sağlar. Bkz Şekil 23 sayfa 70.

**Şekil 23: IP kameralarda PoE güç kapasitesi bilgisi** 

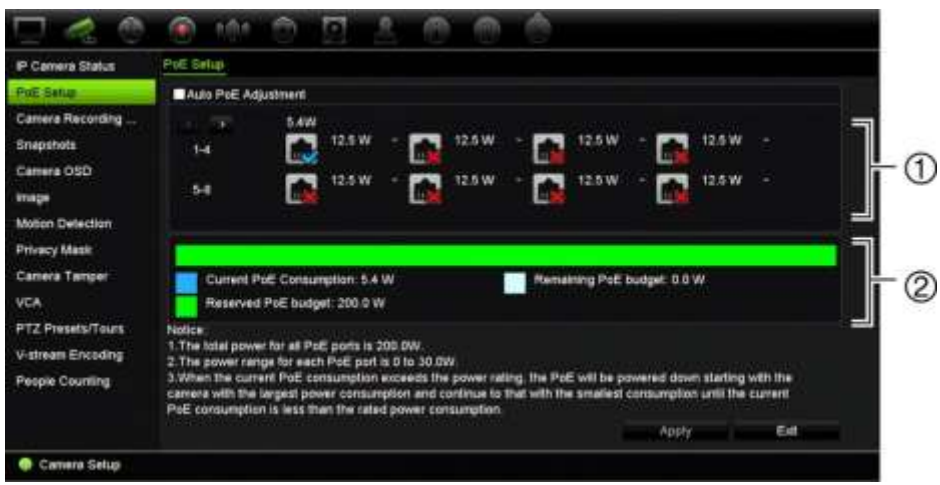

- 1. Her kamera için gerekli PoE türünü seçin.
- 2. Görüntülenen geçerli PoE güç tüketimi (mavi), ayrılmamış PoE gücü (beyaz), ve kalan ayrılan PoE güç kapasitesi (yeşil) dinamik izlemesi.

IP kameraları gerekli PoE türünü belirleyecektirler. PoE'siz, PoE-at, PoE-af veya 12.5 W olarak her bir kamerayı ayarlayabilirsiniz. Bir PoE portun vereceği güç maksimum 30 W'tır.

Kayıt cihazının, modele bağlı olarak maksimum 8 veya 16 PoE portu vardır. 8-kanallı kayıt cihazı için toplam PoE güç kapasitesi 120 W; 16 kanallı kayıt cihazı için ise 200 W'tır.

PoE-af portu 0 ila 15,4 W; PoE-at portu ise 0 ila 30 W güç verebilir. PoE türüne bağlı olarak kullanılabilir IP kameraların maksimum sayısıyla ilgili aşağıdaki Tablo 11 öğesine bakın.

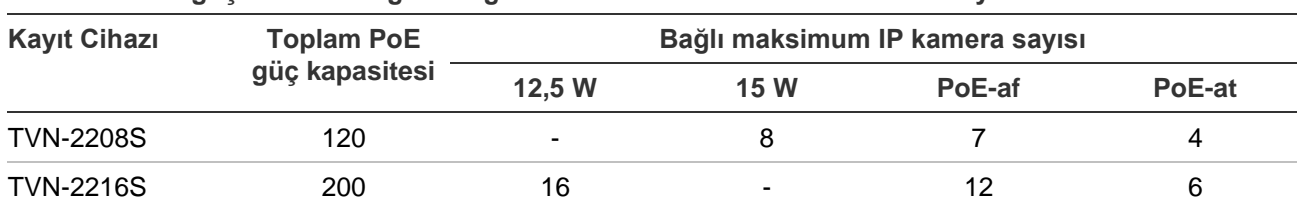

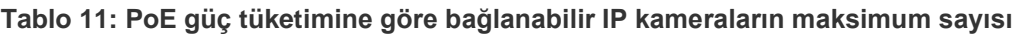

**Not**: PoE güç teknik özellikleri, kayıt cihazında kullanılabilir PoE gücüdür. Ancak kablo uzunluğuna ve kablo kalitesine bağlı olarak bir PoE güç kaybı yaşayabilirsiniz. Sistemi yapılandırırken bunu göz önünde bulundurduğunuzdan emin olun.

**PoE güç tüketimi bilgilerini görüntülemek için:** 

- 1. Menü araç çubuğundan **Camera Management** > **Camera** > **PoE Setup** (Kamera Yönetimi > Kamera > PoE Ayarı) öğesini tıklatın.
- 2. Her kamera için istenilen PoE türünü seçin. PoE'siz, PoE-af, PoE-at veya 12,5 W.
- 3. Ayarları kaydetmek için **Apply** (Uygula) öğesine tıklayın ve ardından canlı izlemeye geri dönmek için **Back** (Geri) öğesine tıklayın.

### **PoE gücünü otomatik olarak ayırma (yalnızca TVN 22S)**

Kayıt cihazı, her bir kameranın ihtiyacına bağlı olarak PoE gücünü otomatik olarak ayıracak şekilde ayarlanabilir. Örneğin tüm PoE kapasitesinin (120/200 W) ilk yedi port üzerinde kullanılması durumunda PoE portu 8'e artık güç verilmeyeceğini unutmayın.

### **Oto PoE'yi ayarlamak için:**

- 1. Menü araç çubuğundan **Camera Management** > **Camera** > **PoE Setup** (Kamera Yönetimi > Kamera > PoE Ayarı) öğesini tıklatın.
- 2. **Auto PoE**'yi (Oto PoE) kontrol edin.
- 3. Ayarları kaydetmek için **Apply** (Uygula) öğesine tıklayın ve ardından canlı izlemeye geri dönmek için **Exit** (Çık) öğesine tıklayın.

## **Kamera kayıt ayarları**

Kamera kayıt ayarları, aktarım kaydı moduna göre kkamera başına yapılandırmayı tanımlamanızı mümkün kılar.

### **Kayıt ayarlarını yapılandırmak için:**

1. Menü araç çubuğundan, **Camera Recording Settings** (Kamera Kayıt Ayarları) öğesine tıklayın.

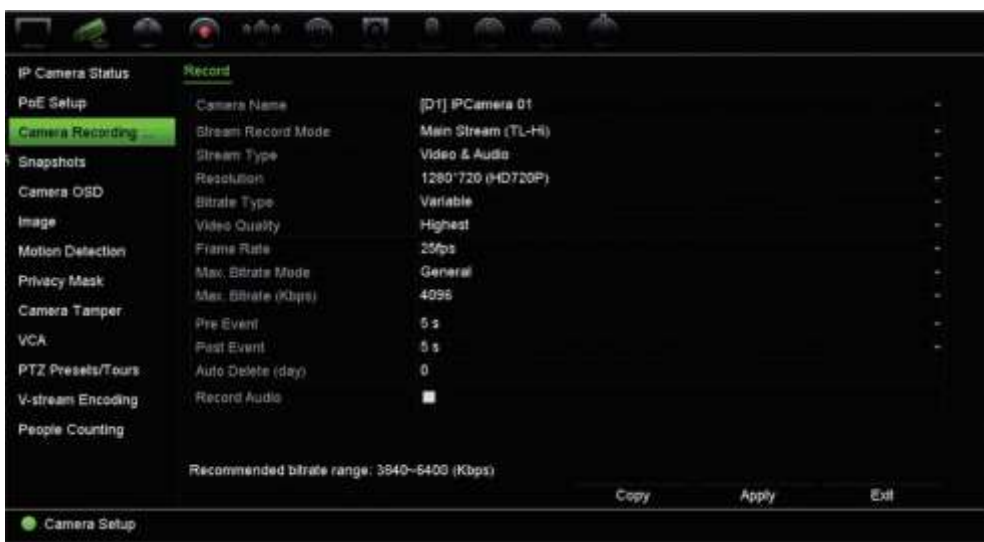

- 2. Konfigürasyon yapmak istediğiniz kamerayı seçin.
- 3. Aşağıdaki kayıt ayarlarını yapılandırın (mevcut seçenekler kamera modeline bağlıdır):
	- **• Aktarım Kaydı Modu**: Söz konusu kayıt modunun parametrelerini yapılandırmak için aktarım tiplerinden birini seçin: Ana Akış (TL-Yü) (varsayılan), Ana Akış (TL-Dü), Ana Akış (Olay), Ana Akış (Alarm) veya Alt Akış.
	- **• Aktarım Tipi:** Kaydedilecek akışın tipini şu şekilde seçin: Video veya Video ve Ses. Varsayılan Video'dur.

**Not**: Video ve Ses 360 ° kameralar için seçilebilir.

- **• Çözünürlük:** Kaydın çözünürlüğünü seçin. Seçenekler şunları içerir: 8MP, 6MP, 5MP, 3MP, 1080p, UXGA, 720p, VGA, 4CIF, DCIF, 2CIF, CIF, QCIF.
- **• Bit Hızı Türü:** Değişken'i (varsayılan) veya Sabit'i seçin. "Değişken" seçilirse, bant genişliği, gereken video kalitesine ve bant genişliğine bağlı olarak değişebilir. "Sabit" seçilirse, seçili video aktarımı daima seçilen maksimum bit hızında olacaktır.
- **• Video Kalitesi:** Kaydedilecek kaliteyi seçin. Bit hızı tipi olarak "Sabit" seçilirse, bu seçenek kullanılamaz.

Düşük video kalitesi seçilirse, görüntü kalitesi daha kötüdür ve gereken bant genişliği azaltılır böylece kaydın daha uzun süre yapılmasına olanak verir.

- **• Kare Hızı:** Kayıt kare hızını seçin.
- **• Maks. Bit Hızı Modu:** Genel (Varsayılan) veya özel seçeneği tercih edin.
- **Maks. Bit Hızı (kbps)**: Özelleştirilmiş maksimum bit hızı modu seçilmişse açılır listeden General (Genel) veya Custom (Özel) seçeneğini seçin.
- **Video Kodlama**: İstenen video kodlama standardını seçin. Kamera modeline bağlı olara H264 veya H265'i seçebilirsiniz.
- **• Olay Öncesi:** Bu, kameranın olaydan önce kayda başladığı zamandır. Listeden olaydan önce kaydın başlatılacağı zamanı saniye cinsinden seçin. Varsayılan 5 saniyedir.

Video Kalitesi: Mevcut maksimum kayıt öncesi süresi, sabit bit hızına bağlıdır. Bkz. ekteki "Maksimum ön kayıt süreleri".

- **• Olay Sonrası:** Bu, kameranın olaydan sonra kayıt yapmaya devam ettiği zamandır. Listeden olaydan sonra kaydın durdurulacağı zamanı saniye cinsinden seçin. Varsayılan 5 saniyedir.
- **• Otomatik Silme (gün):** Belirtilen kameradaki kayıtlı videonun HDD'den kalıcı olarak kaç gün sonra silineceğini seçin. Otomatik sil modu (ADM) ayarlandığında bir "gün" 24 saatlik periyot olarak tanımlanır.

Ayarlanabilir en fazla gün sayısı 365'tır. Bununla birlikte, izin verilen günde gerçek sayı HDD kapasitesine bağlıdır. Değer '0'a ayarlanmışsa, seçenek devre dışıdır. Varsayılan ayar Devre Dışı şeklindedir.

- **• Sesi Kaydet:** Görüntüyle birlikte sesi de kaydetmek için etkinleştirin. Varsayılan ayar, Enable (Etkinleştir) şeklindedir.
- 4. Ayarları kaydetmek için **Apply** (Uygula) öğesine tıklayın ve ardından canlı izlemeye geri dönmek için **Exit** (Çık) öğesine tıklayın.

# **Anlık fotoğraflar**

Anlık görüntüler, canlı görüntüleme veya izleme sırasında herhangi bir anda çekilebilir veya bir alarm meydana geldiğinde oluşturulabilir ve e-posta ile veya bir FTP sunucusuna gönderilebilir.

### **Anlık fotoğrafları yapılandırmak için:**

- 1. Menü araç çubuğundan, **Camera Setup** > **Snapshots** (Kamera Kurulumu > Anlık Fotoğraflar) öğesine tıklayın.
- 2. İstenen kamerayı seçin.
- 3. Açılır listeden anlık fotoğraf çözünürlüğünü seçin.

QCIF, CIF, 4CIF veya Maksimum seçeneğini tercih edin. Maksimum, kameradan elde edilen maksimum çözünürlüktür. IP kameralarda ise bu, kaydedilen çözünürlüktür.

- 4. Açılır listeden anlık fotoğraf kalitesini (düşük, orta veya yüksek) seçin.
- 5. Ayarları kaydetmek için **Apply** (Uygula) öğesine tıklayın.
- 6. Ayarları diğer kameralara kopyalamak için, **Copy** (Kopyala) öğesine tıklayın ve istenen kameraları seçin. **OK** (Tamam) düğmesine tıklayın.
- 7. Canlı izlemeye geri dönmek için **Exit** (Çık) öğesine tıklayın.

### **Kamera OSD**

Kayıt cihazı, her bir kamera için ekranda hangi bilgilerin görüntüleneceğini yapılandırmanızı sağlar.

Ekran görüntüsü (OSD) ayarları, canlı izleme modunda görünür ve kamera adı, zaman ve tarihi içerir. Bunlar görüntünün parçasıdır ve dolayısıyla kayıtlıdır da.

#### **OSD ayarlarını yapılandırmak için:**

1. Menü araç çubuğundan, **Camera Setup** > **Camera OSD** (Kamera Kurulumu > Kamera OSD) öğesine tıklayın.

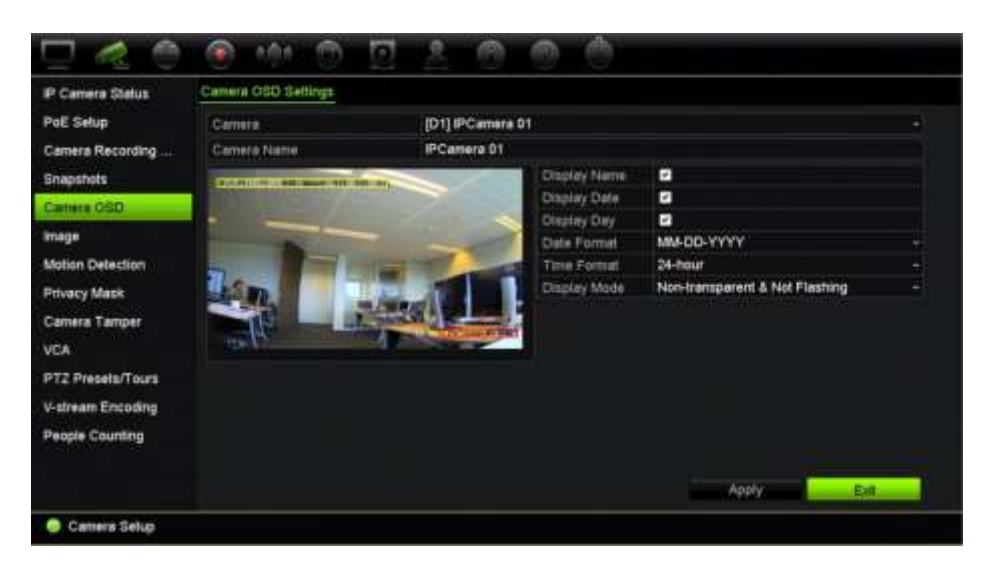

- 2. **Camera** (Kamera) altında istenen kamerayı seçin.
- 3. **Camera Name** (Kamera Adı) altında gerekirse, kamera için bir ad girin. Ad en fazla 32 alfa nümerik karakter uzunluğunda olabilir.
- 4. Kamera adını, tarihini ve haftasını görüntülemek için **Display Name**, **Display Date**, **Display Day** (Adı Görüntüle > Tarihi Görüntüle > Günü Görüntüle) kutularını işaretleyin.
- 5. Bir tarih ve saat biçimini seçin.
- 6. Kamera bilgilerinin nasıl görüntülenmesini istediğinizi seçin.

Aşağı açılır listeden seçeneklerden birini seçin. Varsayılan şeffaf olmayan/yanıp sönmeyen şeklindedir.

- Şeffaf ve Yanıp Sönen
- Şeffaf ve Yanıp Sönmeyen
- Şeffaf Değil ve Yanıp Sönen
- Şeffaf Değil ve Yanıp Sönmeyen
- 7. Kamera görünüm penceresinde iki renkli metin kutusu vardır; biri kamera adı (kırmızı kutu) için, diğeri ise tarih/saat (sarı kutu) içindir. Fareyi kullanarak, metin kutusunu istenen konuma getirmek için tıklayıp sürükleyin.
- 8. Ayarları diğer kameralara kopyalamak için, **Copy** (Kopyala) öğesine tıklayın ve istenen kameraları seçin. **OK** (Tamam) düğmesine tıklayın.
- 9. Ayarları kaydetmek için **Apply** (Uygula) öğesine tıklayın ve ardından canlı izlemeye geri dönmek için **Exit** (Çık) öğesine tıklayın.

### **Görüntü ayarları**

Görüntü sekmesi, her ayrı kamera kanalı için görüntü ayarlarını yapmanıza olanak verir.

En iyi görüntü kalitesini elde etmek için, konum arka planına bağlı olarak kamera görüntüsünü ayarlamanız gerekebilir.

Görüntü kalitesini iyileştirmek için dijital gürültü azaltma (DNR) değerini değiştirebilirsiniz. Bu işlev, düşük ışık seviyesi altındaki koşullarda telaffuz edilen görüntü parazitini video sinyalinden kaldırır.

**Not**: Bu seçenekler, canlı izleme araç çubuğundaki görüntü ayarları düğmesinden de değiştirilebilir (see "Canlı izleme araç çubuğu", sayfa 30).

#### **Ekran ayarlarını değiştirmek için:**

- 1. Menü araç çubuğundan, **Camera Setup** > **Image** (Kamera Kurulumu > Görüntü) öğesine tıklayın.
- 2. **Camera** (Kamera) altında istenen kamerayı seçin.
- 3. **Image Setting** (Görüntü Ayarları) altında yalnızca *Özel* seçeneği bulunur .
- 4. Parlaklık, kontrast, canlılık renkte tonnu değerlerini kaydırma çubuklarını sürükleyerek ayarlayın.

Görüntü ayar değerlerini varsayılan konuma geri döndürmek için, **Default** (Varsayılan) düğmesine tıklayın.

5. Kameranın görüntüyü nasıl döndürmesini istediğinizi seçin. İki döndürme işlevi mevcuttur:

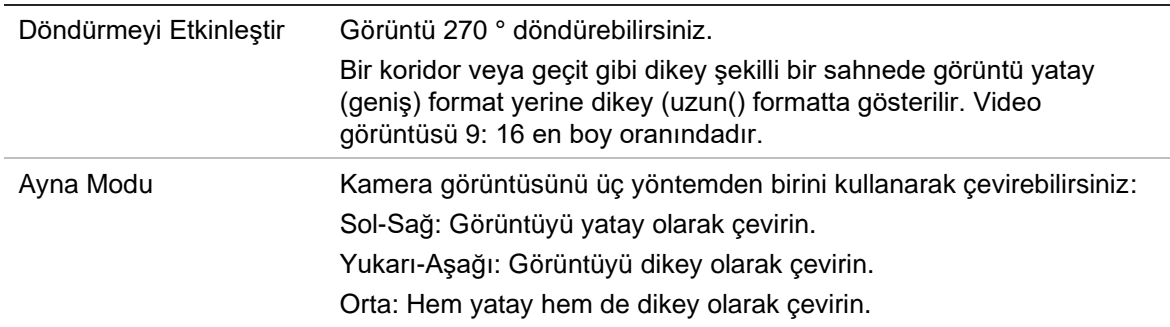

**Not**: Bu, yalnızca bu işlevi destekleyen kameralar için kullanılabilir.

6. Ayarları kaydetmek için **Apply** (Uygula) öğesine tıklayın ve ardından canlı izlemeye geri dönmek için **Exit** (Çık) öğesine tıklayın.

# **Hareket algılama**

Hareket algılama menüsü; hareket ızgaraları oluşturma, hareket algılama hassasiyetini ayarlama ve hareket algılamayı belirli bir eyleme bağlama işlevlerinin yanı sıra, her kamera için hareket algılamayı etkinleştirmenize veya devre dışı bırakmanıza olanak verir.

### **Hareket algılamayı ayarlamak için:**

1. Menü araç çubuğundan **Camera Setup** > **Motion Detection** (Kamera Ayarları > Hareket Algılama) öğesine tıklayın.

Kırmızı ızgarayla kaplanan alanlar, hareket algılamaya duyarlı alanlardır.

- 2. Hareketi algılayacak kamerayı seçin. Her bir kamera ayrı ayrı ayarlanmalıdır.
- 3. **Enable Motion Detection** (Hareket Algılamayı Etkinleştir) öğesini işaretleyin. Bu seçenek etkinleştirilmemişse, hareket kaydedilmeyecektir.
- 4. **Enable Dynamic Analysis** (Dinamik Analizi Etkinleştir) kutusunu işaretleyin. Bu özelliği ayarlarken algılanan ekrandaki hareketi görmenize olanak tanır. Hareket algılanan alanlar hareket ızgarasında içi dolu kırmızı kareler olarak gösterilir.
- 5. Ekranda harekete duyarlı alanlar oluşturun.

Kırmızı hareket ızgarası olarak gösterilen hareket algılamaya duyarlı alanları seçmek için fare imlecini pencerede tıklayın ve sürükleyin.

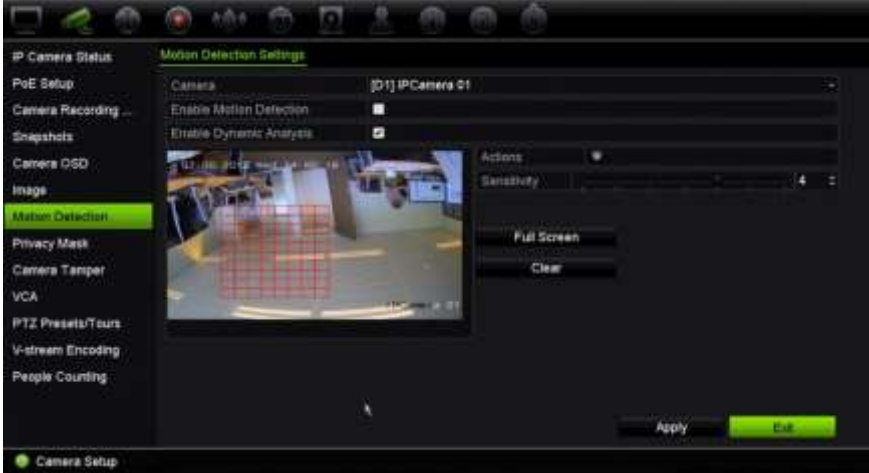

Tüm ekranı etkinleştirmek için **Full Screen** (Tam Ekran) veya ekranı silmek için **Clear** (Temizle) öğesine tıklayın.

6. Hassasiyet seviyesini ayarlayın.

Hassasiyet kaydırma çubuğunu istenilen hassasiyet seviyesine sürükleyin. Maksimum hassasiyet 6'dır. Varsayılan 4'dir.

7. Hareket algılandığında hareket kaydını başlatacak kameraları seçin.

**Actions** (Eylemler) düğmesine tıklayın. Eylemler penceresi görünür.

8. **Trigger Channel** (Kanalı Tetikle) sekmesine tıklayın ve bir hareket alarmı tetiklendiğinde kayıt yapacak olan kameraları seçin

Ayarları kaydetmek için **Apply** (Uygula) öğesine tıklayın.

9. Hareket algılama işlemi için kurma programlarını seçin.

Eylemler penceresinde **Arming Schedule** (Kurma Programı) sekmesine tıklayın ve gün içinde söz konusu eylemlerin hareket algılama tarafından tetiklenebileceği zaman aralıklarını seçin. Bir gün içinde sekize kadar zaman aralığı programlayabilirsiniz. Varsayılan 24 saattir. Hareket algılama etkinleştirildiğinde hareket olaylarının, kurma programından bağımsız olarak olay kaydını her zaman tetikleyeceğini unutmayın.

Ayarları kaydetmek için **Apply** (Uygula) öğesine tıklayın. Ayarları haftanın diğer günlerine kopyalamak için **Copy** (Kopyala) öğesine tıklayın.

**Not:** Tanımlanan zaman periyotları aşılamaz.

10.Hareket algılamaya ilgili eylemi bağlayın.

Kayıt cihazının sizi alarm konusunda uyarmasını istediğiniz yöntemi tanımlamak için, Actions (Eylemler) penceresinde **Actions** (Eylemler) sekmesine tıklayın. Tam Ekran İzleme, Sesli Uyarı, İzleme Merkezine Bildir, E-Posta Gönder, Çekilen resimleri FTP'ye yükle, Ses Dosyasını Oynat ve Alarm Çıkışı Tetikle. Alarm bildirim tiplerinin listesi için, bkz. sayfa 116. Birden fazla seçenek seçilebilir.

Ayarları kaydetmek için **Apply** (Uygula) öğesine tıklayın**.**

- 11. Hareket algılama ayarları penceresine geri dönmek için **OK** (Tamam) öğesine tıklayın.
- 12.Canlı izlemeye geri dönmek için **Exit** (Çık) öğesine tıklayın.

### **Gelişmiş Hareket Algılama**

TruVision Seri 6 IP kameralar ile ileriki TruVision kameralarda hareket algılama kurulumunda ince ayar yapabilmenizi sağlayan "Gelişmiş Hareket Algılama" adlı bir işlev bulunur. Temel hareket algılama kurulumu kayıt cihazlarında mevcuttur ancak gelişmiş hareket algılama kameradan yapılmalıdır.

**Gelişmiş hareket algılamayı ayarlamak için:**

- 1. Kayıt cihazında hareket algılamayı etkinleştirin ve eylemler ile kurma programını ayarlayın.
- 2. Gelişmiş hareket algılamayı ayarlamak için kameranın web sayfasına gidin.

### **Gizlilik maskesi**

Ekranda bir alanı gizli kalacak biçimde tanımlayabilirsiniz. Örneğin, konut binalarına bakarken, bir kamera görünümünü engellemek için seçebilirsiniz. Bu gizli alana Özel Bölge Maskeleme denir. Gizlik maskesi, canlı izleme ve kayıtlı modda görüntülenemez ve video görüntüsünde siyah bir alan olarak görüntülenir.

IP kameralar için, gizlilik maskelerinin sayısı desteklenen kamera sayısı ile belirlenir.

#### **Gizlilik maskesini ayarlamak için:**

- 1. Menü araç çubuğundan, **Camera Setup** > **Privacy Mask** (Kamera Kurulumu > Gizlilik Maskesi) öğesine tıklayın.
- 2. Özel bölge maskelemesini ayarlayacağınız kamerayı seçin.
- 3. Özelliği etkinleştirmek için **Enable Privacy Mask** (Gizlilik Maskesini Etkinleştir) kutusunu işaretleyin.

4. Maske alanını ayarlayın. Maksimum dört alan ayarlanabilir.

Fareyi kullanarak, kamera görüntü alanında istenen alan üzerine getirmek için özel maske kutusuna tıklayın ve sürükleyin. Özel bölge maskeleme için maksimum dört alan ayarlayabilirsiniz. Maskelenen alanlar bulanıklaşır ve dört farklı renk ile gösterilir. Ayarları kaydetmek için **Apply** (Uygula) öğesine tıklayın.

Bir maskeyi silmek üzere ilgili renkteki maske için **Clear Zone** (Bölgeyi Temizle) öğesine tıklayın.

- 5. Ayarları diğer kameralara kopyalamak için, **Copy** (Kopyala) öğesine tıklayın ve istenen kameraları seçin. **OK** (Tamam) düğmesine tıklayın.
- 6. Ayarları kaydetmek için **Apply** (Uygula) öğesine tıklayın ve ardından canlı izlemeye geri dönmek için **Exit** (Çık) öğesine tıklayın.

# **Kurcalama koruma**

Örneğin birinin lens üzerine boya püskürterek veya kamerayı hareket ettirerek, kamera görüntüsünü değiştirdiği veya hareketini kasten bloke ettiği durumlar için bir kayıt cihazı alarmı ayarlayabilirsiniz. Kurcalama algılama yalnızca tüm görüntünün kapatıldığı ve tüm ışığın engellendiği durumlar için geçerlidir. Kurcalamayı algılamak için kamera ekranının belirli bir alanını seçemezsiniz.

**Not:** PTZ dome kameraları kullanırken video kurcalaması için konfigürasyon gerçekleştirmemeniz özellikle önerilir.

### **Video kurcalama algılamasını ayarlamak için:**

- 1. Menü araç çubuğundan, **Camera Setup** > **Camera Tamper** (Kamera Kurulumu > Kurcalama Koruma) öğesine tıklayın.
- 2. Video kaybı algılaması için konfigürasyon yapmak üzere bir kamera seçin.
- 3. Özelliği etkinleştirmek için **Enable Camera Tamper** (Kurcalama Korumayı Etkinleştir) kutusunu işaretleyin.
- 4. Hassasiyet kaydırma çubuğuna tıklayarak kurcalama algılama hassasiyeti seviyesini seçin. Yüksek hassasiyet, çubuğun sağında yer alır.
- 5. Kurcalama için kaydetme programlarını seçin.

Gün boyunca hareketin kaydedilebileceği haftanın gününü ve zaman aralıklarını seçmek için **Actions** (Eylemler) düğmesine tıklayıp **Arming Schedule** (Kurma Programı) sekmesini seçin. Bir gün içinde sekize kadar zaman aralığı programlayabilirsiniz. Varsayılan 24 saattir.

Ayarları kaydetmek için **Apply** (Uygula) öğesine tıklayın. Ayarları haftanın diğer günlerine ve tatil periyoduna kopyalamak için **Copy** (Kopyala) öğesine tıklayın.

**Not:** Tanımlanan zaman periyotları birbiriyle çalışmaz.

6. Harici bir alarm için yanıt yöntemini seçin.

Kayıt cihazının alarmı size bildirme yöntemini tanımlamak için **Actions**  (Eylemler) düğmesine tıklayıp **Actions** (Eylemler) sekmesini seçin: Tam Ekran İzleme, Alarm Sesini Etkinleştir, Alarm Ana Bilgisayarına Bildir, E-Posta Gönder, Ses Dosyası Çal ve Alarm Çıkışını Tetikle. Alarm bildirim tiplerinin listesi için, bkz. sayfa 116. Birden fazla seçenek seçilebilir.

Ayarları kaydetmek için **Apply** (Uygula) öğesine ve ana pencereye geri dönmek için **OK** (Tamam) öğesine tıklayın.

7. Canlı izlemeye geri dönmek için **Exit** (Çık) öğesine tıklayın.

### **VCA kurulumu**

Her bir ayrı VCA (Video İçeriği Analizi) olayı yapılandırması, kamera tarayıcısında yapılır. Kayıt cihazında eylemleri, bu özelliği destekleyen IP kameralardan bir VCA alarmına bağlayabilirsiniz.

Seçmek için birden fazla VCA olayı türü vardır. Bir VCA olayı algılandığında bir dizi bağlantı yöntemi tetiklenebilir. Bkz. aşağıdaki Tablo 12 alt.

**Not:** VCA olayları olay kayıt ayarlarını kullanır.

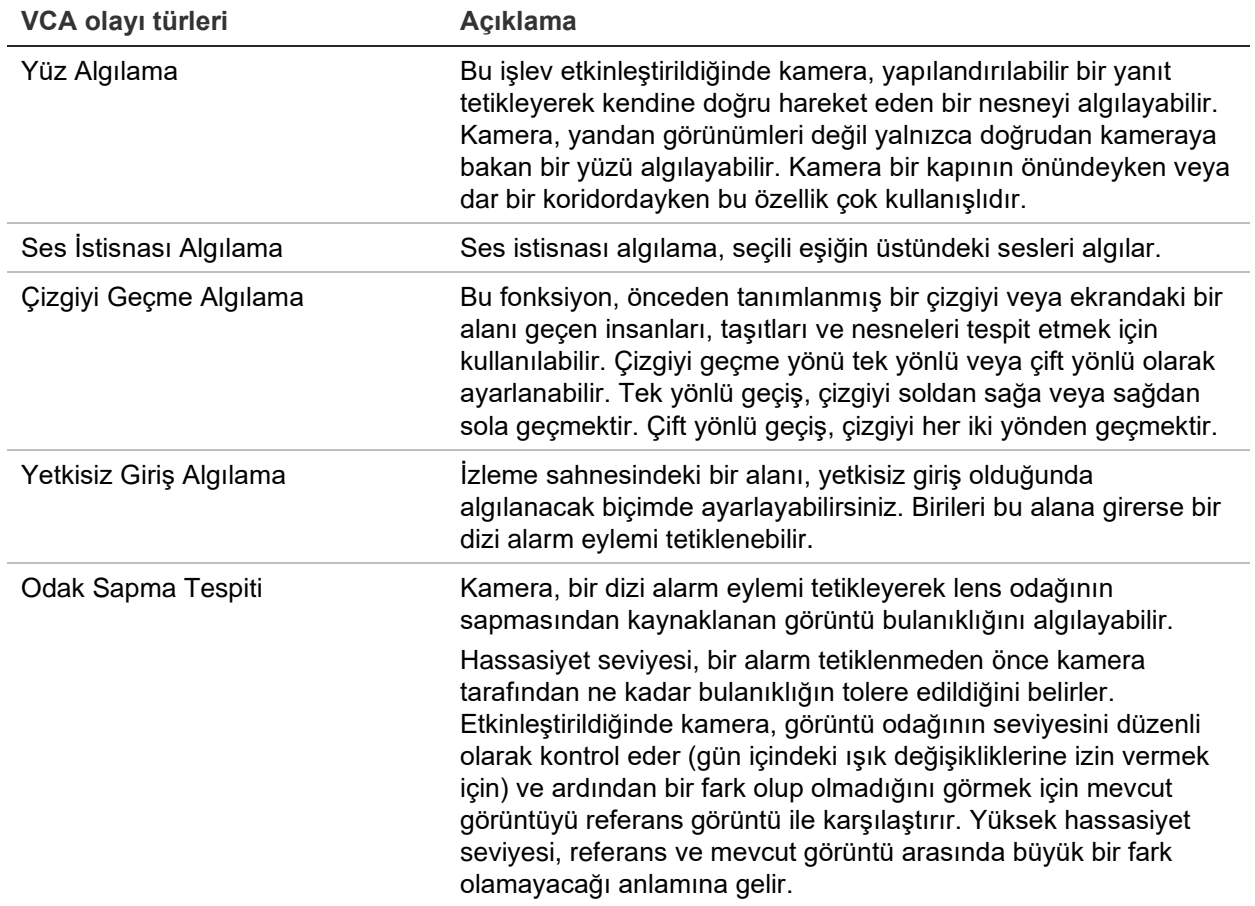

**Tablo 12: VCA türleri**

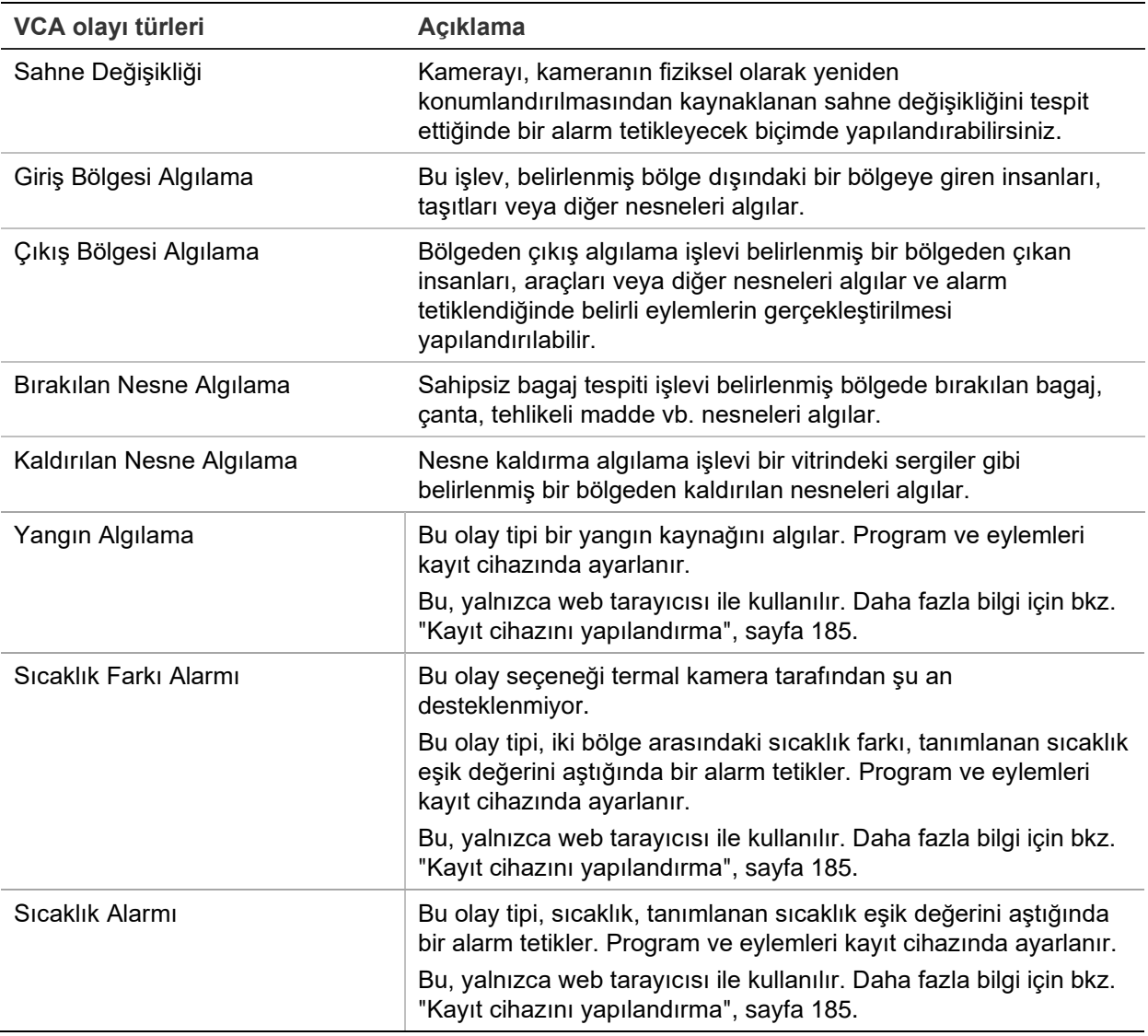

### **VCA alarm eylemlerini ayarlamak için:**

- 1. Menü araç çubuğundan, **Remote Configuration**(Uzaktan Yapılandırma) > **VCA**  (VCA) öğesine tıklayın.
- 2. İstenen VCA türünü seçin.
- 3. VCA alarmını ayarlayacağınız kamerayı seçin.
- 4. Özelliği etkinleştirmek için **Enable VCA Alarm** (VCA Alarmını Etkinleştir) kutusunu işaretleyin.
- 5. Seçilen VCA için kaydetme programlarını seçin.
- 6. Her bir kameradan seçilen her VCA olayı için gerekli eylemleri tanımlamak için **Actions** (Eylemler) düğmesine tıklayın.

Eylemler penceresinde, **Trigger Channel** (Kanalı Tetikle) öğesine tıklayıp, bir alarm algılandığında kayıt için tetiklenecek kameraları seçin. Ayarları kaydetmek için **Apply** (Uygula) öğesine tıklayın.

7. VCA olayı için kaydetme programlarını seçin.

Eylemler penceresinde, **Arming Schedule** (Kurma Programı) sekmesine tıklayın ve gün içinde hareketin kaydedilebileceği zaman aralıklarını seçin. Bir gün içinde sekize kadar zaman aralığı programlayabilirsiniz. Varsayılan 24 saattir.

**Not:** Tanımlanan zaman periyotları birbiriyle çalışmaz.

Ayarları kaydetmek için **Apply** (Uygula) öğesine tıklayın. Bu ayarları haftanın diğer günlerine kopyalamak için **Copy** (Kopyala) öğesine tıklayın.

8. VCA olayı için müdahale yöntemini seçin.

Kayıt cihazının sizi alarm konusunda uyarmasını istediğiniz yöntemi tanımlamak için, Eylemler penceresinde **Actions** (Eylemler) sekmesine tıklayın. Tam Ekran İzleme, Sesli Uyarı, İzleme Merkezine Bildir, E-Posta Gönder, Ses Dosyası Çal ve Alarm Çıkışı Tetikle. Alarm bildirim tiplerinin listesi için, bkz. sayfa 116. Birden fazla seçenek seçilebilir.

Ayarları kaydetmek için **Apply** (Uygula) öğesine ve VCA penceresine geri dönmek için **OK** (Tamam) öğesine tıklayın.

9. VCA olayına bağlamak için PTZ kontrol eylemlerini seçin.

Eylemler penceresinde, **PTZ Linking** (PTZ Bağlanıyor) sekmesine tıklayın. Alarm algılandığında tetiklenecek PTZ kamerayı seçin ve önayarı, önayar turunu ve/veya gölge turunu seçin. Ayarları kaydetmek için **Apply** (Uygula) öğesine tıklayın.

- 10.VCA kurulumu tamamlandığında VCA ekranına geri dönmek için **OK** (Tamam) düğmesine tıklayın.
- 11.Tüm ayarları kaydetmek için **Save** (Kaydet) öğesine tıklayın ve ardından canlı izlemeye geri dönmek için **Exit** (Çık) öğesine tıklayın.

# **PTZ önayarları ve turları**

Önayarlar, PTZ dome kameranın önceden tanımlanmış olan konumlarıdır. Bu, PTZ dome kameranın istenen bir konuma hızlı bir şekilde taşınmasını sağlar. Kamera Kurulumu > PTZ önayarları/Turları penceresinden yapılandırılır ve değiştirilirler (bkz. aşağıda Şekil 24).

Turlar, önayar serileridir. Gölge turları, bir PTZ kameranın manuel hareketini kaydetmenize ve aynı turu başka bir tarihte izlemenize olanak verir.

**Not:** Kullanılan PTZ dome kamera önayar komutunu destekleyebilmelidir.

#### **Şekil 24: PTZ yapılandırma penceresi**

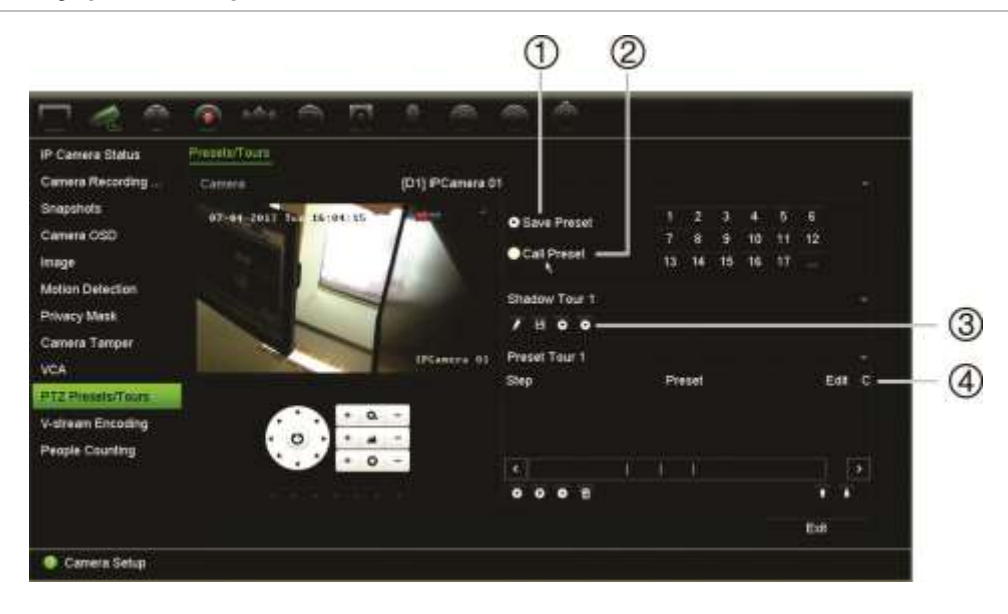

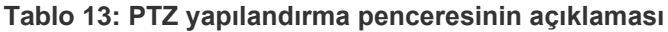

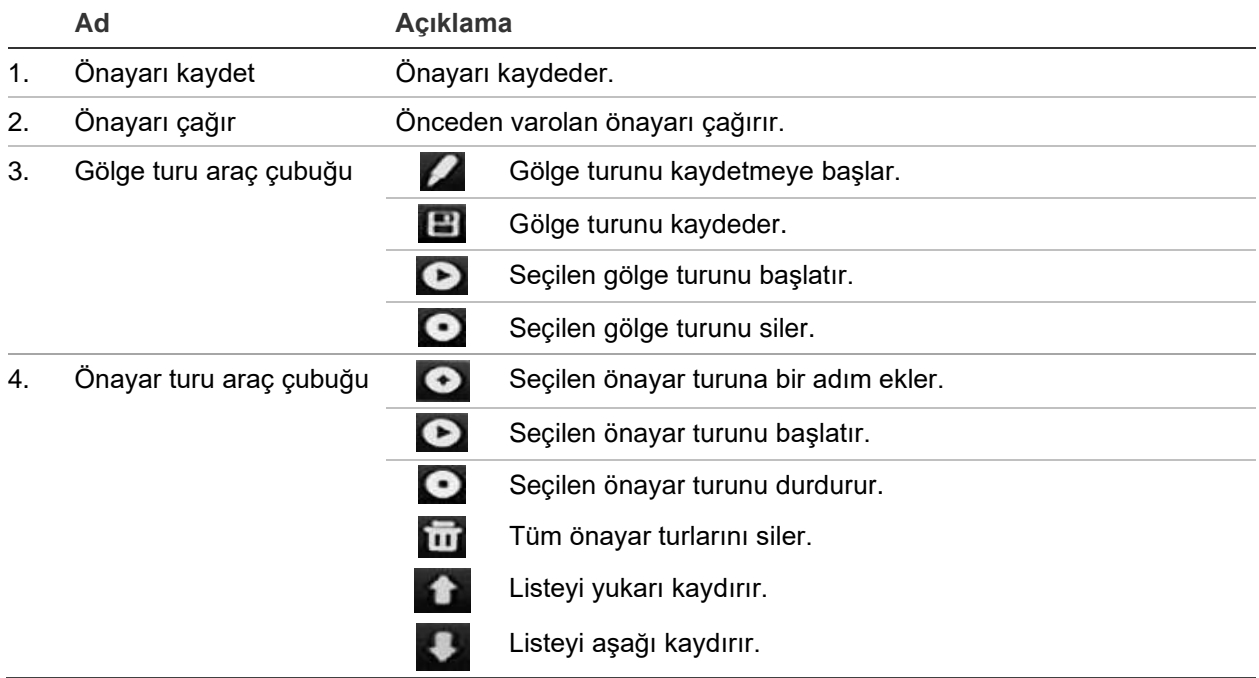

#### **Bir önayarı ayarlamak için:**

- 1. Menü araç çubuğundan **Camera Setup** > **PTZ Preset/Tours** (Kamera Kurulumu > PTZ Önayarı/Turları) öğesine tıklayın.
- 2. Kamerayı istenen önayar konumuna getirmek için yön, zoom, odak, iris düğmelerini kullanın.
- 3. **Save Preset** (Önayarı Kaydet) kutusunu işaretleyin ve bir önayar numarası girin. Önayar etkinleştirilir ve kameraya kaydedilir.

İstenen önayar numarası listelenen 17 numaradan büyükse, **[…]** öğesine tıklayın. Önayar penceresi görünür. Açılır listeden bir önayar numarası seçin ve değişiklikleri kaydetmek için **OK** (Tamam) düğmesine tıklayın.

**Not**: Önayarların üzerine yazılamaz.

4. Canlı izlemeye geri dönmek için **Exit** (Çık) öğesine tıklayın.

### **Bir önayar çağırmak için:**

- 1. Menü araç çubuğundan **Camera Setup** > **PTZ Preset/Tours** (Kamera Kurulumu > PTZ Önayarı/Turları) öğesine tıklayın.
- 2. **Call Preset** (Önayarı Çağır) öğesini işaretleyin ve çağırmak için önayar numarasını girin. Kamera bu önayar konumuna hemen hareket eder.
- 3. Canlı izlemeye geri dönmek için **Exit** (Çık) öğesine tıklayın.

#### **Bir önayarı silmek için:**

- 1. Menü araç çubuğundan **Camera Setup** > **PTZ Preset/Tours** (Kamera Kurulumu > PTZ Önayarı/Turları) öğesine tıklayın.
- 2. Önayar listesinden, bir önayar numarası seçin ve seçili önayarı silmek için **ill** öğesine tıklayın.
- 3. Canlı izlemeye geri dönmek için **Exit** (Çık) öğesine tıklayın.

#### **Bir önayar turunu çağırmak için:**

- 1. Menü araç çubuğundan **Camera Setup** > **PTZ Preset/Tours** (Kamera Kurulumu > PTZ Önayarı/Turları) öğesine tıklayın.
- 2. **Call Preset** (Önayarı Çağır) öğesini işaretleyin ve çağırmak için önayar numarasını girin. Kamera bu önayar konumuna hemen hareket eder.
- 3. Canlı izlemeye geri dönmek için **Exit** (Çık) öğesine tıklayın.

#### **Bir kamera ayarlamak için:**

- 1. Menü araç çubuğundan **Camera Setup** > **PTZ Preset/Tours** (Kamera Kurulumu > PTZ Önayarı/Turları) öğesine tıklayın.
- 2. Önayar turu numarasını seçin.
- 3. Önayar turu araç çubuğunda, önayar turuna bir adım eklemek için  $\bullet$  öğesine tıklayın. Adım penceresi görünür. Önayar numarasını, atlama süresini ve adım hızını seçin. Ayarları kaydetmek için **OK** (Tamam) öğesine tıklayın.

**Not**: Bir önayar turunun en az iki önayara sahip olması gerekir.

4. Önayar turundaki diğer adımlarının konfigürasyonu için adım 3'ü tekrar edin.

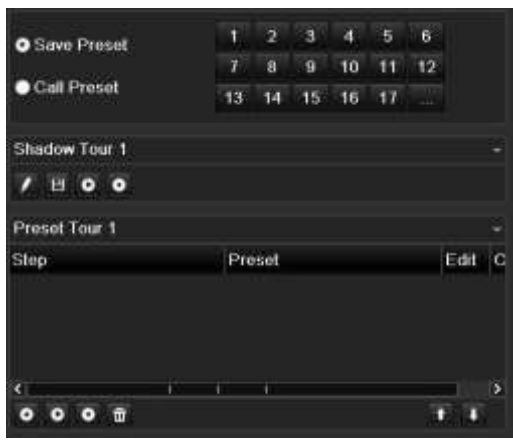

- 5. Önayar turu araç çubuğunda, önayar turunu çağırmak için **Ö** öğesine tıklayın.
- 6. Canlı izlemeye geri dönmek için **Exit** (Çık) öğesine tıklayın.

### **Bir önayar turunu çağırmak için:**

- 1. Menü araç çubuğundaki **PTZ Settings** (PTZ Ayarları) simgesine tıklayın ve **More Settings** (Diğer Ayarlar) öğesini seçin.
- 2. Listeden istenen önayar turunu seçin ve turu başlatmak için  $\bullet$  öğesine tıklayın. Önayar turunu durdurmak için öğesine tıklayın.
- 3. Canlı izlemeye geri dönmek için **Back** (Geri) öğesine tıklayın.

### **Bir önayarlı turu silmek için:**

- 1. Menü araç çubuğundan **Camera Setup** > **PTZ Preset/Tours** (Kamera Kurulumu > PTZ Önayarı/Turları) öğesine tıklayın.
- 2. Önayar turu listesinden, bir tur numarası seçin ve seçili önayar turunu silmek için **W** öğesine tıklayın.

– Veya –

Önayar turu araç çubuğunda, tüm önayar turlarını silmek için **bul** öğesine tıklayın.

3. Canlı izlemeye geri dönmek için **Exit** (Çık) öğesine tıklayın.

### **Bir gölge turunu ayarlamak için:**

- 1. Menü araç çubuğundan **Camera Setup** > **PTZ Preset/Tours** (Kamera Kurulumu > PTZ Önayarı/Turları) öğesine tıklayın.
- 2. Açılır listeden gölge turunu seçin.
- 3. Yeni bir gölge kaydetmek için **öğesine tıklayın ve kamerayı istenen yolda** hareket ettirmek için PTZ kontrol panelindeki yön düğmelerini kullanın.
- 4. Gölge turunu kaydetmek için **ö**ğesine tıklayın.

**Not**: Gölge turunun üzerine yazılabilir.

5. Canlı izlemeye geri dönmek için **Exit** (Çık) öğesine tıklayın.

#### **Bir gölge turunu çağırmak için:**

- 1. Menü araç çubuğundan **Camera Setup** > **PTZ Preset/Tours** (Kamera Kurulumu > PTZ Önayarı/Turları) öğesine tıklayın.
- 2. Listeden gölge turunu seçin ve turu başlatmak için öğesine tıklayın. Gölge turunu durdurmak için  $\bullet$  öğesine tıklayın.
- 3. Canlı izlemeye geri dönmek için **Exit** (Çık) öğesine tıklayın.

### **V-aktarım şifreleme**

Mevcut bant genişliği sınırlıysa, web tarayıcısı veya V-aktarımı ("V", "sanal" anlamına gelir) kodlama seçeneğini kullanan TruVision navigatör gibi VMS (Video Yönetim Sistemi) üzerinden bir aktarım ile gerçek zamanlı olarak çeşitli kanalları uzaktan görüntüleyebilirsiniz. Etkinleştirildiğinde, tek bir aktarımda uzaktaki istemci monitörü üzerindeki kameralardan çıkış görebilirsiniz.

**Not**: V-aktarımı, BNC monitörü için ayarlanmış söz konusu düzeni kullanır.

#### **V-aktarım şifrelemesini ayarlamak için:**

- 1. Menü araç çubuğundan **Camera Setup** > **V-Stream Encoding** (Kamera Kurulumu > V-Aktarım Şifreleme) öğesine tıklayın.
- 2. Özelliği etkinleştirmek için **Enable V-Stream Encoding** (V-Aktarım Şifrelemeyi Etkinleştir) kutusunu işaretleyin.
- 3. Açılır listeden **Frame Rate** (Kare Hızı) öğesini seçin.
- 4. Açılır listeden **Max. Bitrate** (Maks. Bit Hızı) öğesini seçin.

**Not**: V-aktarımının düzeni, söz konusu yerleşim düzeni, OSD menüsü (Ekran Ayarları > Düzen menüsü (BNC)) veya web sayfası aracılığıyla ayarlanabilir.

### **Nesne sayma**

Bu işlev, yapılandırılmış bir alana giren veya çıkan insanların veya nesnelerin sayısını hesaplamak için kullanılır ve öncelikli olarak giriş veya çıkışlarla kullanılır.

Kameranın kendisinden insan sayma işlevini ayarlayın. Bilgi için lütfen kameranın yapılandırma kılavuzuna bakın.

**Not:** Şu anda yalnızca TruVision Seri 4 kameralar sayımı desteklemektedir. Bu işlev, hareket eden bir kişi ve hareket eden bir nesne arasında ayrım yapamaz.

**Sayım istatistiklerini ayarlamak için:** 

**Not**: Sayım verilerini kaydetmek ve raporlar üretmek için kameraya bir SD kart takılmalı ve yapılandırılmalıdır.

1. Menü araç çubuğundan **Camera Setup** > **People/Object Counting** (Kamera Ayarları > Kişi/Nesne Sayımı) öğesine tıklayın.

- 2. Nesneleri saymak istediğiniz kamerayı seçin.
- 3. Rapor türünü seçin: Günlük rapor, Haftalık rapor, Aylık rapor ve Yıllık rapor.

Günlük rapor seçilen tarihteki verileri hesaplar. Haftalık rapor seçilen tarihin haftası için hesaplama yapar. Aylık rapor seçilen tarihin ayı için hesaplama yapar. Yıllık rapor seçilen tarihin yılı için hesaplama yapar.

- 4. **Statistics Time** (İstatistik Zamanı) altında rapor için istenen gün/ay/yıl seçeneğini seçin.
- 5. Nesne sayım sonucunu listelemek için **Counting** (Sayım) öğesine tıklayın. Veriler kameranın SD kartından alınır.
- 6. Verileri bir Excel dosyasına dışa aktarmak için **Export** (Dışa Aktar) öğesine tıklayın.

# Bölüm 11 Ağ ayarları

Ağ ayarları menüsü; genel ağ ayarları, DDNS, NTP senkronizasyonu, e-posta kurulumu, UPnP ayarları, FTP sunucu kurulumu ve IP adresi filtresi dahil ağla ilgili tüm hususları yönetmenize olanak verir.

İlaveten, Ağ Tespiti ve Ağ istatistikleri menüleri size ağ üzerindeki kayıt cihazının davranışını analiz etmek için yararlı ve etkin bir araç sunar.

Ağ üzerinden kullanmadan önce kayıt cihazınızın ağ ayarlarını ağ üzerinden doğru biçimde yapılandırmanız gerekir:

- Kayıt cihazına IP kameralar bağlamak
- Kayıt cihazına LAN üzerinden bağlanmak
- Kayıt cihazını internet üzerinden bağlamak

# **Ağ ayarları**

**Not**: Her ağ yapılandırması farklı olabileceğinden kayıt cihazınızın özel IP adresleri veya port numaraları gerektirip gerektirmediğini görmek için lütfen Ağ Yöneticinizle veya ISP'nizle iletişim kurun.

### **Genel ağ ayarlarının konfigürasyonu için:**

1. Menü araç çubuğundan, **Network Settings** > **Network Settings** (Ağ Ayarları > Ağ Ayarları) öğesine tıklayın.

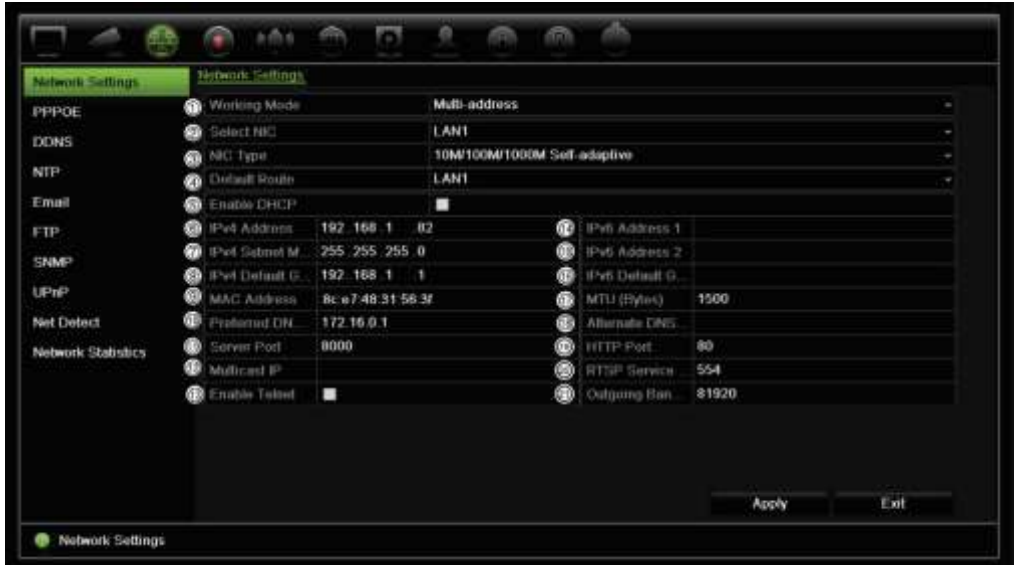

### 2. Gerekli ayarları girin:

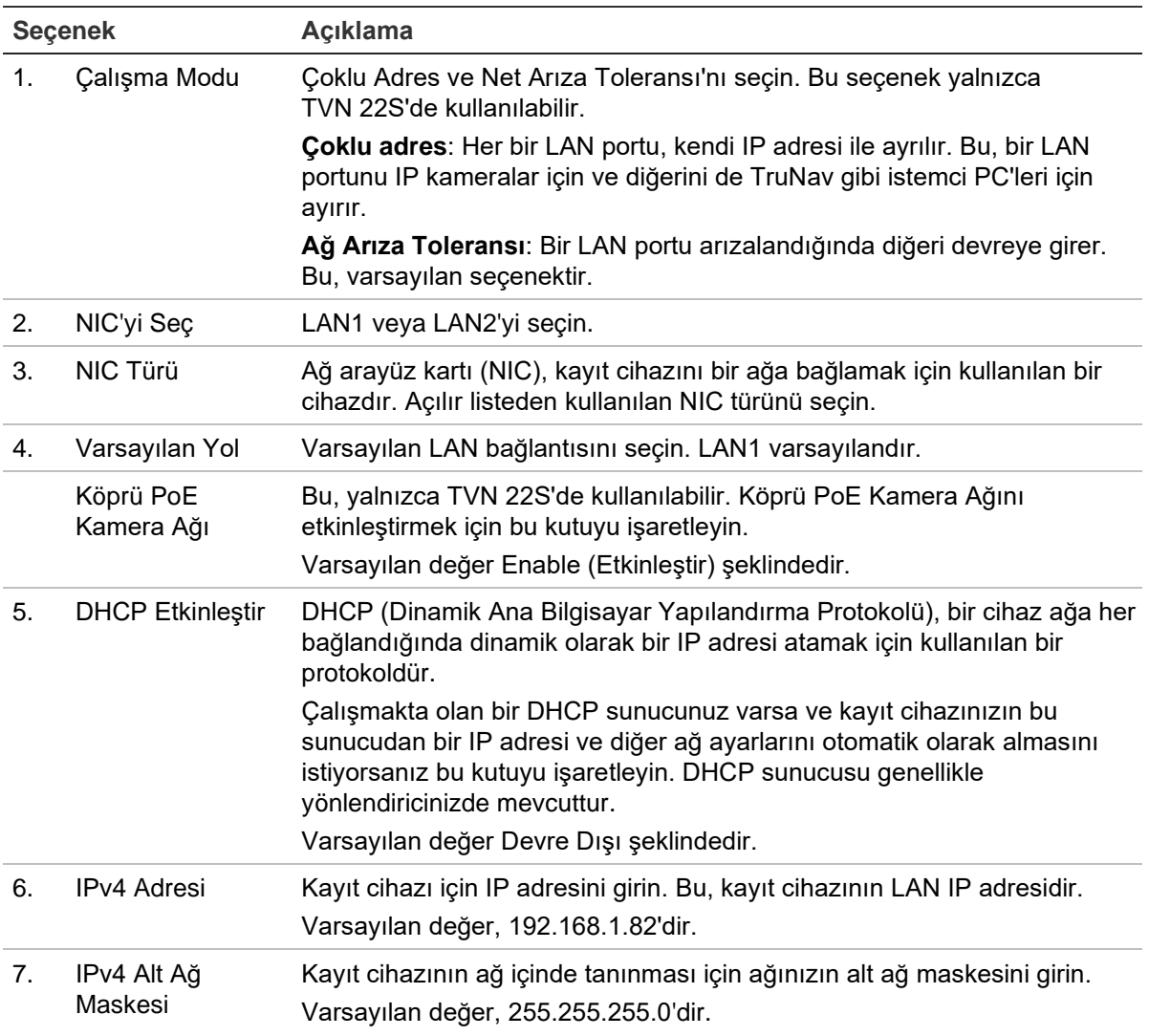

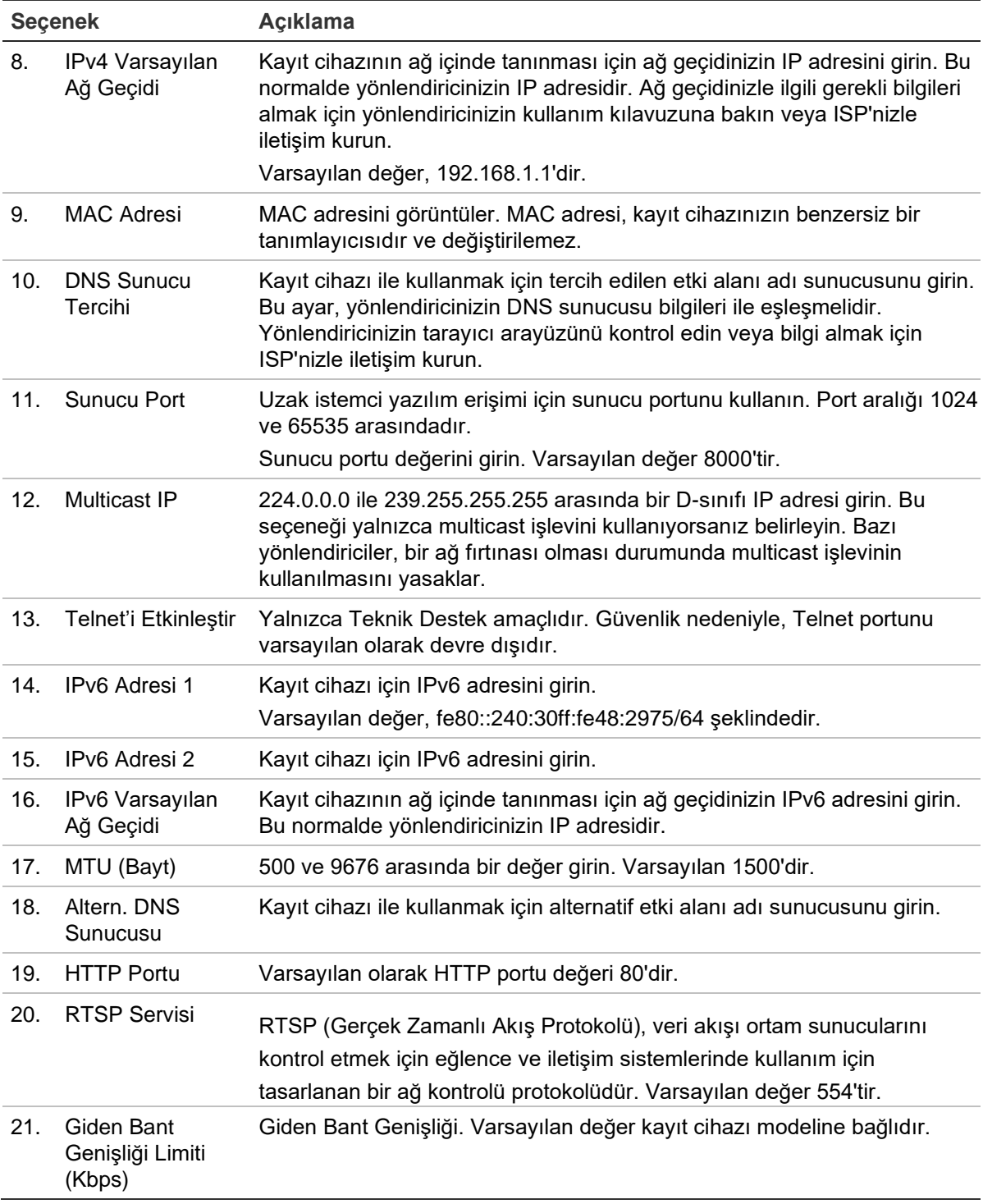

3. Ayarları kaydetmek için **Apply** (Uygula) ve canlı izleme moduna geri dönmek için **Exit** (Çık) öğesine tıklayın.

### **Ağ depolama sistemi ekleme**

kayıt cihazı kayıtlarını uzaktan depolamak için bir ağ depolama sistemi (NAS) veya depolama alan ağı (SAN) kullanabilirsiniz.

Kullanım için önerilen depolama sistemi markaları şunlardır:

- **•** Seagate BlackArmor NAS 220
- **•** Iomega StorCenter ix2-dl
- **•** NETGEAR ReadyNAS Pro 2
- **•** QNAP TS-219 II Turbo NAS

**Bir ağ depolama sistemini kurmak için:** 

- 1. Tarayıcı araç çubuğunda **Configuration** (Konfigürasyon) sekmesine tıklayın ve ardından **Network Settings** > **Network Storage** (Ağ Ayarları > Ağ Depolama Alanı) öğesini seçin.
- 2. **Server IP** (Sunucu IP'si) altında istenen uzak depolama sisteminin IP adresini girin.
- 3. **File Path** (Dosya Yolu) altında dosyaları saklamak istediğiniz uzak depolama sisteminde tanımlamak için dosya yolunu girin.

**Not**: Seagate BlackArmor NAS 220 veya Iomega StorCenter ix2-dl NAS depolama sistemlerini kullanıyorsanız, NAS yoluna "/nfs" önekini eklemeniz gerekir.

- 4. **Type** (Tip) altında kullanılacak depolama sisteminin tipini seçin: NAS veya SAN. Varsayılan NAS'dir.
- 5. Sekize kadar uzak depolama sistemi kurulabilir.
- 6. **Save** (Kaydet) öğesine tıklayın.

# **FreeNAS**

FreeNAS, bilgisayarlara yüklenebilecek ücretsiz ve açık kaynaklı bir NAS çözümüdür. Bilgisayar için minimum donanım ve yazılım gereklilikleri söz konusudur.

FreeNAS hakkında daha fazla bilgi www.freenas.org adresinde bulunabilir.

FreeNAS, kayıt cihazımızda çalışmaktadır.

- Kanal sayısı 16'ya varan kayıt cihazlarında depolama genişletme veya otomatik arşivleme işlevi görebilir.
- Kanal sayısı 16'yı aşan kayıt cihazlarında FreeNAS çözümü her zamanki gibi depolama genişletme amacıyla değil, yalnızca otomatik arşivleme amacıyla kullanılabilir.

FreeNAS'ı TVN 22 ile kullanırken FreeNAS işletim sisteminde UDP'yi de etkinleştirdiğinizden emin olun.

# **PPPoE ayarları**

Genellikle kullanılmasa da, kayıt cihazını bir DSL modeme doğrudan bağlayabilirsiniz. Bunu yapmak için, ağ ayarlarındaki PPPoE tercihini seçmeniz gerekir. Kullanıcı adı ve şifreyi almak için ISP'niz ile iletişime geçin.

### **PPPoE ayarlarını yapılandırmak için:**

- 1. Menü araç çubuğundan **Network Settings** > **PPPoE** (Ağ Ayarları > PPPoE) öğesine tıklayın.
- 2. PPPoE box (PPPoE Etkinleştir) kutusunu işaretleyin.
- 3. Kullanıcı adınızı ve şifrenizi girin ve şifreyi doğrulayın.
- 4. **Apply** (Uygula) öğesine tıklayın ve ayarları kaydetmek için kayıt cihazını yeniden başlatın.

# **DDNS ayarları**

DDNS sunucusu, kayıt cihazınıza dinamik bir adres kullanarak bağlanmanıza olanak verir. Bu dinamik adresin bir DNS sunucusu ile kaydedilmesi gerekir. DDNS kurumum menüsü, DDNS'yi etkinleştirmenize veya devre dışı bırakmanıza ve bunu ezDDNS, No-IP veya DynDNS kullanarak yapılandırmanıza olanak verir.

**Not**: Bazı hizmet sağlayıcıları, video aktarımı için kullanılan varsayılan RTSP aktarım portu 554'ü bloke ederler, bu nedenle video görüntülerini internet üzerinden almıyorsanız bunu başka bir değerle değiştirmeniz gerekebilir. Daha fazla bilgi için, bkz. Ek C "Port yönlendirme bilgisi", sayfa 203.

DDNS hesabı kurmak için üç yöntem vardır:

- **ezDDNS:** Kayıt cihazınızda bulunan, ücretsiz ve kayıt cihazı arayüzünden tam olarak yönetilebilen bir hizmettir Bu, TruVision ürünlerine özeldir.
- **• DynDNS:** Kullanıcıların Dyn.com web sitesinde bir DynDNS hesabına başvurması gereken bir üçüncü taraf hizmetidir.
- **• No-IP:** Kullanıcıların no-ip.com web sitesinde bir no-IP hesabına başvurması gereken bir üçüncü taraf hizmetidir.

**Dikkat**: DynDNS veya No-IP hizmetlerini kullanmanız durumunda bu hizmetler için hesap kullanıcı adınız ve şifreniz, kayıt cihazındaki bağlantınızı ayarladığınızda açık metin formatında gönderilir.

**Şekil 25: ezDDNS kurulum penceresi**

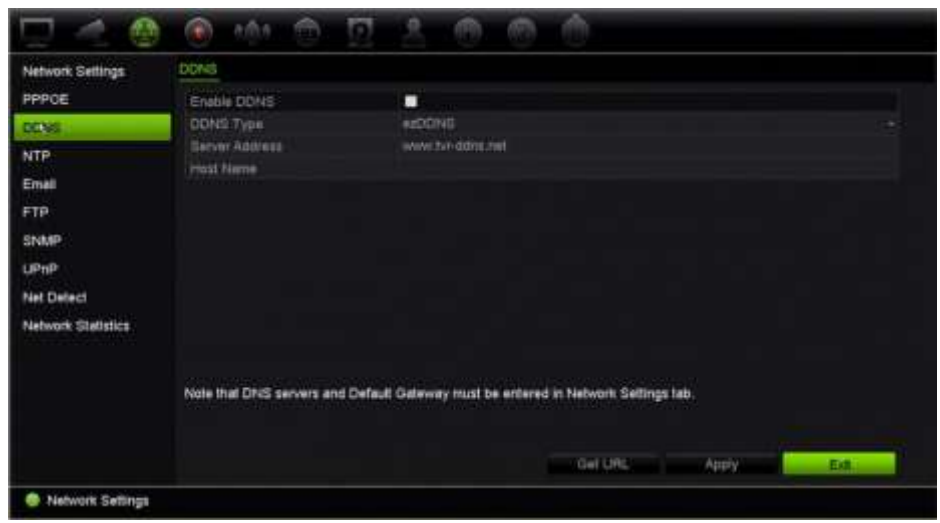

**Not**: Aynı ana bilgisayar adını taşıyan iki kayıt cihazınız olamaz.

### **DDNS'i ayarlamak için:**

- 1. Menü araç çubuğundan **Network Settings** > **DDNS** (Ağ Ayarları > DDNS) öğesine tıklayın.
- 2. Bu özelliği etkinleştirmek için **Enable DDNS** (DDNS'yi Etkinleştir) kutusunu işaretleyin.
- 3. Listelenen DDNS tiplerinden birini seçin:

**ezDDNS**: **Get URL** (URL'yi Al) düğmesine tıklayın. Birime erişmek için URL adresi görüntülenir. Ana bilgisayar adı belirtilmemişse, DDNS otomatik olarak bir tanesini atar.

Ana bilgisayar adı alanının uzunluğu maksimum 64 karakterdir. tvn-ddns.net limite dahil değildir. Örneğin ana bilgisayar adı *max64chars.tvr-ddns.net* olabilir.

- Veya -

**DynDNS**: **DynDNS**'yi seçin ve DynDNS için sunucu adresini girin. Kayıt cihazı etki alanı adı bölümünde, DynDNS web sitesinden aldığınız etki alanını girin. Ardından DynDNS ağında kayıtlı olan kullanıcı adını ve şifreyi girin.

Örneğin:

- Sunucu adresi: members.dyndns.org
- Alan adı: mycompanydvr.dyndns.org
- Kullanıcı adı: myname
- Şifre: mypassword
- Veya -

**NO-IP:** Sunucu adresini girin (örneğin dynupdate.no-ip.com). Ana bilgisayar adı alanına, NO-IP web sitesinden aldığınız ana bilgisayar adını girin. Ardından No-IP ağında kayıtlı olan kullanıcı adını ve şifreyi girin.

4. DNS sunucunuzun adresini ISP hizmet sağlayıcınıza sorun veya yönlendiricinizin tarayıcı arayüzü ayarlarında arayın.

**Network Settings** (Ağ Ayarları'na) gidin ve varsayılan ağ geçidi adresinin yanı sıra tercih edilen ve alternatif DNS sunucusu adreslerini girin.

5. Ayarları kaydetmek için **Apply** (Uygula) öğesine tıklayın ve canlı izlemeye geri dönmek için **Exit** (Çık) öğesine tıklayın.

# **NTP sunucusu ayarları**

Kayıt cihazınızda, tarihi ve saati güncel ve doğru tutmak için bir Ağ Zaman Protokolü (NTP) sunucusu da yapılandırılabilir.

**Not**: Cihaz bir genel ağa bağlıysa, Ulusal Zaman Merkezi (IP Adresi: 210.72.145.44) veya europe.ntp.pool.org'daki sunucular gibi zaman senkronizasyonu özelliğine sahip bir NTP sunucusuna sahip olmalısınız. Cihaz, daha özel bir ağda ayarlanmışsa, NTP yazılımı zaman senkronizasyonu için kullanılan bir NTP sunucu kurmak için kullanılabilir.

### **Bir NTP sunucusunu ayarlamak için:**

- 1. Menü araç çubuğunda **Network Settings** > **NTP** (Ağ Ayarları > NTP) öğesine tıklayın.
- 2. Özelliği etkinleştirmek için NTP kutusunu işaretleyin. Varsayılan olarak devre dışıdır.
- 3. NTP ayarlarını girin:
	- **Aralık (dak):** NTP sunucusu ile senkronize etmek için dakika cinsinden zaman. Değer 1 ile 10080 dakika arasında olabilir. Varsayılan 60 dakikadır.
	- **NTP Sunucusu:** NTP sunucusunun IP adresi. Varsayılan, time.nist.gov şeklindedir.
	- **NTP Portu:** NTP sunucusunun portu. Varsayılan 123'dir.
- 4. Ayarları kaydetmek için **Apply** (Uygula) öğesine tıklayın ve canlı izlemeye geri dönmek için **Exit** (Çık) öğesine tıklayın.

# **E-posta ayarları**

Kayıt cihazı, ağ üzerinden alarmların veya bildirimlerin e-posta bildirimlerini gönderebilir.

**Not:** DNS adresinin öncesinden doğru olarak ayarlandığından emin olun.

### **E-posta ayarlarını yapılandırmak için:**

- 1. Menü araç çubuğundan **Network Settings** > **Email** (Ağ Ayarları > E-posta) öğesine tıklayın.
- 2. Gerekli ayarları girin.

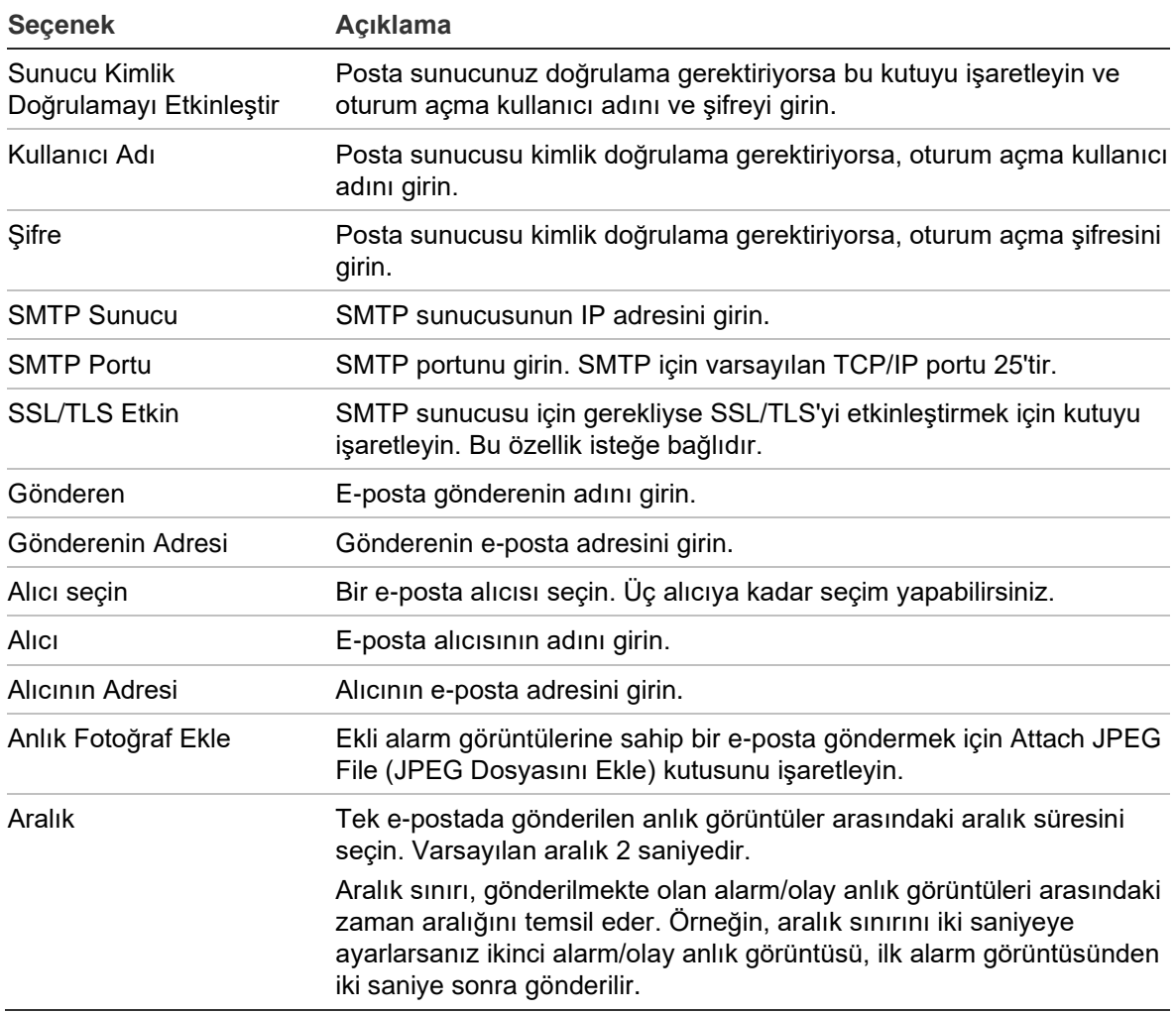

3. E-posta ayarlarını test etmek için **Test** öğesine tıklayın.

**Not:** E-posta ayarlarını, e-posta penceresinde değerleri girdikten sonra test etmenizi öneririz.

4. Ayarları kaydetmek için **Apply** (Uygula) öğesine tıklayın ve canlı izlemeye geri dönmek için **Exit** (Çık) öğesine tıklayın.

### **Anlık fotoğrafları depolamak için bir FTP sunucusu yapılandırma**

Kayıt cihazı bir olayın veya alarmın anlık fotoğraflarını depolanması için bir FTP sunucusuna yükleyebilir. "Anlık Fotoğrafları FTP'ye Yükle" alarm veya olay eylem seçeneği etkinleştirildiğinde sistem alarm/olay etkin olduğu süre boyunca tetiklenen kameraların her birinden ftp sitesine her iki saniyede bir anlık fotoğraflar gönderir.

**Not**: Videoyu bir FTP sitesine aktarmak mümkün değildir.

### **FTP sunucusu ayarlarını yapılandırmak için:**

- 1. Menü araç çubuğunda, **Network Settings** > **FTP** (Ağ Ayarları > FTP) öğesine tıklayın.
- 2. **Enable FTP** (FTP Etkinleştir) kutusunu işaretleyin.
- 3. FTP sunucusu bilgilerini girin.
- 4. Kullanılacak dizini seçin (kök, ana veya ikincil). Ana veya İkincil seçildiyse, bunlar için istenen seçenekleri seçin.
- 5. Ayarları kaydetmek için **Apply** (Uygula) öğesine tıklayın ve canlı izlemeye geri dönmek için **Exit** (Çık) öğesine tıklayın.

# **SNMP ayarları**

SNMP ağlar üzerindeki cihazların yönetimi için kullanılan bir protokoldür. Menüde SNMP'yi etkinleştirdiğinizde, ağ yönetim sistemleri SNMP aracılığıyla kayıt cihazı durum bilgilerini kayıt cihazından alabilir.

Kayıt cihazı menüsünde trap adresini ve trap portunu, ağ yönetim sisteminin IP adresine ve port numarasına ayarladığınızda ve ağ yönetim sistemini trap alıcısı olarak kurduğunuzda, trap bildirimleri (başlangıç gibi) kayıt cihazından ağ yönetim sistemine gönderilir.

Bu işlevi yapılandırmadan önce, ilk olarak SNMP yazılımını kurmanız gerekir.

**Not**:

SNMP v2c bilinen bazı güvenlik açıklarına sahip. Herkese açık bir ağda etkinleştirirken dikkatli olun. Etkinleştirmeden önce ağ ekibinizle irtibat kurun ve en iyi uygulamaları takip edin.

Asla varsayılan topluluk dizelerini kullanmayın; yalnızca benzersiz topluluk dizelerini kullanın.

Sizin tarafınızda tüm güvenlik tedbirlerinin alındığından emin olun.

### **SNMP protokolü ayarlarının konfigürasyonu için:**

- 1. Menü araç çubuğundan **Network Settings** > **SNMP** (Ağ Ayarları > SNMP) öğesine tıklayın.
- 2. **Enable SNMP** (SNMP Etkinleştir) kutusunu işaretleyin.
- 3. Gerekli ayarları girin.
- 4. Ayarları kaydetmek için **Apply** (Uygula) öğesine tıklayın ve canlı izlemeye geri dönmek için **Exit** (Çık) öğesine tıklayın.

# **UPnP ayarları**

Kayıt cihazı, UPnP'yi (Evrensel Tak ve Çalıştır) destekler. Bu özellik yönlendiricide de etkinleştirilmişse, kendi port iletmesini otomatik olarak yapılandırmaya olanak verir.

UPnP'yi ayarlamak için iki yöntemden birini seçebilirsiniz.

**Otomatik eşleştirilmiş tip**: Kayıt cihazı, Ağ Ayarları menüsünde ayarlanmış mevcut boş portları otomatik olarak kullanır.

**Manuel eşleştirilmiş tip**: İstenen yönlendiriciye bağlanması gerekli olan özel harici port ayarlarını ve IP adreslerini girin.

**UPnP'yi etkinleştirmek için:**

1. Kayıt cihazını yönlendiriciye bağlayın.

**Not**: Yönlendiricinin, UPnP'yi desteklemesi gerekir ve bu seçeneğin etkinleştirilmesi gerekir.

2. Menü araç çubuğundan **Network Settings** > **UPnP** (Ağ Ayarları > UPnP) öğesine tıklayın.

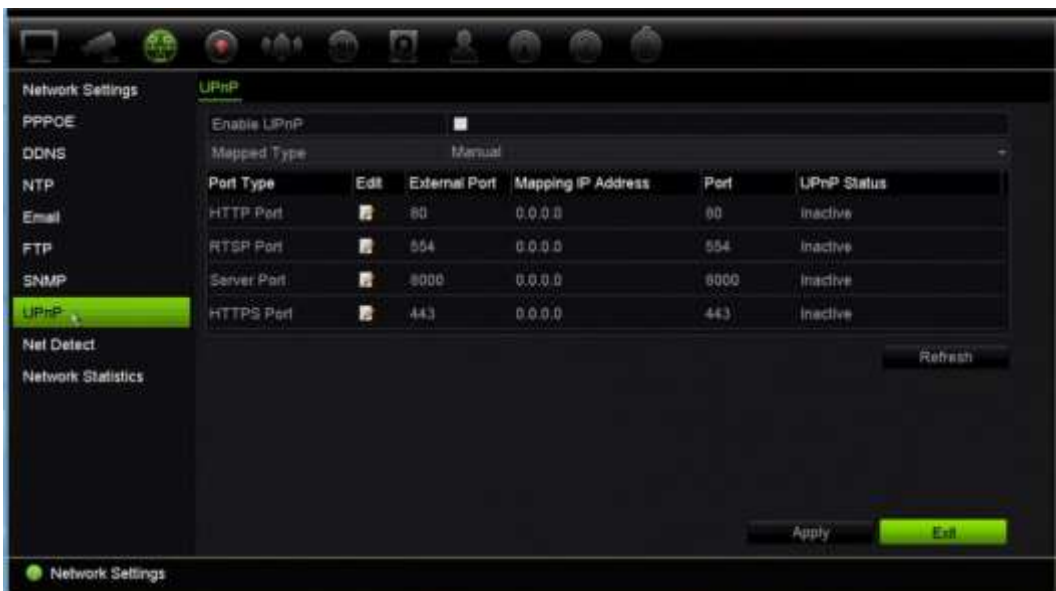

- 3. **Enable UPnP** (UPnP Etkinleştir) kutusunu işaretleyin.
- 4. **Mapped Type** (Eşleştirilmiş Tip) bölümünden Otomatik veya Manuel'i seçin. **Manual** (Manuel) seçilmişse, gerekli olan harici portları ve IP adreslerini girin. Değerlerini değiştirmek için Edit (Düzenle) simgesini **14** tıklayın.
- 5. Ayarları kaydetmek için **Apply** (Uygula) öğesine tıklayın ve canlı izlemeye geri dönmek için **Exit** (Çık) öğesine tıklayın.

# **Ağ durumu**

Kayıt cihazı hakkında bağlanma durumu, MAC adresi, MTU, gönderme/alma hızı ve NIC tipi gibi bilgileri almak için ağ trafiğini kolayca kontrol edebilirsiniz.

Ağ Algılama penceresi; kayıt cihazı ve yerel ağınız arasındaki ağ trafiğini gösterir. Bununla birlikte, tak ve çalıştır kameralar ve NVR 22S arasındaki trafik gösterilmez.

Gecikme ve paket kaybını test ederek de ağ bağlantısı durumunu kontrol edebilirsiniz.

### **Ağ trafiğini kontrol etmek için:**

1. Menü araç çubuğundan, **Network Settings** > **Net Detect.** (Ağ Ayarları > Ağ Tespiti) öğesine tıklayın. Traffic (Trafik) penceresi görünür. Görüntülenen bilgiler saniyede bir yenilenir.

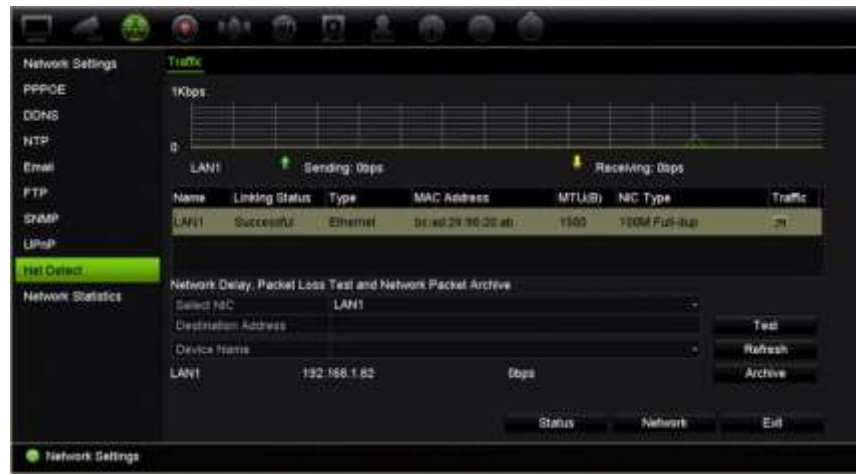

**Ağ gecikmesini ve paket kaybını kontrol etmek için:** 

- 1. Menü araç çubuğundan, **Network Settings** > **Net Detect** (Ağ Ayarları > Ağ Tespiti) öğesine tıklayın.
- 2. **Select NIC** (NIC Seç) altında hedef adresi seçin. **Test** öğesine tıklayın.

Test sonuçları bir açılır ekranda görünür.

3. Mevcut ağ parametrelerini kontrol etmeniz gerekirse genel bilgi almak için **Network** (Ağ) düğmesine tıklayın. DNS sunucusunun ve kullanılıyorsa alternatif DNS sunucusunun yanı sıra NIC tipi, DHCP, IPv4 adresi, IPv4 alt ağ maskesi, IPv4 varsayılan ağ geçidi için mevcut değerler gösterilir.

**NIC Type** (NIC Tipi) ve **Enable DHCP** (DHCP Etkinleştir) seçenekleri değiştirilebilir. Yapılan değişiklikleri kaydetmek için **Apply** (Uygula) ve ardından ana pencereye geri dönmek için **OK** (Tamam) öğesine tıklayın.

4. Canlı izlemeye geri dönmek için **Exit** (Çık) öğesine tıklayın.

### **Ağ durumunu kontrol etmek için:**

1. Tüm ağ parametreleri ayarlanmışsa, tüm parametrelerin doğru biçimde çalıştığını doğrulamak için **Status** (Durum) düğmesine tıklayın.

# **Ağ paketi verilerini arşivleme**

Kayıt cihazı bir ağa bağlandığında, çekilen veri paketini USB-flash diske, SATA/eSATA CD-RW diskine ve diğer yerel yedekleme cihazlarına arşivleyebilirsiniz.

### **Ağ paketi verilerini arşivlemek için**

- 1. Menü araç çubuğundan, **Network Settings** > **Net Detect** (Ağ Ayarları > Ağ Tespiti) öğesine tıklayın.
- 2. **Device Name** (Cihaz Adı) altında listelenen yerel yedekleme cihazlarının bir listesini almak için **Refresh** (Yenile) öğesine tıklayın. Listeden birini seçin.
- 3. Verileri yedekleme cihazına dışa aktarmak için **Archive** (Arşiv) öğesine tıklayın. Tek seferde 1MB'a kadar veri aktarımı yapılabilir.
- 4. Canlı izlemeye geri dönmek için **Exit** (Çık) öğesine tıklayın.

# **Ağ istatistikleri**

Uzaktan canlı izleme ve izleme için kullanılan bant genişliğini kolaylıkla kontrol edebilirsiniz.

### **Ağ istatistiklerini kontrol etmek için:**

- 1. Menü araç çubuğundan **Network Settings** > **Net Statistics** (Ağ Ayarları > Ağ İstatistikleri) öğesine tıklayın.
- 2. Ağ Alımı Boşta ve Ağ Gönderim Boşta tarafından kullanılan bant genişliğinin yanı sıra uzaktan canlı izleme ve izleme tarafından kullanılan bant genişliği ile ilgili en son bilgiler görüntülenir. Bilgileri güncellemek için **Refresh** (Yenile) öğesine tıklayın.
- 3. Canlı izlemeye geri dönmek için **Exit** (Çık) öğesine tıklayın.

### **IP adreslerini filtreleme**

Kayıt cihazı tarafından erişilebilecek yasaklı veya izin verilen IP adreslerinin listesini tanımlayabilirsiniz. Bu, sisteme kimin erişebileceğini seçmenize olanak tanıyarak sistemin güvenliğini artırabilir. İşlev varsayılan olarak devre dışıdır.

### **Yasaklı veya izin verilen IP adreslerini tanımlamak için:**

- 1. Menü araç çubuğundan **Network Settings** > **IP Address Filter** (Ağ Ayarları > IP Adresi Filtresi) öğesine tıklayın.
- 2. **Enable IP Filter** (IP Filtresini Etkinleştir) onay kutusunu işaretleyin.
- 3. **IP Filter Type** (IP Filtresi Türü) altında Forbidden (Yasaklı) veya Allowed (İzin Verilen) seçeneğini seçin.
- 4. **Ekle** düğmesine tıklayın. "Add IP Address" (IP Adresi Ekle) açılır iletişim kutusunda kontrol edilecek IP adresini girin ve **OK** (Tamam) düğmesine tıklayın.

IP adreslerini listeden kaldırmak için **Delete** (Sil) düğmesine tıklayın.

- 5. Gerekiyorsa kaydedilmiş bir IP adresini değiştirebilirsiniz. **Edit** (Düzenle) düğmesine tıklayın ve değişiklikleri girin.
- 6. Ayarları kaydetmek için **Apply** (Uygula) öğesine tıklayın ve canlı görüntülemeye geri dönmek için **Exit** (Çık) öğesine tıklayın.

### **Port yönlendirme**

İnternet bağlantısı kullanılırken, portların açık veya aşağıdaki şekilde yönlendirilmiş olduğundan emin olun:

- **TruNav'ı kullanırken**: Port 8000 ve 554
- **Bir web tarayıcısı kullanırken**: Port 80 ve 554
- **Eklenti olmadan tarayıcı (HTTP) aracılığıyla uzaktan canlı video izlerken**: Port 7681

Daha fazla bilgi için bkz. "Internet Explorer kullanıcıları", sayfa 168.

### **802.1X**

802.1X, port tabanlı erişim denetimine ilişkin bir standarttır. Bir LAN'a (veya WLAN'a) eklenmek istenen cihazlara bir kimlik doğrulama mekanizması sağlar.

802.1X kimlik doğrulaması üç taraf içerir: doğrulama isteyen, kimlik doğrulayıcı ve kimlik doğrulama sunucusu. Doğrulama isteyen, LAN'a (WLAN'a) eklenmek istenen (kayıt cihazı) gibi bir istemci cihazıdır.

Kimlik doğrulayıcı, Ethernet anahtarı veya kablosuz erişim noktası gibi bir ağ cihazıdır. Kimlik doğrulama sunucusu ise çoğunlukla RADIUS ve EAP protokollerini destekleyen yazılımlar çalıştıran bir ana bilgisayardır. Bazı durumlarda kimlik doğrulama sunucusu yazılımı, kimlik doğrulayıcı donanımında çalışıyor olabilir.

Kimlik doğrulayıcı, korumalı bir ağın güvenlik görevlisi gibi davranır. Doğrulama isteyenin (yani istemci cihazının) kimliği, kimlik doğrulama sunucusu tarafından doğrulanıp yetkilendirilene kadar doğrulama isteyenin kimlik doğrulayıcı aracılığıyla ağın korumalı tarafına erişmesine izin verilmez. Doğrulama isteyen, 802.1X port tabanlı kimlik doğrulaması ile kimlik doğrulayıcıya kullanıcı adı/şifre veya dijital sertifika gibi kimlik bilgileri sağlar ve doğrulayıcı bu kimlik bilgilerini doğrulama amacıyla kimlik doğrulama sunucusuna iletir. Kimlik doğrulama sunucusu kimlik bilgilerinin doğru olduğuna karar verirse doğrulama isteyenin (istemci cihazının), ağın korumalı tarafında yer alan kaynaklara erişmesine izin verilir.

802.1X'in kayıt cihazıyla kullanılabilmesi için ağ anahtarının da 802.1X'i desteklemesi gerekir.

### **802.1X parametrelerini tanımlamak için:**

- 1. Menü araç çubuğundan **Configuration** > **Network** > **802.1X** (Yapılandırma > Ağ > 802.1X) öğesine tıklayın.
- 2. Özelliği etkinleştirmek için **Enable IEEE 802.1X** (IEEE 802.1X'i Etkinleştir) seçeneğini belirleyin.
- 3. 802.1X ayarlarını yapılandırın. **EAP-PEAP** veya **EAP-TLS**'yi seçin.

### **EAP-PEAP seçildiyse:**

PEAP (Korumalı Genişletilebilir Kimlik Doğrulama Protokolü), EAP'yi tümüyle kapsamaktadır ve şifrelenebilen, ancak kimliği doğrulanmış bir TLS (Aktarım Katmanı Güvenliği) tüneli dahilinde çalışmak üzere tasarlanmıştır. EAP protokolü, iletişim kanallarının korunduğunu varsaydığından PEAP'nin oluşturulmasının arkasındaki temel motivasyon bu protokol dahilinde keşfedilen yetersizliklerin düzeltilmesini sağlamaktı.

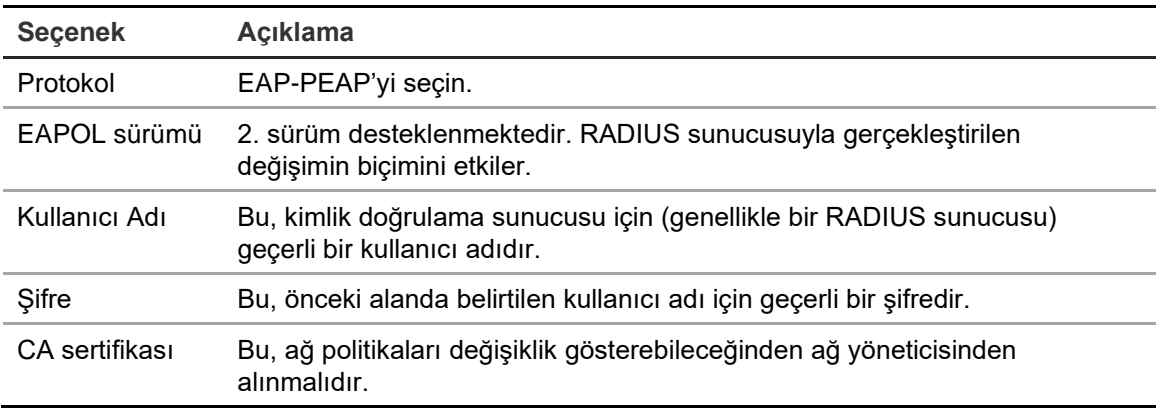

Aşağıda gösterilen her bir seçenek için gerekli değeri girin veya seçin:

- Veya -

### **EAP-TLS seçildiyse:**

EAP-TLS (EAP Aktarım Katmanı Güvenliği), daha sonra IETF RFC 5216 tarafından tanımlanmıştır. Protokol, TLS (Aktarım Katmanı Güvenliği) protokolünü güçlendiren açık bir standart olarak oluşturulmuştur ve öncelikli olarak orijinal EAP kimlik doğrulama protokolünden oluşmaktadır.

Aşağıda gösterilen her bir seçenek için gerekli değeri girin veya seçin:

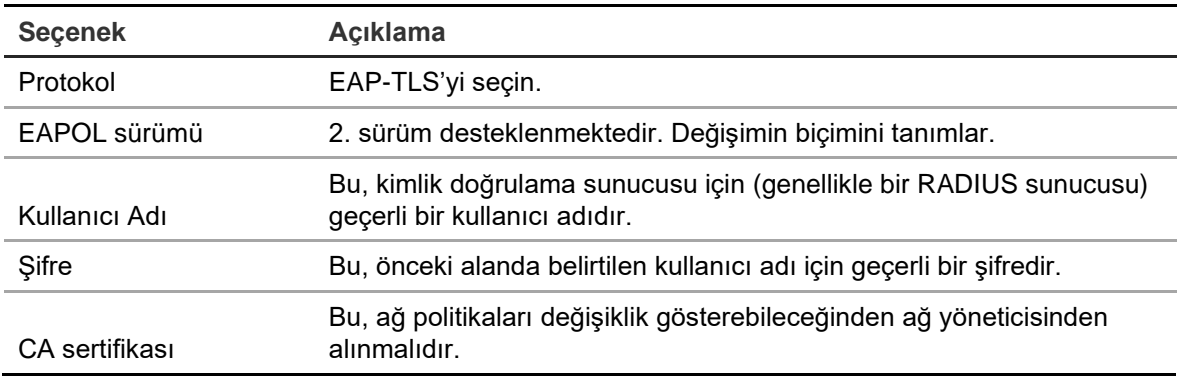

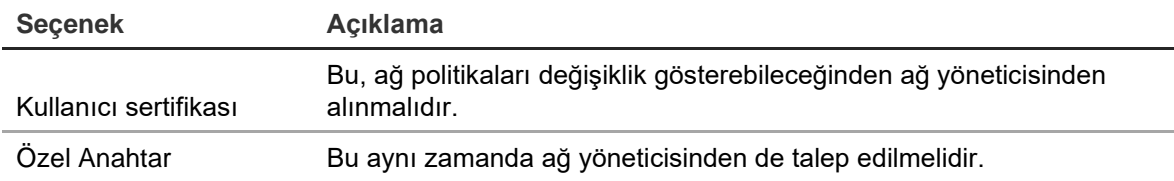

5. Değişiklikleri kaydetmek için **Save** (Kaydet) öğesine tıklayın.

# Bölüm 12 Kayıt

Kamera kayıt programlarını tanımlamak, hemen izleme süresini değiştirmek, Otomatik Arşiv Ayarlarını yapmak, Otomatik Arşiv Durumunu incelemek, bir hazır yedek kayıt cihazını ayarlamak, SD karta kaydetmek ve manuel kayıt kameralarını seçmek için Kayıt menüsünü kullanın.

# **Kayıt programı**

Bir kayıt programını tanımlamak, kayıt cihazının ne zaman kayıt yapacağını ve hangi önceden tanımlanmış ayarların kullanılacağını belirlemenizi sağlar. Her kamera, kendi kayıt programı olacak şekilde yapılandırılabilir.

Programlar görsel olarak kolay başvurulabilmesi için bir harita üzerinde sunulmaktadırlar. Kayıt programı penceresinin açıklaması için bkz. Şekil 26, sayfa 103.

**Not:** Bir kameranın kesintisiz kayıt için ayarlanması durumunda, olaylar tetiklendiğinde olay kaydı veya alarm kaydına geçiş yapılır ya da alarmlar tetiklendiğinde alarm kaydına geçiş yapılır. Bu, gerekmesi durumunda her bir ayrı alarm için ayrı eylem ayarlarında kapatılabilir.

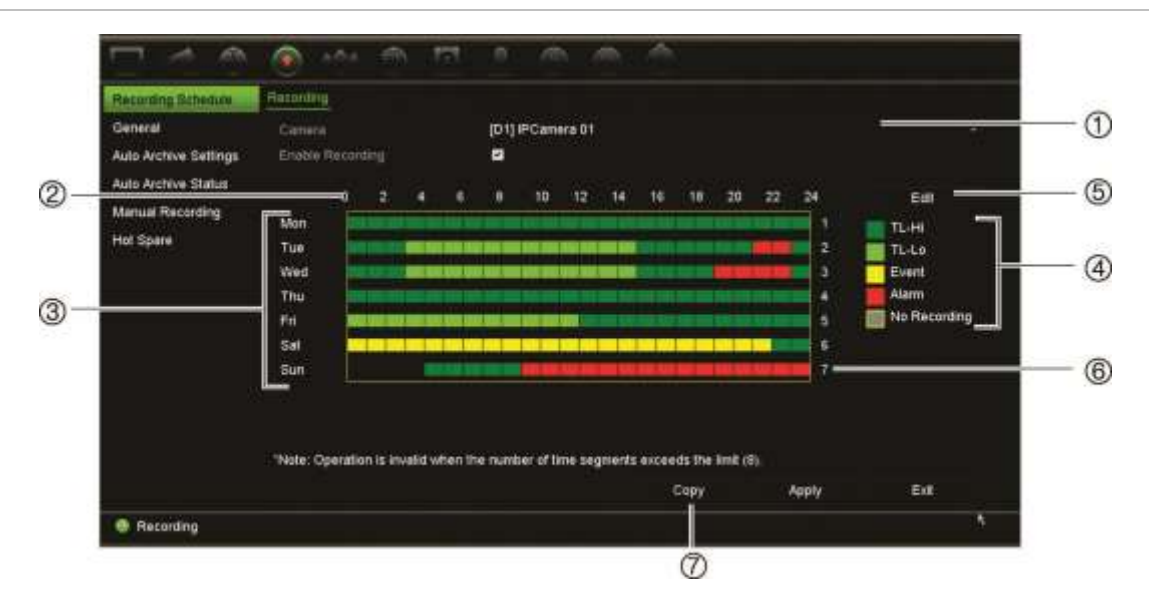

**Şekil 26: Kayıt programı penceresinin açıklaması**

- 1. **IP kamera**. Bir kamera seçin.
- 2. **Program zamanı**. Bir programın seçildiği 24 saatlik döngü anlamına gelir.
- 3. **Program haritası**. Seçilecek sekiz gün vardır: Pazar (Paz), Pazartesi (Pzt), Salı (Sal), Çarşamba (Çar), Perşembe (Per), Cuma (Cum), Cumartesi (Cmt) ve Tatil (etkinleştirilmişse).
- 4. **Kayıt tipi.** Seçilecek renk kodlu beş kayıt tipi vardır:
	- TL-Yü (Koyu yeşil): Yüksek kalite zaman kayması. Yüksek kaliteli video kaydeder.
	- TL-Dü (Açık yeşil): Düşük kalite zaman kayması. Düşük kaliteli video kaydeder. Bu örneğin birkaç olay veya alarm olması beklenen gece kayıtlarında kullanılabilir. Videoyu düşük kaliteli olarak kaydetme, kaynakların HDD'ye kaydedilmesini sağlar.
	- Olay (Sarı): Yalnızca olayları kaydeder, örneğin hareket algılama gibi.
	- Alarm (Kırmızı): Yalnızca alarmları kaydeder.
	- Hiçbiri (Gri): Bu zaman aralığında kayıt yapılmamıştır.
- 5. **Düzenle düğmesi.** Programları değiştirmek ve programların haftanın diğer günlerine kopyalamak için tıklayın.
- 6. **Zaman çizgisi**. Her gün için 24 saatlik zaman çizgisi mevcuttur. 24 saatlik periyotta maksimum sekiz kaydetme periyodu programlanabilir.
- 7. **Kopyala düğmesi.** Kameralar arasındaki programları kopyalamak için tıklayın.

### **Kayıt programı penceresinden bir program tanımlama**

#### **Günlük kaydetme programı ayarlamak için:**

- 1. Bir kamera seçin.
- 2. Bu kameradan gelen videonun kaydedileceğini göstermek için **Enable Recording** (Kaydı Etkinleştir) kutusunu işaretleyin.
- 3. Söz konusu kayıt tipini etkinleştirmek için listeden bir kayıt tipine tıklayın. İmleç kalem olarak değişir ve program haritası üzerinde sarı bir kutu görüntülenir.

4. Söz konusu süreleri belirli kayıt türü ile işaretlemek için, program genel görünümünde kalem imlecini istenen saatlere ve günlere sürükleyin. Alanları farklı kayıt tipiyle işaretlemek için, etkinleştirmek üzere farklı bir kayıt tipine tıklayın.

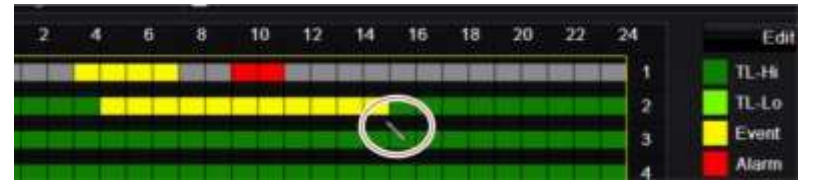

**Not**: Bir gün içinde sekize kadar zaman aralığı programlayabilirsiniz.

5. Ayarları kaydetmek için **Apply** (Uygula) öğesine tıklayın ve canlı izleme moduna geri dönmek için **Exit** (Çık) öğesine tıklayın.

### **Düzenle menüsünden bir program tanımlama**

### **Günlük kaydetme programı ayarlamak için:**

- 1. Menü araç çubuğundan, **Recording** > **Recording Schedule** (Kayıt > Kayıt Programı) öğesine tıklayın.
- 2. Bir kamera seçin.
- 3. **Enable Recording** (Kaydı Etkinleştir) kutusunu işaretleyin.
- 4. **Edit** (Düzenle) öğesine tıklayın. Aşağıdaki pencere görüntülenir:

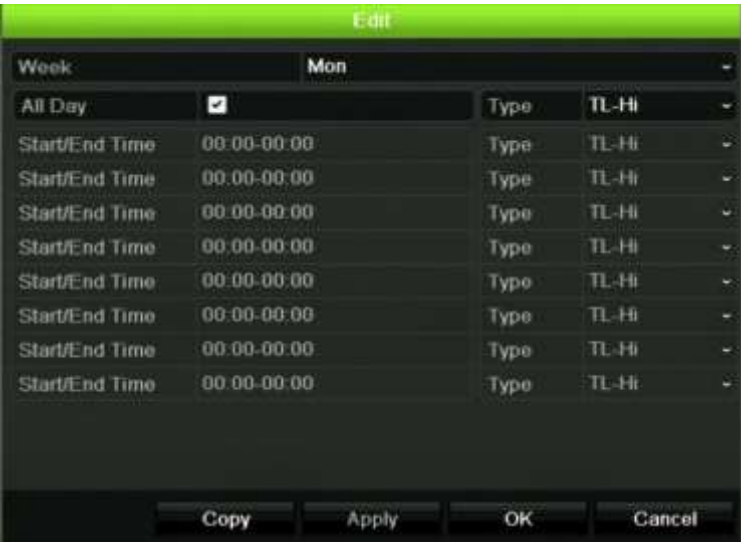

5. Programı ayarlamak istediğiniz haftanın gününü seçin.

Haftanın her günü için bir program tanımlayabilirsiniz.

6. Kaydın başlama ve bitiş zamanını ayarlayın.

Başlangıç (sol sütun) ve bitiş (sağ sütun) zamanını girerek bir zaman periyodu tanımlayın. Sekiz periyoda kadar programlama yapabilirsiniz. Gün boyu kayıt yapmak için All Day (Tüm Gün) öğesine tıklayın.

**Not:** Tanımlanan zaman periyotları aşılamaz.
7. Bir kayıt tipi seçin.

Bu ayar, bir alarm tetiklendiğinde kayıt cihazına kayda başlama komutu verir. Kaydetme tipi, zamana bağlı olabilir ve hareket algılama ve/veya bir alarm tarafından başlatılabilir. TimeLapse (TL-Yü veya TL-Dü) olarak ayarlıysa, kayıt cihazı kesintisiz olarak kayıt yapar.

- 8. Ayarları kaydetmek için **Apply** (Uygula) öğesine tıklayın.
- 9. Haftanın diğer günleri için 4 ila 8 arasındaki adımları tekrarlayın veya program ayarlarını bir başka güne kopyalayın.

Mevcut program ayarlarını haftanın başka bir gününe kopyalamak için, **Copy** (Kopyala) düğmesine tıklayın. Programın haftanın kaç gününe kopyalanacağını seçin. Değişiklikleri kaydetmek ve Düzenle penceresine geri dönmek için **OK**  (Tamam) düğmesine tıklayın.

- 10.Diğer kameralar için 4 ila 9 numaralı adımları tekrarlayın.
- 11.Ayarları kaydetmek için **Apply** (Uygula) öğesine ve program penceresine geri dönmek için **OK** (Tamam) öğesine tıklayın.

Kayıt programı penceresi seçili programı göstererek görüntülenir (örnek için bkz. Şekil 26, sayfa 103).

### **Anlık izleme süresini değiştirin**

Canlı izleme modundaki canlı izleme araç çubuğu, kayıtlı videoyu önceden programlanmış bir zaman aralığında hızlı biçimde izlemenize olanak verir. Önceden programlanmış bu zaman aralığını kolayca değiştirebilirsiniz. Canlı izleme araç çubuğu ile ilgili daha fazla bilgi için bkz. sayfa 30.

Bu hızlı izlemenin önceden programlanmış süresini değiştirmek için **Kayıt** > **Genel** bölümüne gidin. Açılır listeden sürelerden birini (5, 10, 20 veya 30 dakika) seçin ve **Uygula** öğesine tıklayın. Varsayılan 5 dakikadır.

### **Manuel kayıt**

Kayıt cihazı, canlı izleme sırasında manuel olarak video kaydetmenizi sağlar. Bu işlev, kayıt cihazının halihazırda kayıt yapmadığını bilmeniz ve kamera ekranında kaydedilmesi gereken ilgi çekici bir şey görmeniz durumunda faydalı olabilir.

Manuel bir kayıt başladığında, kaydetme işlemi manuel olarak durdurulmadan devam eder. Manuel kaydetme sırasında bir alarm ortaya çıkarsa, alarm kaydının manuel kayıt üzerinde önceliği vardır. Manuel kayıt başladığında programlanmış bir kayıt devam ediyorsa, kayıt programlandığı gibi devam eder.

Canlı izleme araç çubuğundaki simgeye bakarak kameranın manuel olarak kayıt yapıp yapmadığını kontrol edebilirsiniz. Manuel olarak kayıt yapılırken simge kırmızıdır. Varsayılan olarak kapalı.

Manuel kaydı başlatıp bitirmenin iki yöntemi mevcuttur:

#### • **Canlı izleme araç çubuğunu kullanın**

Her bir kamera için manuel kaydı ayrı ayrı başlatabilir/durdurabilirsiniz. Canlı izleme araç çubuğunu görüntülemek için imleci kamera görüntüsünün üzerine getirin ve fareyi sol tıklayın. Manuel kaydı başlatmak veya durdurmak için manuel kayıt simgesine tıklayın. Kayıt sırasında simge kırmızıdır.

#### • **Konfigürasyon menüsünü kullanın**

Bu seçenek, tek seferde birden fazla kamera seçmenizi sağlar. Manuel kaydı başlatmak veya durdurmak üzere manuel kayıt menüsüne erişmek için **Kayıt** > **Manuel Kayıt** öğesine gidin.

### **Otomatik arşivleme**

Otomatik olarak yerel veya harici depolama cihazına arşivlenecek kayıtları seçebilirsiniz. Kayıt cihazı aynı zamanda meydana geldiği zaman aralıklarını seçme imkanı sunar (yalnızca geceleri olduğu gibi). Varsayılan olarak otomatik arşivleme etkindir.

İstenen tüm seçenekleri seçtiğinizde ayarları kaydetmek için Apply (Uygula) öğesine tıklayın ve ardından canlı görüntülemeye geri dönmek için Exit (Çık) öğesine tıklayın.

**Not**: Yalnızca yerel bir cihaza veya ağ depolama sistemine otomatik olarak arşivleme yapabilirsiniz. Kayıt cihazının HDD'sine otomatik olarak arşivleyemezsiniz.

**Otomatik arşivleme ayarlarını kurmak için:**

- 1. Menü araç çubuğundan **Recording** > **Auto Archive** (Kayıt > Otomatik Arşiv) öğesine tıklayın.
- 2. Gerekli ayarları girin:

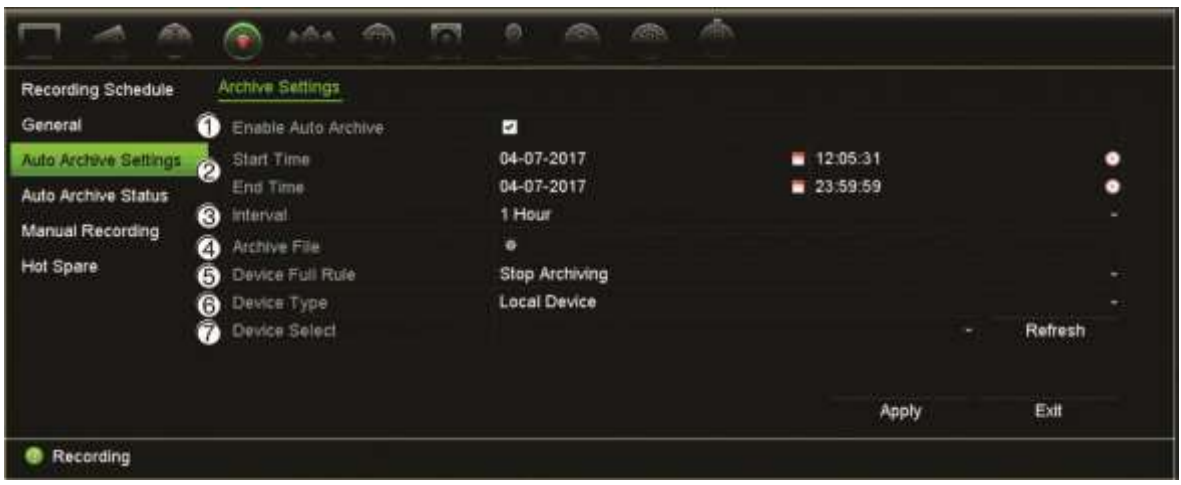

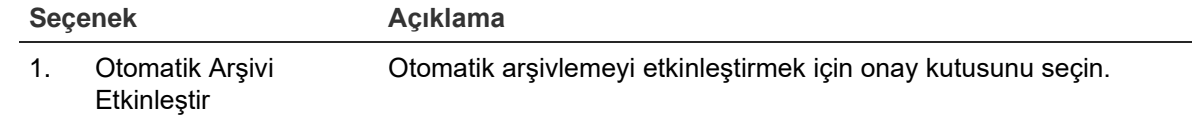

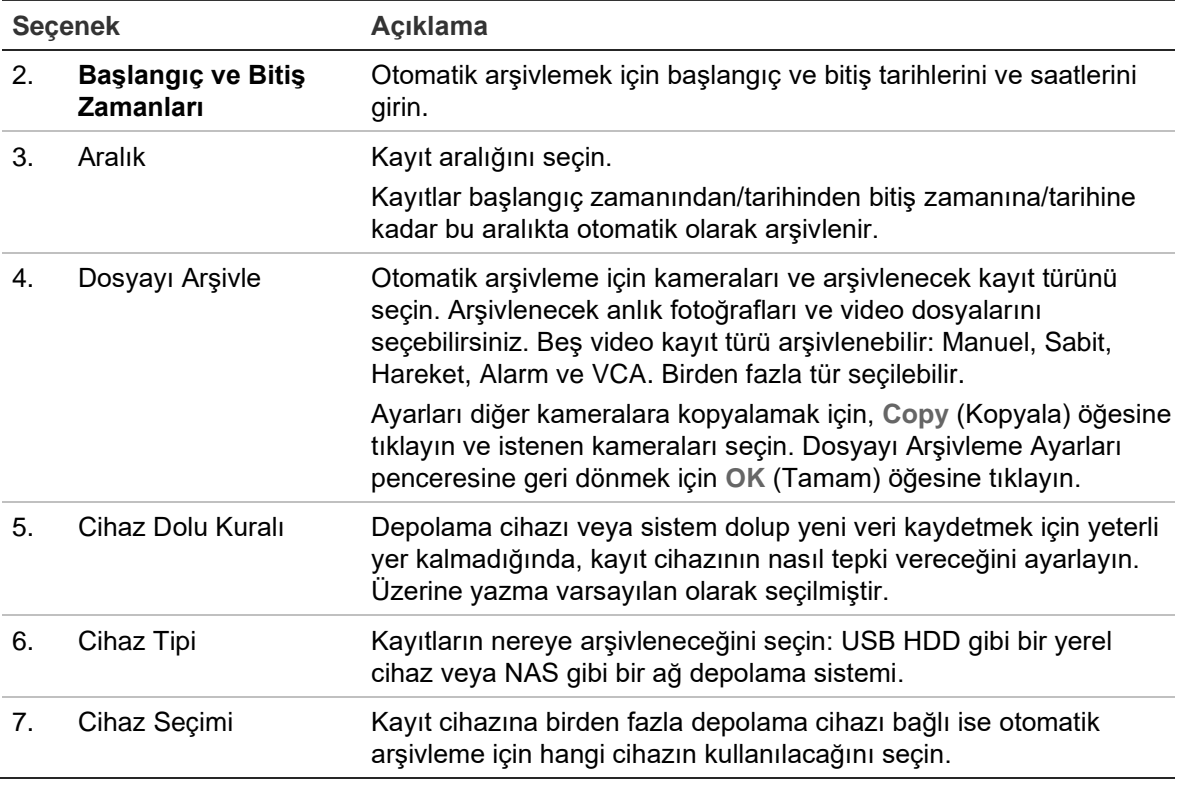

- 3. Ayarları kaydetmek için **Apply** (Uygula) öğesine tıklayın ve canlı görüntüleme moduna geri dönmek için **Exit** (Çık) öğesine tıklayın.
- 4. Otomatik arşivleme durumunun bir genel özetini görmek için **Recording** > **Auto Archive Status** (Kayıt > Otomatik Arşiv Durumu) düğmesine tıklayın. Bu bilgi değiştirilemez.

# **En İyi Yedek**

Dörde kadar TVN 22(P) ana ünitesi için bir yardımcı birim (en iyi yedek) olarak işlem görmesi için yedek bir kayıt cihazı kurabilirsiniz. Bu yardımcı birim, ana birimleri sürekli olarak izleyecek ve ana birimlerden birinin arızalanması durumunda arızalı birim tekrar çevrimiçi olana kadar kaydı üstlenebilecektir. Arızalı birim normal bir şekilde çalışmaya tekrar başladığında yardımcı birim kayıtlarını, hiçbir kaydın kaybolmaması adına kurtarılan birimin HDD'lerine gönderecektir.

En iyi yedek birimi bir seferde yalnızca bir ana birimi yedekleyebilir. Birden fazla birimin arızalanması durumunda en iyi yedek birimi yalnızca ilk arızalanan birimi yedekler.

Tüm birimlerde aynı sayıda kanalın olması gerekir.

TVN 22 ve TVN 22P ünitelerini karıştıramazsınız.

**UYARI**: PoE portları olarak TVN 22S'ye bağlanan kamera, en iyi yedek işlevinde yer alamaz.

Üstlenme işlevselliğinin gerekli şekilde çalışmasını sağlamak için aşağıdaki noktaların göz önünde bulundurulmaları gerekir:

- Sabit bir ağ bağlantısı gereklidir
- Ana kayıt cihazında mevcut en az 10 Mbps atanmamış bant genişliği olması gerekir. Ana ve yedek kayıt cihazlarında eşit sayıda kamera olması gerekir
- İdeal olarak yedek kayıt cihazında, ana kayıt cihazının uzun arıza sürelerini karşılamak üzere ana kayıt cihazıyla eşit depolama kapasitesi olmalıdır.

**En iyi yedek kayıt cihazını ayarlamak için:** 

- 1. Menü araç çubuğundan **Recording** > **Hot Spare** (Kayıt > En İyi Yedek) öğesine tıklayın.
- 2. İlk olarak ana kayıt cihazlarını ayarlayın.

Her bir ana kayıt cihazı için **Normal Mode** (Normal Mod) ve **Enable** (Etkinleştir) kutusunu işaretleyin. Her bir kayıt cihazı için IP adresini ve şifreyi girin.

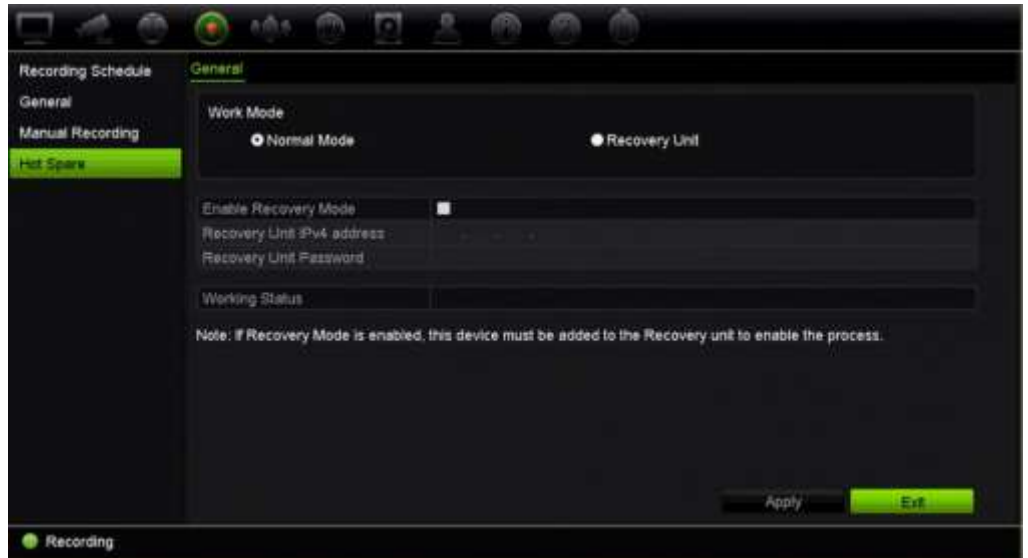

3. En iyi yedek kayıt cihazını ayarlayın.

**Recovery Unit** (Kurtarma Birimi) kutusunu işaretleyin.

**Not**: En iyi yedek etkinleştirildiğinde, kullanılabilir olabilmesi için sunucuya eklenmesi gerekir.

- 4. Ayarları kaydetmek için **Apply** (Uygula) öğesine tıklayın.
- 5. Canlı görünümüne geri dönmek veya kayıt cihazı ayarlarını yapılandırmaya devam etmek için **Exit** (Çık) öğesine tıklayın.

## **SD kart kaydı**

Kayıt normalde kayıt cihazının yerel HDD'sine yapılır. Bununla birlikte, kamera ve kayıt cihazı (örneğin, bağlantı başarısız) arasında bir iletişim sorunu olduğunda, kameradan gelen görüntüler kayıt cihazının HDD'sinde saklanamaz. Bunun yerine, kameranın dahili SD bellek kartına kaydedilebilir. Kamera yine de işlevsel ve ağa bağlı durumda olmalıdır.

**Not**: Bu SD kayıt seçeneği, yalnızca kamera SD kartı ile teçhiz edilmiş olduğunda kullanılabilir.

SD kartındaki kayıt, olay öncesi görüntü ara belleği ile 15 saniye önceden başlar (varsayılan olay öncesi süresi 15 sn'dir) ve bağlantı yeniden kurulana kadar devam eder. Kayıt ayrıca olay sonrası zaman görüntü ara belleğini de içerir (varsayılan olay sonrası süresi 10 sn'dir). Olay sonrası, kamera ve kayıt cihazı arasındaki bağlantı yeniden kurulduktan sonra görüntü arabelleği uzunluğunun süresidir.

Kayıt cihazı ve kamera arasındaki bağlantı yeniden kurulduğunda, SD bellek kartına kayıtlı görüntüler otomatik olarak kayıt cihazına kopyalanır ve HDD'de saklanır. Kayıtlı görüntüler, kayıt cihazının kaydı durdurduğu yerlere eklenir. Sonuç olarak, izleme modunda, eksik veya kayıp görüntü olmaz.

Kayıtları doğrudan SD karttan izlediğinizde, bunlar kamera kaydında "Program" olarak işaretlenir. Bkz Şekil 27 sayfa 109.

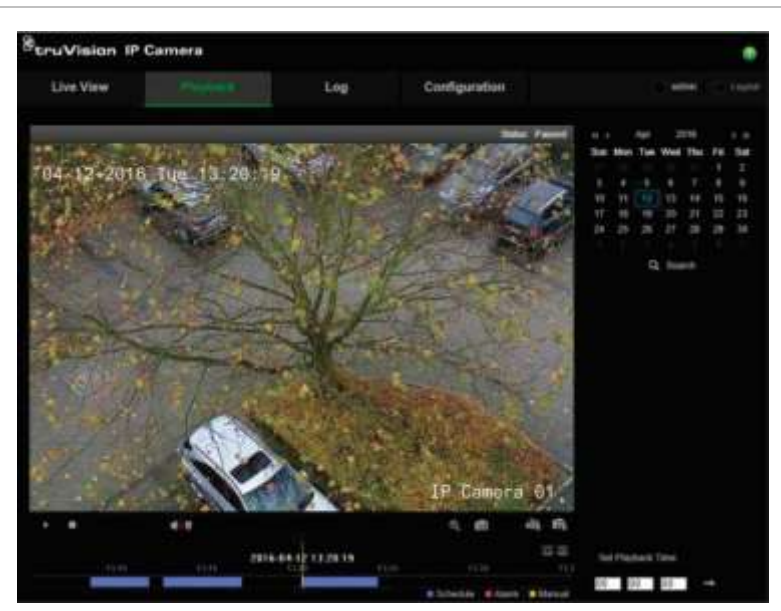

**Şekil 27: SD kartı görüntü kaydını izleme**

SD kayıt işlevini ayarlamadan önce, SD kart kameraya takılmalı ve başlatılmalıdır (biçimlendirilmeli). Kayıt cihazı kameranın kontrolünü aldığı için kamerada başka bir ayarlama yapmaya gerek yoktur.

#### **SD kartı kaydını ayarlamak için:**

- 1. Tarayıcının **Configuration** (Yapılandırma) menüsüne gidin.
- 2. **Camera Setup** (Kamera Kurulumu) bölümünde, istenen kamerayı (doğru şifre ve kullanıcı adı) ekleyin.
- 3. **Recording** > **Recording Schedule** (Kayıt > Kayıt Programı) öğesine tıklayın.
- 4. İstenen kamerayı seçin.
- 5. **Enable Recording** (Kaydı Etkinleştir'i) işaretleyin (isteniyorsa ayarlanan nihai zaman programı).
- 6. **Advanced** (Gelişmiş) menüsünü açmak için **Advanced** (Gelişmiş) düğmesine tıklayın.
- 7. **Enable EFR** (EFR'yi) (Kenardan Düşme Kaydı) Etkinleştir seçeneğini işaretleyin.

Bir kamera çevrimdışı olduğunda kendi SD kartına kayıt yapacaktır. Kamerayı yeniden çevrimiçi olduğunda bu video, kayıt cihazı HDD'si ile senkronize edilecektir.

- 8. "Kayıt Programı" menüsüne geri dönmek için **OK** (Tamam) düğmesine tıklayın.
- 9. Tüm değişikleri kaydetmek ve canlı moda dönmek için **Save** (Kaydet) düğmesine tıklayın.

# Bölüm 13 Alarm ve olay kurulumu

Bu bölüm, alarm ve olay kurulum menüsünü açıklamaktadır ve farklı alarm tipleri ve bağlı yanıtlar hakkında daha fazla bilgi verir. Alarmlar, kayıt cihazlarındaki ve kameralardaki fiziksel alarm çıkışları ya da beklenen şekilde çalışmayan her şey ile ilişkili tüm bildirimlerdir: cihaz hataları, ağ sorunları ve video kaybı.

### **Alarm girişlerini ayarlama**

Kayıt cihazı, harici bir alarm cihazı (örneğin PIR detektörü, kuru kontaklar...) tarafından bir alarm tetiklenmesi durumunda kayıt yapacak şekilde yapılandırılabilir. IP kameralar ve kayıt cihazında fiziksel girişler bulunur.

**Harici alarmları ayarlamak için:** 

1. Menü araç çubuğundan, **Alarm & Event Setup** > **Alarm Input** (Alarm ve Olay Kurulumu > Alarm Girişi) öğesine tıklayın.

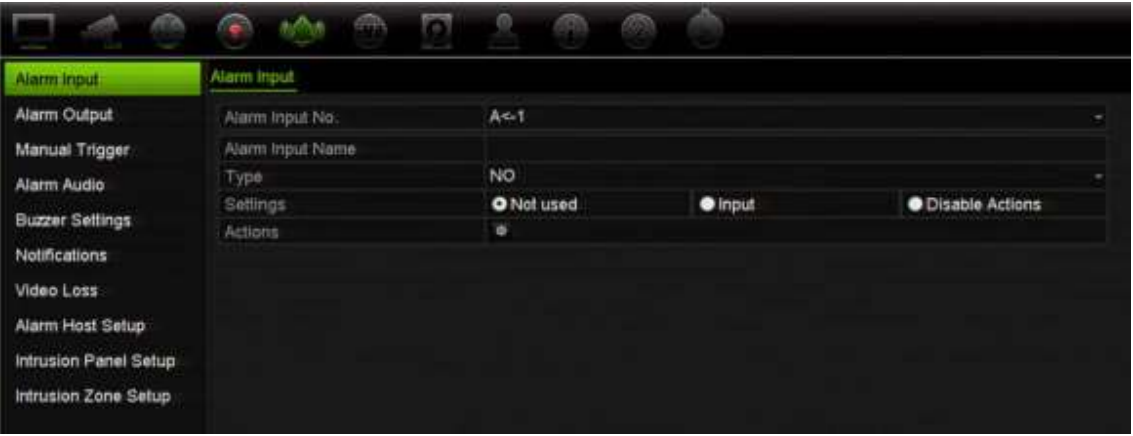

- 2. Kayıt cihazının arka panelindeki konnektöre karşılık gelen bir kameranın alarm giriş numarasını seçin ve gerekiyorsa girişin adını girin.
- 3. Alarm girişi tipini seçin, NA (normalde açık) veya NK (normalde kapalı). Varsayılan ayar NA şeklindedir.
- 4. Tetiklenecek kameraya ait kuralları, alarm programlarını, alarm bildirim yöntemini ve PTZ bağlantı işlevini ayarlamak için, **Enable Alarm Input** (Alarm Girişini Etkinleştir) onay kutusunu seçin ve Actions (Eylemler) <sup>ok</sup> düğmesine tıklayın.

5. Harici bir alarm algılandığında tetiklenecek olan kameraları seçin.

Eylemler penceresinde, **Trigger Channel** (Tetikleme Kanalı'nı) tıklayıp, bir alarm algılandığında kayıt için tetiklenecek kameraları seçin. Ayarları kaydetmek için **Apply** (Uygula) öğesine tıklayın.

6. Harici alarm için kaydetme programlarını seçin.

Eylemler penceresinde, **Arming Schedule** (Kurma Programı) sekmesine tıklayın ve gün içinde hareketin kaydedilebileceği zaman aralıklarını seçin. Bir gün içinde sekize kadar zaman aralığı programlayabilirsiniz. Varsayılan 24 saattir.

Ayarları kaydetmek için **Apply** (Uygula) öğesine tıklayın. Bu ayarları haftanın diğer günlerine kopyalamak için **Copy** (Kopyala) öğesine tıklayın.

**Not:** Tanımlanan zaman periyotları birbiriyle çalışmaz.

7. Harici bir alarm için yanıt yöntemini seçin.

Kayıt cihazının sizi alarm konusunda uyarmasını istediğiniz yöntemi tanımlamak için, Actions (Eylemler) penceresinde **Actions** (Eylemler) sekmesine tıklayın. Alarm bildirim türlerinden birini veya daha fazlasını seçin. Kullanılabilir eylemlerin listesini görmek için aşağıdaki "Alarm müdahale eylemleri" bölümüne bakın.

Ayarları kaydetmek için **Apply** (Uygula) öğesine tıklayın**.** Bir önceki ekrana geri dönmek için **OK** (Tamam) öğesine tıklayın.

8. Harici bir alarma yanıt olarak gereken PTZ kamera işlevini seçin.

Eylemler penceresinde, **PTZ Linking** (PTZ Bağlanıyor) sekmesine tıklayın. Alarm algılandığında tetiklenecek PTZ kamerayı seçin ve önayarı, önayar turunu veya gölge turunu seçin.

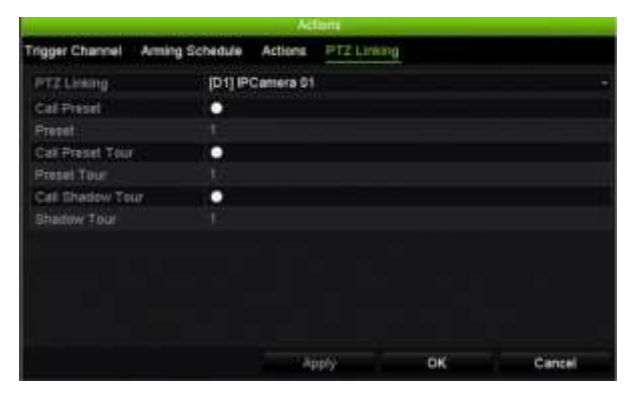

Ayarları kaydetmek için **Apply** (Uygula) öğesine tıklayın.

- 9. Alarm girişi ekranına geri dönmek için **OK** (Tamam) düğmesine tıklayın.
- 10.Canlı izlemeye geri dönmek için **Exit** (Çık) öğesine tıklayın.

## **Alarm müdahale eylemleri**

Alarm algılama kurallarını ayarlarken, kayıt cihazının bir alarm veya olay konusunda sizi nasıl bilgilendireceğini belirleyebilirsiniz. Birden fazla bildirim tipi seçebilirsiniz.

Tüm alarm müdahale eylemleri tüm alarm tipleri mevcut değildir.

Alarm müdahale eylemleri.

- **Tam ekran görüntüleme**: Bir alarm tetiklendiğinde, monitör (VGA veya HDMI) bir görüntüyü canlı ön izleme modunda görüntüler. Eş zamanlı olarak çalışan alarmlar için, görüntüler her 10 saniyede bir defa olacak şekilde görüntülenir (varsayılan atlama süresi). Ekran Ayarları>Yerleşim penceresindeki "Sıralı Mod Geçiş Süresi" bölümünü kullanarak farklı bir bekleme süresi ayarlayabilirsiniz. Alarm durduğunda, görüntü döngüsü durur ve canlı izleme moduna geri dönersiniz. Gerekli olduğu yerde bu alarm seçeneğinin her bir kanal için seçilmesi gerekir.
- **Sesli Uyarı**: Sistem veya kamera tarafından bildirim algılandığında tetikleyiciler işitilebilir bir bip sesini tetikler.
- **İzleme Merkezine Bildir**: Bir alarm veya olay algılandığında TruVision Navigator ya da diğer yazılım uygulamalarına bir sinyal gönderir
- **E-Posta Gönder**: Bir alarm veya bir olay algılandığında bir e-posta gönderir. Kayıt cihazının bir e-posta göndermesi için nasıl yapılandırıldığına dair bilgi için bkz. "E-posta ayarları" sayfa 93.
- **Çekilen resimleri FTP'ye yükle**: Bir alarm tetiklendiğinde görüntüyü çekin ve resmi NAS veya FTP sunucusuna yükleyin.
- **Ses Dosyasını Oynat:** Sistem veya kamera tarafından bir olay veya alarm algılandığında bir alarm ses dosyasını tetikler. Daha fazla bilgi için bkz. "Alarm Sesi", sayfa 115.
- **Alarm Çıkışını Tetikle**: Harici bir alarm için bir bildirim algılandığında, bir veya birden fazla alarm çıkışını tetikler. Bir alarm çıkışının yapılanıdırılmasına ilişkin bilgi için aşağıdaki "Alarm çıkışlarını ayarlama" bölümüne bakın.

## **Alarm çıkışlarını ayarlama**

Kayıt cihazını, bir alarm tetiklendiğinde etkinleştirilecek siren veya yetkisiz giriş sistemi gibi bir alarm sistemine bağlayabilirsiniz. Alarm çıkışlarının tetiklenebileceği zamanı programlamanın yanı sıra alarm sinyalinin ne kadar süre aktif kalacağını da seçebilirsiniz. "A" çıkışları analog için A olarak işaretlenir ve kayıt cihazındaki fiziksel çıkışlardır. "D" çıkışları dijital için D olarak işaretlenir ve IP kameralardaki fiziksel çıkışlardır.

#### **Bir alarm çıkışını ayarlamak için:**

- 1. Menü araç çubuğundan, **Alarm & Event Setup** > **Alarm Output** (Alarm ve Olay Kurulumu > Alarm Çıkışı) öğesine tıklayın.
- 2. Alarm çıkışı seçin.

3. 5 ve 600 saniye arasında bir zaman aşımı süresi seçin veya "Manuel Temizle"yi seçin.

Zaman aşımı ayarı, alarm sonlandıktan sonra bir alarm sinyalinin ne kadar süreceğini tanımlamanızı sağlar. **Manually Clear** (Manuel Sil) öğesini seçerseniz, alarm sinyali ön paneldeki alarm düğmesine basarak manuel olarak onaylanana kadar aktif kalır (bkz. "Manuel tetikleme", sayfa 114).

4. Alarm çıkışı için kaydetme programlarını seçin.

**Actions** (Kurma programı) düğmesine tıklayın ve gün içinde hareketin kaydedilebileceği haftanın gününü ve zaman aralığını seçin. Bir gün içinde sekize kadar zaman aralığı programlayabilirsiniz. Varsayılan 24 saattir.

Ayarları kaydetmek için **Apply** (Uygula) öğesine tıklayın. Ayarları haftanın diğer günlerine ve tatil periyoduna kopyalamak için **Copy** (Kopyala) öğesine tıklayın.

**Not:** Tanımlanan zaman periyotları birbiriyle çalışmaz.

Alarm çıkışı ekranına geri dönmek için **OK** (Tamam) öğesine tıklayın.

- 5. Bu ayarları diğer kameralara kopyalamak için, **Copy** (Kopyala) öğesine tıklayıp değişiklikleri kaydetmek için **Apply** (Uygula) öğesine tıklayın.
- 6. Canlı izlemeye geri dönmek için **Exit** (Çık) öğesine tıklayın.

### **Manuel tetikleme**

Manuel tetikleme menüsü, kayıt cihazının çıkışlarını manuel olarak tetiklemenize olanak verir.

#### **Alarm çıkışlarını manuel olarak tetiklemek veya silmek için:**

- 1. Menü araç çubuğundan, **Alarm & Event Setup** > **Manual Trigger** (Alarm ve Olay Kurulumu > Manuel Tetikleme) öğesine tıklayın.
- 2. İstenen alarm çıkışını seçin ve aşağıdaki düğmelere tıklayın:

**Tetikle/Temizle**: Bir alarm çıkışını tetikler veya alarm çıkışını durdurur. Mevcut yalnızca bir alarm çıkışı olduğu için, "Tümünü Tetikle" düğmesi yalnızca bir çıkışı tetikler.

**Tümünü Temizle**: Tüm alarm çıkışlarını tek seferde durdurur.

3. Canlı izlemeye geri dönmek için **Exit** (Çık) öğesine tıklayın. Alarm sessiz hale getirilir.

- Veya -

Ön paneldeki Alarm düğmesine basın. Alarm sessiz hale getirilir.

## **Alarm Sesi**

Alarm Sesi menüsü, kayıtlı ses dosyalarını incelemenizi ve düzenlemenizi mümkün kılar.

Özelleştirilmiş sesli mesajlar kaydedebilirsiniz ve bunları bir alarm tetiklendiğinde oynatmak üzere kayıt cihazına yükleyebilirsiniz. Kayıt cihazında, kayıt cihazı tarafından sağlanan beş örnek ses dosyası da dahil olmak üzere en 16'ya kadar ses dosyası saklanabilir. Mesaj, 20 saniye uzunluğunda ve maksimum 60 kb'lik boyutta olabilir. Tercih edilen ses dosyası tipleri G7.11 ve WAV'dır.

Yönetici, web tarayıcısı veya SDK tarafından desteklenen bir uygulama kullanarak ses dosyalarını kayıt cihazına yükler. İngilizce olarak sağlanan beş örnek ses dosyası mevcuttur:

- Bir alarm tetiklenmiştir. Lütfen binaları hemen terk edin.
- Bir alarm tetiklenmiştir. Polise bildirimde bulunulmuştur.
- Bu binalar, video görüntüleme sistemi ile izlenir.
- Kısıtlanmış bir alan girdiniz. Lütfen alanı hemen terk edin.
- Güvenlik ihlali. Alarm tetiklenmiştir.

#### **Bir alarm ses dosyası aktarmak için:**

1. Menü araç çubuğundan, **Alarm & Event Setup** > **Alarm Audio** (Alarm ve Olay Kurulumu > Alarm Sesi) öğesine tıklayın.

**Not**: Ses dosyasının adını değiştirmek için istenen dosyanın **Edit** (Düzenle) seçeneğine tıklayın ve yeni dosya adını girin.

- 2. Bir dosyayı içe aktarmak için **Import** (İçe Aktar) öğesine tıklayın. Aşağıdaki ekran görüntülenir:
- 3. **Device Name** (Cihaz Adı) altında, depolama cihazını seçin.
- 4. **Import to** (Şu öğeye aktar: ) altında, listeden ses dosyası numarasını seçip Alarm Sesi ekranına dönmek için **Import** (İçe Aktar) öğesine tıklayın.

**Not**: Sağlanan zaten beş örnek ses dosyası olduğu için 11'e kadar ses dosyası içe aktarılabilir.

#### **Bir alarm ses dosyasını silmek için:**

- 1. Menü araç çubuğundan, **Alarm & Event Setup** > **Alarm Audio** (Alarm ve Olay Kurulumu > Alarm Sesi) öğesine tıklayın.
- 2. Silinecek dosyayı seçin ve **Delete** (Sil) öğesine tıklayın.

**Not**: Her zaman için listelenen minimum beş ses dosyası olacaktır.

# **Siren ayarları**

Sistem veya kamera tarafından bir alarm tetiklendiğinde kayıt cihazı, bir uyarı sireni ile yanıt verecek biçimde ayarlanabilir. Siren saati, kesintisiz bir alarm verildiğinde kayıt cihazının sireni zaman aşımına uğratması için olan saattir. Örneğin, fiziksel bir alarm girişi kesintisiz olarak tetiklendiğinde siren, belirtilen saatten sonra zaman aşımına uğrar. **Alarm ve Olay Kurulumu > Siren** Ayarları'nı seçin, sistem ve kamera alarmları için bir uyarı sireni süre sınırı seçin. Sessize Al, 5 sn, 10 sn, 20 sn, 30 sn, 60 sn, 120 sn, 240 sn veya Sabit seçeneklerinden birini belirleyin. Varsayılan ayar sustur şeklindedir.

# **Olay bildirimleri**

Canlı görüntülemede görüntülenen alarm merkezinin olay ipucu simgesine dahil edilecek alarm ve olay bildirimlerini seçebilirsiniz. Simgeye tıklandığında algılanan alarm ve olay bildirimlerini listeleyen alarm merkezi penceresi açılır. OSD'de görüntülenen durum simgesi hakkında bilgi için bkz. "Durum bilgileri", sayfa 27.

Farklı olay bildirimi tipleri şunlardır:

- **HDD Dolu:** Kurulum tüm HDD'ler doludur ve başka video kaydetmeyecektir.
- **HDD Hatası:** Dosyalar HDD'ye yazılırken hatalar oluştu, kurulu HDD yok veya HDD başlatılamamış.
- **Ağ Bağlantısı Kesik:** Bağlantısı kesik ağ kablosu.
- **IP Çakışıyor:** Ağdaki başka sistemle bir IP adresi çakışması vardır.
- **Yasa Dışı Oturum Açma:** Yanlış kullanıcı kimliği veya şifre kullanımı.
- **Abnormal Record** (Normal olmayan kayıt): HDD başka dosya kaydedemiyor. Bu, üzerine yazma seçeneğinin devre dışı bırakılmış olmasından kaynaklanabilir bu nedenle kayıtlı dosyalar kilitlenir ve silinemez.
- **Hot Spare İstisnası:** En iyi yedek HDD'sinde hatalar oluştu.
- **PoE Gücü Aşırı Yükü:** PoE gücü aşırı yükü algılandı (yalnızca TVN 22S).
- **Video Kaybı:** Video görüntüsü kayıptır. Kamerada bir hata, bağlantı kesilmesi veya hasar oluşursa video kaybolabilir.
- **Alarm Girişi Tetiklendi**: Harici bir alarm cihazı tarafından tetiklenen bir alarm (örneğin, PIR dedektörü, kuru kontaklar...)
- **Kurcalama Algılandı**: Kamera görünümü değişti. Örneğin, biri bilerek kamera görüntülemesini lens üzerine boya püskürterek veya kamerayı hareket ettirerek bilerek bloke etmiştir
- **Hareket Algılandı:** Hareket algılanmıştır.
- **IP Çakışıyor:** IP adresi ayarında çakışma olur.
- **Alt Aktarım Çözünürlüğü veya Bit Oranı Desteklenmiyor**
- **İzinsiz Girme Algılandı:** Önceden tanımlanan bir çizgiyi ya da ekrandaki bir alanı geçen kişiler, araçlar ve nesneler algılandı.
- **Çevre Yetkisiz Giriş Algılandı:** Gözetleme sahnesinde önceden tanımlanan bir alana giren bir kişi algılandı.
- **Ses İstisnası Algılama:** Bir kamera, seçilen bir eşiğin üzerinde sesler algıladı.
- **Ses Yoğunluğunda Ani Değişiklik**: Kamera ses yoğunluğunda ani bir değişiklik algıladı.
- **Yüz Algılandı:** Kamera, bir insan yüzünün kendine doğru hareket ettiğini algıladı.
- **Odak Sapma Algılandı:** Lens sapmasından kaynaklanan bir görüntü bulanıklığı mevcut.
- **Sahne Değişimi Algılama:** Kamera, sahnede kameranın kasıtlı döndürülmesinden kaynaklanan bir değişiklik algıladı.
- **Bölge Girişini Algılama**: Bir kamera bir aracın, insanın veya başka bir nesnenin belirlenmiş bir bölgeye girdiğini algıladı.
- **Bölge Çıkışını Algılama**: Bir kamera bir aracın, insanın veya başka bir nesnenin belirlenmiş bir bölgeden çıktığını algıladı.
- **Bırakılan Nesne**: Bir kamera belirlenmiş bir bölgede valiz gibi bir nesnenin bırakıldığını algıladı.
- **Kaldırılan Nesne**: Bir kamera belirlenmiş bir bölgeden vitrindeki sergiler gibi bir nesnenin alındığını algıladı.
- **HDD Boş Alanı <= %5**: O/Y HDD neredeyse dolu.
- **Tüm HDD'ler dolu**.
- **Kalp Atım Alarmı**: Bu, bir OH olayı olabilir. Yetkisiz giriş paneli ve kayıt cihazı arasında iletişim yok.
- **Kurma Alarmı**: Bu, bir OH olayı olabilir. Yetkisiz giriş paneli kuruldu.
- **İptal Etme Alarmı**: Bu, bir OH olayı olabilir. Yetkisiz giriş paneli iptal edildi.
- **Yetkisiz Giriş Alarmı**: Bu, bir OH olayı olabilir. Yetkisiz giriş paneli tarafından bir yetkisiz giriş alarmı tetiklendi.

#### **Olay bildirimlerini ayarlamak için:**

- 1. Menü araç çubuğundan, **Alarm & Event Setup** > **Notifications** (Alarm ve Olay Kurulumu > Bildirimler) öğesine tıklayın.
- 2. **Display Event Icon** (Olay Simgesini Görüntüle) kutusunu işaretleyin, böylece bir alarm veya olay tetiklendiğinde (varsayılan etkindir) canlı izleme modunda OSD'de olay simgesi görüntülenir.
- 3. **Event Hint Settings** (Olay İpucu Ayarları) altında Actions (Eylemler) düğmesine tıklayın. Aşağı açılır listeden, canlı izleme modunda alarm merkezinde listelenmesi istenen olay bildirimlerini seçin ve **OK** (Tamam) düğmesine tıklayın. Tam liste için bkz. "Olay bildirimleri", sayfa 116.
- 4. Olay önceliğini seçin: VCA < Hareket veya VCA > Hareket. VCA < Hareket varsayılan olup hareket VCA'dan önceliklidir.
- 5. Bir teknik olay bildirimi ve kayıt cihazının buna nasıl yanıt vermesi gerektiğini seçin. **Notification Type** (Bildirim Türü) altında istenen teknik olay bildirimini seçin:
	- **HDD Dolu:** Kurulum tüm HDD'ler doludur ve başka video kaydetmeyecektir.
	- **HDD Hatası:** Dosyalar HDD'ye yazılırken hatalar oluştu, kurulu HDD yok veya HDD başlatılamamış.
	- **Ağ Bağlantısı Kesik:** Bağlantısı kesik ağ kablosu.
	- **IP Çakışıyor:** Ağdaki başka sistemle bir IP adresi çakışması vardır.
	- **Yasa Dışı Oturum Açma:** Yanlış kullanıcı kimliği veya şifre kullanımı.
	- **Normal olmayan kayıt:** HDD başka dosya kaydedemiyor. Bu, üzerine yazma seçeneğinin devre dışı bırakılmış olmasından kaynaklanabilir bu nedenle kayıtlı dosyalar kilitlenir ve silinemez.
	- **• Hot Spare İstisnası:** En iyi yedek HDD'sinde hatalar oluştu.
	- **PoE Gücü Aşırı Yükü:** PoE gücü aşırı yükü algılandı (yalnızca TVN 22S).

Bir ya da birden fazla yanıt yöntemini işaretleyin: Sesli Uyarı, İzleme Merkezine Bildir, E-Posta Gönder ve Alarm Çıkışı Tetikle.

**Not**: Mevcut müdahale yöntemlerinin listesi seçilen bildirim türüne bağlıdır.

- 6. Diğer bildirim tipleri için adım 5'i tekrarlayın.
- 7. Ayarları kaydetmek için **Apply** (Uygula) öğesine tıklayın.
- 8. Canlı izlemeye geri dönmek için **Exit** (Çık) öğesine tıklayın.

# **Video kaybını algılama**

Kamerada bir hata, bağlantı kesilmesi veya hasar oluşursa video kaybolabilir. Kayıt cihazını, video kaybını algılayacak ve bir sistem bildirimini tetikleyecek biçimde ayarlayabilirsiniz.

### **Video kaybı algılamasını ayarlamak için:**

- 1. Menü araç çubuğundan, **Alarm & Event Setup** > **Video Loss** (Alarm ve Olay Kurulumu > Video Kaybı) öğesine tıklayın.
- 2. Video kaybı algılaması için konfigürasyon yapmak üzere bir kamera seçin.
- 3. Özelliği etkinleştirmek için **Enable Video Loss Alarm** (Video Kaybı Alarmını Etkinleştir) kutusunu işaretleyin.
- 4. Eylemler penceresine girmek için **Actions (Eylemler)** düğmesine tıklayın.
- 5. Video kaybını algılamak için kurma programını ayarlayın.

**Kurma Programı** sekmesine tıklayın ve video kaybı algılamasının ne zaman etkinleştirilmesini istediğinizi seçin. Program, günde maksimum sekiz zaman

periyodu olacak şekilde tüm hafta veya haftanın herhangi bir günü olarak ayarlanabilir. Ayarları kaydetmek için **Apply** (Uygula) öğesine tıklayın.

6. Alarm yanıt yöntemini seçin.

**Arming Schedule** (Kurma Programı) sekmesine tıklayın ve kayıt cihazının video kaybına dair sizi nasıl uyarmasını istediğinizi seçin. Bir veya daha fazla seçeneği seçin: Tam Ekran İzleme, Sesli Uyarı, İzleme Merkezine Bildir, E-Posta Gönder ve Alarm Çıkışı Tetikle. Açıklamalar için bkz. "Alarm müdahale eylemleri", sayfa 113. Ayarları kaydetmek için **Apply** (Uygula) öğesine tıklayın.

- 7. Ana pencereye geri dönmek için **OK** (Tamam) düğmesine tıklayın.
- 8. Bu ayarları diğer kameralara kopyalamak için, **Copy** (Kopyala) öğesine tıklayıp değişiklikleri kaydetmek için **Apply** (Uygula) öğesine tıklayın.
- 9. Canlı izlemeye geri dönmek için **Exit** (Çık) öğesine tıklayın.

### **Alarm ana bilgisayarı kurulumu**

Bir alarm ana bilgisayarı ayarlanmışsa, bir alarm tetiklendiğinde kayıt cihazı, ana bilgisayara bir sinyal gönderir. Bir alarm ana bilgisayarı örneği, TruVision Navigator sunucusudur. Alarm ana bilgisayarı uygulamalarının, kayıt cihazından bildirimleri başarılı bir şekilde almak için SDK'nın uygulandığı TruVision kayıt cihazına sahip olmaları gerektiğini unutmayın.

**Bir alarm ana bilgisayarını ayarlamak için:** 

- 1. Menü araç çubuğundan, **Alarm & Event Setup** > **Alarm Host Setup** (Alarm ve Olay Kurulumu > Alarm Ana Bilgisayarı Kurulumu) öğesine tıklayın.
- 2. Alarm Ana Bilgisayarı IP'sini ve Alarm Ana Bilgisayarı Portu değerlerini girin.

Alarm ana bilgisayarı IP'si, Network Video Surveillance yazılımının kurulu olduğu uzak PC'nin IP'si anlamına gelir. Alarm ana bilgisayarı port değerinin yazılımın alarm monitör portununkiyle aynı olması gerekir. Üç adede kadar alarm ana bilgisayarları ayarlanabilir. Her alarm ana bilgisayarı için, varsayılan bağlantı noktası 5001, 5002 ve 5003'tür.

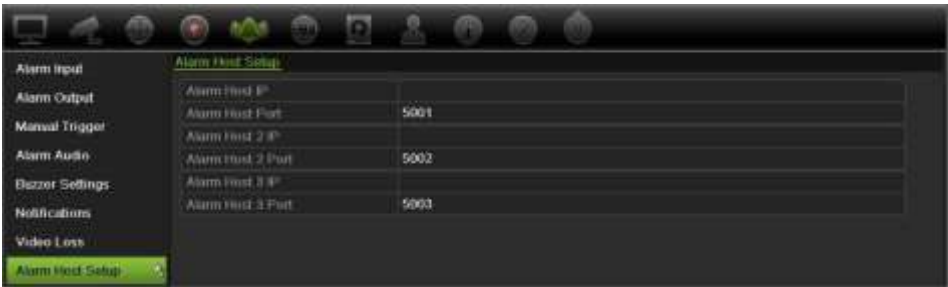

- 3. Ayarları kaydetmek için **Apply** (Uygula) öğesine tıklayın.
- 4. Canlı izlemeye geri dönmek için **Exit** (Çık) öğesine tıklayın.

# **Yetkisiz giriş tümleştirme alarmı raporlaması**

Kayıt cihazı yetkisiz giriş tümleştirmesi için bir alarm alıcı yazılım modülü içerir. Bu, IP aracılığıyla Aritech yetkisiz giriş panellerinden kayıt cihazına IP aracılığıyla SIA ve XSIA olaylarının rapor edilmesine ve kayıt cihazı eylemlerine bağlanabilmesine izin verir.

Aşağıdaki Aritech panelleri desteklenmektedir:

- ATS Ana (yalnızca EMEA)
- Gelişmiş Danışman
- NetworX panelleri

Kayıt cihazında üçe kadar yetkisiz giriş paneli ayarlanabilir. Her panel en fazla 32 yetkisiz giriş bölgesi için bildirimde bulunabilir (bir bölge bir yetkisiz giriş paneli girişidir).

Bu paneller SIA veya XSIA raporlama protokolünü desteklemelidir. Bunlar, aşağıdaki kayıt cihazı türlerine raporlama yapabilir:

- Bir kurma olayı
- Bir çözme olayı
- SIA/XSIA kodunda ikinci bir karakter olarak "A"yı içeren bir alarm olayı

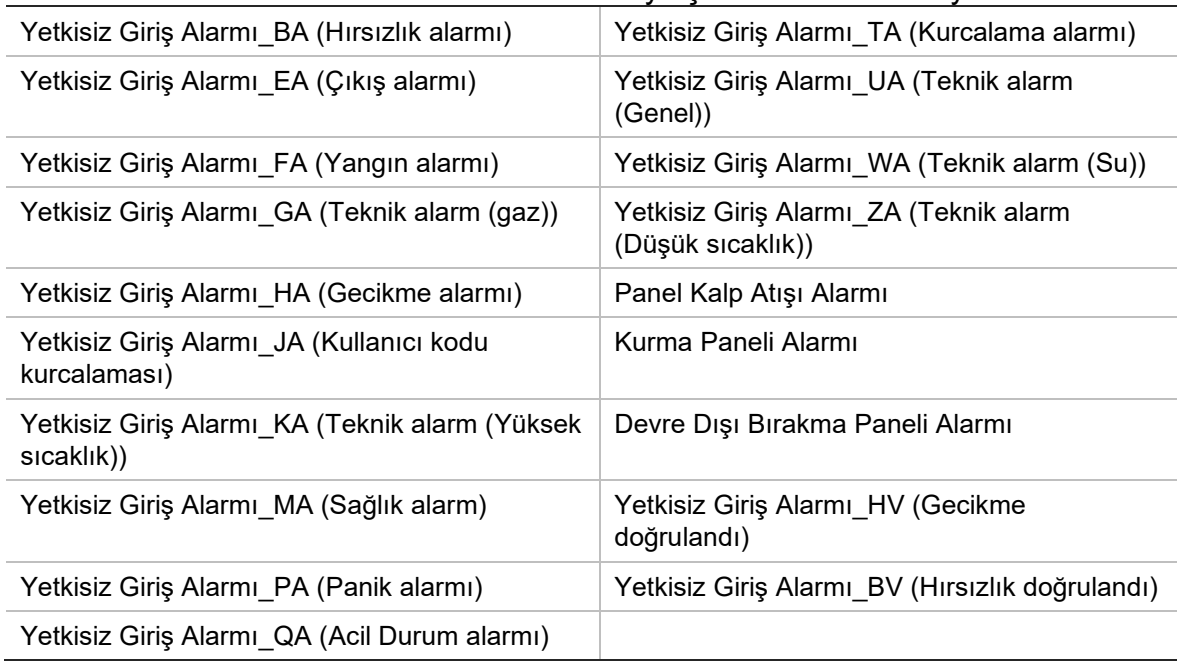

Bir kalp atışı alarmı

Yetkisiz giriş panelinde kayıt cihazını normal izleme istasyonu olarak ayarlayın. Veri formatının, kayıt cihazı tarafından anlaşılması adına OH sürüm 3'ü kullanın.

#### **Kayıt cihazında bir alarm panelini ayarlamak için:**

- 1. Menü araç çubuğundan, **Alarm & Event Setup** > **Intrusion Panel Setup** (Alarm ve Olay Kurulumu > Yetkisiz Giriş Paneli Kurulumu) öğesine tıklayın.
- 2. Yetkisiz giriş paneli Kurulumu penceresinde gerekli ayarları girin.

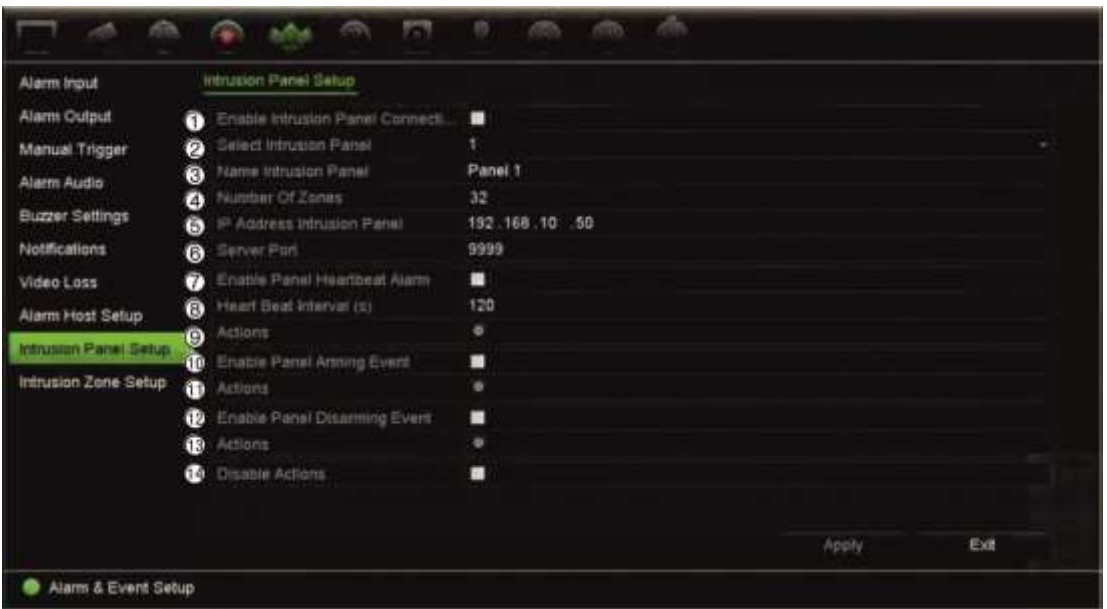

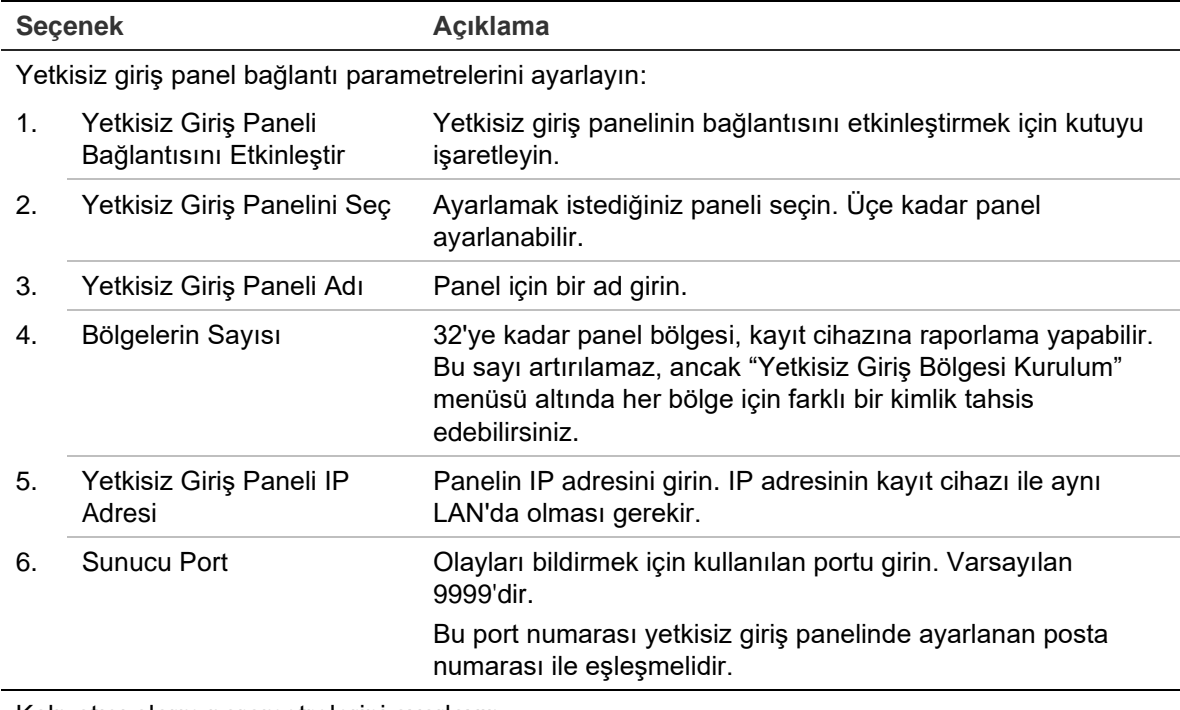

Kalp atışı alarm parametrelerini ayarlayın:

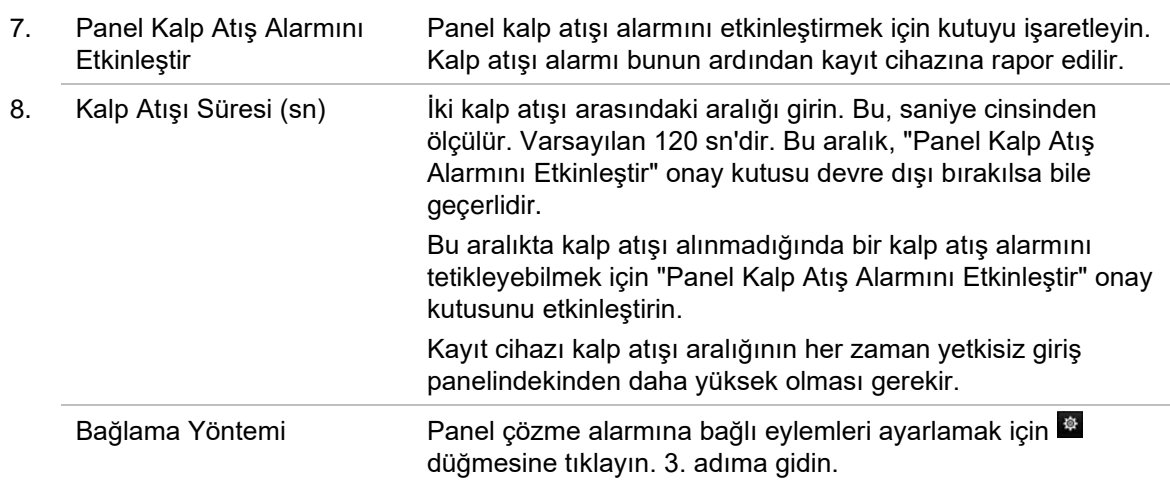

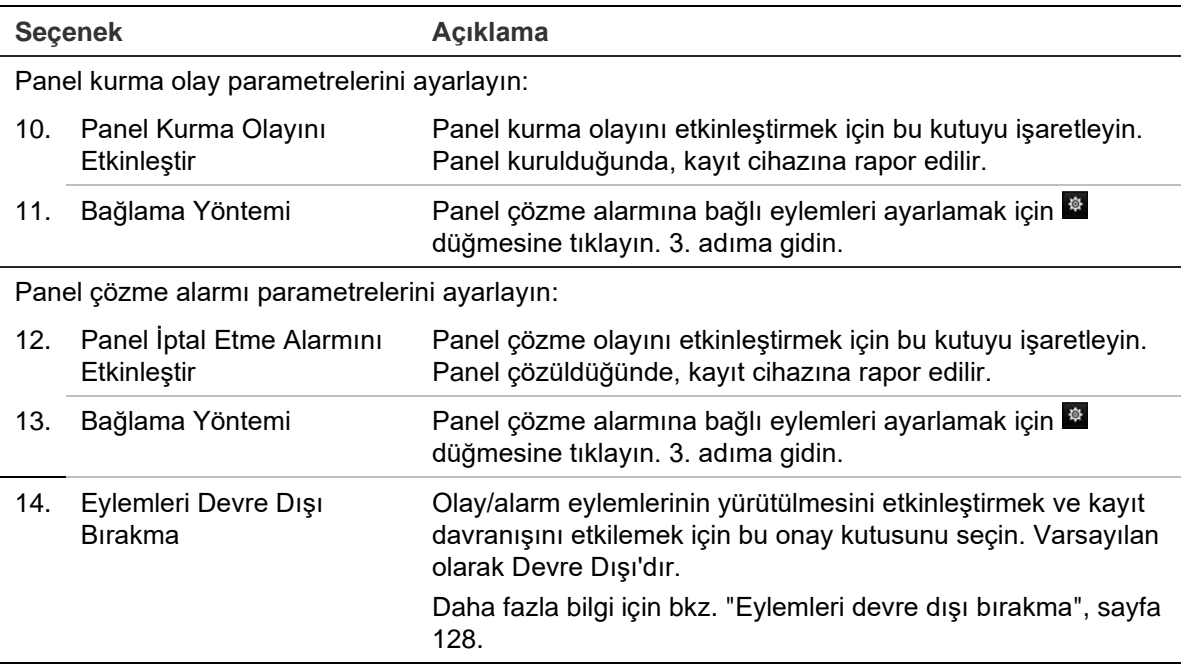

3. Kalp atışı eylemlerini tanımlamak üzere, yetkisiz erişim paneli tarafından rapor edilen panel kurma ve panel çözme alarmlarını tanımlamak için **Action** (Eylem) öğesine ve her bir sekmeye tıklayın:

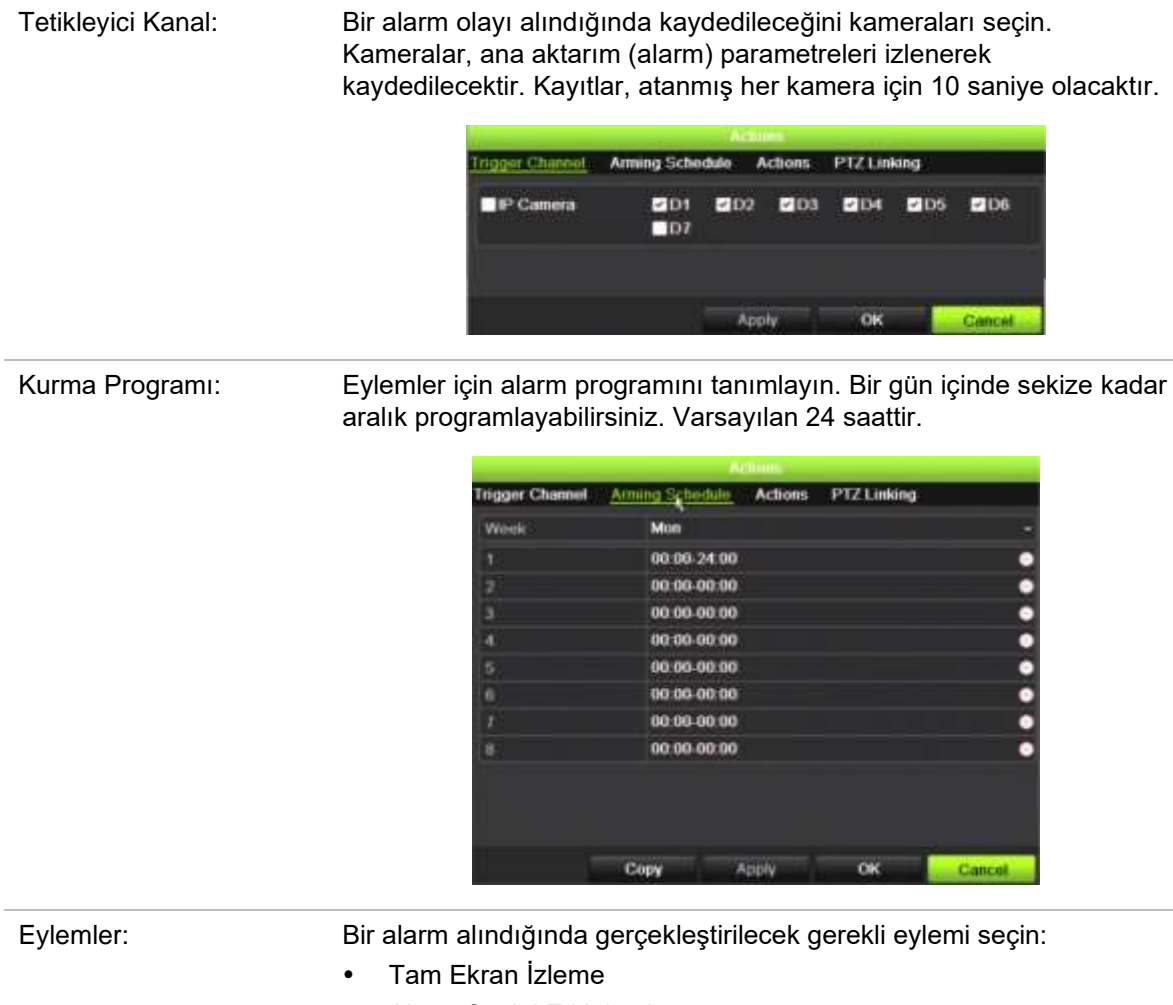

Alarm Sesini Etkinleştir

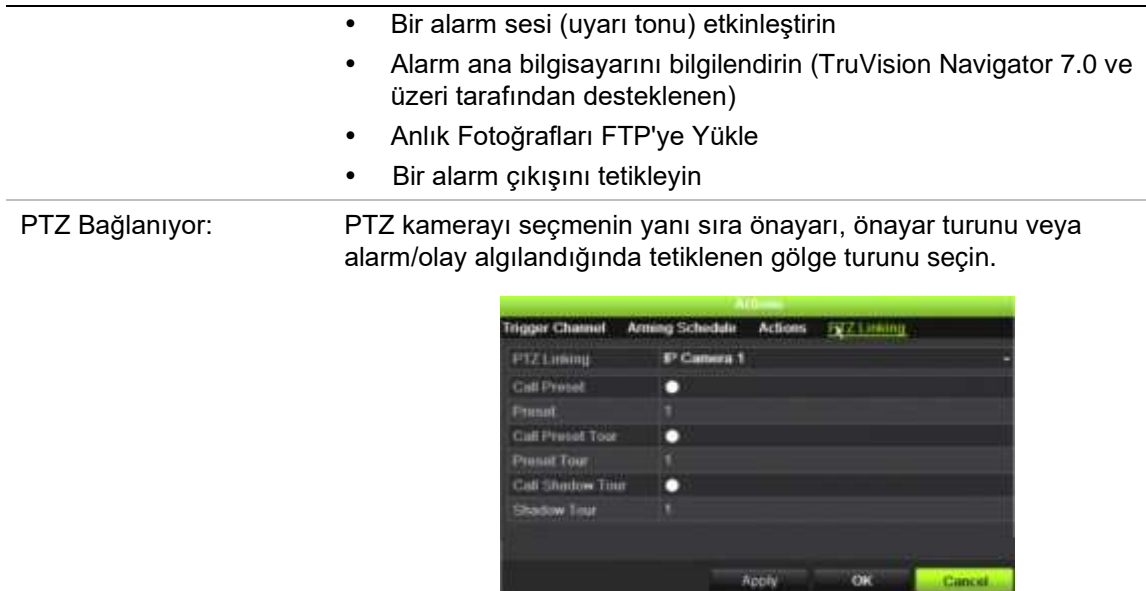

Ayarları kaydetmek için **Apply** (Uygula) öğesine tıklayın. Ana pencereye geri dönmek için **OK** (Tamam) düğmesine tıklayın.

- 4. Yetkisiz giriş paneli kurulum parametrelerini kaydetmek için **Apply** (Uygula) öğesine tıklayın.
- 5. Canlı izleme moduna geri dönmek için **Exit** (Çık) öğesine tıklayın.

#### **Bir alarm panelinde bölgeleri ayarlamak için:**

- 1. Menü araç çubuğundan, **Alarm & Event Setup** > **Intrusion Zone Setup** (Alarm ve Olay Kurulumu > Yetkisiz Giriş Bölgesi Kurulumu) öğesine tıklayın.
- 2. **Select Intrusion Panel** (Yetkisiz Giriş Paneli Seç) bölümünde, yetkisiz giriş paneli 1, 2 veya 3'ü seçin.
- 3. Bir bölgenin istenen kimliğini seçin. En fazla 32'dir. Bu sayı bölge sayısı ile eşleşmek zorunda değildir.
- 4. **Zone Number** (Bölge Numarası) bölümünde, istenen bölge numarasını seçin. Bölge numarası, bölge numarası ile eşleşmek zorunda olmayan herhangi bir geçerli panel sayısı olabilir.
- 5. Seçilen bölge numarasının eylemlerini tanımlamak için **bu** düğmesine tıklayın.

Tetikleyici Kanal: Bir alarm olayı alındığında kaydedileceğini kameraları seçin. Kameralar, ana aktarım (alarm) parametreleri izlenerek kaydedilecektir. Kayıtlar, atanmış her kamera için 10 saniye olacaktır.

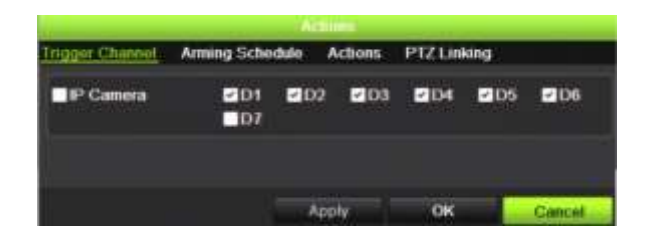

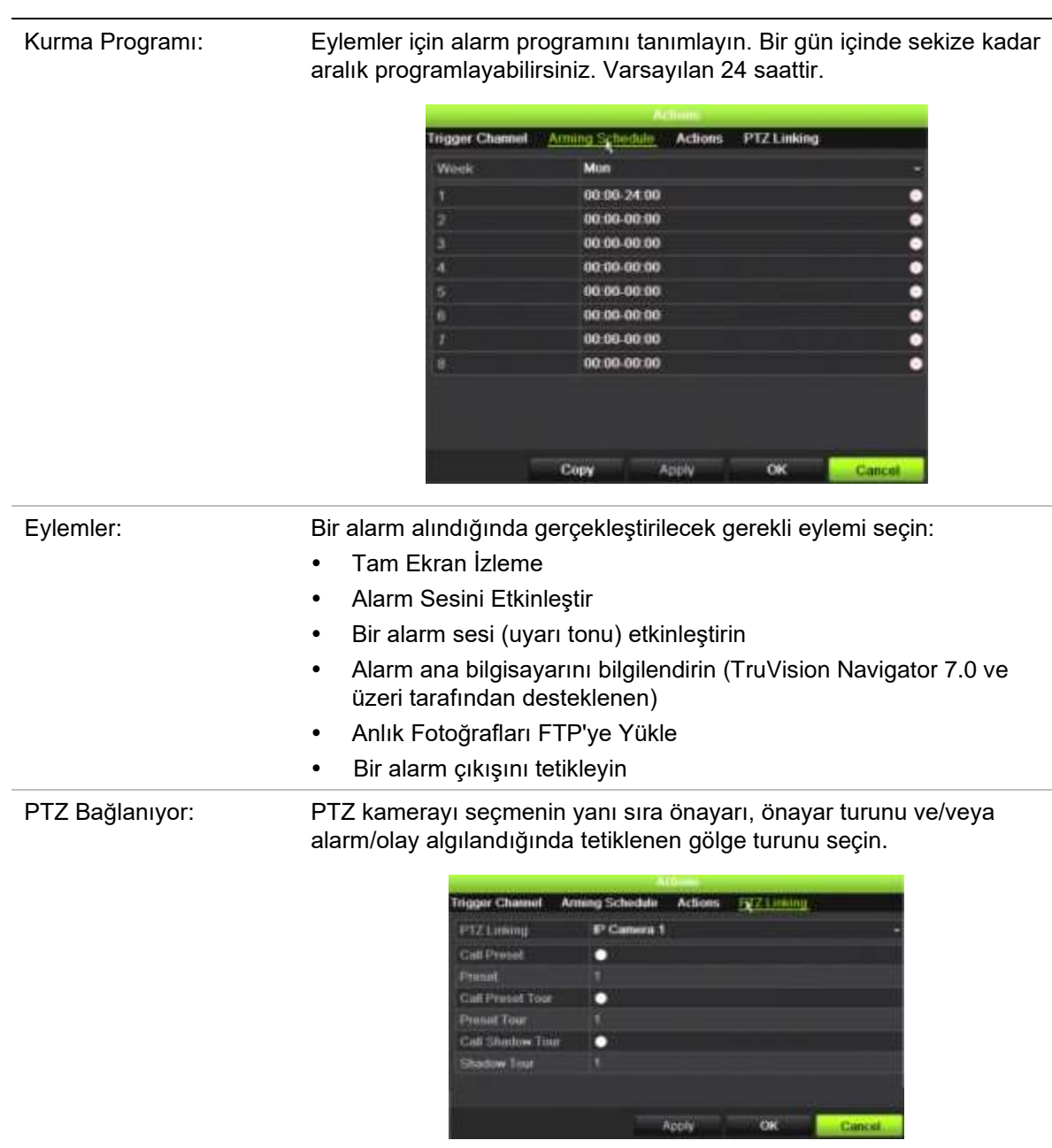

Ayarları kaydetmek için **Apply** (Uygula) öğesine tıklayın. Ana pencereye geri dönmek için **OK** (Tamam) düğmesine tıklayın.

- 6. Yetkisiz giriş paneli kurulum parametrelerini kaydetmek için **Apply** (Uygula) öğesine tıklayın.
- 7. Canlı izleme moduna geri dönmek için **Exit** (Çık) öğesine tıklayın.

### **TVRMobile anlık bildirimleri**

TVRMobile 3.0 (ve üstü), olayları bir kayıt cihazından alabilir.

"Anlık bildirimler" özelliği, kullanıcı TVRMobile'ı aktif olarak kullanmadığında TVRMobile'ın kullanıcıyı yeni iletiler veya olaylar hakkında bilgilendirmesine olanak tanır.

TVRMobile'da, olaylar kayıt cihazından alınabilir ve bu olaylar kullanıcıya anlık bildirim olarak gösterilebilir.

Anlık bildirimleri kullanabilmek için kayıt cihazının internete bağlanması gerekir. Telefon veya tablet aynı LAN üzerinde Wi-Fi üzerinden kayıt cihazı olarak kullanılsa dahi internet bağlantısı gerekir.

#### **Anlık bildirimleri destekleyen kayıt cihazları**

- TVN 10 (FW 2.1)
- TVN 21 (FW 3.1)
- TVR 12HD (FW 1.2)
- TVR 15HD (FW 1.0)
- TVR 44HD (FW 1.2)
- TVR 45HD (FW 1.0)
- TVN 11 (FW 1.0)
- TVN 22 (FW 1.0)
- TVN 71 (FW 1.0e)

### **Kayıt cihazında ve yerel ağda hangi ağ ayarları gereklidir?**

Kayıt cihazında bir kullanıcının ağ geçidi adresini ve DNS adresini ayarlaması gerekir.

Varsayılan ağ geçidi adresi, yönlendiricinin IP adresi olabilir.

DNS adresi, ISP'nin DNS'si olabilir veya Google DNS adresini (8.8.8.8) de kullanabilirsiniz.

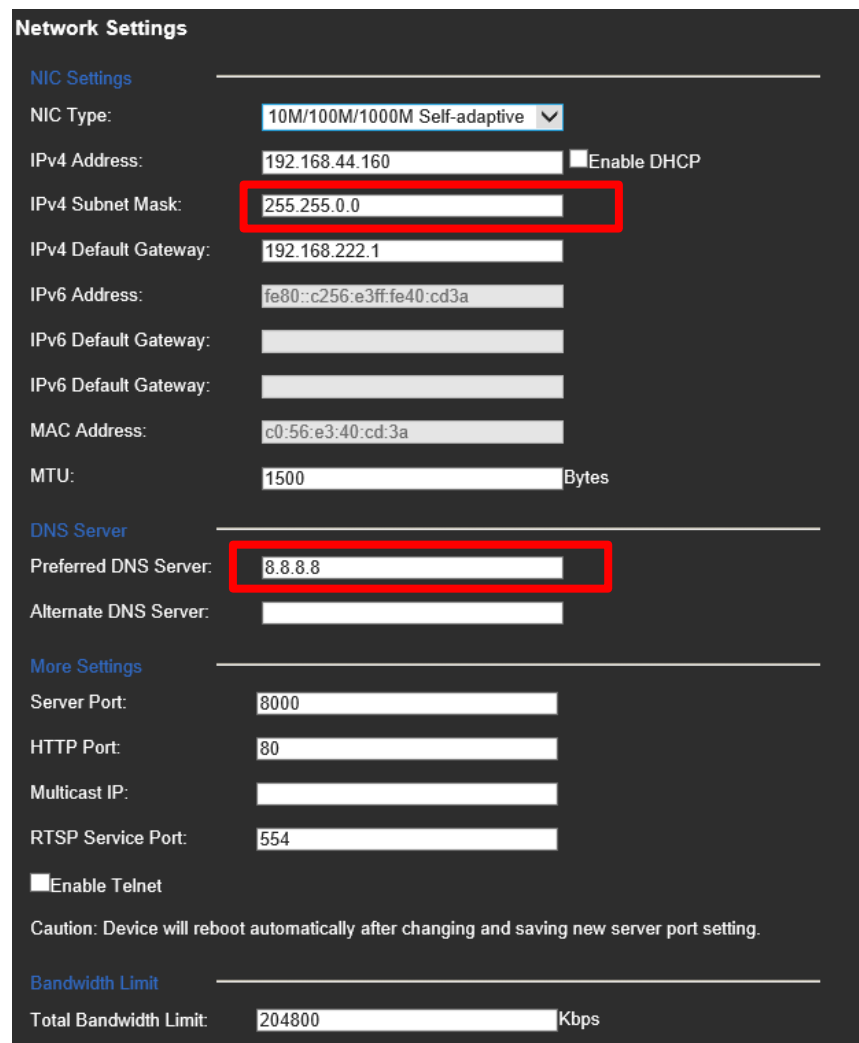

DNS ve varsayılan ağ geçidi ayarlarının yanı sıra kullanıcının ayrıca aşağıdaki portlar için port yönlendirmeyi de ayarlaması gerekecektir:

- HTTP portu (varsayılan: 80) (\*)
- RTSP portu (varsayılan:  $554$ ) (\*)
- Sunucu portu (varsayılan: 8000)

(\*) Bazı ISP'ler, port 80 ve/veya 554'ün kullanılmasını engeller. Bu portlar engellendiğinde, 1024'ten daha büyük bir port numarası kullanın.

### **Kayıt cihazında anlık bildirimler nasıl ayarlanır?**

Bir örnek olarak hareket algılama için anlık bildirimleri ayarlayacağız.

İzlenecek adımlar:

1. Bir kamera için hareket algılamanın ayarlanması

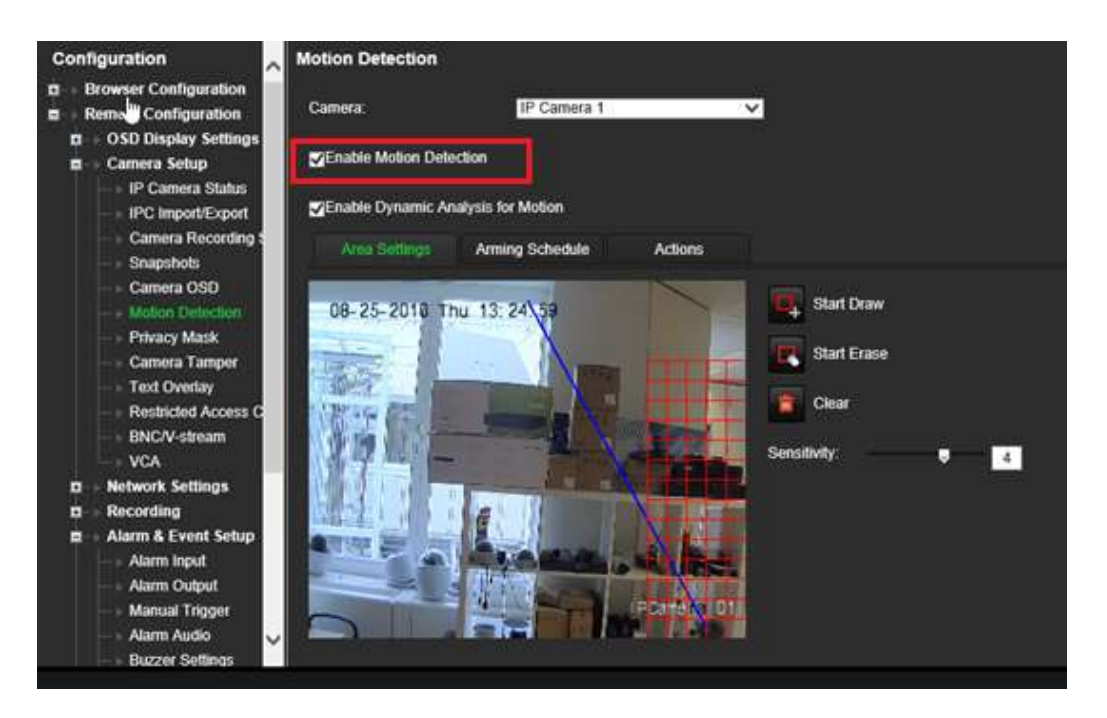

2. Hareket algılama için bir eylem olarak **Notify Alarm Host** (Alarm Ana Bilgisayarına Bildir) öğesini seçin.

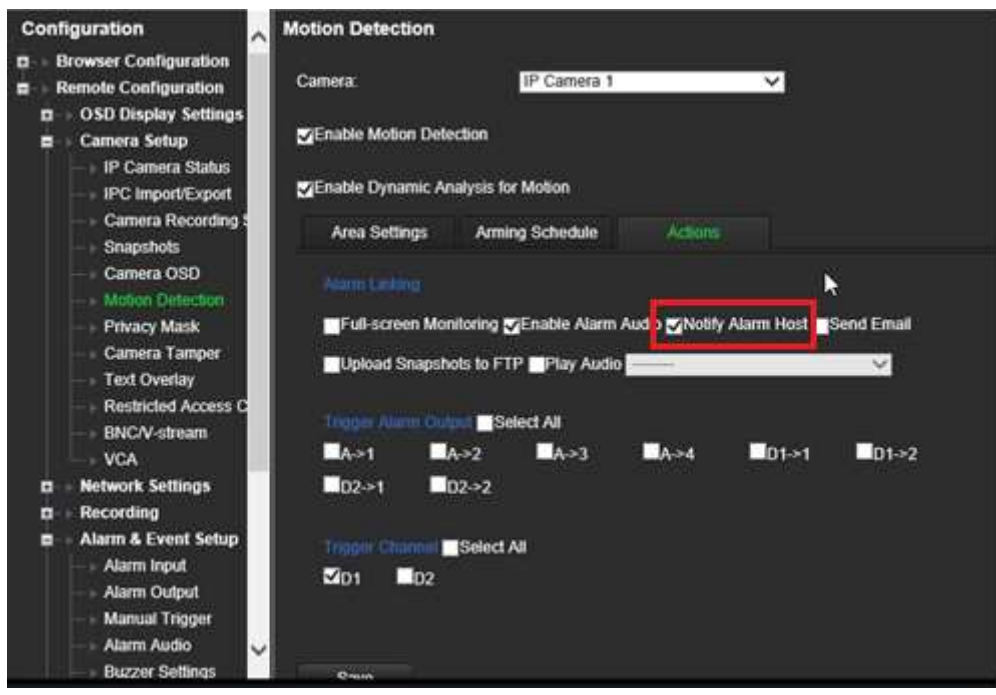

3. Kullanıcının *Alarm Host* (Alarm Ana Bilgisayarı) kurulum penceresinde bir varış adresi girmesi gerekmez.

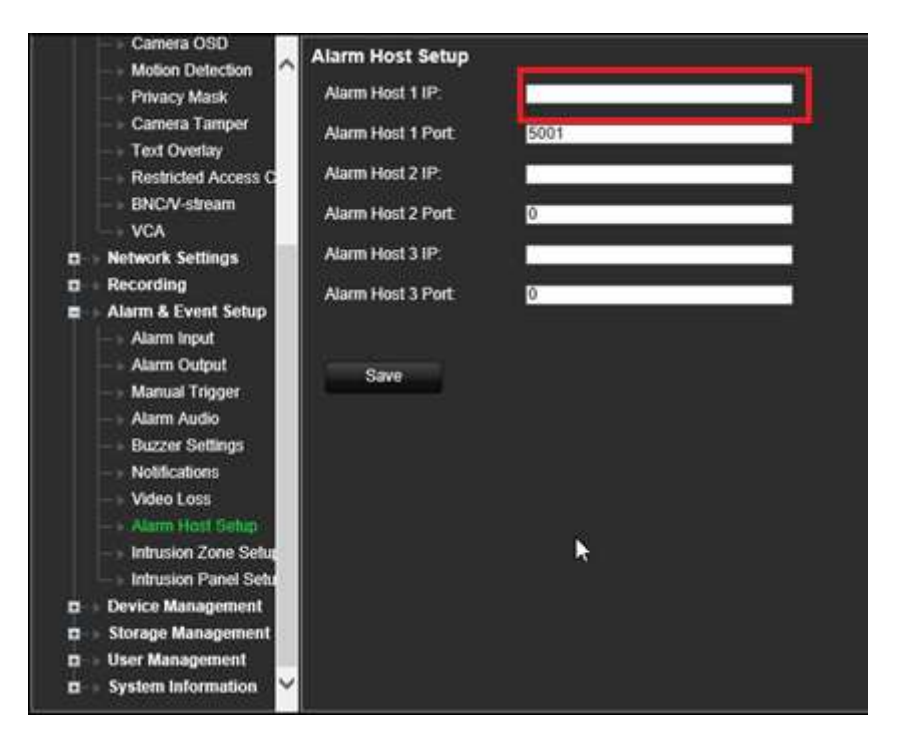

**Not**: TVRMobile'ın kurulumu ve uygulama üzerinden bilgileri görüntüleme hakkında bilgi için lütfen TVRMobile kullanıcı kılavuzuna bakın.

# **Eylemleri devre dışı bırakma**

*Eylemleri Devre Dışı Bırak* özelliği, bir alarm panelinin kurma durumuna göre olay/alarm eylemlerinin yürütülmesini devre dışı bırakmanıza ve kayıt davranışını etkilemenize olanak tanır.

Hareket algılama, VCA ve alarmlarla ilişkili eylemler (alarm girişleri veya yetkisiz giriş paneli olayları), alarm paneli devre dışı bırakıldığında devre dışı bırakılabilir. Bu, kullanıcıların gereksiz bildirimler (anlık bildirimler, e-postalar, TruVision Navigator'daki olaylar) veya tetikleyici eylemler (alarm çıkışı, PTZ ön ayarı, ...) almasını önleyecektir.

Panel yeniden kurulduğunda, kayıt cihazı programlanmış çalışmasına devam edecek ve yapılandırılmış eylemleri ve kayıtları yürütecektir.

Eylemleri Devre Dışı Bırak işlevi, alarm girişi bir veya OH entegrasyonu aracılığıyla kullanılabilir.

İşlev, Aritech'e ait olmayan alarm panelleriyle de kullanılabilir.

**Alarm girişi 1 aracılığıyla Eylemleri Devre Dışı Bırak özelliğini ayarlamak için:**

1. Menü araç çubuğundan, **Alarm & Event Setup** > **Alarm Input** (Alarm ve Olay Kurulumu > Alarm Girişi) öğesine tıklayın.

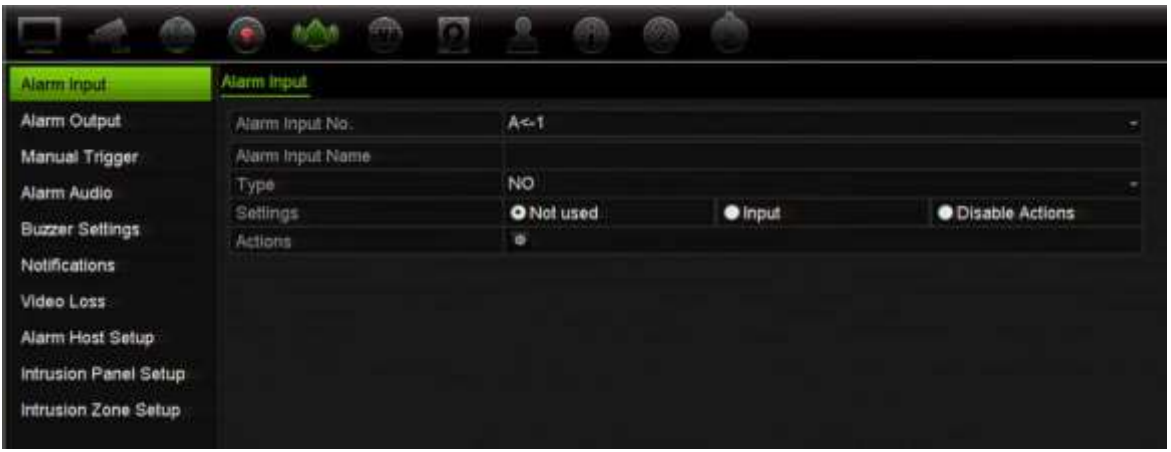

2. Alarm girişi 1 için **Disable Actions**(Eylemleri Devre Dışı Bırak) öğesini seçin. Disable Actions (Eylemleri Devre Dışı Bırak) işlevi yalnızca alarm girişi 1 için kullanılabilir.

**Not**: Özelliği etkinleştirdiğinizde öngörülen bir kopyalama işlevi olsa da, Disable Actions (Eylemleri Devre Dışı Bırak) yalnızca alarm girişi 1 için kullanılabilir.

- 3. Alarm panelini kayıt cihazına bağlamak için bir röle kontağı olduğundan emin olun. Bir kabloyu alarm girişi 1'e ve diğer kabloyu Toprak ('G') bağlantılarından birine bağlayın.
- 4. Alarm girişi tipini seçin, NO (normalde açık) veya NC (normalde kapalı). Varsayılan ayar NO şeklindedir.
- 5. Alarm girişi tetiklendiğinde, hareket algılama ve VCA için eylemler devre dışı bırakılacaktır.
- 6. Değişiklikleri kaydetmek için, **Apply** (Uygula) öğesine tıklayın.

#### **Devre Dışı Eylemleri alarm paneli aracılığıyla ayarlamak için (OH entegrasyonu):**

1. Menü araç çubuğundan, **Alarm & Event Setup** > **Intrusion Panel Setup** (Alarm ve Olay Kurulumu > Yetkisiz Giriş Paneli Kurulumu) öğesine tıklayın.

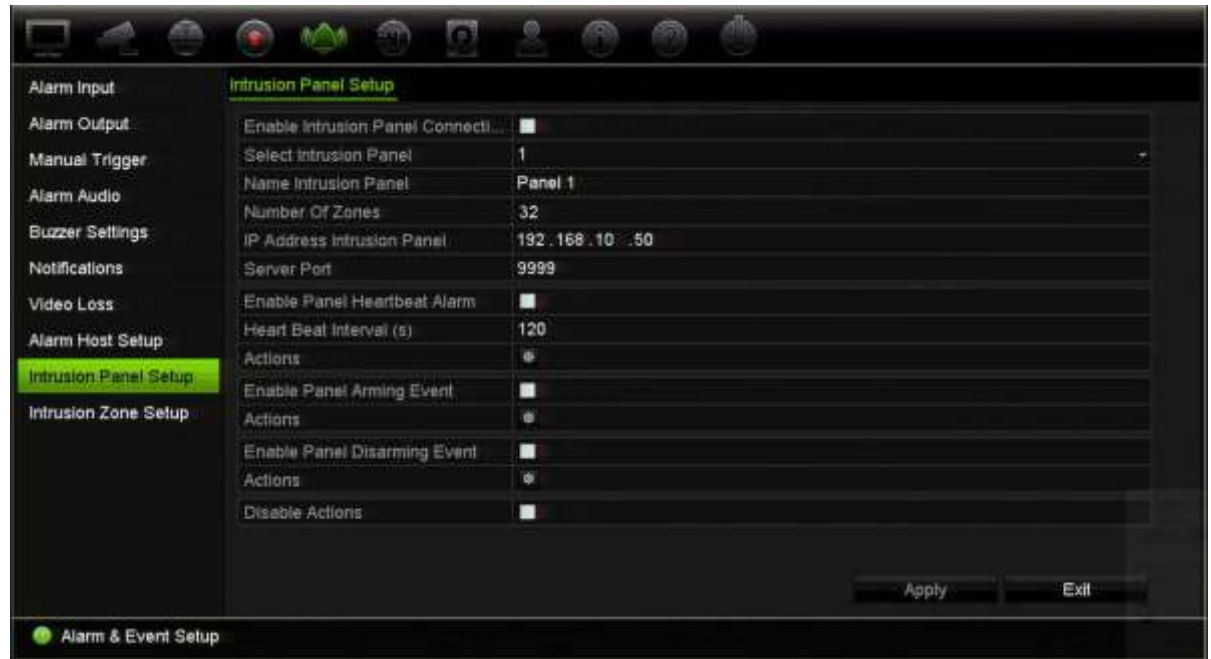

2. İstenen alarm paneli bağlantısı için **Disable Actions** (Eylemleri Devre Dışı Bırak) öğesini seçin. Kayıt cihazına üç alarm paneli bağlanabilir. Her panel için Disable Actions (Eylemleri Devre Dışı Bırak) özelliğini etkinleştirebilirsiniz.

Alarm paneli için diğer parametreleri de ayarladığınızdan emin olun. Daha fazla bilgi için bkz."**Yetkisiz giriş tümleştirme alarmı raporlaması**", 120 Sayfadaki

- 3. Değişiklikleri kaydetmek için, **Apply** (Uygula) öğesine tıklayın.
- 4. Alarm paneli, devre dışı bırakma için bir SIA/XSIA olayı gönderdiğinde (OP mesajı), kayıt cihazı artık hareket algılama ve VCA veya alarmlar (alarm girişleri veya yetkisiz giriş paneli olayları) için eylemleri yürütmeyecektir.

**Not**: Devre dışı bırakma olayı için ayarlanan eylemler de artık yürütülmeyecektir. Bu bilinen bir sınırlamadır.

#### **Eylemleri Devre Dışı Bırak işlevi kullanıldığında kayıt davranışını tanımlamak için:**

1. Menü araç çubuğundan **Device Management**>**General Settings** (Cihaz Yönetimi > Genel Ayarlar) öğesine tıklayın.

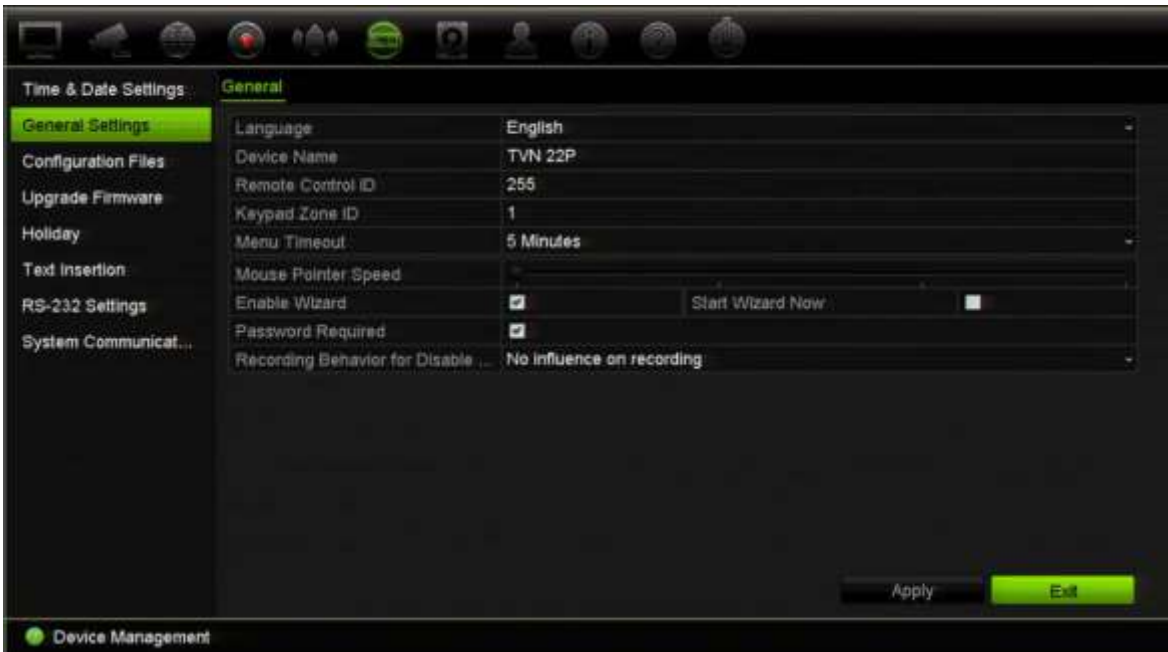

2. **Recording Behavior for Disable Actions** (Eylemleri Devre Dışı Bırakmak İçin Kayıt Davranışı) için seçeneklerden birini tercih edin. Seçenekler şunlardır:

Kayıt üzerinde etkisi yok: Eylemleri Devre Dışı Bırak işlevinin kayıtlar üzerinde hiçbir etkisi olmayacaktır. Tüm kameraların kaydı planlandığı gibi devam edecek.

Olay/alarm kayıtlarını devre dışı bırak: Eylemleri Devre Dışı Bırak işlevi, olaylar (hareket, VCA) ve alarmlar (alarm girişleri, hırsız alarmları) için programlanmış kayıtları durdurur. Kesintisiz kayıt için programlanan kameralar kaydı durdurmaz.

Tüm kayıtları devre dışı bırak: Eylemleri Devre Dışı Bırak işlevi, program veya kayıt türünden bağımsız olarak tüm kameralar için tüm kayıtları durdurur.

3. Değişiklikleri kaydetmek için, **Apply** (Uygula) öğesine tıklayın.

### **Devre Dışı Bırakma Eylemleri için alarm çıkış davranışı**

Eylemleri Devre Dışı Bırak etkinken alarm çıkışlarının davranışını seçebilirsiniz.

Bu özellik yalnızca web modunda kullanılabilir.

Eylemleri Devre Dışı Bırakma hakkında daha fazla bilgi için bkz. "Eylemleri Devre Dışı Bırakma" sayfa 119.

#### **Eylemleri Devre Dışı Bırak etkinken alarm çıkışlarının kullanımını devre dışı bırakmak için:**

1. Menü araç çubuğundan **Configuration** > **Device Management** > **General Settings** (Yapılandırma > Cihaz Yönetimi > Genel Ayarlar) seçeneğine tıklayın.

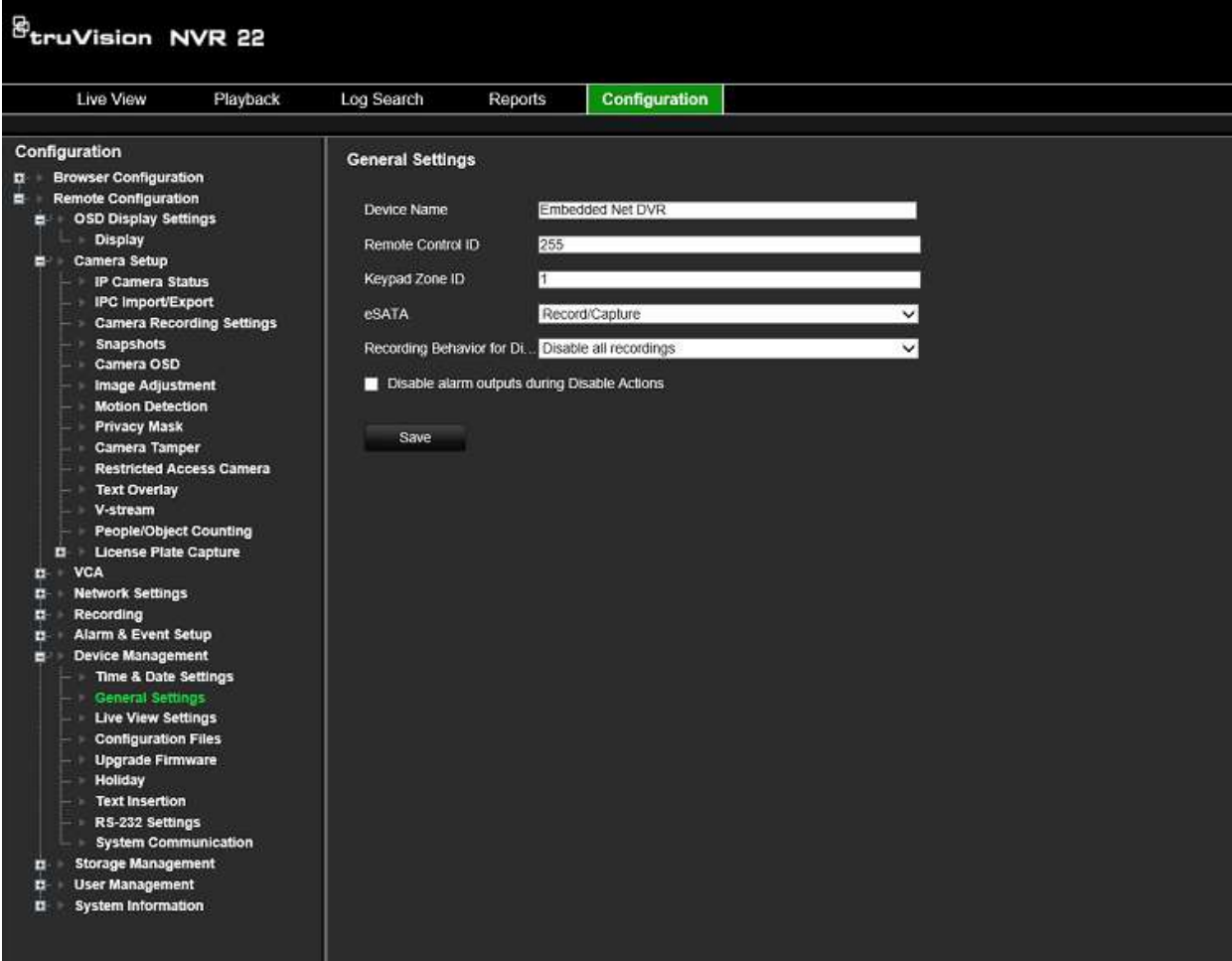

2. **Disable alarm outputs during Disable Actions** (Eylemleri Devre Dışı Bırakma sırasında alarm çıkışlarını devre dışı bırak) onay kutusunu işaretleyin.

Bu işlev varsayılan olarak devre dışıdır ve bu, Eylemleri Devre Dışı Bırak etkinleştirildiğinde alarm çıkışlarının kullanılmasına izin verir.

3. **Save** (Kaydet) öğesine tıklayın.

# Bölüm 14 Cihaz yönetimi

Bu bölümde aşağıdaki işlemlerin nasıl yapılacağı açıklanmıştır:

- Kayıt cihazının saatini ve tarihini ayarlama
- Kayıt cihazının dilini seçme ve cihaz adını, menü zaman aşımı süresini ayarlama ve şifre gereksinimlerini etkinleştirme/devre dışı bırakma
- Yapılandırma dosyalarını içe/dışa aktarma
- Firmware güncelleme
- Tatil sürelerini ayarlama
- RS-232 ayarlarını yapılandırma
- Metin yerleştirmeyi ayarlama

### **Saat ve tarih ayarları**

Ekranda ve zaman mühürlü kayıtlarda görünecek olan tarih ve saati ayarlayabilirsiniz. Yıl içinde gün ışığı tasarrufunun (YSU) başlangıç ve bitiş zamanı da ayarlanabilir. DST ayarı devre dışıdır. Saat ve tarih ayarları ekranı için bkz. Şekil 28,sayfa 134.

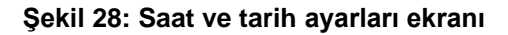

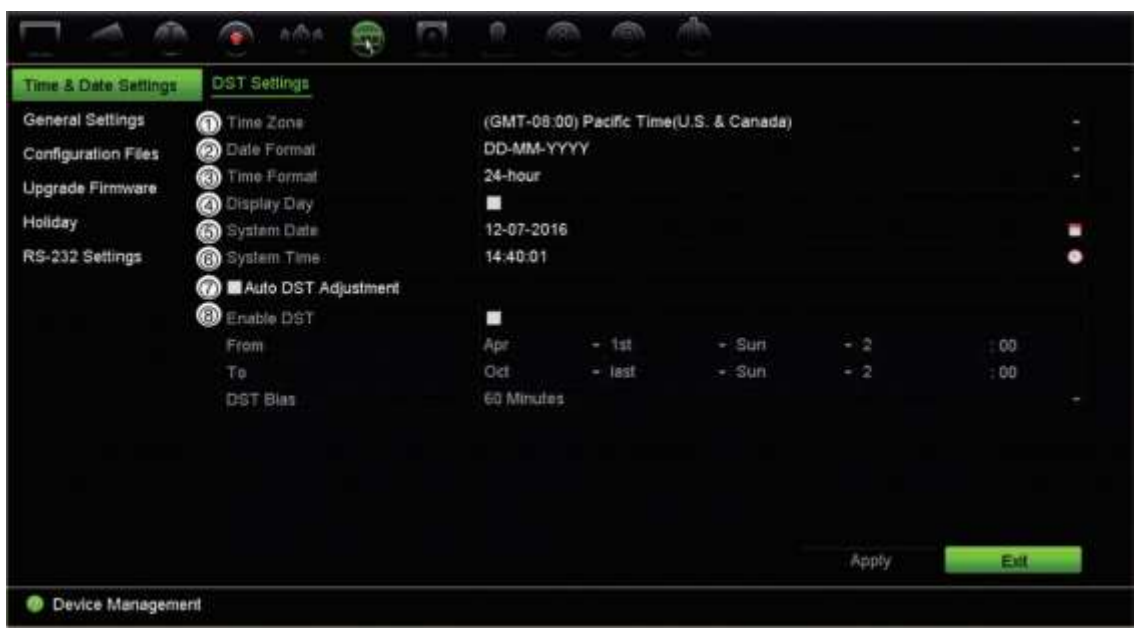

#### **Tablo 14: Saat ve Tarih ayarları penceresinin açıklaması**

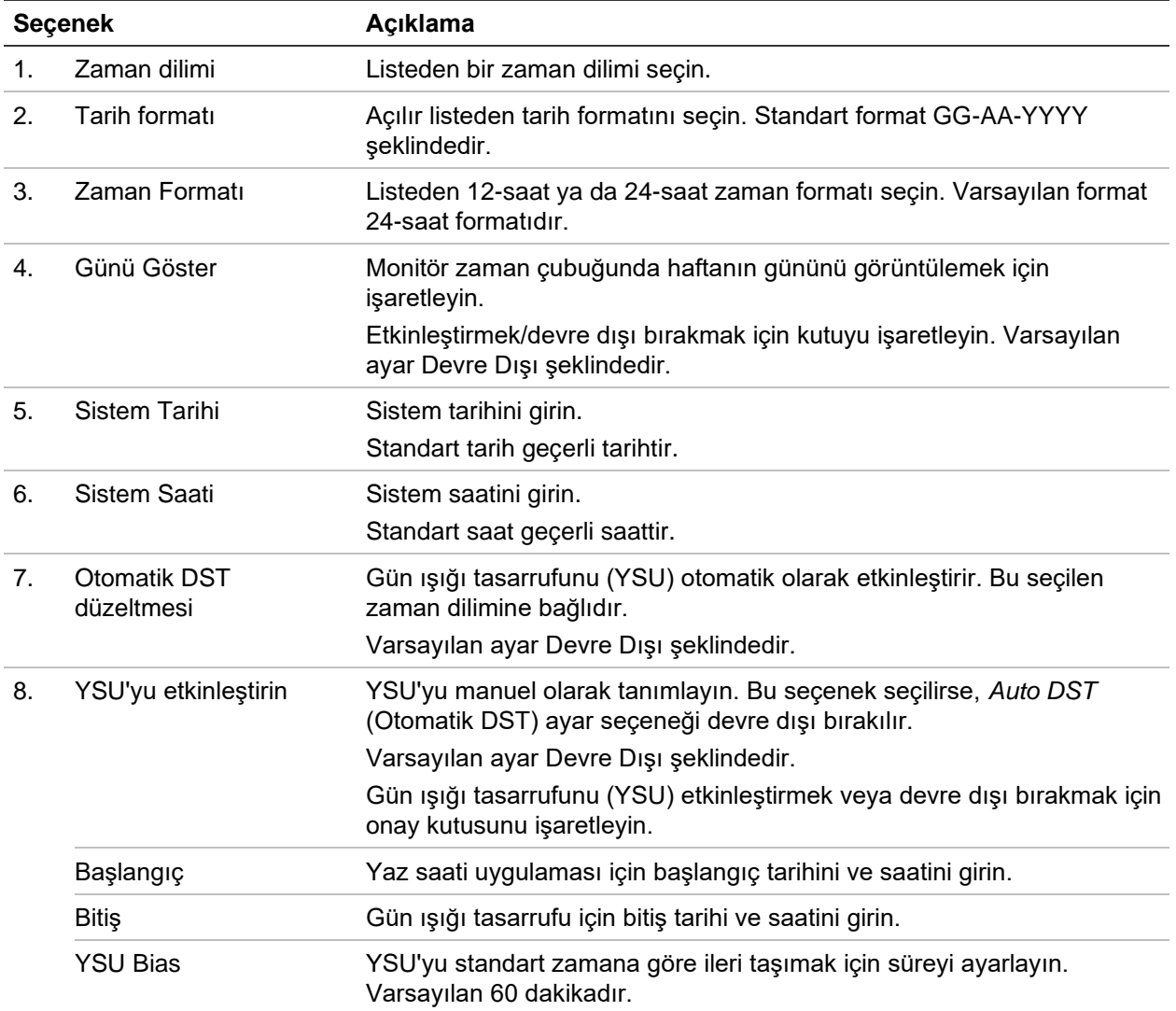

### **Genel kayıt cihazı ayarları**

Genel kayıt cihazı seçeneklerini yapılandırmak için, Cihaz Yönetimi bölümünün Genel Ayarlar menüsünü kullanın.

Kullanılabilen genel seçenekler için bkz. Şekil 29 ve Tablo 15, sayfa 135. Ayarları kaydetmek için Uygula tıklandığında değişiklikler hemen uygulanır.

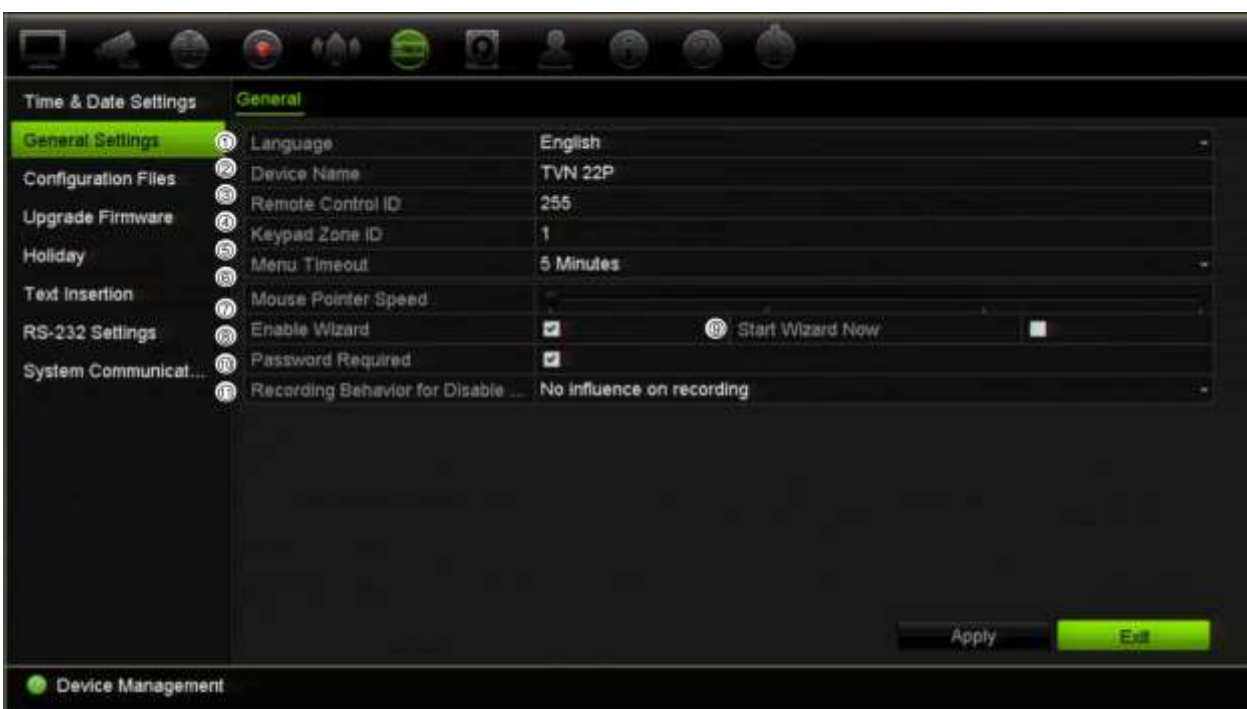

**Şekil 29: Kayıt cihazının genel ayarları**

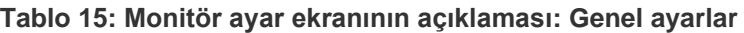

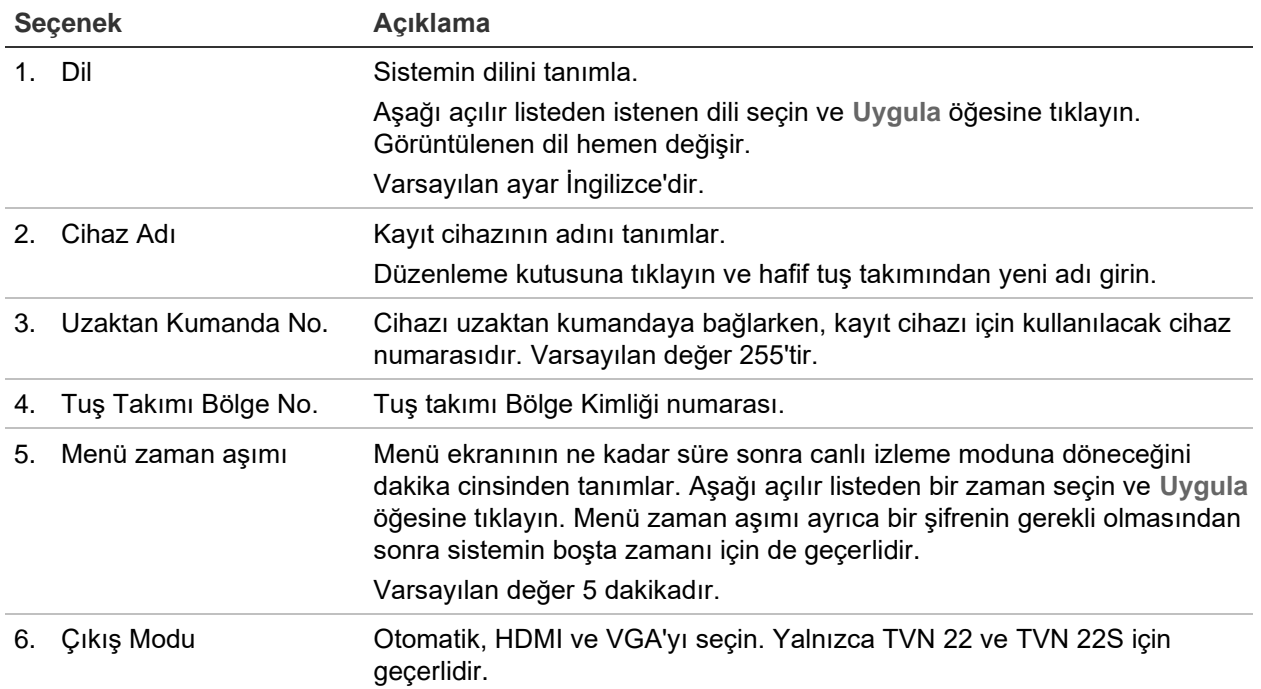

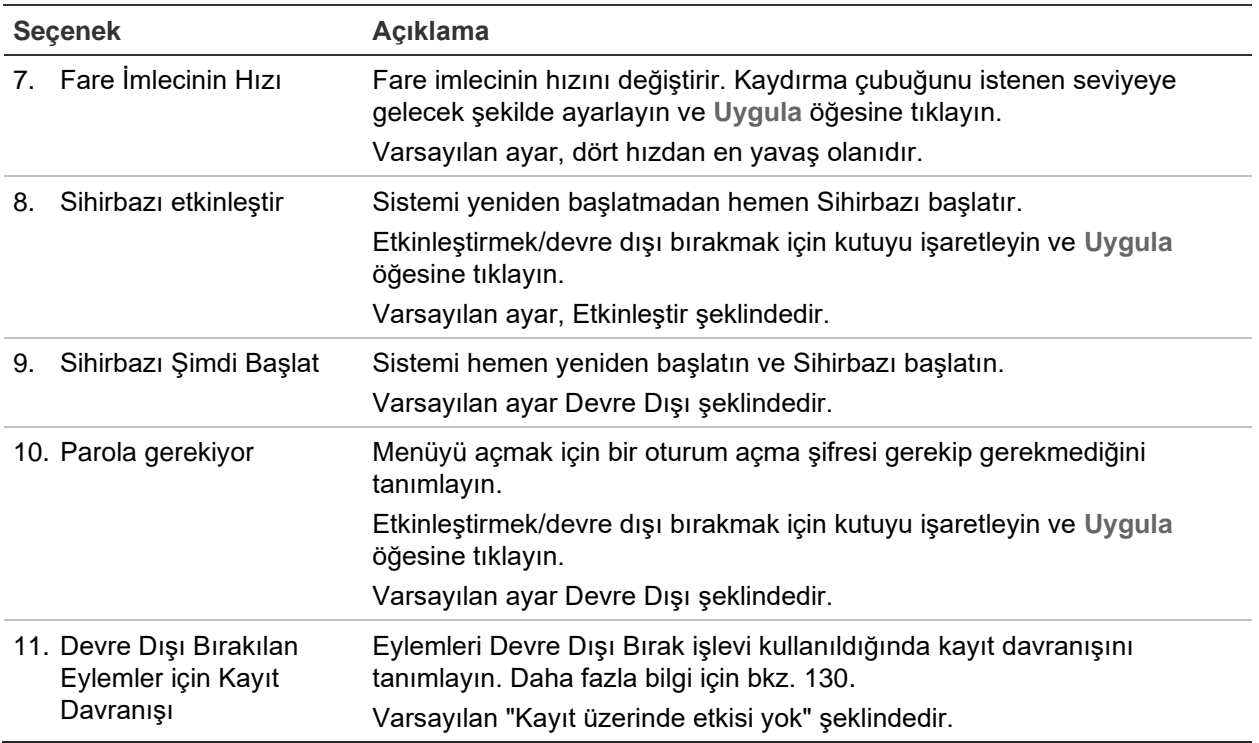

### **Yapılandırma dosyaları**

Yapılandırma ayarlarını kayıt cihazından dışa ve içe aktarabilirsiniz. Yapılandırma ayarlarını başka kayıt cihazına kopyalamak veya ayarları yedeklemek istemeniz durumunda bu işlev faydalı olabilir.

### **Dosyaları içe ve dışa aktarma**

Kayıt cihazına harici bir depolama cihazı takın. Yapılandırma ayarlarını içe veya dışa aktarmak için **Cihaz Yönetimi > Yapılandırma Dosyaları** bölümüne gidin. Kayıt cihazının yapılandırma ayarlarını harici bir depolama cihazına dışa aktarmak için **Dışa Aktar** öğesine tıklayın veya harici depolama cihazından bir yapılandırma dosyasını seçtikten sonra yapılandırma ayarlarını içe aktarmak için **İçe Aktar** öğesine tıklayın.

### **Varsayılan ayarları geri yükleme**

Yönetici, kayıt cihazını varsayılan fabrika ayarlarına sıfırlayabilir. IP adresi, alt ağ maskesi, ağ geçidi, MTU, NIC çalışma modu, sunucu portu ve varsayılan rota gibi ağ bilgileri, fabrika varsayılan ayarlarına geri yüklenmez.

#### **Parametreleri varsayılan fabrika ayarlarına geri yüklemek için:**

1. Menü araç çubuğundan **Device Management** > **Configuration Files** (Cihaz Yönetimi > Yapılandırma Dosyaları) öğesine tıklayın.

**Not**: Yalnızca yönetici varsayılan ayarları geri yükleyebilir.

2. Tüm parametreleri varsayılan fabrika ayarlarına geri yüklemek için:

**Default** (Varsayılan) düğmesine tıklayın. Yönetici şifrenizi girin, **OK** (Tamam) düğmesine tıklayın ve sonra tüm parametreleri varsayılan olarak geri yüklemek istediğinizi onaylamak için **Yes** (Evet) öğesine tıklayın.

 $-$  veya  $-$ 

Ağ ayarları dışında tüm parametreleri varsayılan fabrika ayarlarına geri döndürmek için:

**Restore** (Geri Yükle) düğmesine tıklayın. Yönetici şifresini girin, **Tamam**'ı tıklayıp, ağ ayarı hariç tüm parametreleri varsayılan olarak geri yüklemek istediğinizi onaylamak için **Yes** (Evet) öğesine tıklayın.

3. Varsayılan ayarları geri yüklemek istediğinizi onaylamak için **OK** (Tamam) öğesine tıklayın.

### **Sistem firmware'ini güncelleme**

Kayıt cihazındaki firmware dört yöntem kullanılarak güncellenebilir:

- Bir USB cihazı ile
- Kayıt cihazının web tarayıcısı ile
- TruVision Navigator. Daha fazla bilgi için, TruVision Navigator kullanıcı kılavuzuna bakın.

Firmware yükseltme dosyası şu şekilde etiketlenmiştir: *TVN22.dav*.

**Bir USB cihaz kullanarak firmware'i güncellemek için:** 

1. Şu adresteki web sitemizden en son firmware'i indirin:

firesecurityproducts.com

- 2. Kayıt cihazına USB cihazını bağlayın.
- 3. Menü araç çubuğundan **Device Management** > **Upgrade Firmware** (Cihaz Yönetimi > Firmware Güncelle) öğesine tıklayın.

USB'deki dosyaların listesi görüntülenir.

- 4. Firmware dosyasını seçin ve **Upgrade** (Yükselt) öğesine tıklayın. Güncelleme işlemine başlamak için **Yes** (Evet) öğesine tıklayın.
- 5. Yükseltme işlemi tamamlandığında kayıt cihazını yeniden başlatın. Kayıt cihazı otomatik olarak yeniden başlamaz.

### **Metin yerleştirme**

Metin yerleştirme işlevi, kayıt cihazının video ekranı üzerindeki bir satış noktasından (POS) ya da bankamatikten (ATM) veya başka sistemlerden metin eklemenize veya görüntülemenize olanak verir. Metin kaydedilir ve videoyla birlikte zaman mührü

uygulanır. Daha sonra belirli video klipler için bu metni arayabilirsiniz. Metin canlı görüntüleme ve izleme sırasında etkinleştirilebilir veya devre dışı bırakılabilir.

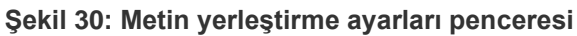

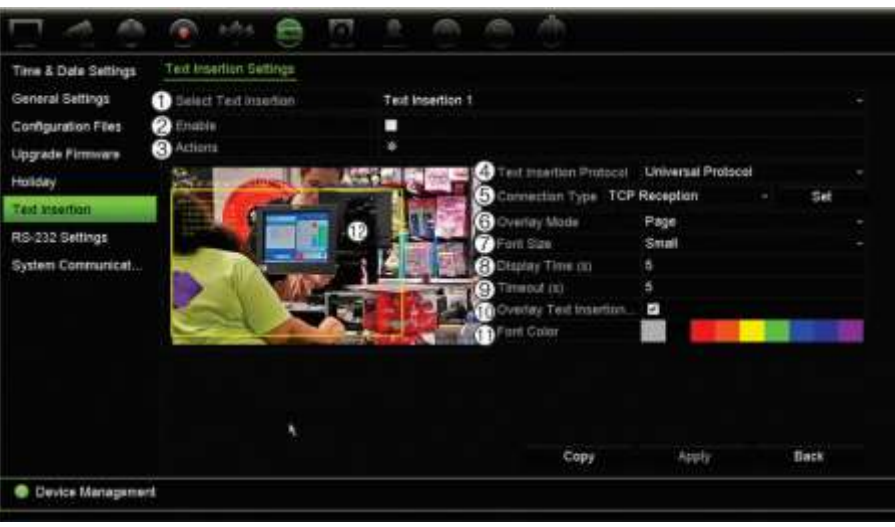

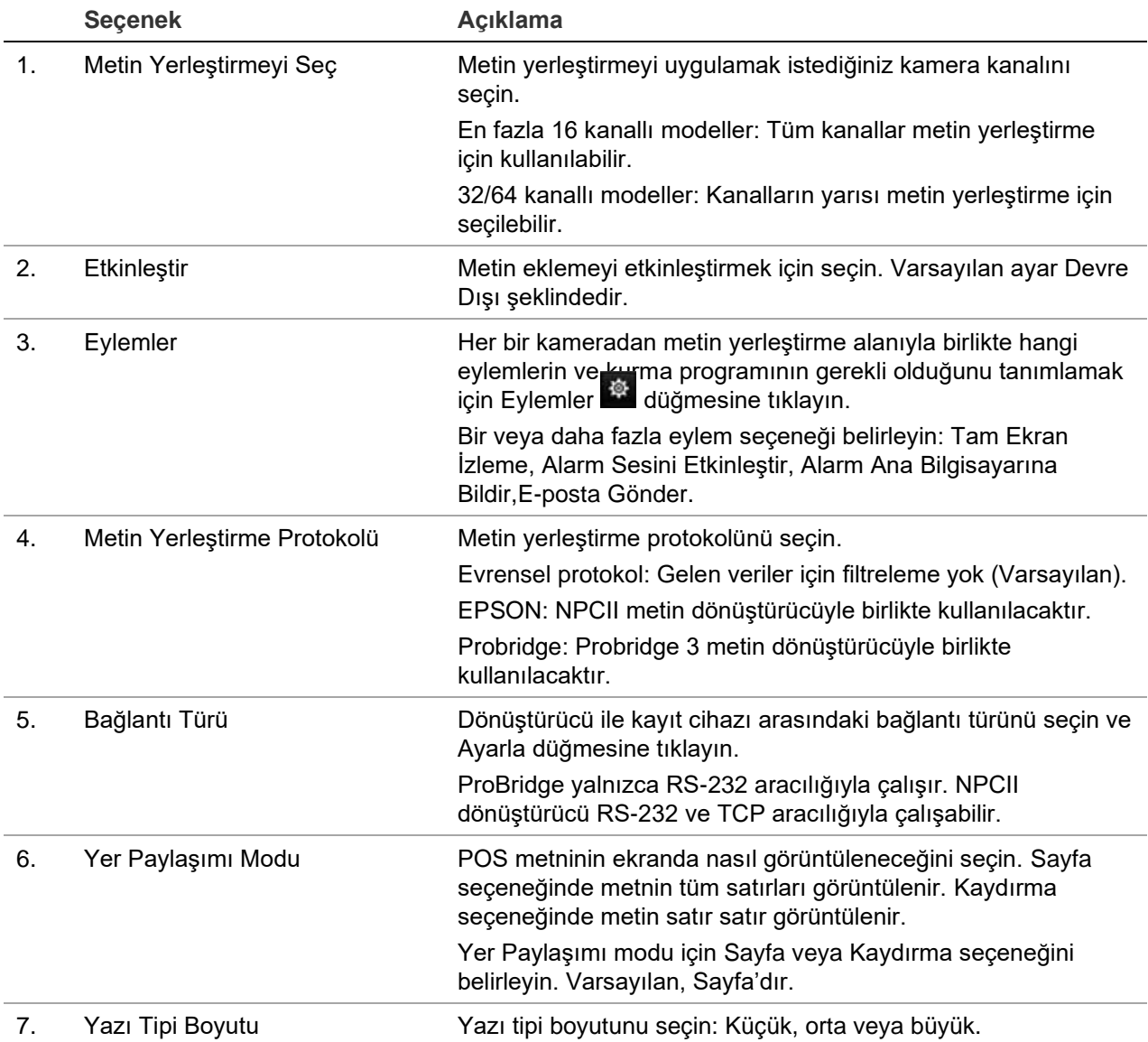

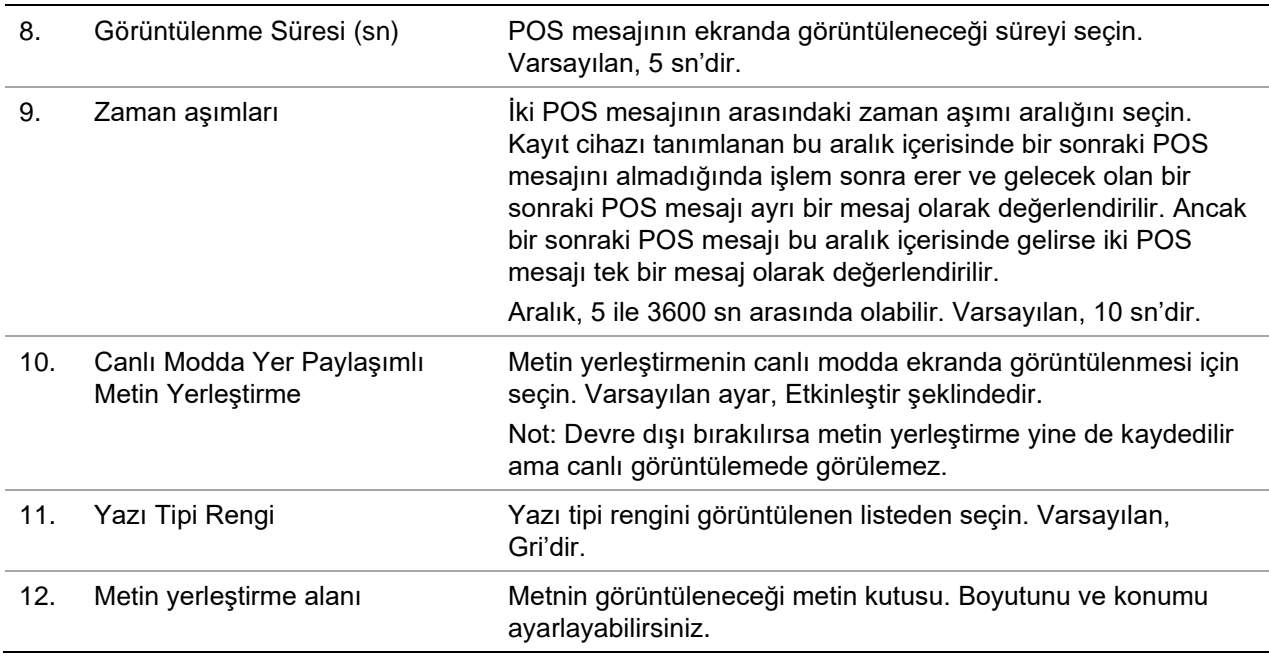

### **Metin yerleştirme işlevini ayarlama**

#### **Metin yerleştirme işlevini ayarlamak için:**

- 1. Menü araç çubuğundan **Device Management** > **Text insertion** (Cihaz Yönetimi > Metin yerleştirme) öğesine tıklayın.
- 2. Metin yerleştirme için istenen kamerayı seçin.
- 3. Kamera kanalında metin yerleştirmeyi etkinleştirmek için **Enable** (Etkinleştir) öğesini seçin
- 4. **Actions** (Eylemler) düğmesine tıklayın. Eylemler penceresi görünür

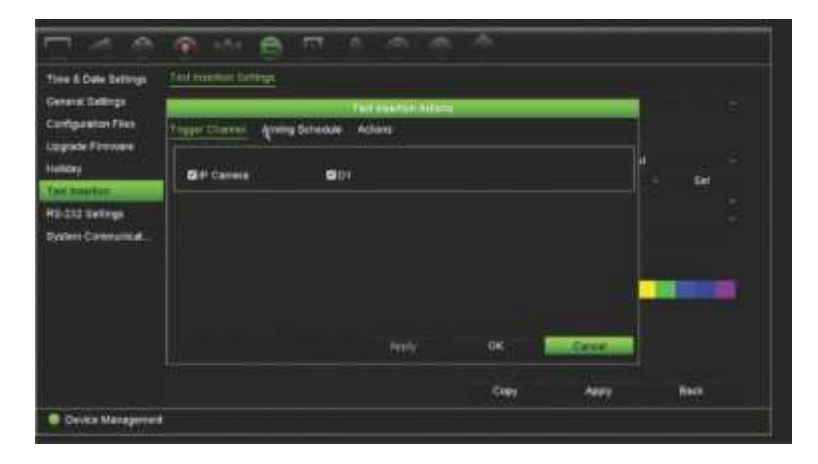

- 5. *Actions* (Eylemler) penceresinden **Trigger Channel** (Tetikleme Kanalı) sekmesine tıklayın ve metin yerleştirme olayı oluşturulduğunda kayıt yapacak kameraları seçin. Ayarları kaydetmek için **Apply** (Uygula) öğesine tıklayın.
- 6. Metin yerleştirme olayı bir eylem tetikleyebildiğinde kurma programını ayarlayın ve eylemi metin yerleştirmeye bağlayın.

*Actions* (Eylemler) penceresinde **Arming Schedule** (Kurma Programı) sekmesine tıklayın ve söz konusu eylemlerin metin yerleştirme tarafından tetiklenebileceği günleri ve gün içerisindeki zaman aralıklarını seçin. Bir gün içinde sekize kadar zaman aralığı programlayabilirsiniz. Varsayılan 24 saattir. Metin yerleştirme etkinleştirildiğinde metin yerleştirme olaylarının, kurma programından bağımsız olarak olay kaydını her zaman tetikleyeceğini unutmayın.

**Not:** Tanımlanan zaman periyotları aşılamaz.

Ayarları kaydetmek için **Apply** (Uygula) öğesine tıklayın. Ayarları haftanın diğer günlerine kopyalamak için **Copy** (Kopyala) öğesine tıklayın.

7. İlgili eylemi metin yerleştirme olayına bağlayın.

Kayıt cihazının sizi metin yerleştirme olayı konusunda uyarmasını istediğiniz yöntemi tanımlamak için *Actions* (Eylemler) penceresinde **Actions** (Eylemler) sekmesine tıklayın. Tam Ekran İzleme, Alarm Sesini Etkinleştir, Alarm Ana Bilgisayarına Bildir veya E-posta Gönder Birden fazla seçenek belirlenebilir.

Ayarları kaydetmek için **Apply** (Uygula) öğesine tıklayın.

Metin yerleştirme ayarları penceresine geri dönmek için **OK** (Tamam) öğesine tıklayın.

8. Dönüştürücü tarafından kullanılacak protokolü seçin.

ProBridge: Probridge öğesini seçin

NPCII: EPSON öğesini seçin

- 9. Dönüştürücü ile kayıt cihazı arasındaki bağlantı için bağlantının türünü ayarlayın.
- 10.**Overlay Mode** (Yer Paylaşımı Modu), **Font Size** (Yazı Tipi Boyutu), **Font Color** (Yazı Tipi Rengi) öğelerini seçin ve ardından video görüntüsünün üzerine dikdörtgen çizerek metnin nerede görüntüleneceğini tanımlayın.
- 11.**Display Time** (Görüntülenme Süresi) ve **Timeout** (Zaman Aşımını) öğelerini gerektiği gibi ayarlayın.
- 12.Metnin canlı görüntülemede görünebilmesi için **Overlay Text Insertion in Live Mode** (Canlı Modda Yer Paylaşımlı Metin Yerleştirme) öğesini seçin.
- 13.Ayarları kaydetmek için **Apply** (Uygula) öğesine tıklayın.

### **Olay kayıtlarını metin yerleştirmeye göre arama ve izleme**

24 saat izleme penceresinden metin yerleştirme içeren, kayıtlı olay videolarını arayabilir ve izleyebilirsiniz.

24 saat izleme özelliğinin ve penceresinin açıklaması için bkz. "24 saat izleme," sayfa 45.

**Not: NPCII dönüştürücüyle entegre etmek için** - Bu dönüştürücü bizim tarafımızdan satılmamaktadır. NPCII dönüştürücüyü nereden edinebileceğiniz ve nasıl kullanabileceğinize ilişkin daha fazla bilgi almak için lütfen yerel UTC tedarikçinizle iletişime geçin.
**Metin yerleştirme içeren bir olayı izlemek için:**

1. 24 saat izleme modunda pencerenin sol üst köşesindeki açılır listeden **Event** (Olay) öğesini seçin.

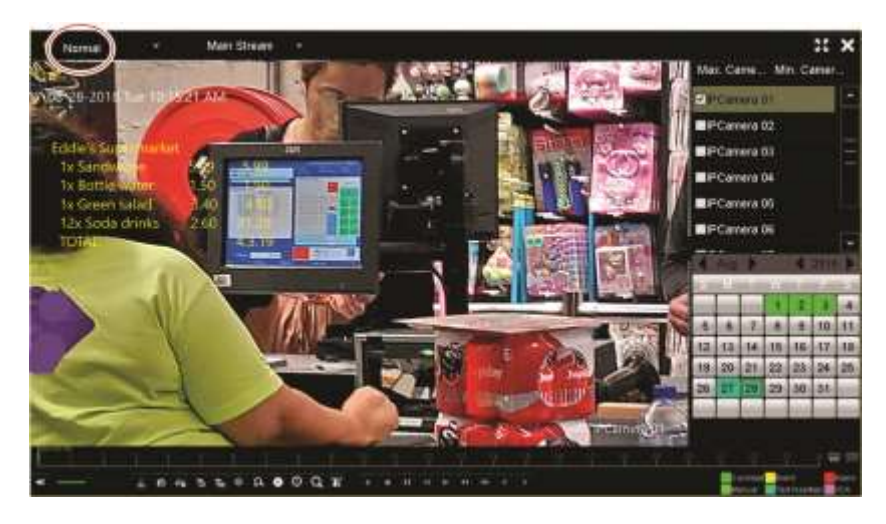

- 2. Kayıt modunu seçin. Bu ayar yalnızca çift aktarım kaydı kullanıldığında çalışır. Bu durumda **Main Stream** (Ana Aktarım) öğesini seçtiğinizden emin olun. Alt aktarım, metin yerleştirmeyi desteklemez.
- 3. Aramak için olayın türü olarak **Text Insertion** (Metin yerleştirme) öğesini seçin.

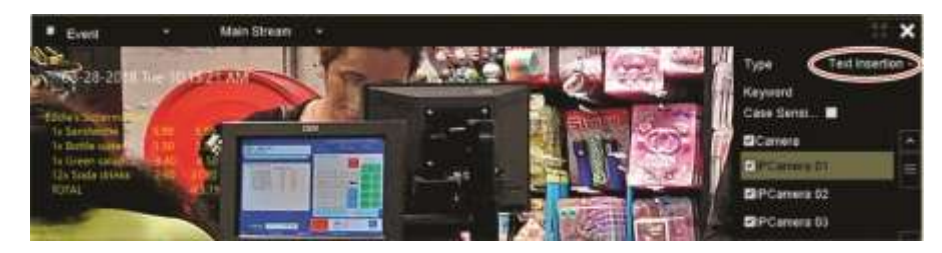

- 4. **Keyword** (Anahtar Sözcük) bölümüne istenen metin dizesini girin ve ardından aramak için kamerayı seçin.
- 5. Olay araması için başlangıç ve bitiş tarihlerini seçin.
- 6. Olayları aramak için Search (Arama) simgesine **Q** tıklayın.

Sonuçlar pencerenin sağ tarafında listelenmiştir. Kaydedilmiş her olay listelenir. Bunlar izleme araç çubuğunda toplu olarak gösterilmez.

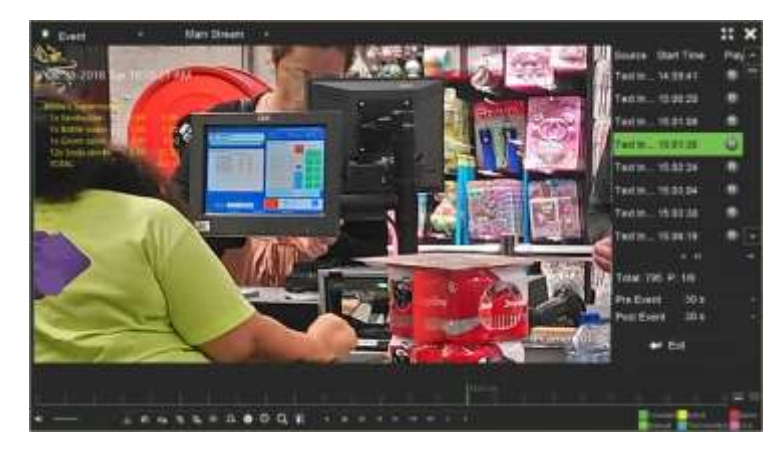

7. Olay öncesi ve sonrası süreleri seçin (5 ila 600 saniye arasında). Varsayılan süre 30 saniyedir.

**Not**: Bu olay öncesi ve sonrası süreler **Camera Setup** > **Camera Recordings Settings** (Kamera Ayarları > Kamera Kayıtları Ayarları) menüsünde kamera kayıtları için belirlenen sürelerden bağımsızdır.

- 8. İzlemek için istenen kamera kaydına tıklayın, izlemeyi başlatmak için Oynatma simgesine tıklayın.
- 9. Ekranda gösterilecek metni açmak veya kapamak için  $\blacksquare$  öğesine tıklayın.
- 10.İzlemeyi durdurmak ve önceki pencereye geri dönmek için **Exit** (Çık) öğesine tıklayın. Başka bir arama seçimi yapabilirsiniz.
- 11. İzlemeden çıkmak ve canlı görüntülemeye geri dönmek için simgesine tıklayın.

## **RS-232 ayarları**

Baud hızı, veri biti, durdurma biti, parite, akış kontrolü ve Arayüzü gibi RS-232 parametrelerini yapılandırmak için **Cihaz Yönetimi** menüsünü kullanın.

## **Sistem iletişimi**

RTSP, ISAPI ve HTTP protokollerini etkinleştirmek/devre dışı bırakmak için **Sistem İletişimi** menüsünü kullanın.

**Şekil 31: Sistem iletişimi ayarları penceresi**

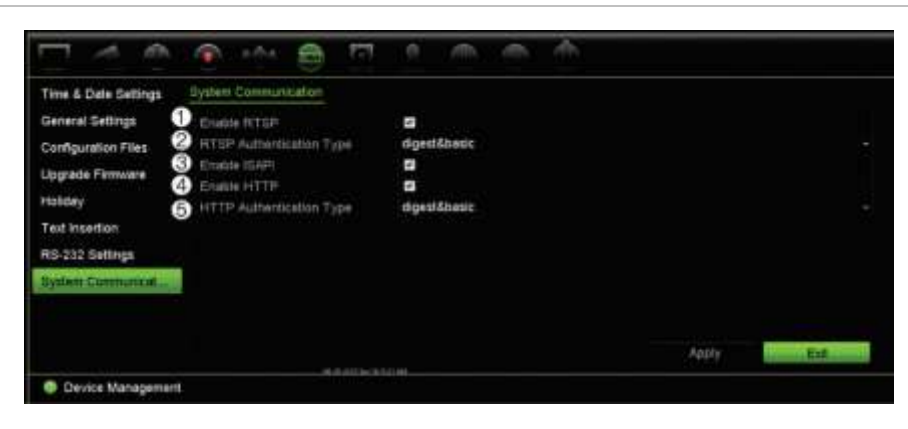

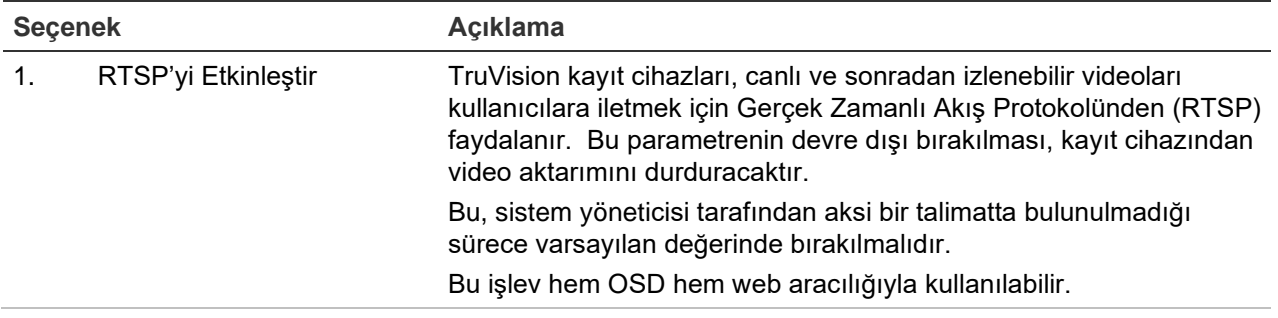

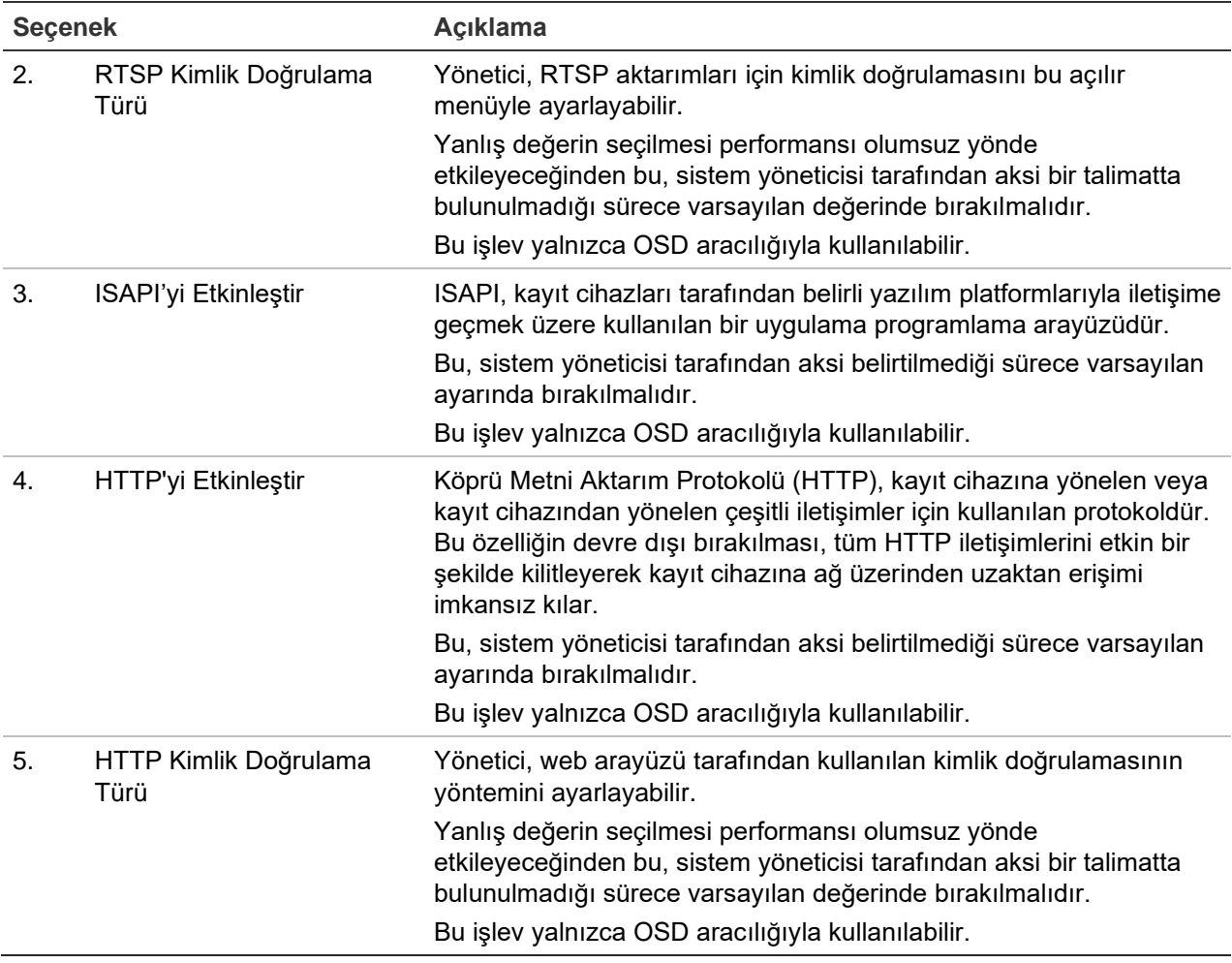

## **Tatil programları**

Ayrı bir kayıt programı oluşturabileceğiniz tatiller belirtmeniz mümkündür. Bir veya birden fazla tatil oluşturulduğunda kayıt programına tatil için ayrı bir giriş eklenir (kılavuzun "Kayıt programı", sayfa 102 bölümüne bakın)

### **Tatil kaydetme programını ayarlamak için:**

- 1. Menü araç çubuğundan **Device Management** > **Holiday** (Cihaz Yönetimi > Tatil) öğesine tıklayın.
- 2. Listeden bir tatil dönemi seçin ve ayarları değiştirmek için ona ait **Edit** (Düzenle) düğmesine tıklayın. Düzenle penceresi görünür.
- 3. Tatil periyodunun adını girin ve **Enable** (Etkinleştir) öğesine tıklayın.
- 4. Tatil döneminin tarihe göre mi yoksa haftaya veya aya göre mi sınıflandırılacağını seçin ve ardından başlangıç ve bitiş tarihlerini girin.
- 5. Ayarları kaydetmek için **Apply** (Uygula) öğesine ve Düzenle ekranına geri dönmek için **OK** (Tamam) öğesine tıklayın.
- 6. Diğer tatil periyotları için 2 ila 5 numaralı adımları tekrarlayın.
- 7. Canlı izleme moduna geri dönmek için, **Exit** (Çık) öğesine tıklayın.

# Bölüm 15 Depolama yönetimi

Bu bölümde Depolama Alanı Yönetimi menüsünün içeriği açıklanmaktadır. Bunlar arasında Bozuk sektör algılama ve RAID'nin yanı sıra HDD bilgileri, Depolama Modu, S.M.A.R.T. ayarları bulunur.

## **HDD bilgisi**

Kayıt cihazınızda kurulu HDD'lerden herhangi birinin durumunu istediğiniz zaman kontrol edebilirsiniz.

**Bir HDD'nin durumunu kontrol etmek için:** 

- 1. Menü araç çubuğundan **Storage Management** > **HDD Information** (Depolama Alanı Yönetimi > HDD Bilgisi) öğesine tıklayın.
- 2. HDD'lerin durumunun Status (Durum) sütununun altında listelendiğini unutmayın.

Durum Normal veya Bekleme olarak listelenmişse, HDD çalışma düzenindedir. Abnormal (Anormal) olarak listelenmişse ve çoktan başlatılmışsa, HDD'nin değiştirilmesi gerekir. HDD Başlatılmamışsa, kayıt cihazında kullanılabilmesi için önce bunu başlatmanız gerekir. Daha fazla bilgi için bkz. "HDD'yi başlatma" sayfa 145.

**Not**: Durum bilgileri de **System Information > HDD** (Sistem Bilgileri > HDD) penceresinde gösterilir.

#### **Şekil 32: HDD Bilgileri penceresi**

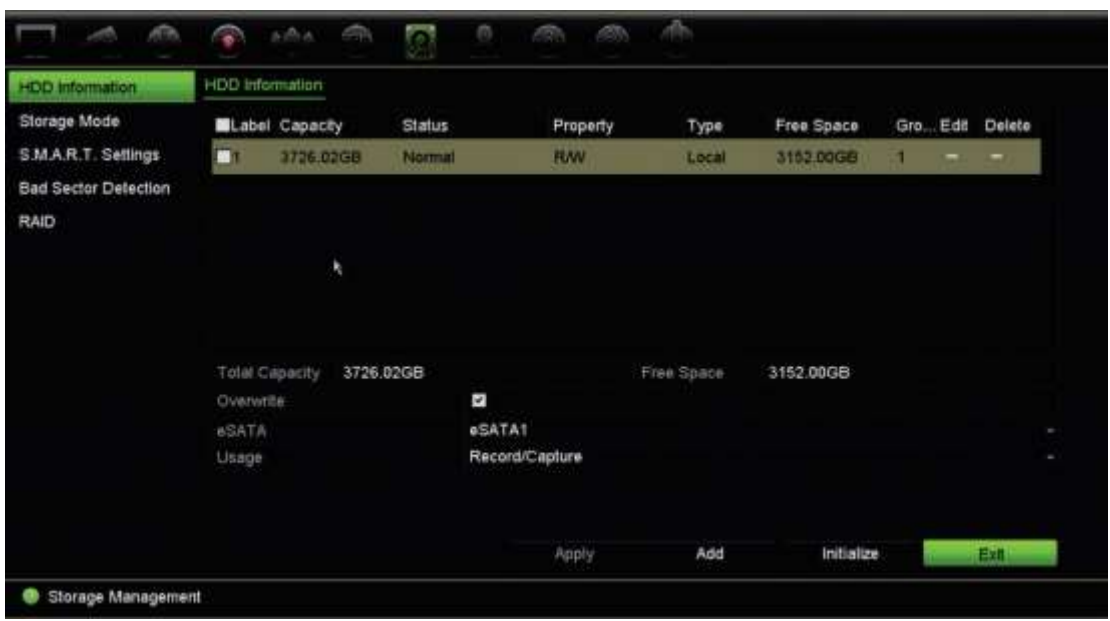

### **HDD Ekleme**

Bir NAS veya SAN sistemi ayarlamak için sabit sürücülere ek ağ ekleyebilirsiniz.

**Bir HDD eklemek için:** 

- 1. Menü araç çubuğundan, **Storage Management** > **HDD Information** (Depolama Alanı Yönetimi > HDD Bilgisi) öğesine tıklayın.
- 2. Başlatmak için **Add** (Ekle) düğmesine tıklayın.
- 3. Bir Ağ Depolama adı seçin.
- 4. Bir ağ depolama tipi seçin. NAS veya IP SAN'dan seçin.
- 5. HDD'lerin Depolama IP adresini girin. Depolama Dizininde arama yapmak için **Search** (Ara) düğmesine tıklayın.
- 6. Seçilen ağ ekli depolamayı oluşturmak için **OK** (Tamam) düğmesine tıklayın.

### **HDD'yi başlatma**

Dahili HDD'nin kullanılmadan önce başlatılması gerekmez. HDD'yi yeniden de başlatabilirsiniz. Yine de, HDD'de bulunan tüm veriler zarar görecektir.

#### **Bir HDD'yi başlatmak için:**

- 1. Menü araç çubuğundan, **Storage Management** > **HDD Information** (Depolama Alanı Yönetimi > HDD Bilgisi) öğesine tıklayın.
- 2. HDD Bilgileri sekmesi altında başlatılacak HDD'yi seçin.
- 3. Başlatma işlemini başlatmak için **Initialize** (Başlat) düğmesine tıklayın.

HDD başlatıldıktan sonra, HDD'nin durumu Anormalden Normale geçer.

## **HDD'nin üzerine yazma**

HDD'ler dolup yeni veri kaydetmek için yeterli yer kalmadığında, kayıt cihazının nasıl tepki vereceğini ayarlayabilirsiniz. Üzerine yazma varsayılan olarak seçilmiştir.

### **HDD'ler dolu olduğunda üzerine yazma özelliğini etkinleştirmek için:**

- 1. Menü araç çubuğundan, **Storage Management** > **HDD Information** (Depolama Alanı Yönetimi > HDD Bilgisi) öğesine tıklayın.
- 2. **Overwrite** (Üzerine Yaz) işlevini etkinleştirin. Varsayılan ayar, Enable (Etkinleştir) şeklindedir.

**Dikkat**: Üzerine yazma seçeneği devre dışı bırakılırsa ve bir kanal için kota yönetim kapasitesi sıfır olarak ayarlanırsa, söz konusu kameraya yapılan kayıtlar yine de üzerine yazılabilir. Bunun olmasını önlemek için, kanal için bir kota seviyesi ayarlayın veya grup yönetimi modunu kullanın.

- 3. Ayarları kaydetmek için **Apply** (Uygula) öğesine tıklayın.
- 4. Kayıt cihazını yapılandırmaya devam edin veya canlı izlemeye geri dönmek için **Exit**  (Çık) öğesine tıklayın.

# **Depolama Modu**

HDD'lerdeki mevcut depolama alanını verimli biçimde kullanmak için, ayrı bir kameranın depolama kapasitesini HDD kota yönetimi'ni kullanarak kontrol edebilirsiniz. Bu işlev hem ana akış ve alt akış kayıtları hem de anlık fotoğraflar için her kameraya farklı depolama kapasiteleri atamanıza olanak tanıt.

**Not**: Üzerine yazma işlevi etkinleştirilirse, hem kayıtlar hem de anlık fotoğraflar için maksimum kapasite varsayılan olarak sıfır şeklinde ayarlanır.

### **Kameranın HDD kotasını ayarlamak için:**

1. Menü araç çubuğundan **Storage Management** > **Storage Mode** (Depolama Alanı Yönetimi > Depolama Modu) öğesine tıklayın.

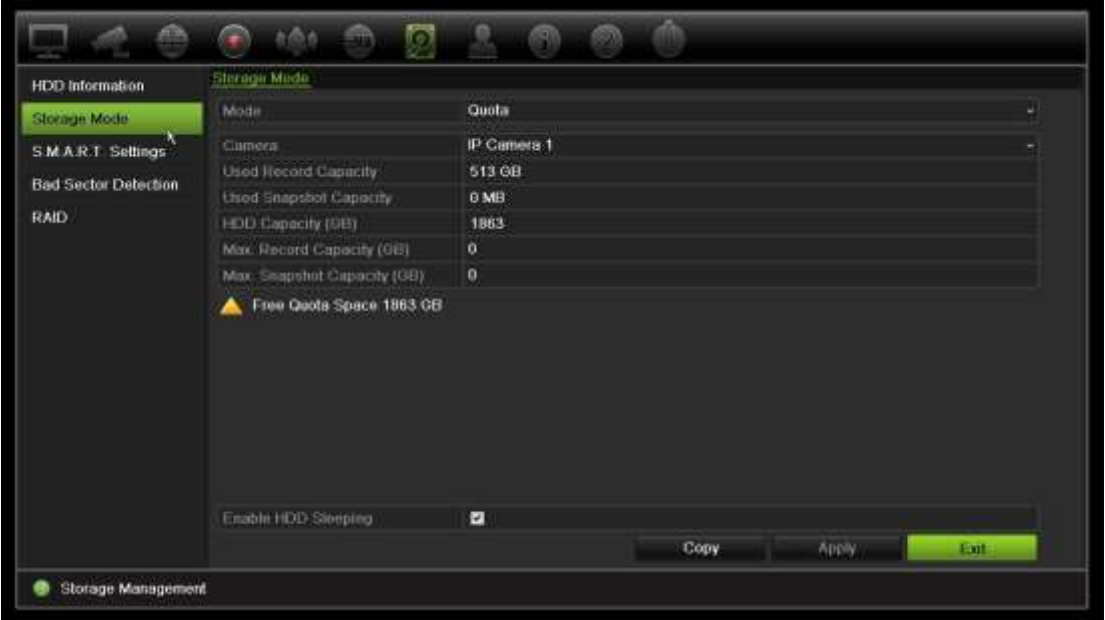

- 2. Mode (Mod) seçeneğinin altında, **Quota** (Kota) öğesini seçin.
- 3. Depolama kapasitesini değiştirmek istediğiniz kamerayı seçin ve maksimum kayıt kapasitesi ve anlık fotoğraf kapasitesi için GB cinsinden değerleri girin. Kullanılabilen kota alanı ekranda görüntülenir.
- 4. Ayarları kaydetmek için **Apply** (Uygula) öğesine tıklayın.
- 5. Bu değerleri diğer kameralara kopyalamak istiyorsanız, **Copy** (Kopyala) öğesine tıklayın ve her kamerayı ayrı ayrı seçin. **OK** (Tamam) düğmesine tıklayın. Ayarları kaydetmek için **Apply** (Uygula) öğesine tıklayın.

## **HDD'leri gruplandırma**

Kayıt cihazınız, birden fazla HDD'yi gruplar içinde düzenleyebilir. Belirli kanallardan olan videolar, belli bir HDD grubuna kaydedilecek şekilde ayarlanabilir. Örneğin, birkaç yüksek öncelikli kameradan kayıtları HDD'ye kaydedebilir ve tüm diğer kameralardan olan kayıtları başka bir HDD'ye kaydedebilirsiniz.

**Bir HDD grubunu ayarlamak için:** 

- 1. Menü araç çubuğundan **Storage Management** > **Storage Mode** (Depolama Alanı Yönetimi > Depolama Modu) öğesine tıklayın.
- 2. **Mode** (Mod) öğesi altında **Group** (Grup) öğesini seçin.
- 3. **Record on HDD Group** (HDD Grubunda Kayıt) bölümünden, HDD grubu için bir sayı seçin.
- 4. Bu gruba eklenecek kanalları işaretleyin.

**Not:** Varsayılan olarak tüm kanallar HDD grup 1'e aittir.

- 5. Ayarları kaydetmek için **Apply** (Uygula) öğesine tıklayın.
- 6. Kayıt cihazını yapılandırmaya devam edin veya canlı izlemeye geri dönmek için **Exit**  (Çık) öğesine tıklayın.

### **HDD grupları oluşturma**

Kurulu birden fazla HDD'niz varsa, özelliğini değiştirerek bir HDD'nin davranışını değiştirebilirsiniz. Salt okunur ya da okuma/yazma (R/W) olarak ayarlanabilir. HDD özelliğini ayarlamadan önce depolama modu *Grup* şeklinde ayarlanmalıdır.

HDD dolduğunda önemli kayıt dosyalarının üzerine yazılmasını önlemek için, HDD salt okunur olarak ayarlanabilir.

### **HDD durum özelliğini değiştirmek için:**

- 1. Menü araç çubuğundan **Storage Management** > **HDD Information** (Depolama Alanı Yönetimi > HDD Bilgisi) öğesine tıklayın.
- 2. Özelliklerini değiştirmek istediğiniz HDD'yi seçin.
- 3. **Edit** (Düzenle) simgesine tıklayın. **Local HDD Settings** (Lokal HDD Ayarları) penceresi görüntülenir.

**Not**: Düzenle simgesi, yalnızca kurulu en az iki HDD olması durumunda kullanılabilir.

- 4. Seçilen HDD için istenen HDD özelliğine tıklayın: O/Y veya Salt Okunur.
- 5. Bu HDD için grup numarasına tıklayın.
- 6. Kaydetmek ve pencereden çıkmak için **Apply** (Uygula) öğesine tıklayın.

**Not**: Salt okunur özelliğine ayarlandığında HDD yeniden oku/yaz (O/Y) özelliğine ayarlanana kadar kayıtlı dosyaları kaydetmek için kullanılamaz. Halihazırda yazılıyor olan HDD salt okunur olarak ayarlanmışsa, veriler bir sonraki HDD'ye kaydedilir. Yalnızca tek bir HDD varsa, bunu salt okunur olarak ayarlamak, kayıt cihazının kayıt yapamayacağı anlamına gelir.

### **HDD uyku modunu ayarlama**

HDD'yi belirli bir süre aktif olmadığında bekleme moduna veya uyku moduna girecek biçimde ayarlayabilirsiniz. Uyku modu bir HDD'nin güç tüketimini azaltır.

### **HDD uyku modunu etkinleştirmek için:**

- 1. Menü araç çubuğundan **Storage Management** > **Storage Mode** (Depolama Alanı Yönetimi > Depolama Modu) öğesine tıklayın.
- 2. Uyku modunu etkinleştirmek için, **Enable HDD Sleeping** (HDD Uykusunu Etkinleştir) kutusunu işaretleyin. Varsayılan ayar, Enable (Etkinleştir) şeklindedir.
- 3. Ayarları kaydetmek için **Apply** (Uygula) öğesine tıklayın.
- 4. Kayıt cihazını yapılandırmaya devam edin veya canlı izlemeye geri dönmek için **Exit**  (Çık) öğesine tıklayın.

# **HDD yedekliliği**

Kayıt cihazı, sabit sürücüler için yedekliliği destekler. Bir veya daha fazla sabit sürücüyü yedek sürücü olarak ayarlayabilirsiniz. Yedek sabit sürücü(ler) kameraları eş zamanlı olarak kaydedecektir.

Yedeklilik seçeneğini kullanmanız halinde kayıt cihazının depolama kapasitesinin düşeceğini aklınızda bulundurun.

Bu işlev ayarlanmadan önce kayıt cihazına takılmış birden fazla sabit sürücünün olması gerekir.

### **HDD yedekliliğini ayarlamak için**

- 1. Menü araç çubuğundan **Storage Management** > **Storage Mode** (Depolama Yönetimi > Depolama Modu) öğesine tıklayın.
- 2. *Mode* (Mod) öğesi altında **Group** (Grup) seçimi yapın. HDD'leri gruplama konusunda daha fazla bilgi için bkz. "HDD'leri Gruplama", sayfa 131.
- 3. *Record on HDD Group* (HDD Grubunda Kayıt) bölümünden, HDD grubu için bir sayı seçin.
- 4. Bu gruba dahil edilecek IP kameraları seçin.

**Not**. Varsayılan olarak tüm kanallar HDD grup 1'e aittir.

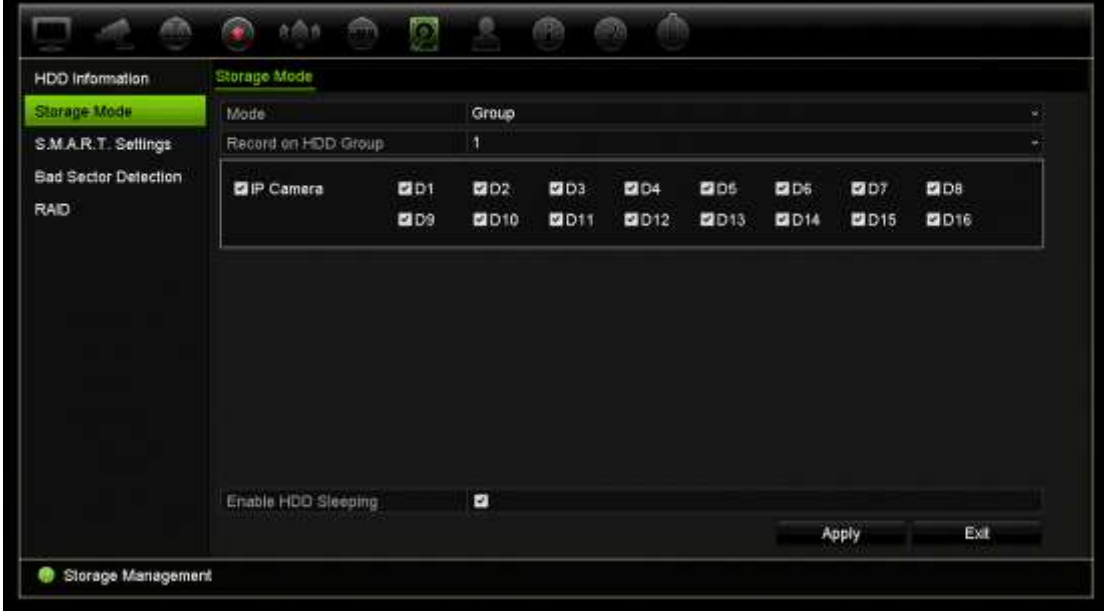

5. Seçilen HDD grubu için yedekliliğin etkinleştirildiğini doğrulayın.

*HDD Information* (HDD Bilgisi) bölümüne gidin ve istediğiniz HDD grubu için **Edit** (Düzenle) öğesine tıklayarak özelliklerini görün. İşlevi etkinleştirmek için **Redundancy** (Yedeklilik) seçimi yapın. Kaydetmek için **Apply** (Uygula) öğesine tıklayın.

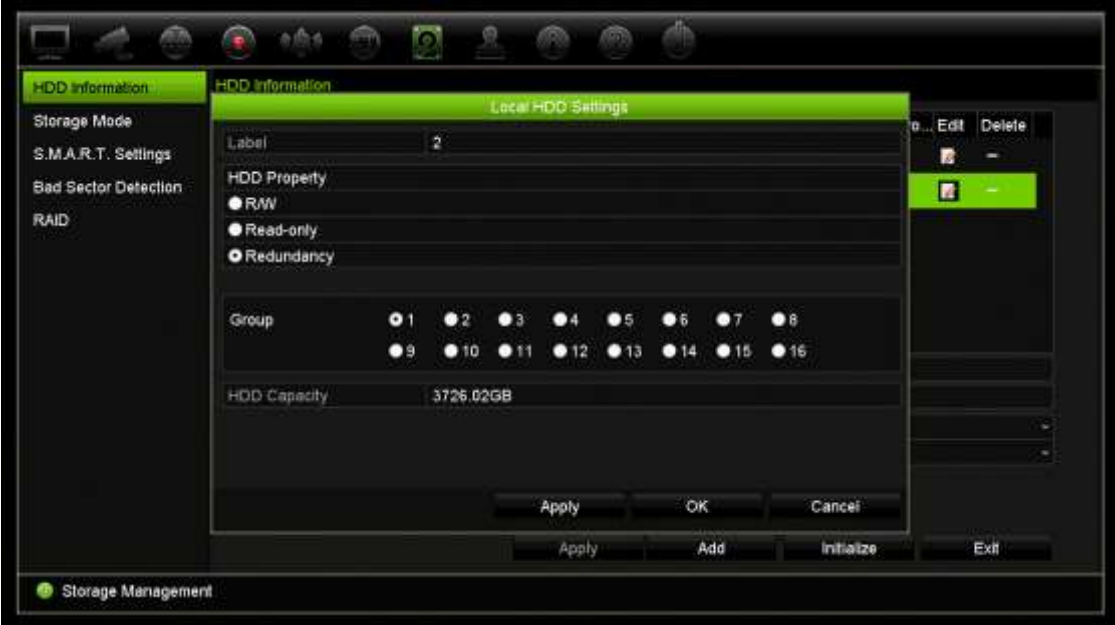

6. Yedeklilik kaydına dahil edilecek kameraları seçin.

**Camera Setup** > **Camera Recording Settings** (Kamera Kurulumu > Kamera Kayıt Ayarları) menüsüne gidin. İstenen kamerayı seçin ve **Redundant Recording/Capture** (Yedek Kayıt/Çekim) öğesini etkinleştirin. Aynı işlemi, yedekliliğe dahil edilecek her kamera için tekrarlayın. Kaydetmek için **Apply**  (Uygula) öğesine tıklayın.

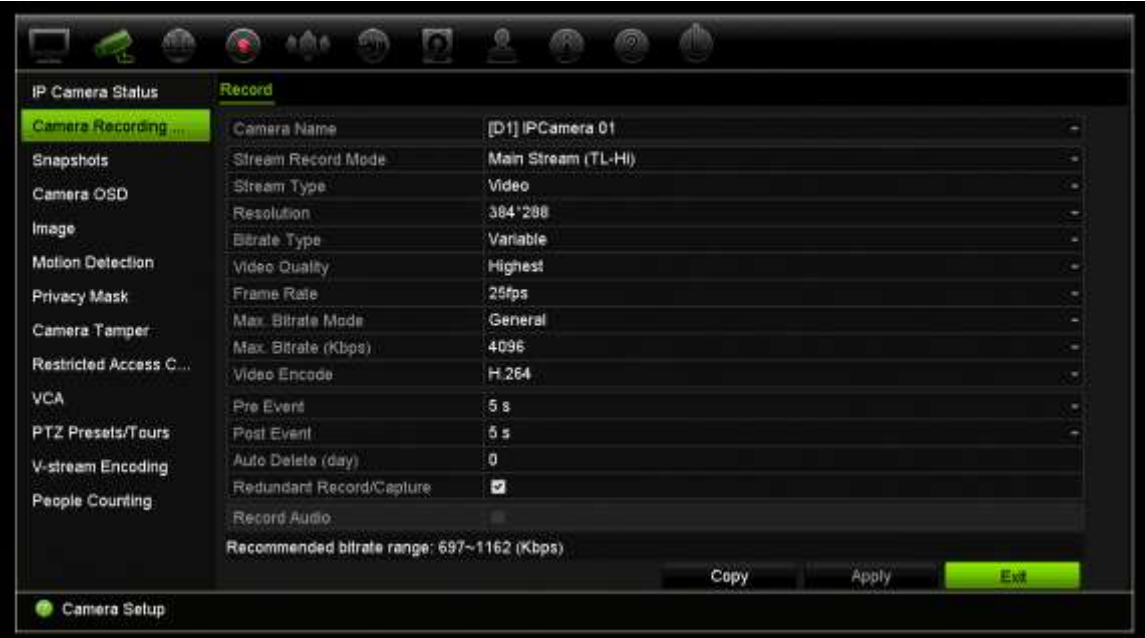

7. Bir HDD görevini yerine getiremediğinde yedek HDD, "Yedek Kayıt/Çekim" seçeneği etkinleştirilmiş olan kameraları kaydetmeye başlar.

# **Çift aktarım**

Çift aktarım işlevi ana aktarım ve alt aktarım kayıtlarını ve anlık fotoğrafları depolamak için HDD'nin ne kadarının kullanılacağını tanımlama imkanı sunar. Bu işlev bant genişliği düşük olduğunda arka alt aktarım videosunu ağ üzerinden oynatmanıza olanak tanır.

Çift Aktarım penceresi üç kayıt elemanını ve bunların HDD üzerindeki kapasite oranlarını gösterir: Ana aktarım, Alt aktarım ve Anlık fotoğraflar Oranlar kaydırıcı kayıt türleri arasında sürüklenerek kolaylıkla ayarlanabilir. Varsayılan olarak ana aktarım oranı %40, alt aktarım oranı %50 ve anlık fotoğraf oranı %10'dur. Anlık fotoğraf kapasitesini sıfıra düşürebilirsiniz fakat ana aktarım ve alt aktarım için minimum değerler %10'dur. Anlık fotoğraflar HDD'nin %20'sinden fazlasını işgal edebilir.

### **Kapasite oranlarını ayarlamak için:**

- 1. Menü araç çubuğundan **Storage Management** > **Storage Mode** (Depolama Yönetimi > Depolama Modu) öğesine tıklayın.
- 2. **Mode** (Mod) öğesi altında, **Dual Streaming** (Çift Aktarım) öğesini seçin.
- 3. Kapasite oranını ayarlamak için sarı kaydırıcıyı iki kayıt öğesi arasında sürükleyin.

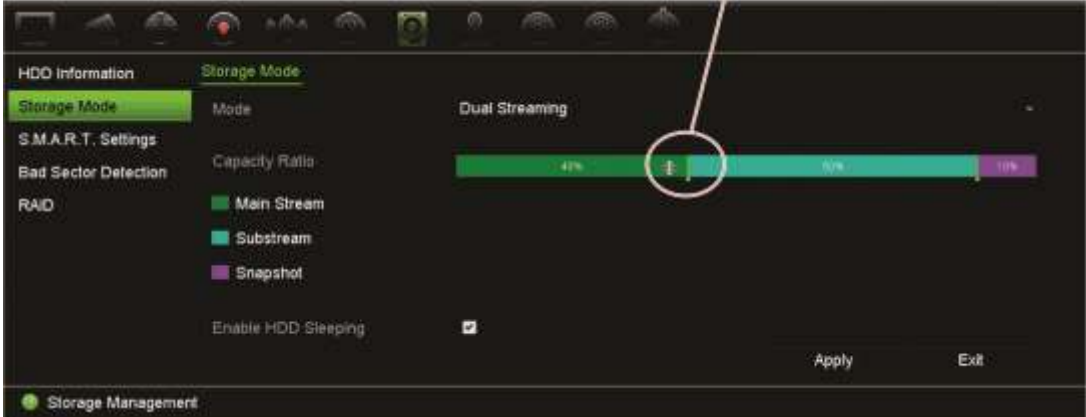

Kapasite oranlarını ayarlamak için kaydırıcıyı taşıyın

- 4. Ayarları kaydetmek için **Apply** (Uygula) öğesine tıklayın.
- 5. Canlı görüntüleme moduna geri dönmek için, **Çık** öğesine tıklayın.

# **eSATA'yı yönetme**

Kayıt cihazınıza bağlı olan harici bir e-SATA cihazı kullanıyorsanız, e-SATA'yı video kaydetmek/çekmek veya dışa aktarmak için yapılandırabilirsiniz.

eSATA'yı yedek olarak kullandığınızda Export (Dışa Aktar) tercihini seçin. Daha fazla bilgi için bkz. "Hızlı Arşiv", sayfa 54.

Video kaydetmek ve çekmek için Record/Capture (Kaydet/Çek) tercihini seçin. Bu amaçla eSATA hakkındaki bilgiler, **System settings > Hard Disk > HDD Information** (Sistem ayarları > Sabit Sürücü > HDD bilgisi) altında görülebilir.

### **Bir e-SATA cihazını ayarlamak için:**

- 1. Menü araç çubuğundaki **Video Schedule** (Video Programı) simgesine tıklayın ve **More Settings** (Diğer Ayarlar) öğesini seçin.
- 2. **eSATA** öğesi altında, istenen tercihi seçin: **Record/Capture** (Kaydet/Çek) veya **Export** (Dışa Aktar).
- 3. Ayarları kaydetmek için **Apply** (Uygula) öğesine tıklayın.

## **S.M.A.R.T. ayarlar**

S.M.A.R.T. (Kendi Kendini İzleme, Çözümleme ve Raporlama Teknolojisi), sabit sürücüde kayıtlı olan videoyu korurken birçok sabit sürücü özelliğine dair rapor verir.

**HDD'nin S.M.A.R.T. bilgilerini görüntülemek için:** 

- 1. Menü araç çubuğundan, **Storage Management** > **S.M.A.R.T. Settings** (Depolama Alanı Yönetimi > S.M.A.R.T. Ayarlar).
- 2. Verilerini görüntülemek istediğiniz HDD'yi seçin. Detaylı bir S.M.A.R.T. bilgileri listesi görüntülenir.

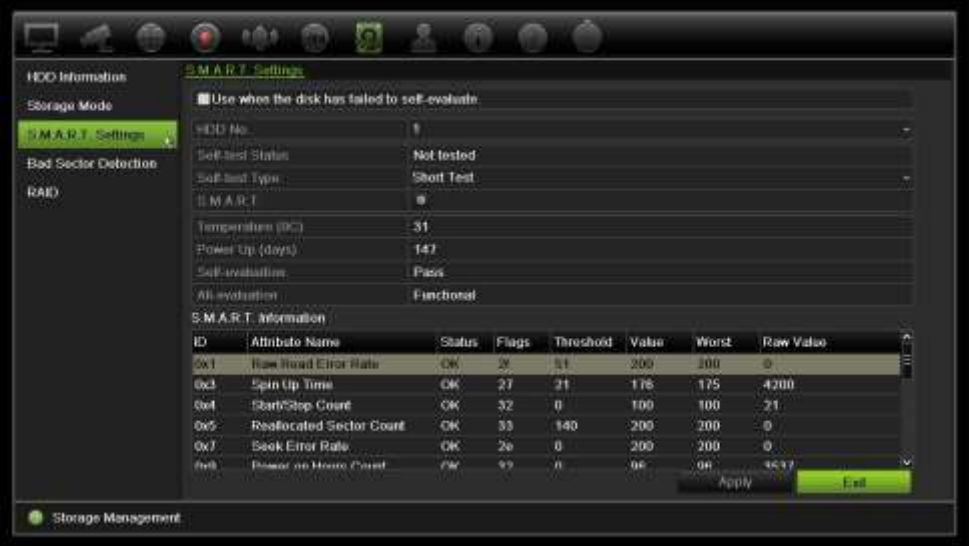

- 3. S.M.A.R.T. testi başarısız olduğunda HDD'yi kullanmaya devam etmek istiyorsanız, **Use when the disk has failed to self-evaluate** (Disk özdeğerlendirmesi başarısız olduğunda kullanın) kutusunu işaretleyin. Ayarları kaydetmek için **Apply** (Uygula) öğesine tıklayın.
- 4. Canlı izleme moduna geri dönmek için, **Exit** (Çık) öğesine tıklayın.

## **Bozuk kısım algılama**

HDD'lerinizde hiçbir bozuk kısım olmamasını sağlayarak performanslarını artırabilirsiniz. Örneğin veri okurken veya yazarken kötü sektörler bir HDD'yi yavaşlatabilirler.

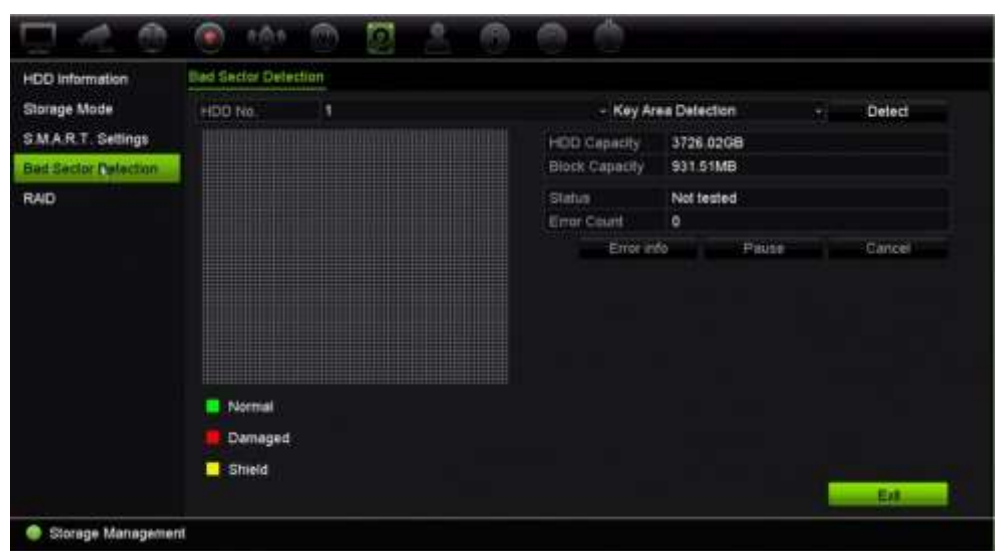

**Şekil 33: Bozuk kısım algılama penceresi**

**Bozuk kısımları tespit etmek için:** 

- 1. Menü araç çubuğundan, **Storage Management** > **Bad Sector Detection** (Depolama Alanı Yönetimi > Bozuk Kısım Tespiti) öğesine tıklayın.
- 2. Test etmek istediğiniz HDD'yi seçin.
- 3. Bir anahtar alanı algılaması mı yoksa tam algılama mı yapmak istediğinizi seçin ve **Detect** (Algıla) öğesine tıklayın.
- 4. Sistem HDD'yi kontrol eder. Renk kodlu sonuç ekranda görüntülenir. Bulunan bozuk kısımlar varsa, bulunan hataların listesini görmek için **Error Info** (Hata Bilgisi) öğesine tıklayın.
- 5. Gerekirse, testi duraklatmak için **Pause** (Duraklat) ve testi iptal etmek için **Cancel** (İptal) öğesine tıklayın.
- 6. Canlı izlemeye geri dönmek için **Exit** (Çık) öğesine tıklayın.

## **RAID**

RAID veri depolama teknolojisidir. Bu, veri yedekleme ya da performans iyileştirmesi amaçlarıyla birden fazla disk sürücüsünü tek bir mantıksal birimde birleştirir. RAID yalnızca TVN 22P tarafından desteklenir.

### **RAID dizisi oluşturmak için:**

- 1. Menü araç çubuğundaki **Storage Management** (Depolama Yönetimi) simgesine tıklayın ve **RAID** öğesini seçin.
- 2. **Enable RAID** (RAID'yi Etkinleştir) onay kutusunu işaretleyin.
- 3. Sistemi yeniden başlatmak için **Apply** (Uygula) öğesine ve ardından **Yes** (Evet) öğesine tıklayın.
- 4. Menü araç çubuğundaki **Storage Management** (Depolama Yönetimi) simgesine tıklayın ve **RAID** öğesini seçin.

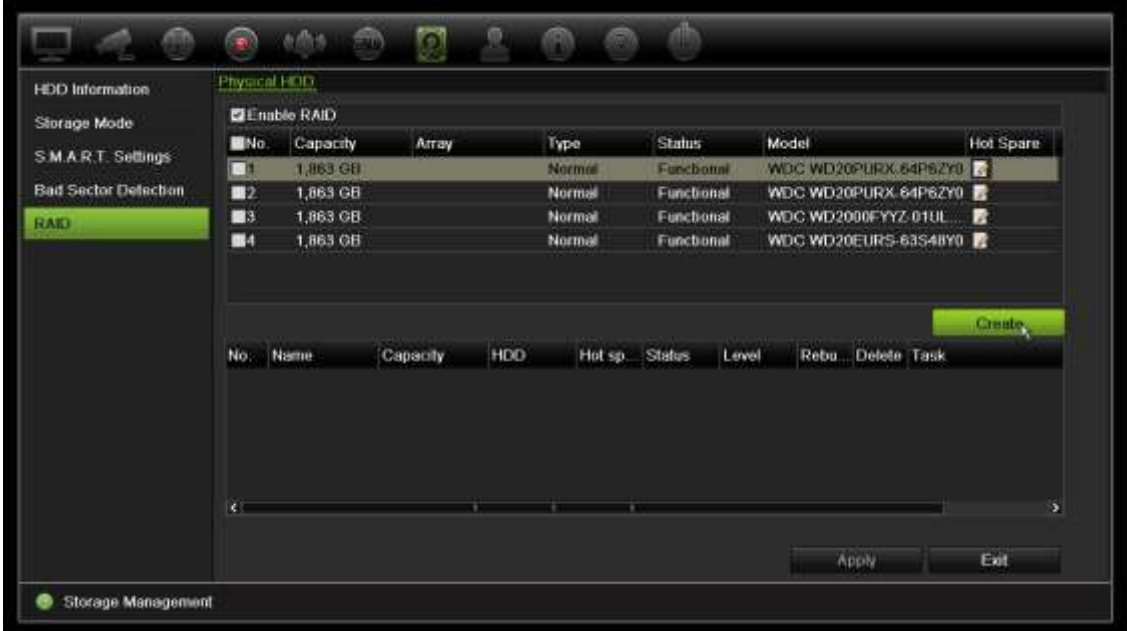

5. *Create Array* (Dizi Oluştur) penceresini açmak için **Create** (Oluştur) düğmesine tıklayın.

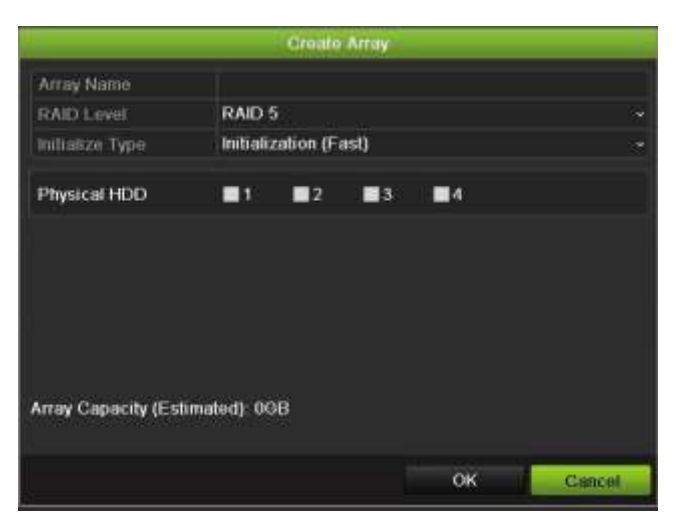

- 6. Dizi için bir ad yazın, dahil edilecek RAID Seviyesini, Başlatma Tipini ve sürücüleri seçin.
- 7. İşlemi başlatmak için **OK** (Tamam) ve ardından **Initialize** (Başlat) öğesine tıklayın. İşlem tamamlandığında, RAID grubunda veriler görüntülenir.

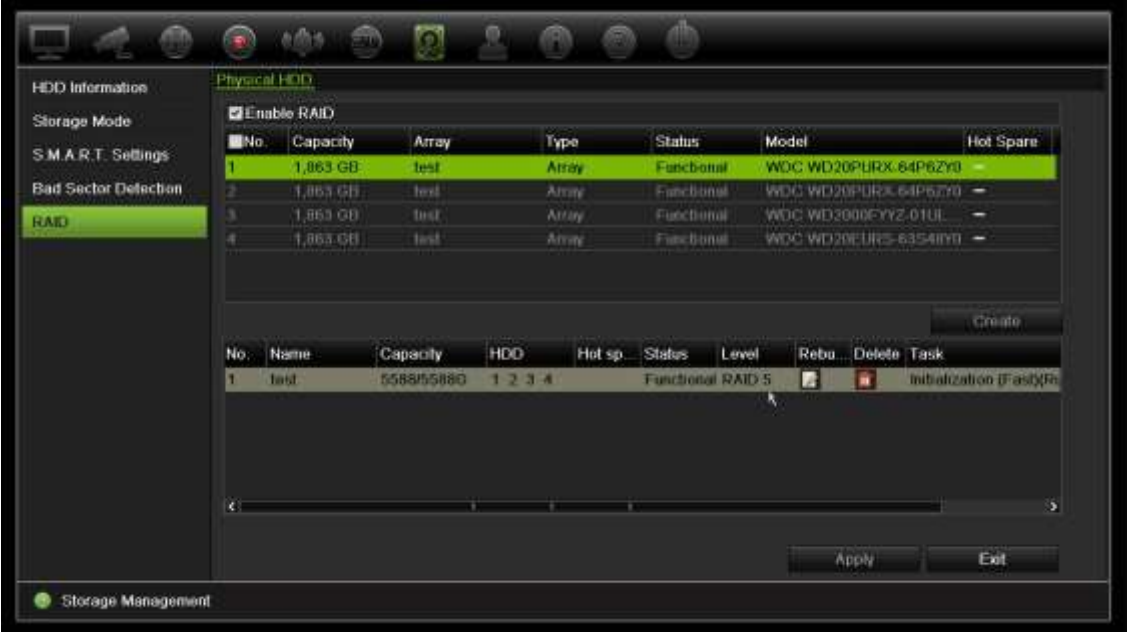

**Not:** RAID 0, RAID 1, RAID 5, RAID 6 ve RAID 10'dan bir RAID dizisi oluşturabilirsiniz.

- RAID 0'ı seçerseniz, en az 2 HDD'nin kurulması gerekir.
- RAID 1'i seçerseniz, RAID 1 için 2 HDD'nin yapılandırılması gerekir.
- RAID 5'ı seçerseniz, en az 3 HDD'nin kurulması gerekir.
- RAID 6'ı seçerseniz en az 4 HDD'nin kurulması gerekir.
- RAID 10'u seçerseniz, RAID 10 için 4/6/8 HDD'nin yapılandırılması gerekir.

### **RAID'i doğrulamak için:**

1. **Storage Management** > **HDD Information** (Depolama Yönetimi > HDD Bilgisi) öğesine tıklayın.

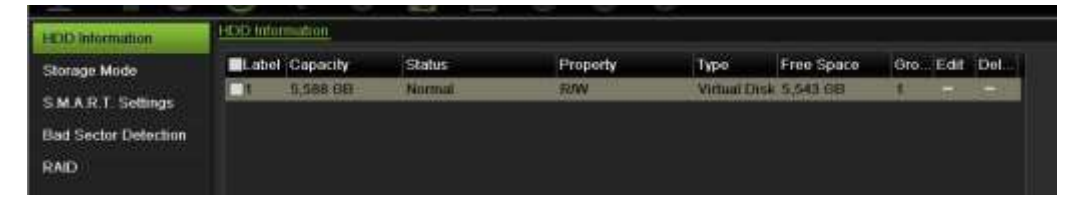

### **Bozuk bir RAID'i yeniden oluşturmak için:**

RAID dizisinde bir sürücü arızalanırsa, diziyi yeniden oluşturabilirsiniz.

1. Menü araç çubuğundan **Storage Management** > **RAID** (Depolama Yönetimi > RAID) öğesine tıklayın.

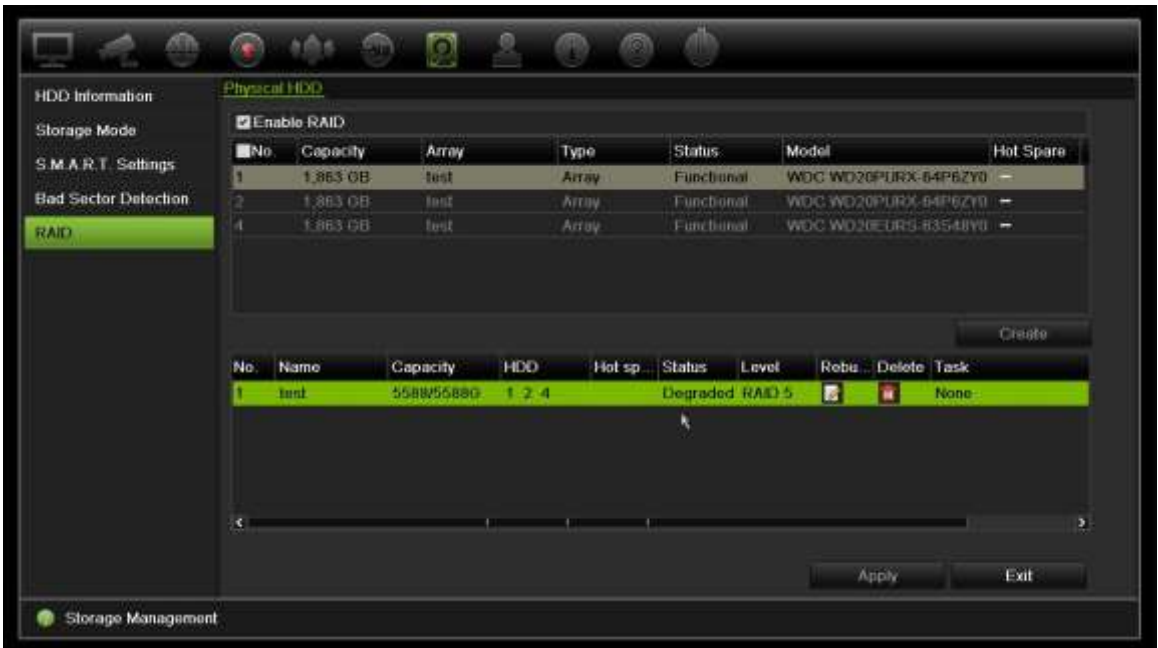

- 2. *Rebuild Array* (Diziyi Yeniden Oluştur) penceresini açmak için **Arabuild** (Yeniden Oluştur) simgesine tıklayın.
- 3. Yeniden oluşturma işlemini başlatmak için **OK** (Tamam) öğesine tıklayın.
- 4. Tamamlandığında sistem yeniden başlatılır.

# Bölüm 16 Kullanıcı yönetimi

## **Yeni kullanıcı ekleme**

Yalnızca bir sistem yöneticisi bir kullanıcı oluşturabilir. En fazla 32 kullanıcıya (yöneticinin yanı sıra operatörler ve misafirler) izin verilmektedir.

### **Yeni kullanıcılar eklemek için:**

- 1. Menü araç çubuğundan, **User Management** (Kullanıcı Yönetimi) öğesine tıklayın.
- 2. Add User (Kullanıcı Ekle) penceresine girmek için **Add** (Ekle) öğesine tıklayın.
- 3. Yeni kullanıcı adını ve şifreyi girin. Hem kullanıcı adı hem de şifre maksimum 16 alfa nümerik karakter içerebilir.
- 4. Yeni kullanıcının erişim seviyesini seçin: Operatör veya Misafir. Varsayılan ayar Misafir'dir.
- 5. Kullanıcının bu MAC adresi ile uzak bir bilgisayardan kayıt cihazına erişmesini sağlamak için kullanıcının MAC adresini girin. Bu adım isteğe bağlıdır.
- 6. Ayarları kaydetmek için **Tamam** düğmesine tıklayın ve önceki pencereye geri dönün.
- 7. Kullanıcı izinlerini tanımlayın.

Yeni kullanıcının İzin düğmesini ve tıklayın. İzinler açılır ekranında, lokal, uzak ve kamera konfigürasyonu için istenen erişim ayrıcalıklarını işaretleyin. Her bir gruba ait izin açıklamaları için bkz. "Bir kullanıcının erişim ayrıcalıklarını özelleştirme".

Ayarları kaydetmek için **Apply** (Uygula) öğesine ve bir önceki ekrana geri dönmek için **OK** (Tamam) öğesine tıklayın.

8. Canlı izleme moduna geri dönmek için, **Exit** (Çık) öğesine tıklayın.

## **Bir kullanıcının erişim ayrıcalıklarını özelleştirme**

Yalnızca bir yönetici, Operatör ve Misafir kullanıcıları için erişim ayrıcalığı atayabilir. Erişim ayrıcalıkları, her bir kullanıcının ihtiyaçları için özelleştirilebilir. Yöneticinin erişim ayrıcalıkları değiştirilemez.

Üç ayrıcalık ayarı türü mevcuttur: Lokal Konfigürasyon, Uzak Konfigürasyon ve Kamera Konfigürasyonu.

**Not**: Yalnızca yönetici fabrika varsayılan ayarlarını geri yükleyebilir.

## **Lokal konfigürasyon ayarları**

Varsayılan olarak, hem operatörler hem de misafirler için yalnızca yerel bilgi (kayıt) yönetimi ayarı etkinleştirilir.

- **• Lokal Bilgi (Kayıt) Yönetimi:** Kayıt cihazının kayıtlarını yerel olarak arayın görüntüleyin ve sistem bilgilerini görüntüleyin.
- **• Lokal Parametre Ayarları:** Parametreleri ayarların ve yapılandırmayı kayıt cihazından içe aktarın.
- **• Lokal Kamera Yönetimi:** IP kameralarını yerel olarak ekler, siler ve düzenler.
- **• Lokal Gelişmiş İşlem:** HDD yönetimine erişim sağlar (disk özelliklerinin başlatılması ve değiştirilmesi dahil). Sistem yazılımını günceller ve G/Ç alarm çıkışlarını durdurur.
- **• Lokal Kapatma/Yeniden Başlatma:** Kayıt cihazını kapatır veya yeniden başlatır.

## **Uzak konfigürasyon ayarları**

Varsayılan olarak operatörler için yalnızca uzak kayıt arama ve çift yön ses etkinleştirilmiştir ve misafirler için yalnızca uzak kayıt arama etkindir.

- **• Uzak Kayıt Arama:** Kayıt cihazına kaydedilmiş kayıtları uzaktan görüntüler.
- **• Uzak Parametre Ayarları:** Parametreleri uzaktan yapılandırın ve yapılandırmayı içe aktarın.
- **• Uzak Kamera Yönetimi:** Kameraları uzaktan etkinleştirir ve devre dışı bırakır.
- Uzak Seri Port Kontrolü: RS-232 ve RS-485 portlarını uzaktan yapılandırın.
- **• Uzak Video Çıkışı Kontrolü:** Gelecekte kullanım içindir.
- **• Çift Yön Ses:** Uzak istemci ve kayıt cihazı arasında çift yön sesi kullanır.
- **• Uzak Alarm Kontrolü:** Kayıt cihazının röle çıkışını uzaktan bildirir veya kontrol eder. Ana bilgisayara yüklemek için alarm ve bildirim ayarları düzgün biçimde yapılandırılmış olmalıdır.
- **• Uzaktan Gelişmiş Çalışma:** HDD'leri uzaktan yönetir (HDD'ler için özelliklerin başlatılması ve ayarlanması), bunun yanı sıra sistem yazılımı güncellemesi ve G/Ç alarm çıkışının temizlenmesi işlemlerini uzaktan yapar.
- **• Uzak Kapatma/Yeniden Başlatma:** Kayıt cihazını uzaktan kapatır veya yeniden başlatır.

## **Kamera konfigürasyon ayarları**

Varsayılan olarak tüm IP kameralar, operatörler için bu ayarların her biri için etkinleştirilir. IP kameralar, misafirler için varsayılan olarak yalnızca lokal izleme ve uzaktan izleme için etkinleştirilmiştir.

- **Yerel Canlı İzleme**: Canlı videoyu yerel olarak seçin ve izleyin.
- **• Lokal İzleme:** Kayıt cihazında kayıtlı dosyaları lokal olarak oynatır.
- **• Lokal Manuel Çalışma:** Kanallar, anlık fotoğraflar ve video kliplerden herhangi birindeki manuel kaydı lokal olarak başlatır/durdurur.
- **• Yerel PTZ Denetimi:** PTZ dome kameralarını yerel olarak kontrol et.
- **• Lokal Video Aktarımı:** Herhangi bir kanaldaki kayıtlı dosyaları lokal olarak yedekler.
- **• Uzak Canlı İzleme:** Canlı videoyu ağ üzerinden seç ve görüntüle.
- **• Uzak İzleme:** Kayıt cihazında kayıtlı dosyaları uzaktan oynatır ve indirir.
- **Uzaktan Manuel Çalışma**: Herhangi bir kanaldaki manuel kaydı uzaktan başlatır/durdurur.
- **• Uzak PTZ Kontrolü:** PTZ dome kameraları uzaktan kontrol eder.
- **Uzak Video Aktarımı**: Herhangi bir kanaldan kaydedilen dosyaları uzaktan yedekle.

**Bir kullanıcının erişim ayrıcalıklarını özelleştirmek için:** 

- 1. Ekranını görüntülemek için menü çubuğundaki **User Management** (Kullanıcı Yönetimi) simgesine tıklayın.
- 2. Erişim ayrıcalıklarının değiştirilmesi gereken kullanıcı için Permission (İzin) düğmesine tıklayın. İzinler açılır ekranı görünür.
- 3. Ayarları kaydetmek için **Apply** (Uygula) öğesine tıklayın**.**
- 4. Bir önceki ekrana geri dönmek için **OK** (Tamam) düğmesine tıklayın.
- 5. Canlı izlemeye geri dönmek için **Exit** (Çık) öğesine tıklayın.

## **Bir kullanıcıyı silme**

Yalnızca bir sistem yöneticisi bir kullanıcıyı silebilir.

### **Kayıt cihazından bir kullanıcıyı silmek için:**

- 1. Ekranını görüntülemek için menü çubuğundaki **User Management** (Kullanıcı Yönetimi) simgesine tıklayın.
- 2. Silinecek olan kullanıcı için Delete (Sil) düğmesine **tül**tıklayın.
- 3. Silme işlemini onaylamak için açılır pencerede **Yes** (Evet) öğesine tıklayın. Kullanıcı hemen silinir.
- 4. Canlı izlemeye geri dönmek için **Exit** (Çık) öğesine tıklayın.

# **Bir kullanıcıyı değiştirme**

Bir kullanıcının adı, şifresi, erişim seviyesi ve MAC adresi değiştirilebilir. Yalnızca bir sistem yöneticisi bir kullanıcıyı değiştirebilir.

### **Bir kullanıcı değiştirmek için:**

- 1. Ekranını görüntülemek için menü çubuğundaki **User Management** (Kullanıcı Yönetimi) simgesine tıklayın.
- 2. Ayrıntılarının değiştirilmesi gereken kullanıcının Edit (Düzenle) düğmesine tıklayın. Kullanıcıyı Düzenle açılır penceresi görünür.
- 3. Ayarları kaydetmek ve bir önceki pencereye geri dönmek için **OK** (Tamam) düğmesine tıklayın.
- 4. Canlı izlemeye geri dönmek için **Exit** (Çık) öğesine tıklayın.

# **Yönetici şifresini değiştirme**

Yöneticinin şifresi, **User Management** (Kullanıcı Yönetimi) menüsünde değiştirilebilir.

### **Yönetici şifresini değiştirmek için:**

- 1. Ekranını görüntülemek için menü çubuğundaki **User Management** (Kullanıcı Yönetimi) simgesine tıklayın.
- 2. Yöneticinin Edit (Düzenle) düğmesini kullayın. Kullanıcıyı Düzenle açılır penceresi görünür.
- 3. Mevcut yönetici şifresini düzenleyin ve **Change Password** (Şifreyi Değiştir) kutusunu işaretleyin.
- 4. Yeni yönetici şifresini girin ve onaylayın. Gerekiyorsa yönetici MAC adresini değiştirin. Ayarları kaydetmek için **OK** (Tamam) düğmesine tıklayın ve önceki pencereye geri dönün.
- 5. Canlı izlemeye geri dönmek için **Exit** (Çık) öğesine tıklayın.

# Bölüm 17 Sistem bilgisi

# **Sistem bilgilerini görüntüleme**

### **Sistem bilgilerini görüntülemek için:**

- 1. Menü araç çubuğundan, **System Information** (Sistem Bilgileri) öğesine tıklayın.
- 2. Cihaz bilgilerini görüntülemek için, **Device Info** (Cihaz Bilgisi) öğesine tıklayın.

Cihaz adını, modelini, seri numarasını, sistem yazılım sürümünü ve kodlama versiyonunu görebilirsiniz. Kayıt cihazı için QR kodu da görüntülenir.

QR kodunu tarayarak TVRMobile'a kayıt cihazı parametrelerini hızlı bir şekilde girebilirsiniz.

**Not**: Kayıt cihazı QR kodu taranmadan önce akıllı telefonunuza TVRMobile uygulaması yüklenmelidir.

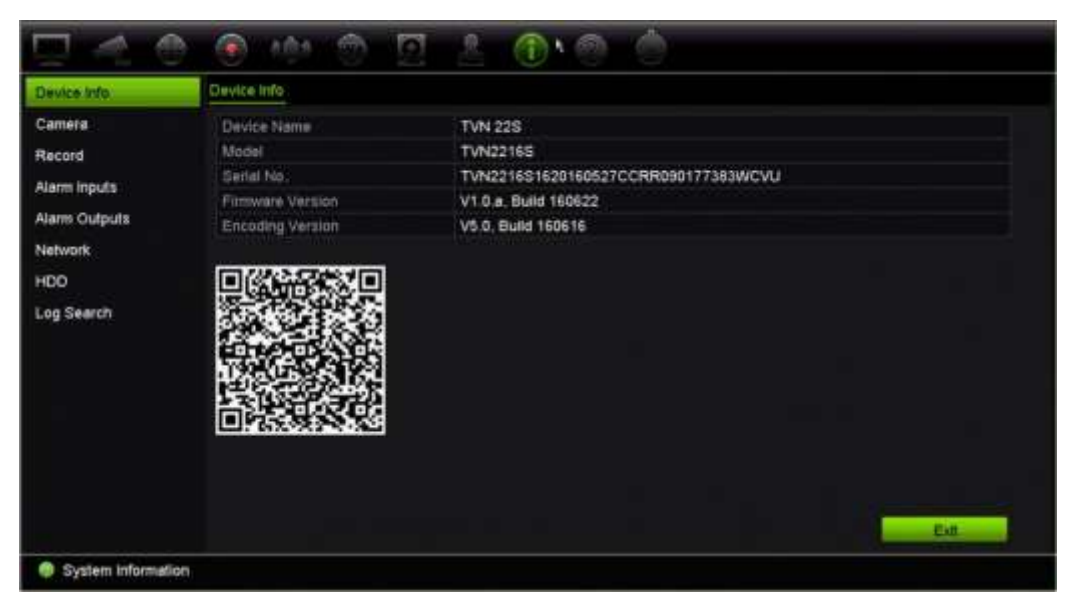

3. Kamera bilgilerini görüntülemek için, **Camera** (Kamera) öğesine tıklayın.

Her kameradaki bilgileri görüntüleyebilirsiniz: Kamera numarası, kamera adı, durum, hareket algılama, kurcalama koruması, video kaybı, önizleme bağlantısı toplamı ve önizleme bağlantısı bilgileri.

Önizleme bağlantı özeti, bu video kanalından video aktarımı yapan uzak uygulamaların miktarını gösterir. Önizleme bağlantı bilgileri size bu kanala şu anda bağlı olan IP adreslerini gösterir.

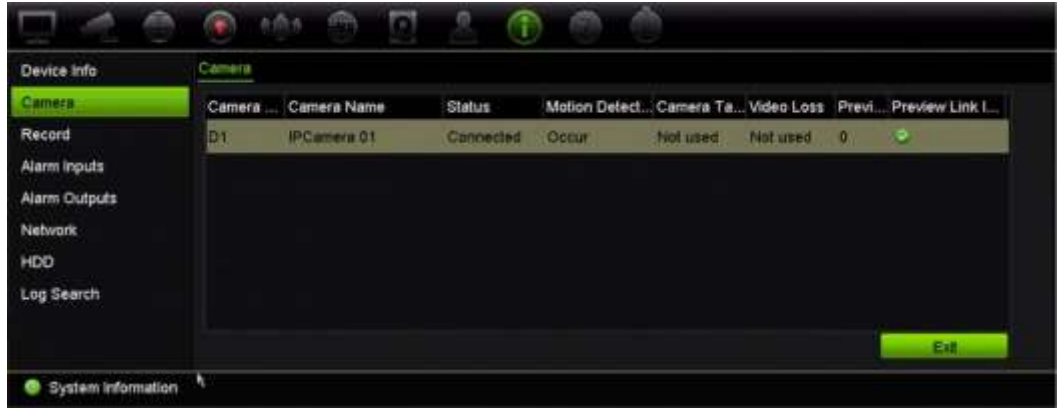

4. Kayıt bilgilerini görüntülemek için, **Record** (Kayıt) öğesine tıklayın.

Kamera numarası, kayıt durumu, aktarım türü, aktif kare hızı, aktif bit hızına karşılık ayrılmış bir değeri (Kbps), aktif çözünürlük, aktif kayıt türü ve aktif şifreleme parametreleri öğelerini görüntüleyebilirsiniz.

"Preview Link Sum" (Önizleme Bağlantı Toplamı), kayıt cihazı tarafından görüntülenen aktarım sayısını gösterir. "Preview Link Information" (Bağlantı Bilgilerini Önizle) seçeneği, kayıt cihazı tarafından izlenen aktarımların tüm IP adreslerini listeler.

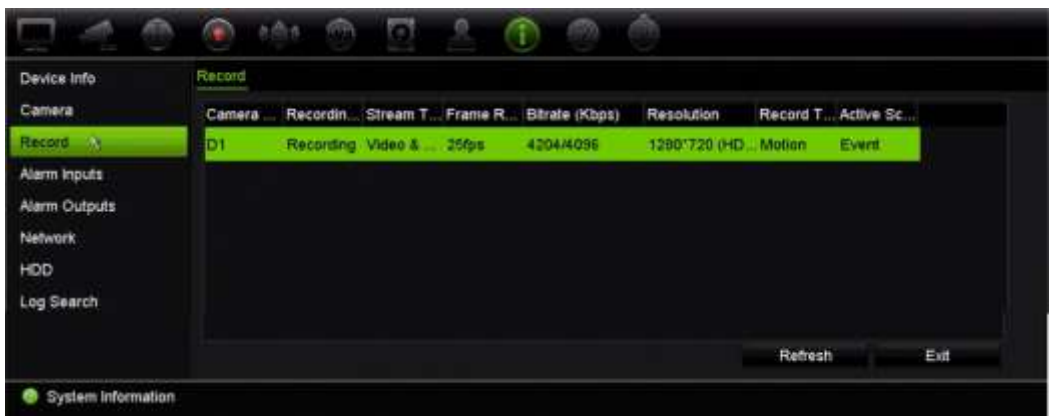

5. Alarm giriş bilgilerini görüntülemek için, **Alarm Inputs** (Alarm Girişleri) öğesine tıklayın.

Alarm giriş sayısını, alarm ismini, alarm tipini, alarm durumunu ve tetiklenen kamerayı görebilirsiniz.

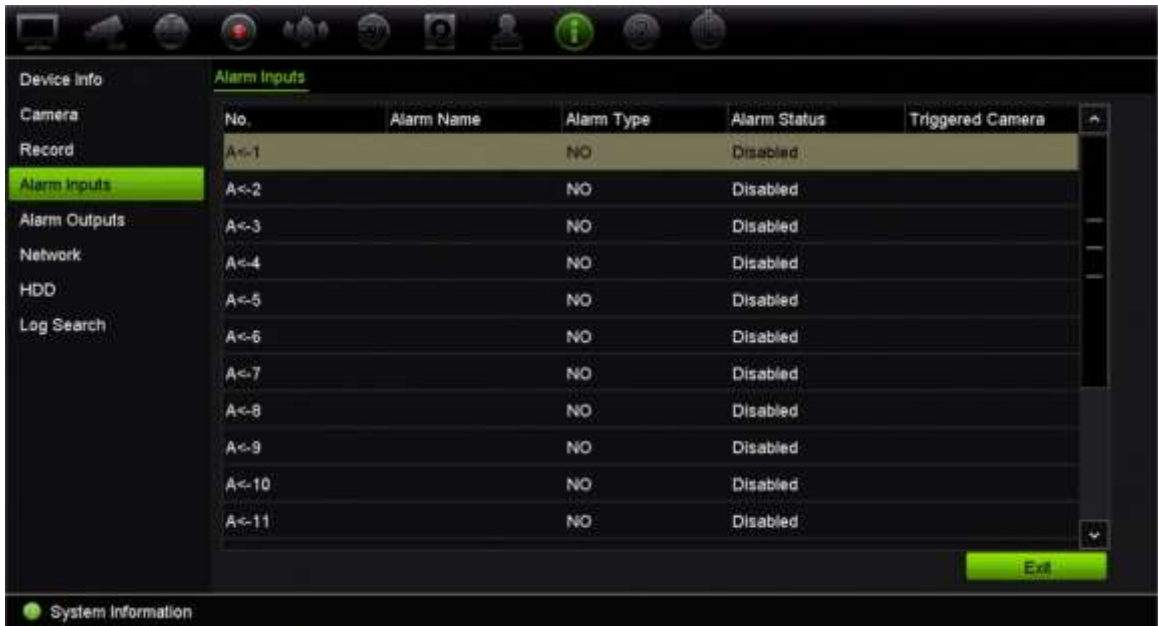

6. Alarm çıkış bilgilerini görüntülemek için, **Alarm Outputs** (Alarm Çıkışları) öğesine tıklayın.

Alarm çıkış sayısını, alarm adını ve alarm durumunu görüntüleyebilirsiniz.

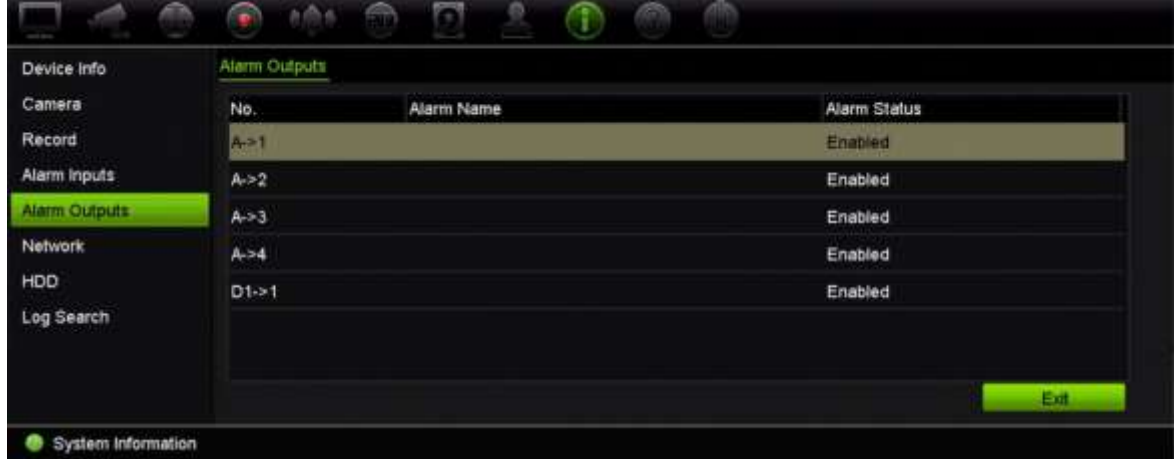

7. Ağ bilgilerini görüntülemek için, **Network** (Ağ) öğesine tıklayın.

Şunları görüntüleyebilirsiniz: NIC, IPv4 adresi, IPv4 alt ağ maskesi, IPv4 varsayılan ağ geçidi, IPv6 adresi 1, IPv6 adresi 2, IPv6 varsayılan ağ geçidi, tercih edilen DNS sunucusu, alternatif DNS sunucusu, DHCP etkinleştirme, PPPoE etkinleştirme, PPPoE adresi, PPPoE alt ağ maskesi, PPPoE varsayılan ağ geçidi, sunucu portu, Telneti etkinleştir ve giden bant genişliği sınırı (Kbps).

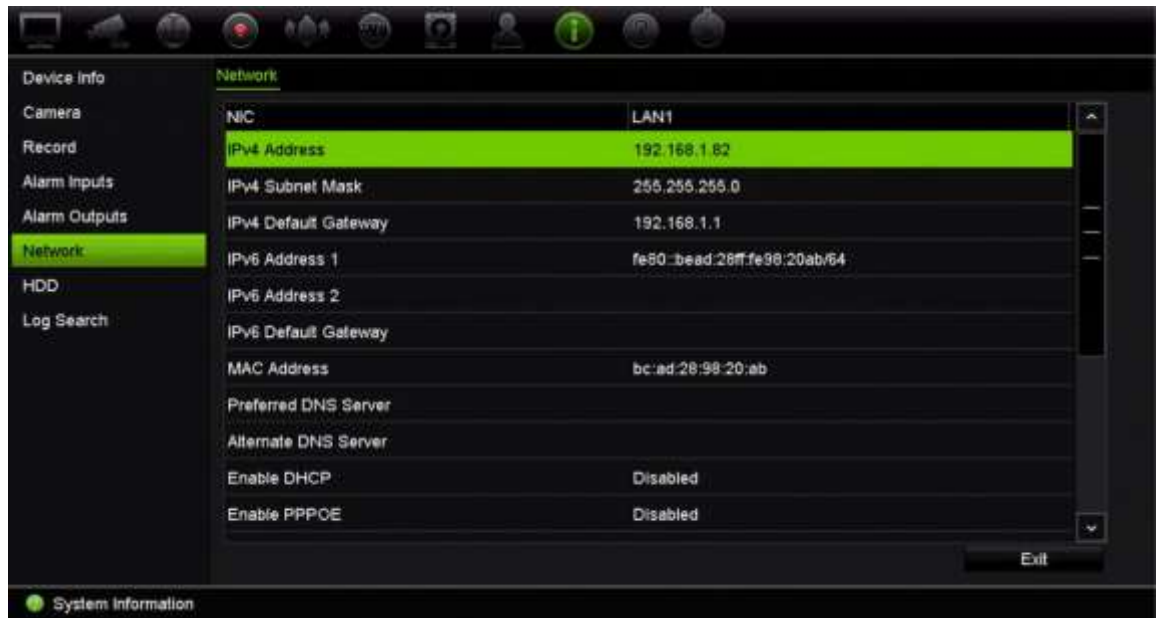

8. HDD bilgilerini görüntülemek için, **HDD** öğesine tıklayın.

HDD etiketi, durum, kapasite, boş alan, mülkiyet, tür ve grup bilgilerini görüntüleyebilirsiniz.

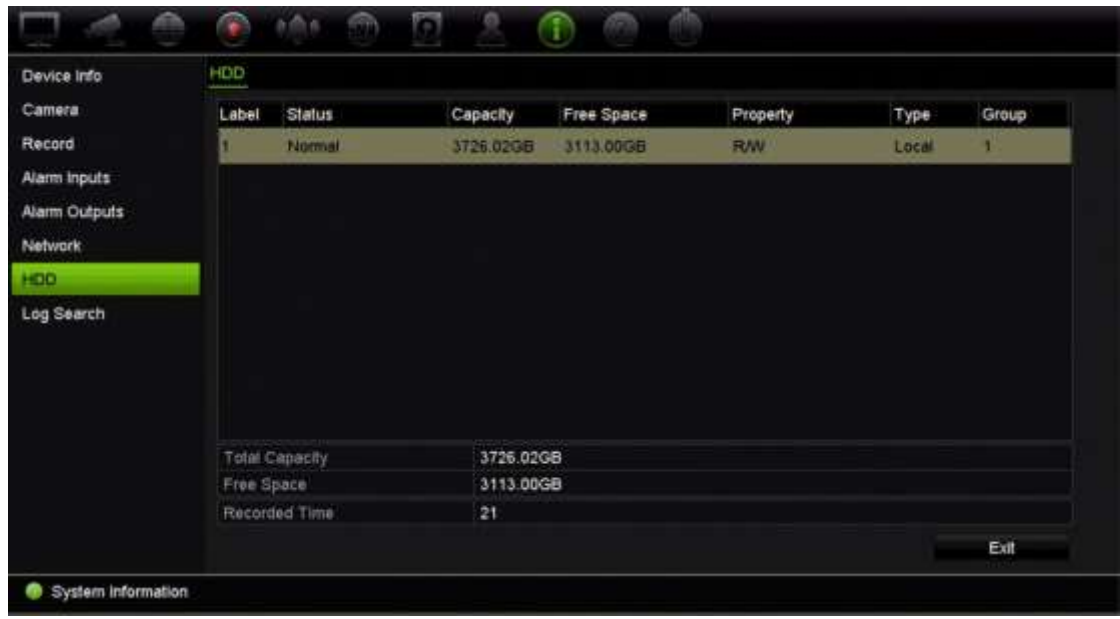

9. Canlı izlemeye geri dönmek için **Exit** (Çık) öğesine tıklayın.

## **Sistem kaydını arama**

Kayıt cihazının çalışma, alarm ve bildirim gibi birçok olayı sistem kayıtlarına kaydedilir. İstendiği zaman görüntülenebilir ve dışa aktarılabilirler.

Tek seferde 2000'e kadar kayıt dosyası görüntülenebilir.

Kayıt dosyaları ayrıca bir USB cihazına da dışa aktarılabilir. Dışa aktarılan dosya, aktarıldığı zamana göre adlandırılır. Örneğin: 20140729124841logBack.txt.

**Not**: Kayıt aramasını başlatmadan önce, USB flash sürücü gibi bir yedekleme cihazını kayıt cihazına bağlayın.

#### **Sistem kaydından video aramak için:**

- 1. Menü araç çubuğundan **System Information** > **Log Search** (Sistem Bilgileri > Kayıt Arama) öğesine tıklayın.
- 2. Arama başlangıç ve bitiş tarihini ve saatlerini seçin.
- 3. **Event** (Olay) bölümünde, açılır listeden bir seçeneği tercih edin: Tümü, Alarm, Bildirim, Çalışma ve Bilgi.
- 4. **Type** (Tip) listesinden, seçeneklerden birini tercih edin:

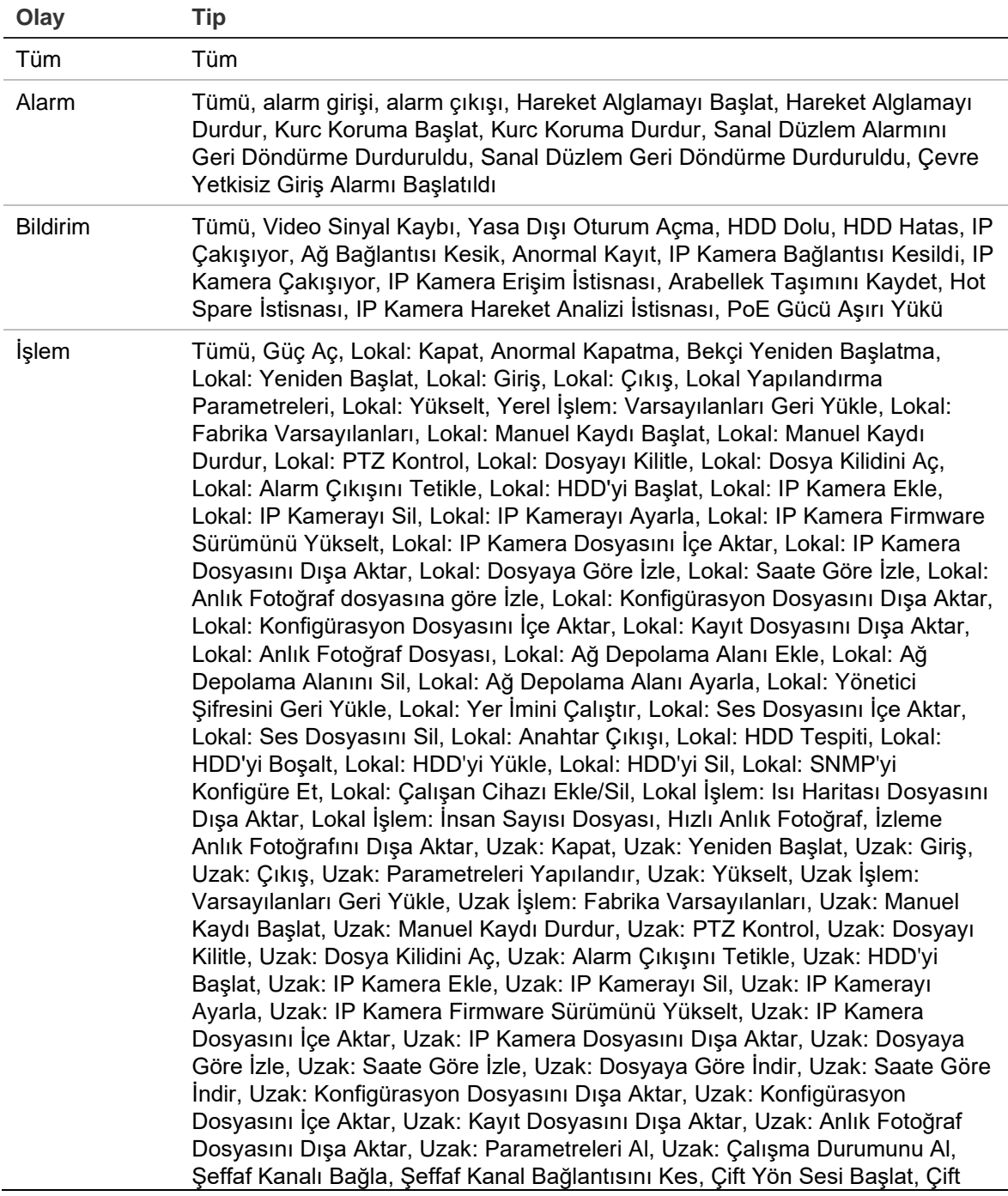

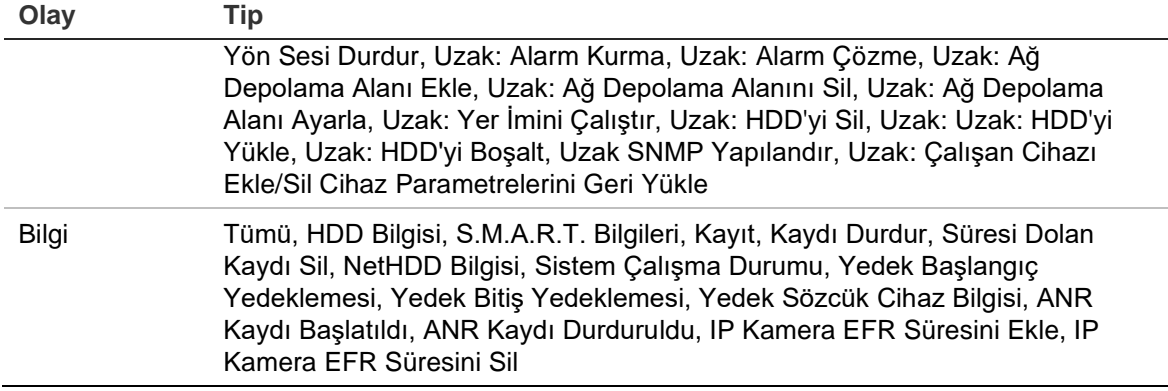

5. **Search** (Arama) düğmesine tıklayın. Sonuçların bir listesi görünür.

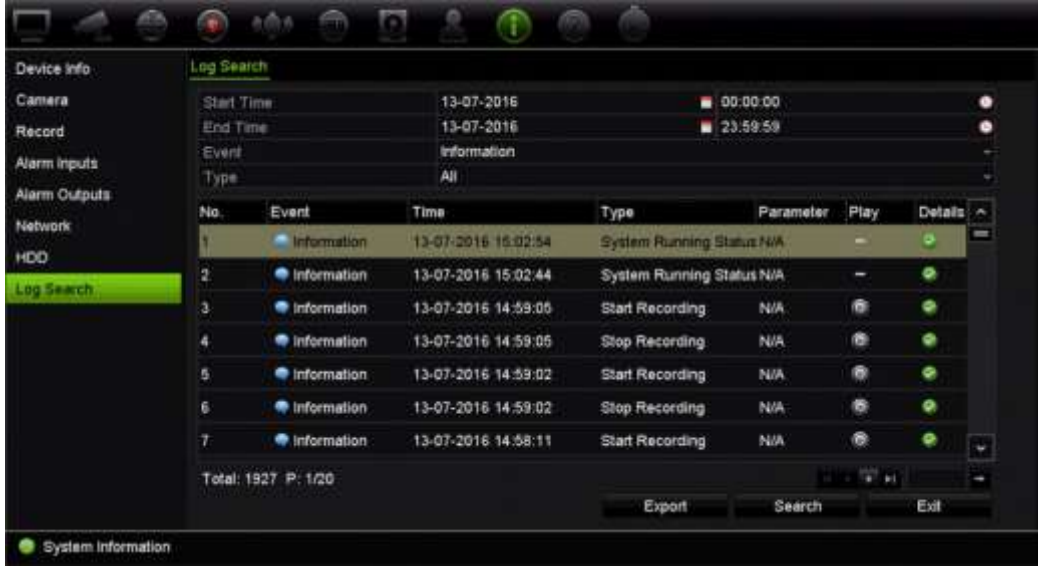

6. Bir dosya seçin ve tıklayın:

- **Details** (Ayrıntılar): Kayıttaki bilgileri görüntüler. Bir kayıt için, başlama zamanı, olay tipi, lokal kullanıcı, ana bilgisayar IP adresi, parametre tipi, kamera numarası gibi bilgileri listeler ve kaydedilen olay tiplerine ve kayıt süresinin ne zaman durulduğuna dair açıklama sunar.

- **Play** (Oynat): Seçili kaydın izlemesini başlatmak için tıklayın.

- **Export** (Dışa Aktar): Seçili dosyayı bir USB cihaza arşivlemek için tıklayın. Aktarma penceresi görünür.

7. Canlı izlemeye geri dönmek için **Exit** (Çık) öğesine tıklayın.

# Bölüm 18 Web tarayıcısını kullanma

Bu bölüm, cihazın konfigürasyonu, kaydedilen videoyu izlemek, olay günlüklerini aramak ve PTZ kamerayı kontrol etmek için web tarayıcısı arayüzünü nasıl kullanabileceğinizi açıklamaktadır. Ayrıca düşük veya sınırlı bant genişliği ortamında çalıştırıldığında video izleme ve kayıt performansını en iyi hale getirmek için web tarayıcısı arayüzünde ayarları belirtebilirsiniz. Tarayıcı konfigürasyonlarının çoğu yerel olarak yapılanlara benzer.

## **Tarayıcılara erişin**

Kayıt cihazı artık aşağıdaki tarayıcılarla çalışmaktadır:

- Microsoft Internet Explorer (IE)
- Google Chrome (sürüm 45'ten itibaren)
- Apple Safari (sürüm 10'dan itibaren)
- Mozilla Firefox (sürüm 52'den itibaren)

Kılavuzda açıklanan prosedürler, Microsoft Internet Explorer web tarayıcısını kullanmaktadır.

Kayıt cihazı; IE, Chrome, Safari veya Firefox kullanıp kullanmadığınızı otomatik olarak algılayabilir.

Google Chrome, Mozilla Firefox ve Apple Safari için eklentisiz çözümün IE'ye kıyasla özellikleri aşağıda gösterilmiştir:

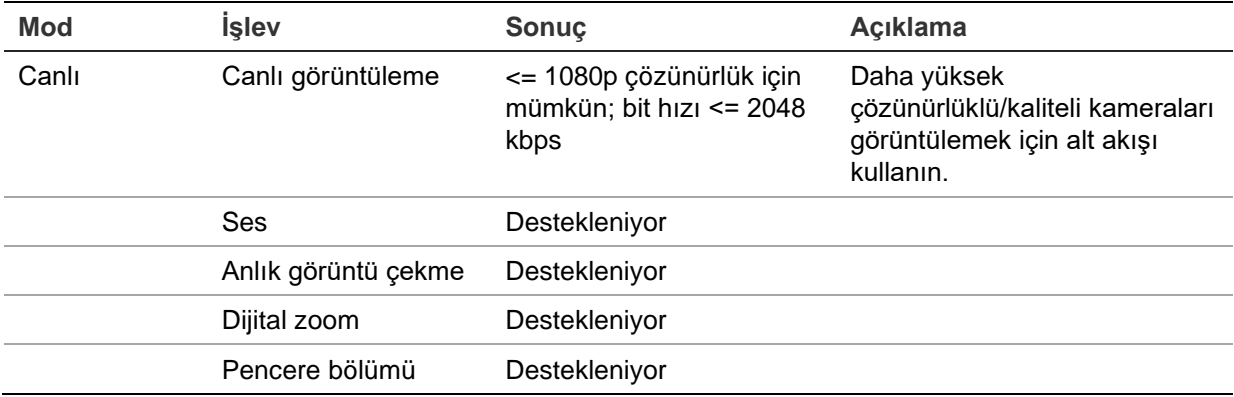

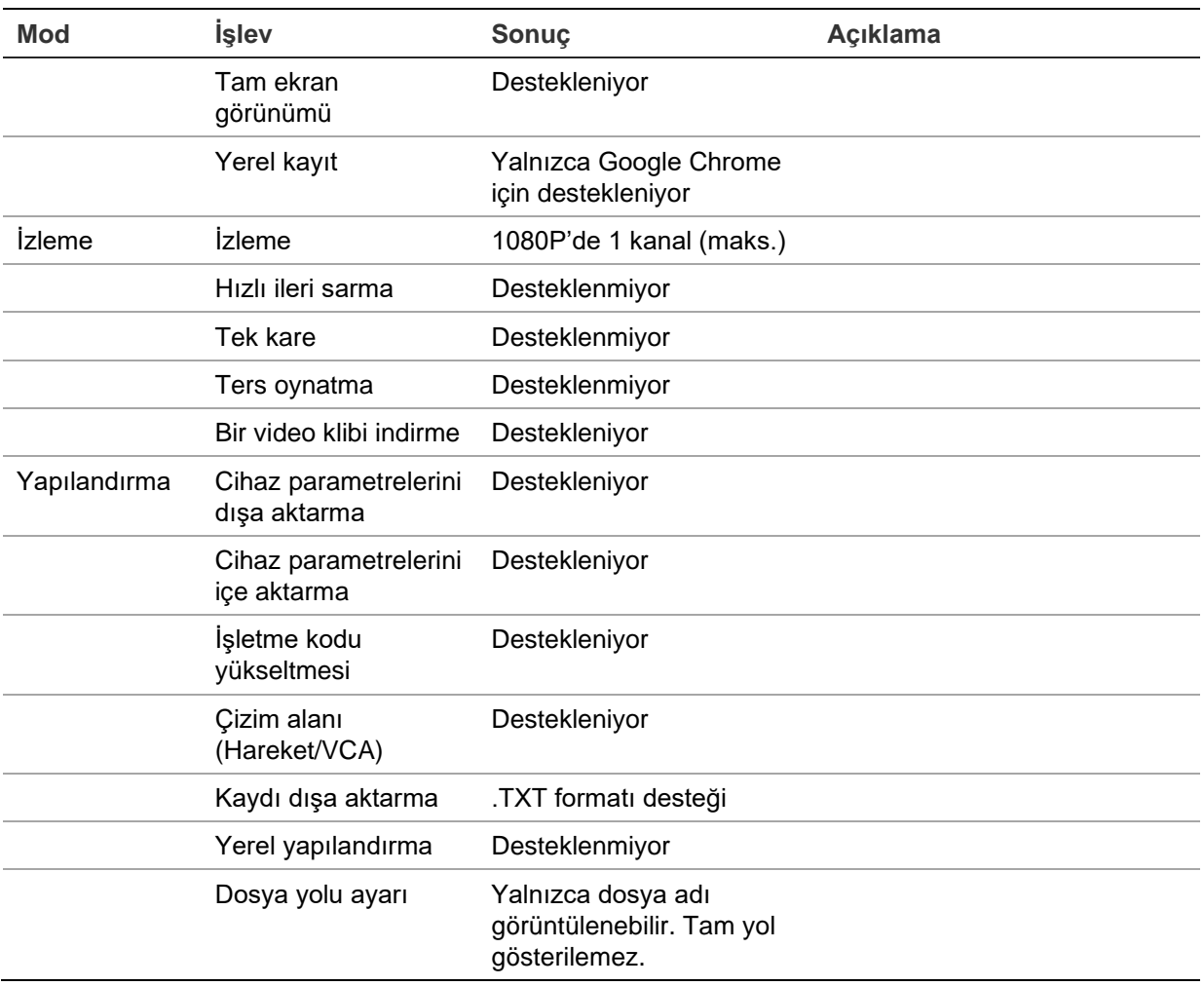

## **Internet Explorer kullanıcıları**

Windows işletim sistemleri için Internet Explorer; bilgisayarınızı herhangi bir zararlı yazılımın yüklenmesinden korumak için güvenlik önlemlerini artırdı. Kayıt cihazı web tarayıcı arayüzü kullanıldığında, Internet Explorer'ı kullanarak bağlanmak ve video görüntülemek için ActiveX denetimlerini yükleyebilirsiniz.

Internet Explorer ile web tarayıcı arayüzünün ve kayıt cihazı oynatıcısının tüm işlevlerine sahip olmak için aşağıdakileri yapın:

- Tarayıcı arayüzünü ve kayıt cihazı oynatıcı uygulamasını iş istasyonunuzda yönetici olarak çalıştırın
- Tarayıcınızın güvenilir siteler listesine kayıt cihazının IP adresini ekleyin

### **Internet Explorer'ın güvenilir siteler listesine kayıt cihazının IP adresini eklemek için:**

- 1. Internet Explorer'ı açın.
- 2. **Tools** (Araçlar) ve ardından **Internet Options** (Internet Seçenekleri) ögelerine tıklayın.
- 3. Güvenlik sekmesini tıklatın ve sonra Trusted Sites (Güvenilir Siteler) simgesini seçin.
- 4. **Sites** (Siteler) öğesine tıklayın.
- 5. "Bu bölgedeki tüm sunucular (https : ) için onay iste" ("Require server verification (https: ) for all sites in this zone") kutusunu temizleyin.
- 6. "Add this website to the zone" (Bu Web sitesini alana ekle) alanında IP adresini veya DDNS adını girin.
- 7. **Add** (Ekle) ve ardından **Close** (Kapat) öğesine tıklayın.
- 8. İnternet Seçenekleri iletişim kutusunda **OK** (Tamam) öğesine tıklayın.
- 9. Tam tarayıcı işlevselliği için kayıt cihazına bağlanın.

## **Web tarayıcısına erişme**

Kayıt cihazına erişmek için Microsoft Internet Explorer web tarayıcısını açın ve kayıt cihazına atanmış IP adresini bir web adresi gibi girin. Oturum açma penceresinde kullanıcı kimliği ve şifresini girin.

Kaydedicinin ağ ayarları için varsayılan değerler şunlardır:

- IP adresi 192.168.1.82
- Alt ağ maskesi 255.255.255.0
- Ağ geçidi adresi 192.168.1.1
- Servis portu: 8000
- Portlar:

Tarayıcı kullanırken:

RTSP portu: 554

HTTP portu: 80

TruNav'ı kullanırken: RTSP portu: 554 Sunucu/İstemci yazılımı portu: 8000

Chrome, Safari veya Firefox kullanırken HTTP modunda port: 7681

Port yönlendirme hakkında daha fazla bilgi için, bkz. Ek B "Port yönlendirme bilgisi" sayfa 203.

## **Kayıt cihazını tarayıcı ile yapılandırma**

Yapılandırma penceresini görüntülemek için menü araç çubuğundaki **Yapılandırma**  öğesine tıklayın. Kayıt cihazını yapılandırmak için iki yöntem vardır: Tarayıcı ve Uzak.

**Not**: Microsoft Internet Explorer'ı yönetici olarak çalıştırmalısınız.

### **Tarayıcı yapılandırması**

Tarayıcı yapılandırması; protokol tipi, maksimum dosya boyutu, aktarım tipi ve ağ iletim ayarları gibi iletişim ve ağ parametrelerini tanımlamanızı sağlar. Kayıtlı videoyu ve izleme videosunu, çekilen görüntüleri ve indirilen dosyaları kaydetmek için dizin konumlarını da belirleyebilirsiniz.

Tarayıcı arayüz ayarları kayıt cihazına değil, PC'nize kaydedilir.

Tarayıcı yapılandırması ayarları hakkında bilgi için bkz. Şekil , sayfa 170.

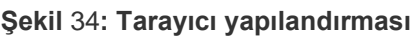

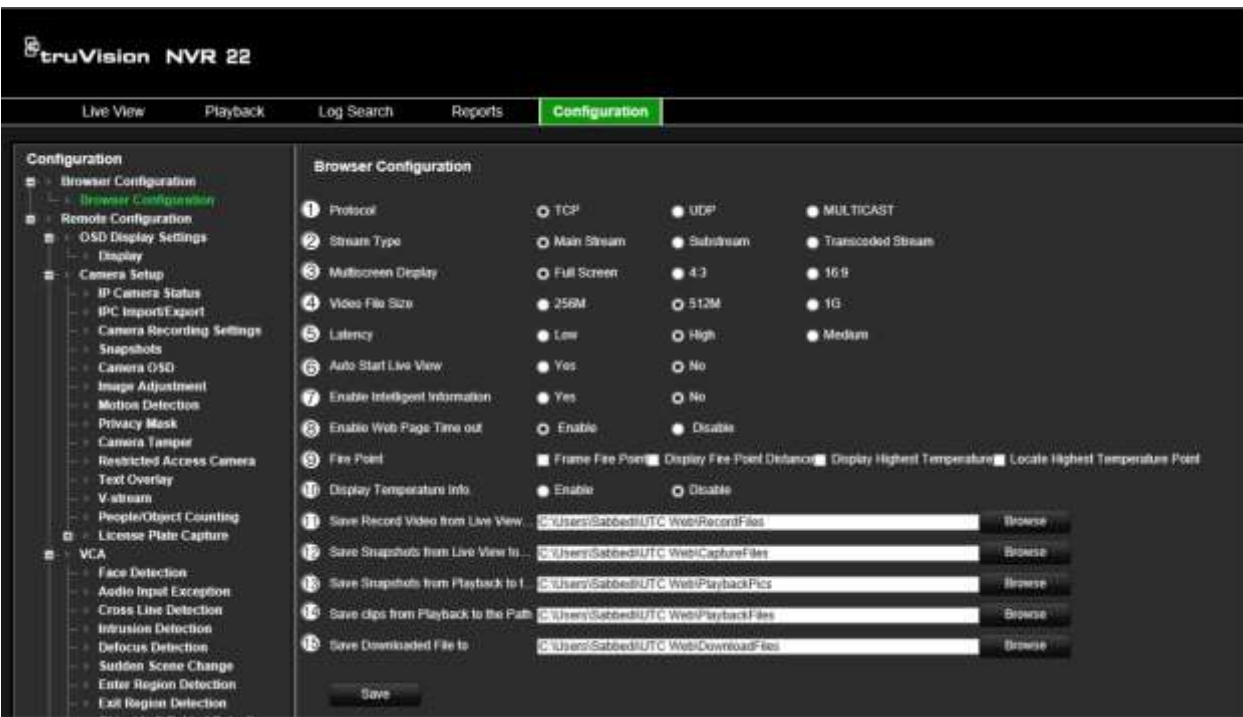

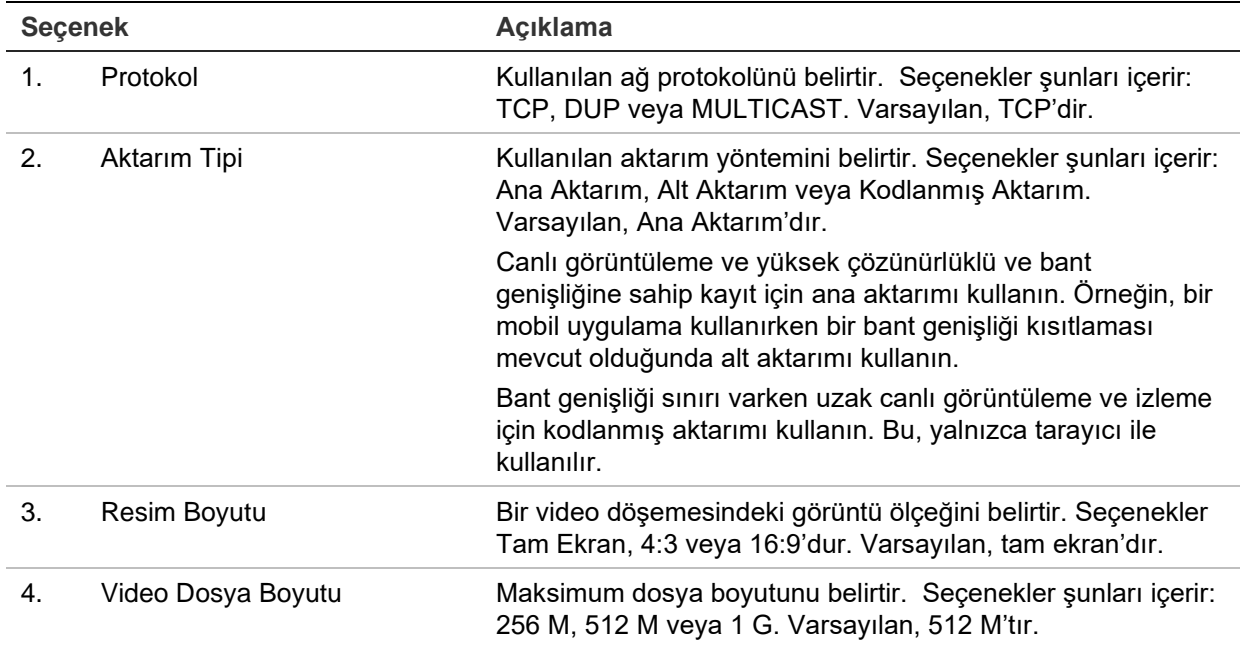

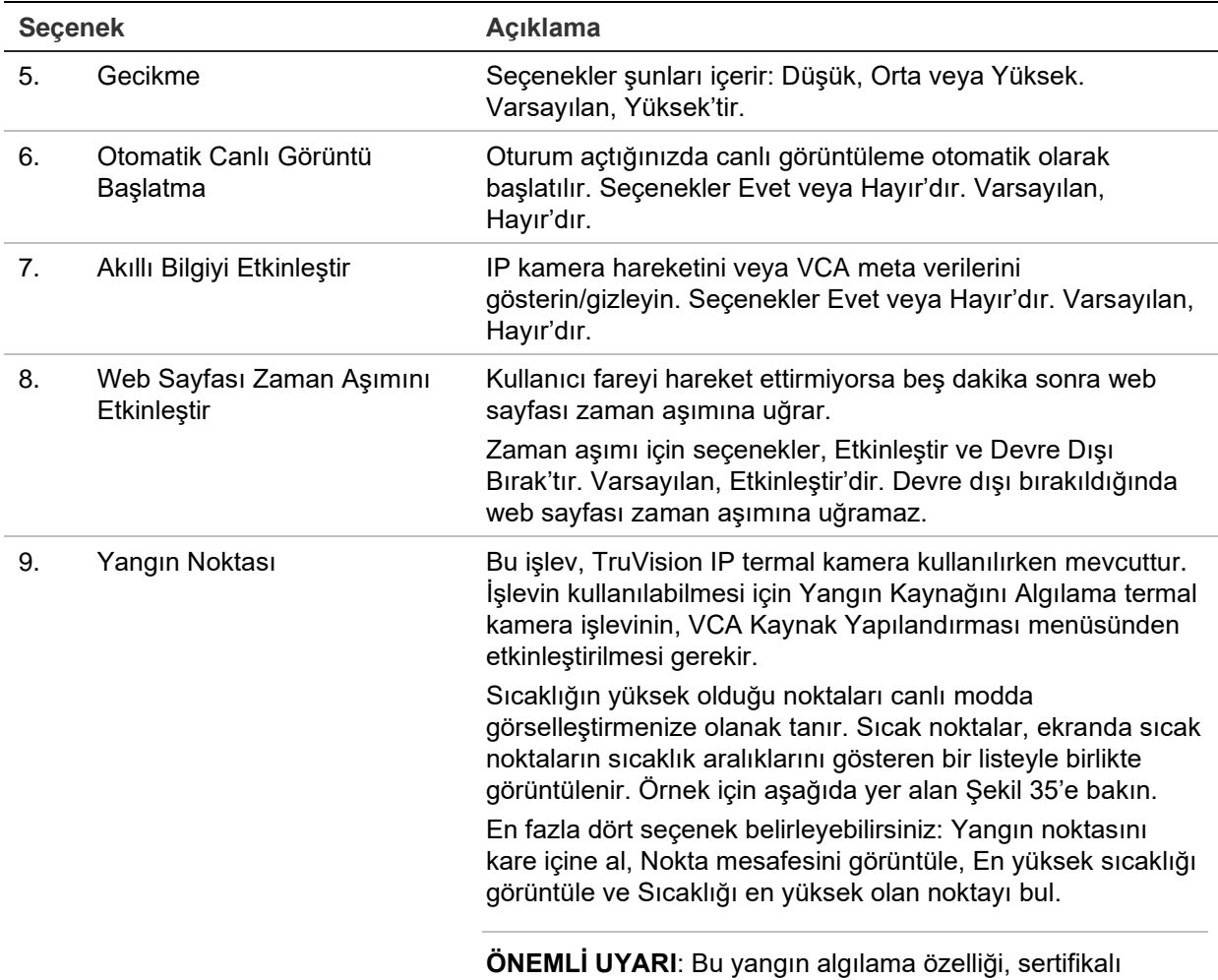

yangın algılama sistemlerinin yerine geçmez.

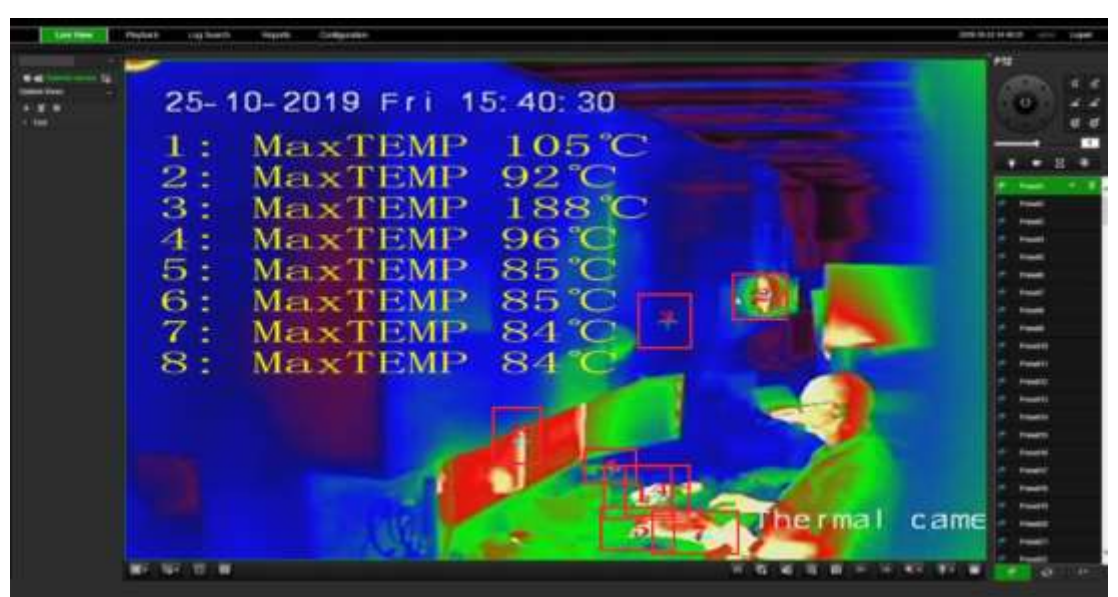

Şekil 35: Canlı görüntüleme penceresinde yangın noktası sonuçları örneği

| <b>Secenek</b> |                                | <b>Aciklama</b>                                                                                                    |
|----------------|--------------------------------|----------------------------------------------------------------------------------------------------|
| 10.            | Sıcaklık Bilgilerini Görüntüle | Bu işlev, TruVision IP termal kamera kullanılırken mevcuttur.<br>Kullanılabilmesi için Sıcaklık Ölçümü + Davranış Analizi +<br>Standart VCA İşlevleri termal kamera işlevinin, VCA Kaynak<br>Yapılandırması menüsünden etkinleştirilmesi gerekir. |
|                |                                | Termal kamerada ayarlanmış karelerdeki sıcaklık bilgilerini<br>görüntüler. Örnek için aşağıda yer alan Şekil 36'ya bakın.                                                                                                    |
|                |                                | ÖNEMLİ UYARI: Bu yangın algılama özelliği, sertifikalı<br>yangın algılama sistemlerinin yerine geçmez.                                                                                                    |

**Şekil 36: Canlı görüntüleme penceresinde sıcaklık kareleri örneği** 

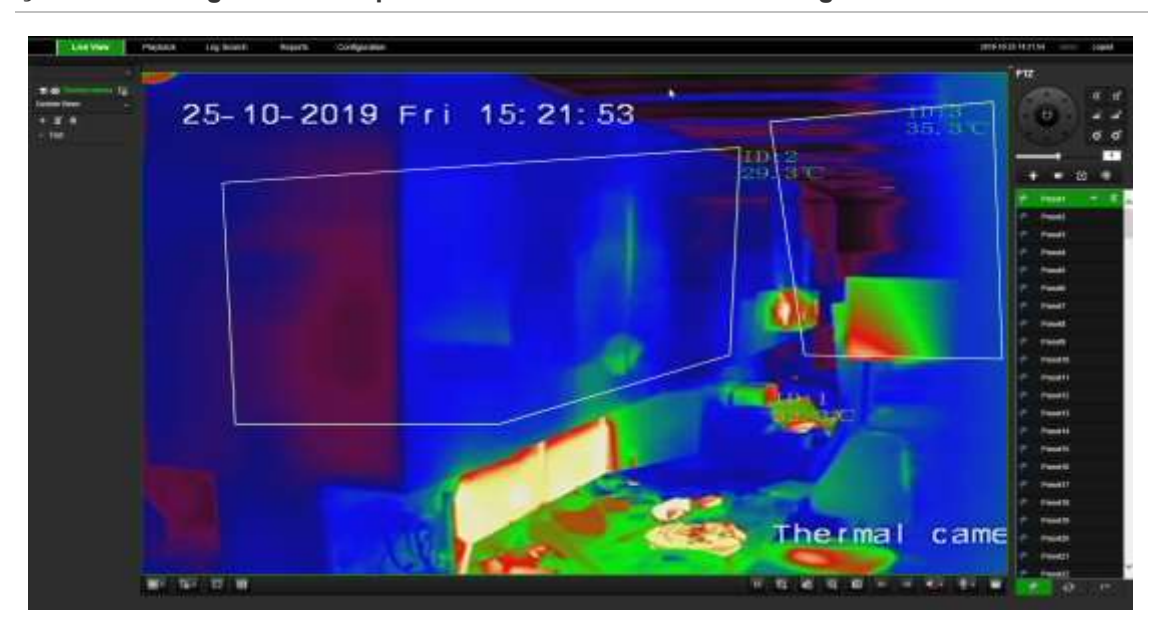

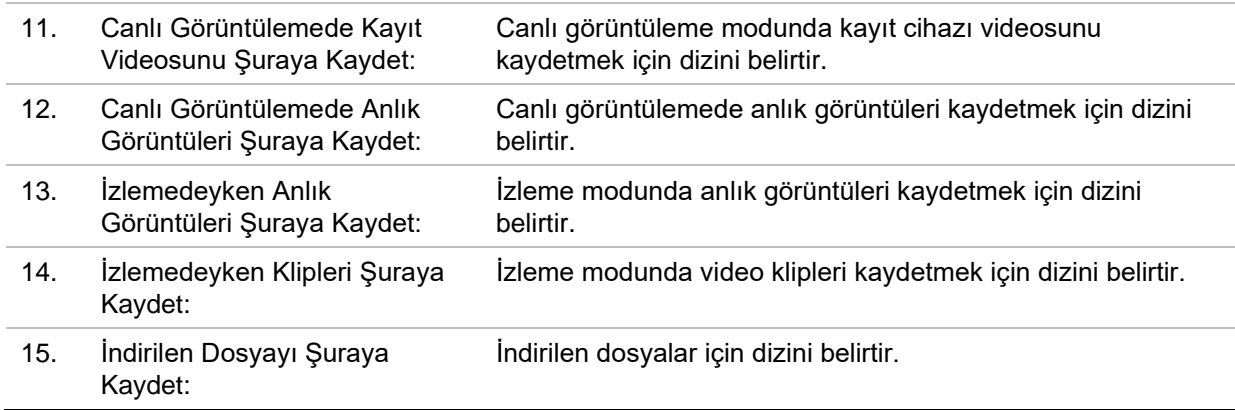

## **HTTPS ayarları**

Bu özellik yalnızca Internet Explorer ile kullanılabilir.

HTTPS (Köprü Metni Gönderim Protokolü Güvenli) kullanmak, kimlik doğrulaması yapılmış ve şifreli iletişim sağlayan güvenli bir protokoldür. Bu, kayıt cihazı ve kameralar arasında güvenli bir özel kanal olmasını sağlar.

Ağ güvenliğinizden emin olmak adına onaylı sunucu sertifikaları istemenin yanı sıra kendinden imzalı sunucu sertifikaları da oluşturabilirsiniz.

**Not**: HTTPS ayarı yalnızca tarayıcı aracılığıyla kullanılabilir.

#### **Bir sertifika oluşturun:**

1. Tarayıcının **Remote Configuration** > **Network Settings** > **HTTPS** (Uzak > Yapılandırma > Ağ Ayarları > HTTPS) bölümüne gidin.

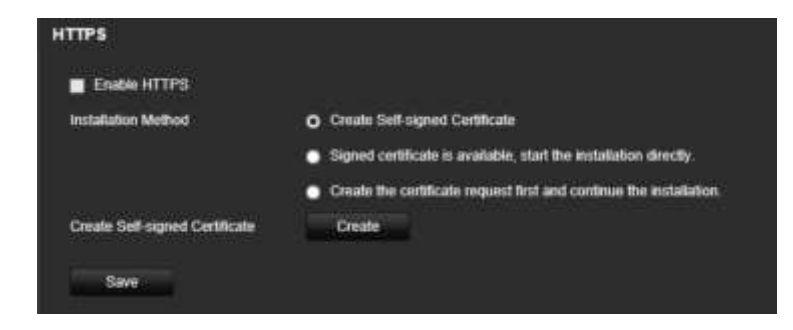

- 2. "**Create Self-Signed certificate**" (Kendinden İmzalı sertifika oluştur) öğesine ve **Create** (Oluştur) öğesine tıklayın.
- 3. Ülkeyi, sunucu adını/IP adresini ve geçerlilik günlerini yazın. Diğer parametreler isteğe bağlıdır. **OK** (Tamam) öğesine tıklayın.

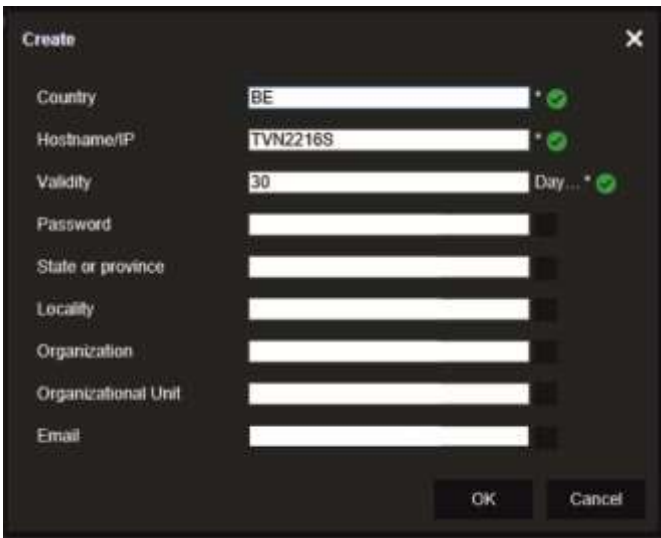

4. **Enable HTTPS** (HTTPS'yi Etkinleştir) öğesini seçin ve ardından **Save** (Kaydet) öğesine tıklayın.

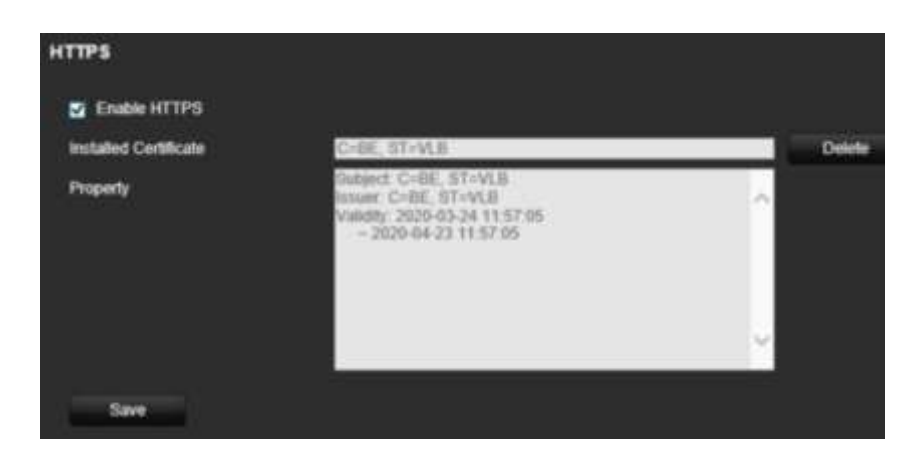

5. Bağlantıyı kapatın ve HTTPS protokolünü kullanarak yeni bir tarayıcı sekmesi açın. Adres alanında bir sertifika hatası görünür.

**Not**: Tarayıcı adresi HTTPS biçiminde olmalıdır (https://192.168.1.70 gibi).

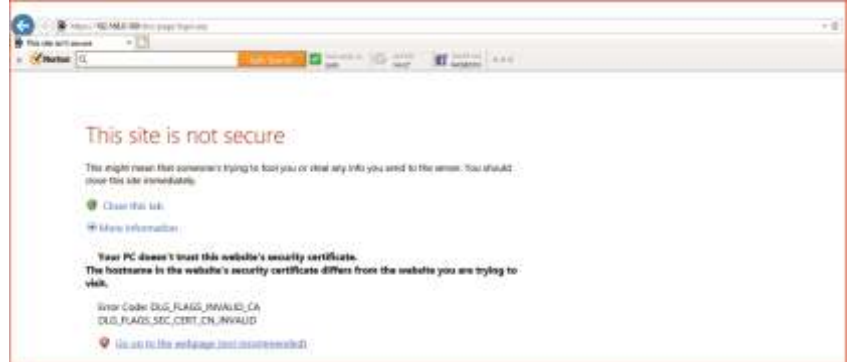

6. Sertifikayı görüntülemek için Sertifika hatası simgesine tıklayın ve ardından **Install Certificate** (Sertifikayı Yükle) öğesine tıklayın.

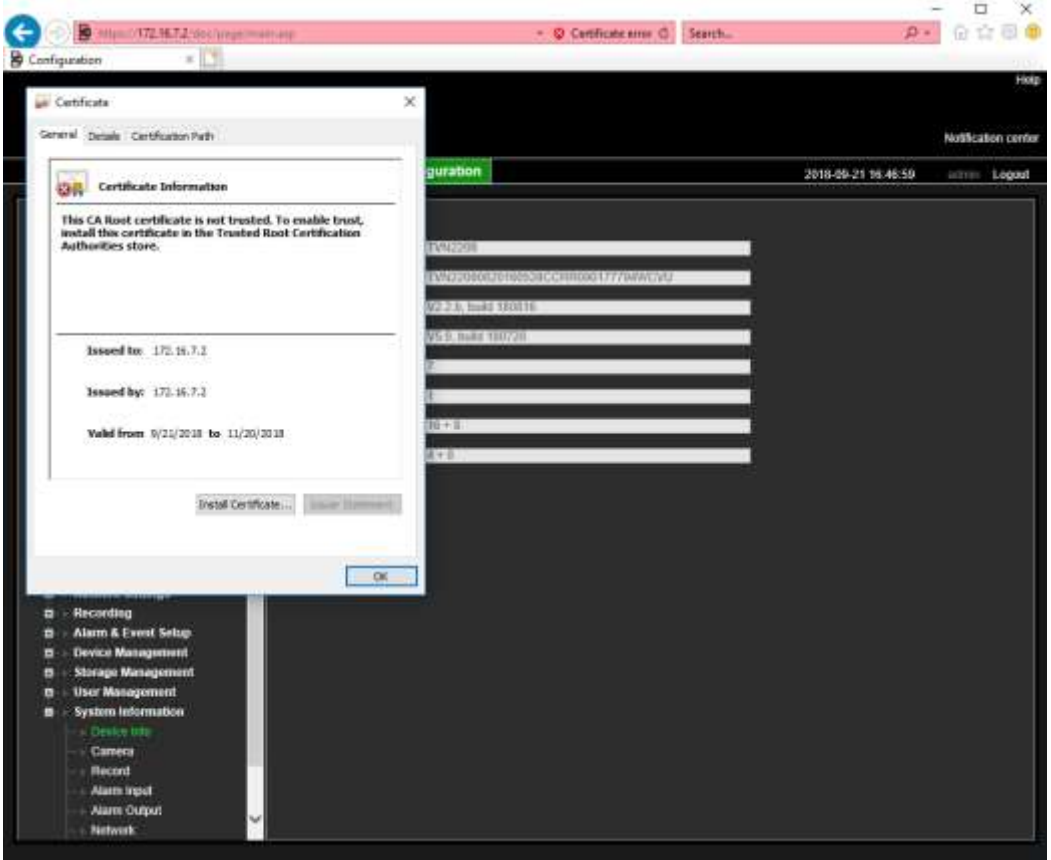

**İmzalı bir sertifika kullanın:**

- 1. Tarayıcının **Remote Configuration** > **Network Settings** > **HTTPS** (Uzak > Yapılandırma > Ağ Ayarları > HTTPS) bölümüne gidin.
- 2. "**Signed certificate is available, start the installation directly**" (İmzalı sertifika mevcut, doğrudan kurulumu başlat) öğesine tıklayın.

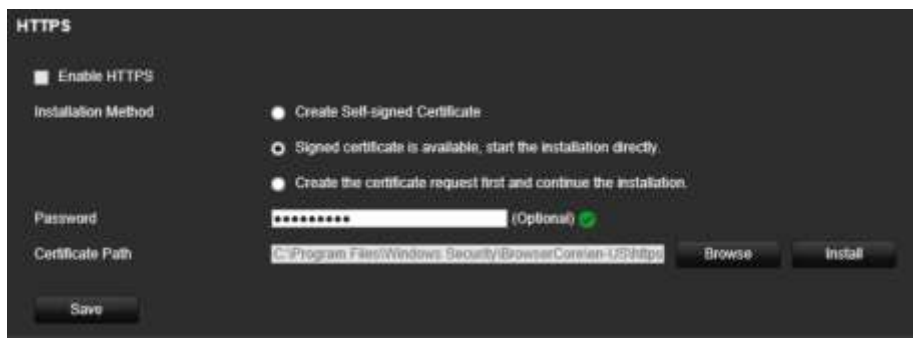

- 3. İsteğe bağlı olan şifreyi girin.
- 4. Sertifikayı bulmak için *Certificate Path* (Sertifika Konumu) altında **Browse** (Gözat) öğesine tıklayın ve ardından **Install** (Kur) öğesine tıklayın.

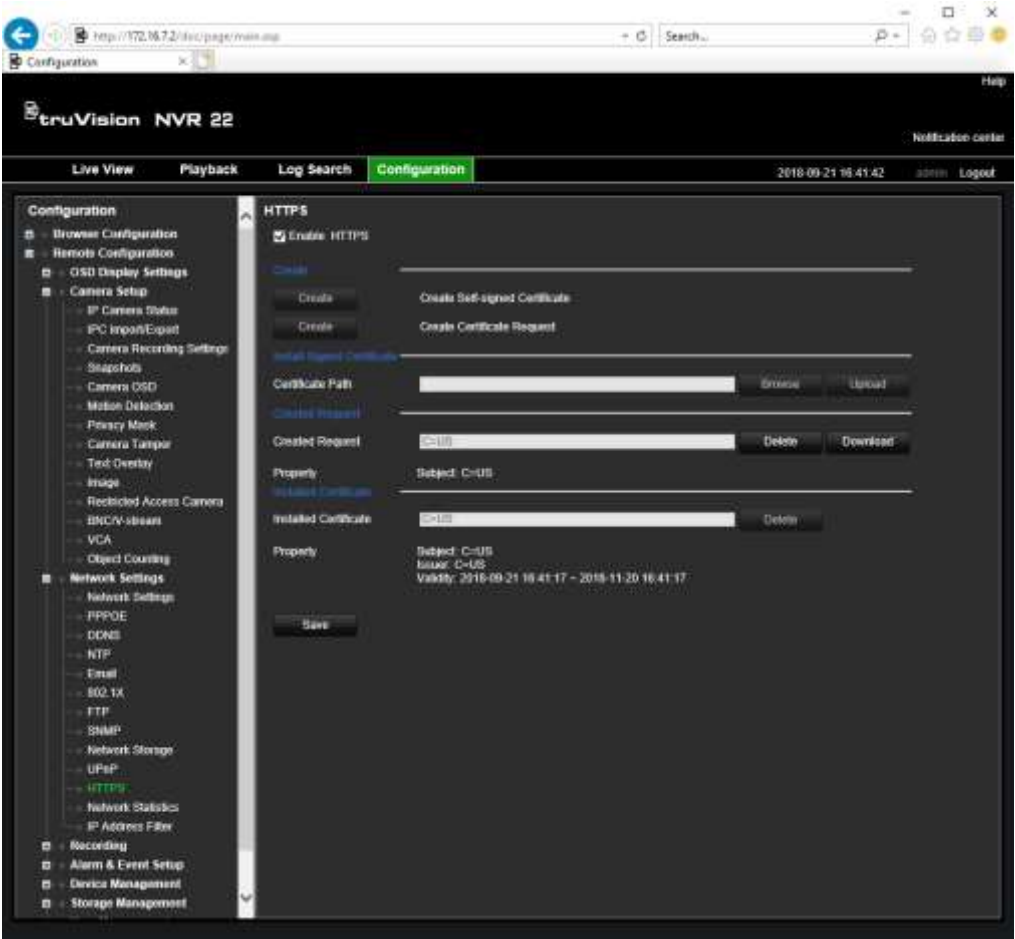

- 5. **Enable HTTPS** (HTTPS'yi Etkinleştir) öğesini seçin ve ardından **Save** (Kaydet) öğesine tıklayın.
- 6. **Local Machine**(Yerel Makine) öğesini seçin ve ardından **Next** (İleri) öğesine tıklayın.

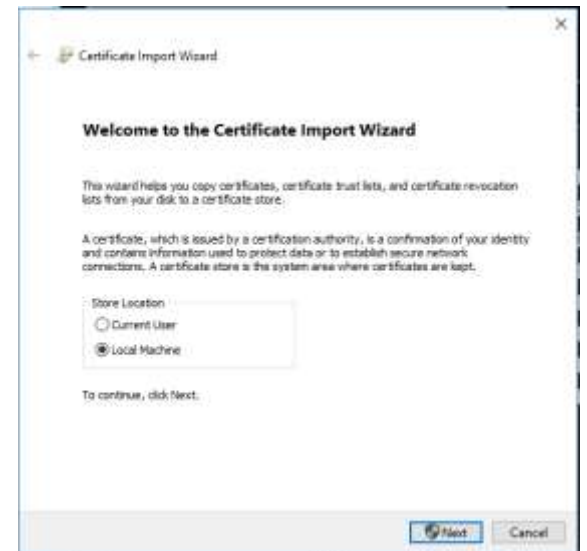

7. **Place all certificates in the following store** (Tüm sertifikaları aşağıdaki depoya yerleştir) öğesini seçin ve ardından **Browse** (Gözat) öğesine tıklayın.
- 8. **Trusted Root Certification Authorities/Third-Party**(Güvenilir Kök Sertifika Yetkilileri/Üçüncü-Taraf) öğesini seçin ve ardından **OK** (Tamam) öğesine tıklayın.
- 9. **Next** (İleri) düğmesine tıklayın.

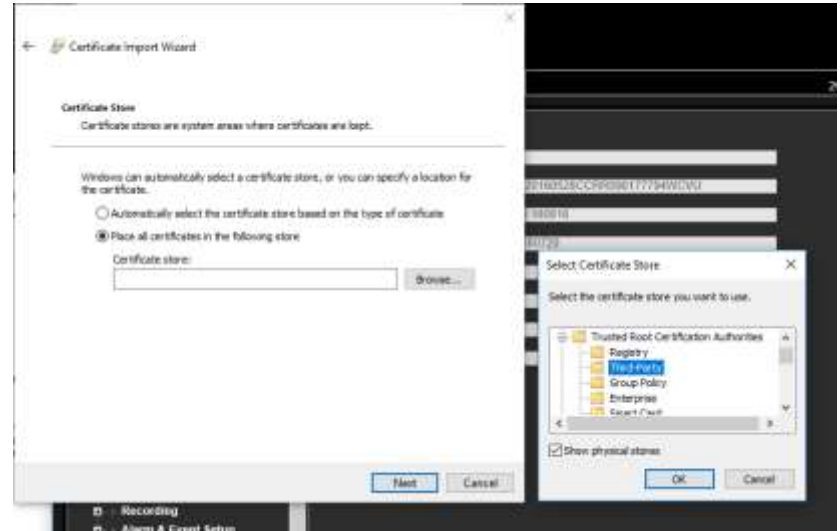

10.Sertifikayı yerel sunucuya yüklemek için **Finish** (Bitir) düğmesine tıklayın ve ardından tarayıcıyı kapatın.

**Bir sertifika satın alın:**

- 1. Tarayıcının **Remote Configuration** > **Network Settings** > **HTTPS** (Uzak > Yapılandırma > Ağ Ayarları > HTTPS) bölümüne gidin.
- 2. "**Create the certificate request first and continue the installation**" (Önce sertifika isteği oluştur ve kuruluma devam et) öğesini seçin ve **Create** (Oluştur) öğesine tıklayın.

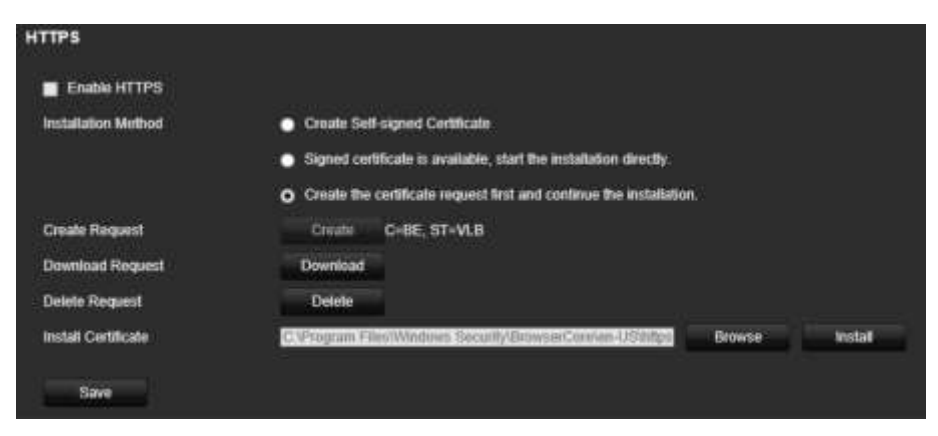

- 3. İstenen parametreleri doldurun ve **OK** (Tamam) öğesine tıklayın.
- 4. Tarayıcıda oluşturduğunuz isteğin yanındaki "**Download**" (İndir) öğesine tıklayın ve bir .csr dosyası alın.

https://www.startssl.com/?app=1 gibi bir siteyi ziyaret edin ve güvenilir bir sertifika edinmek için .csr dosyanızı yükleyin.

5. Sertifikayı bulmak için *Certificate Path* (Sertifika Konumu) altında **Browse** (Gözat) öğesine tıklayın ve ardından **Upload** (Karşıya Yükle) öğesine tıklayın.

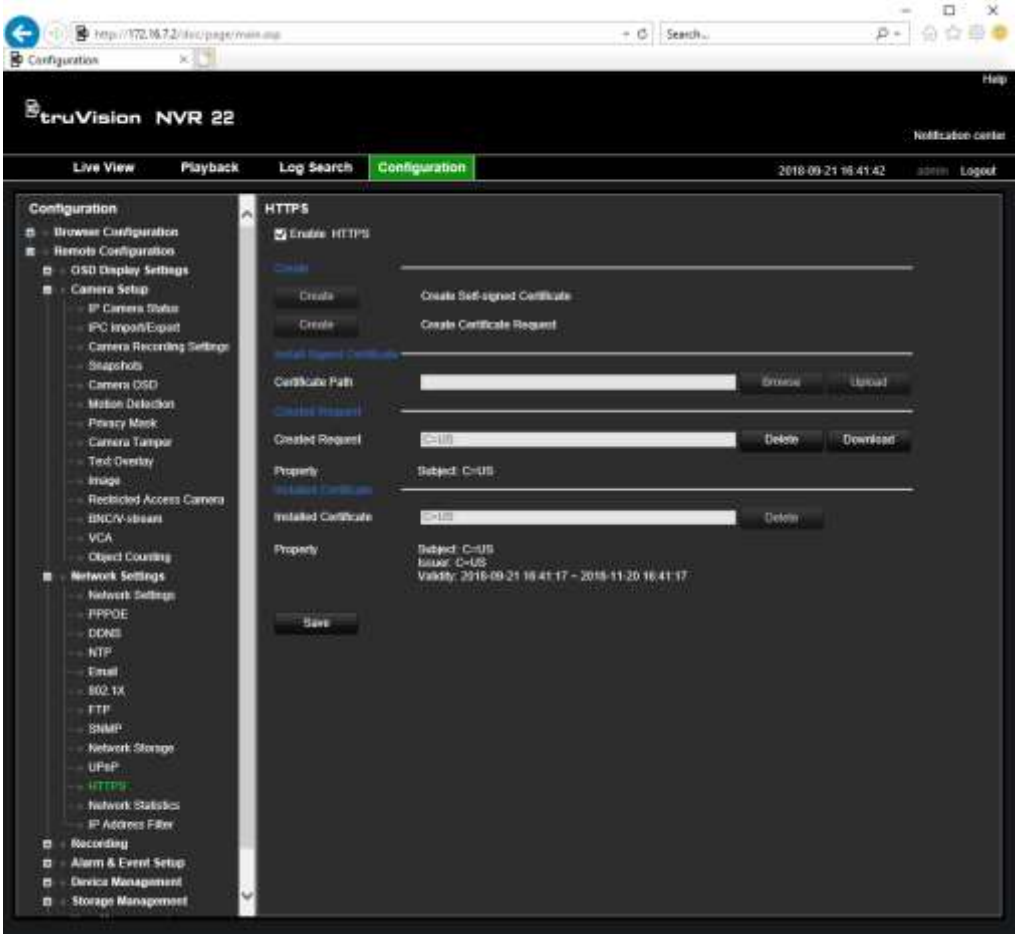

6. **Enable HTTPS** (HTTPS'yi Etkinleştir) öğesini seçin ve ardından **Save** (Kaydet) öğesine tıklayın.

Daha büyük şirketler için kurumsal bir sertifikaya IP departmanından da ulaşılabilir.

# **Web tarayıcısıyla canlı izleme**

Kayıt cihazının web tarayıcısı videoları görüntülemenize, kaydetmenize ve izlemenin yanı sıra kayıt cihazı ile ilgili her şeyi İnternet erişimi olan herhangi bir bilgisayar üzerinden yönetmenize de olanak verir. Tarayıcının kullanımı kolay kontrolleri, tüm kayıt cihazı işlevlerini canlı izlemenize olanak verir. Bkz. aşağıdaki Şekil 37.

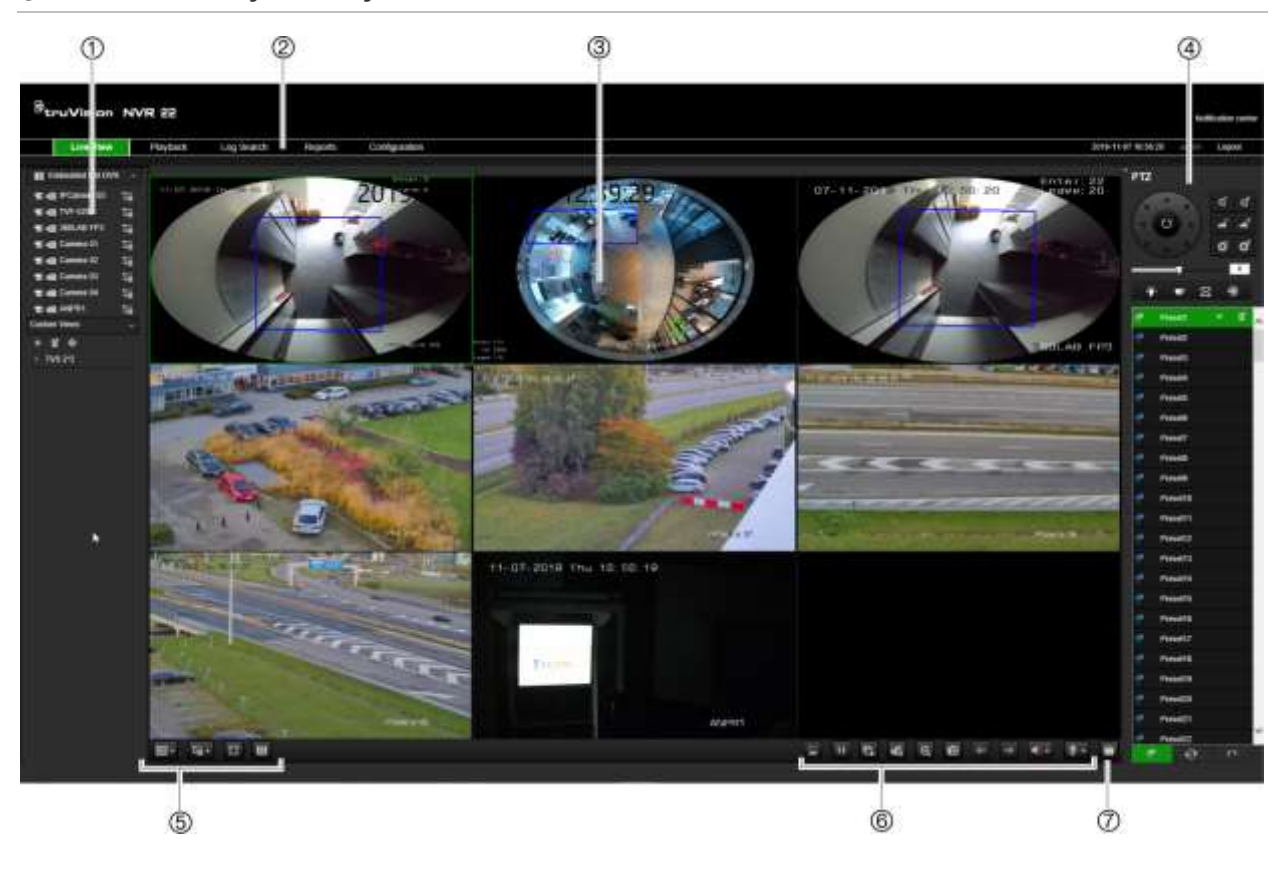

#### **Şekil 37: Web tarayıcısı arayüzünde canlı izleme**

#### **Tablo 16: Web tarayıcısındaki canlı izlemenin açıklaması**

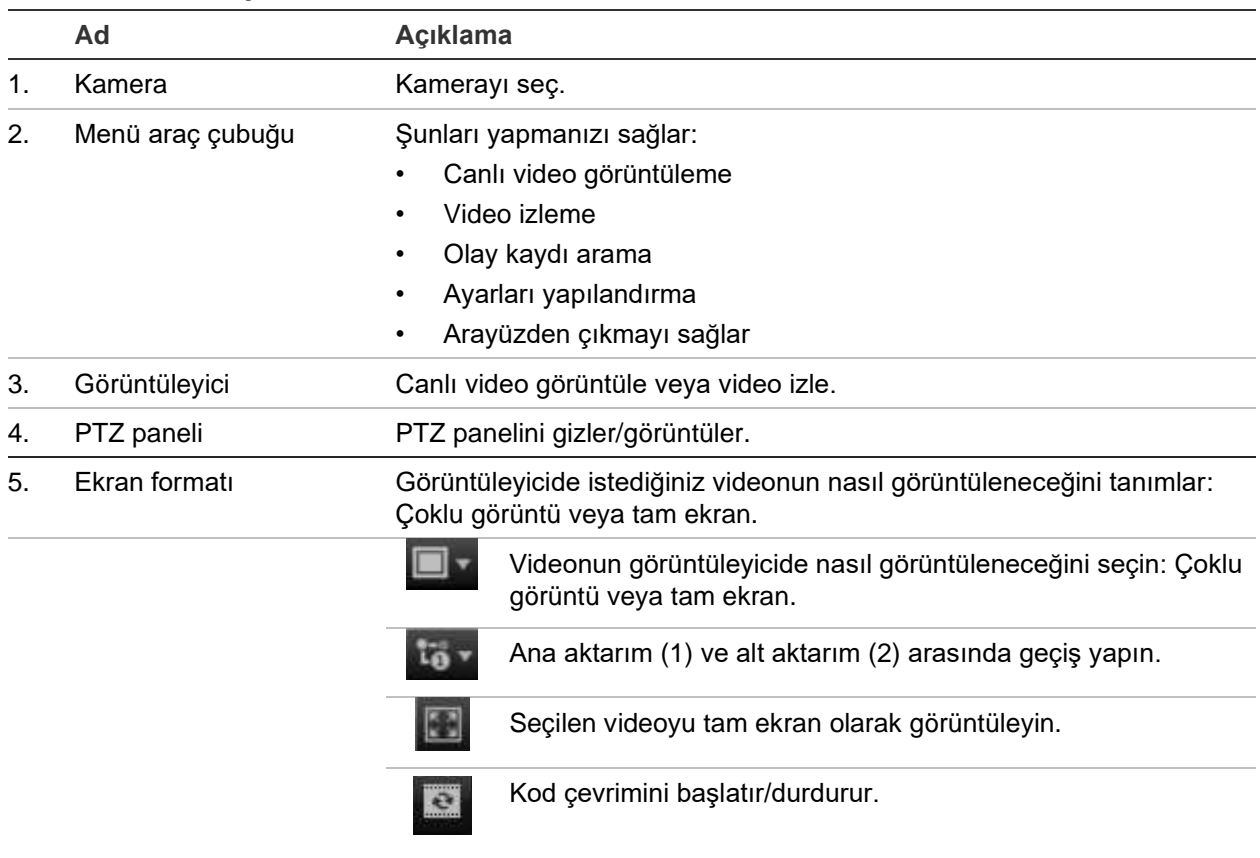

6. Video işlevi araç çubuğu Canlı izlemede aşağıdakileri yapmanızı sağlar:

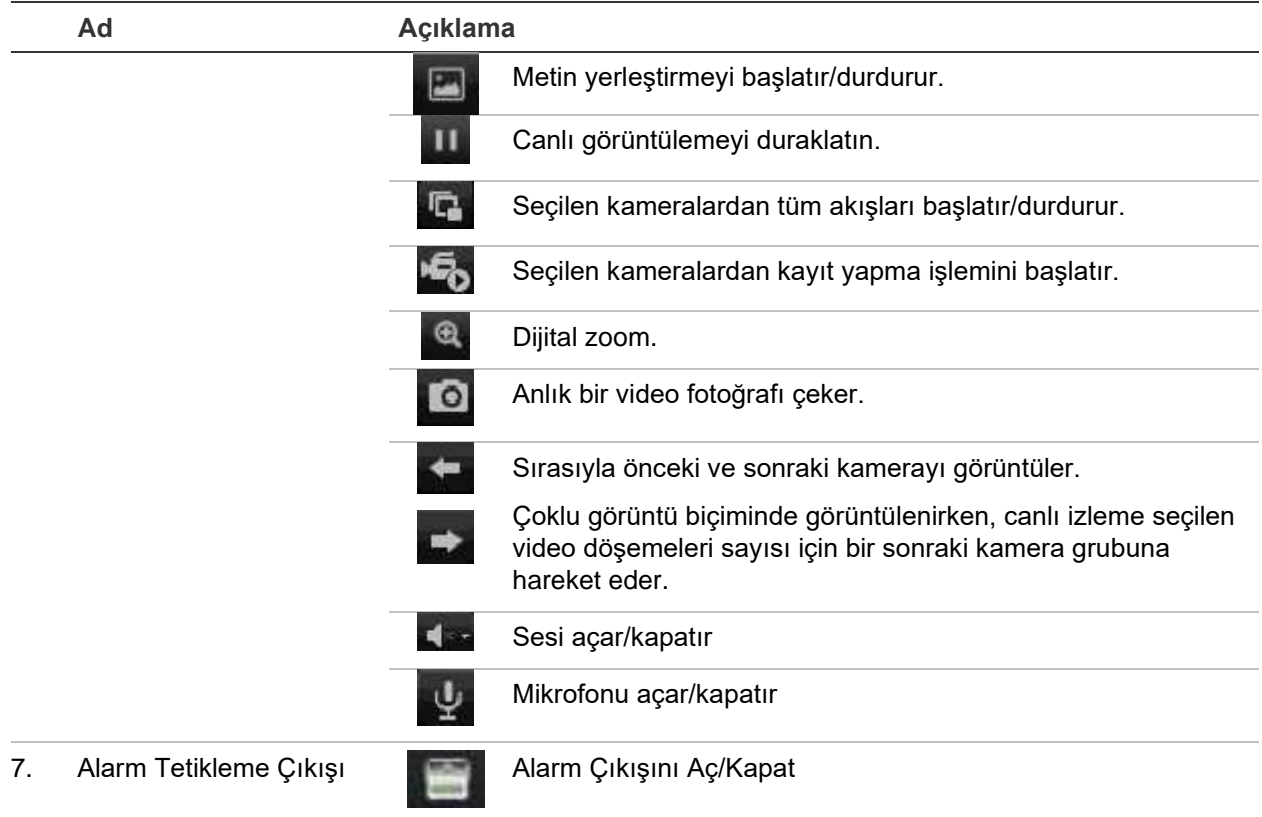

## **Web tarayıcısı ile bir PTZ dome kamerayı kontrol etme**

Web tarayıcısı arayüzü, dome kameranın PTZ işlevlerini kontrol etmenizi sağlar. Bir PTZ dome kameraya tıklayın ve PTZ işlevlerini kontrol etmek için arayüzdeki PTZ kontrollerini kullanın.

#### **Şekil 38: PTZ denetimleri**

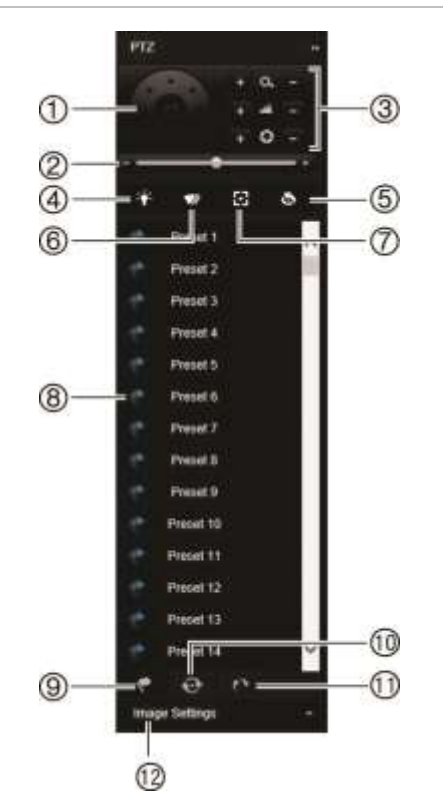

- 1. Yön pedi/otomatik tarama düğmeleri: PTZ'nin hareketlerini ve yönlerini kontrol eder. Orta düğme, PTZ dome kamera tarafından otomatik pan'ın başlatılması için kullanılır.
- 2. PTZ dome kameranın hızını ayarlar.
- 3. Zoom, odak ve iris'i ayarlar.
- 4. (Kamerada varsa) kamera ışığını açıp kapayın.
- 5. Lens Başlatma: Örn. PTZ veya IP kameralar gibi bir motorlu lensli kameranın objektifini başlat. Bu fonksiyon, uzun süreler boyunca lens fokusunu tam odakta tutmak için yardımcı olur.
- 6. (Kamerada varsa) kamera sileceğini açıp kapayın.
- 7. Yardımcı odak: Kamera lensini otomatik olarak en net resim için odaklar.
- 8. Seçili önayar/tur/gölge tur başlatın (seçilen işleve bağlı olarak).
- 9. Kullanılabilir önayarları listeleyin.
- 10. Mevcut önayar turunu listeleyin.
- 11. Mevcut gölge turlarını listeleyin.
- 12. Parlaklık, kontrast, canlılık ve renk tonu değerlerini değiştirin.

# **Kayıtlı videoyu izleme**

Kayıtlı videoyu aramak ve izlemek için, aşağıdaki Şekil 39 alanında gösterilen Playback (İzleme) sayfasını görüntülemek için menü çubuğundaki **Playback** (İzleme) öğesine tıklayın.

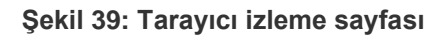

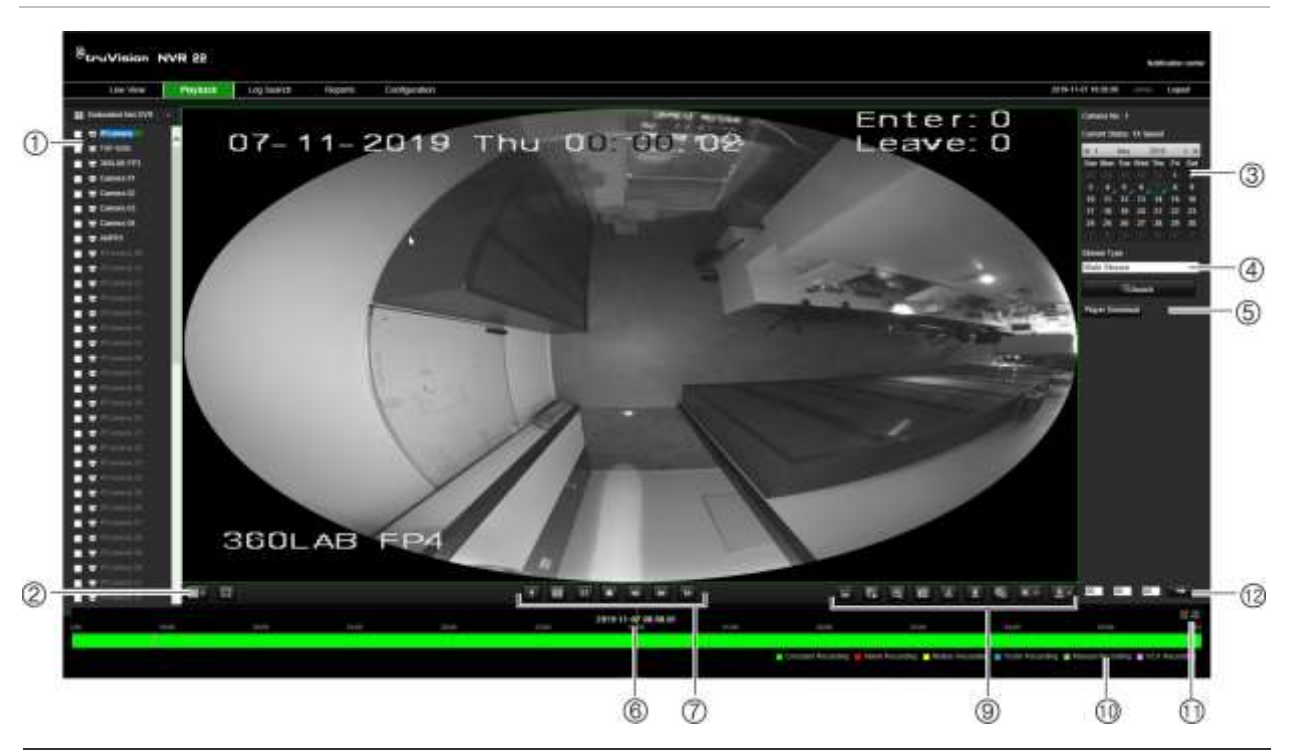

#### **Açıklama**

- 1. Seçilen kamera.
- 2. **Çoklu görüntü**: İstediğiniz çoklu görüntü formatını seçin.
- 3. **Takvim**: Seçilen gün vurgulanır.
- 4. **Arama**: Seçilen kamera için kayıtlı dosyaları aramayı başlatmak için tıklayın.
- 5. **Oynatma cihazı indir**: Kayıtları izlemek için gereken oynatma cihazını indirmek için tıklayın.
- 6. **Zaman çizgisi**: Zaman çizgisi soldan (en eski video) sağa (en yeni video) doğru hareket eder. İzlemenin başlamasını istediğiniz noktaya imleci hareket ettirmek için zaman çizelgesinde bir konuma tıklayın.

#### 7. **İzleme kontrolü araç çubuğu**:

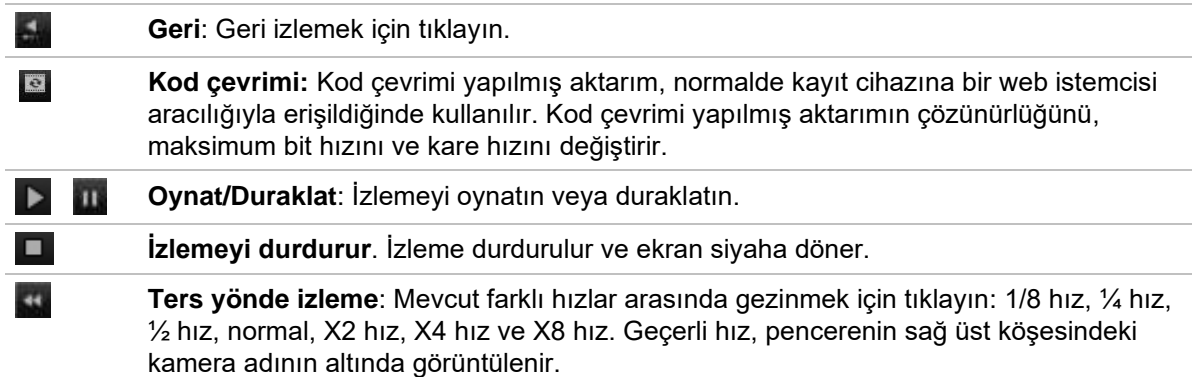

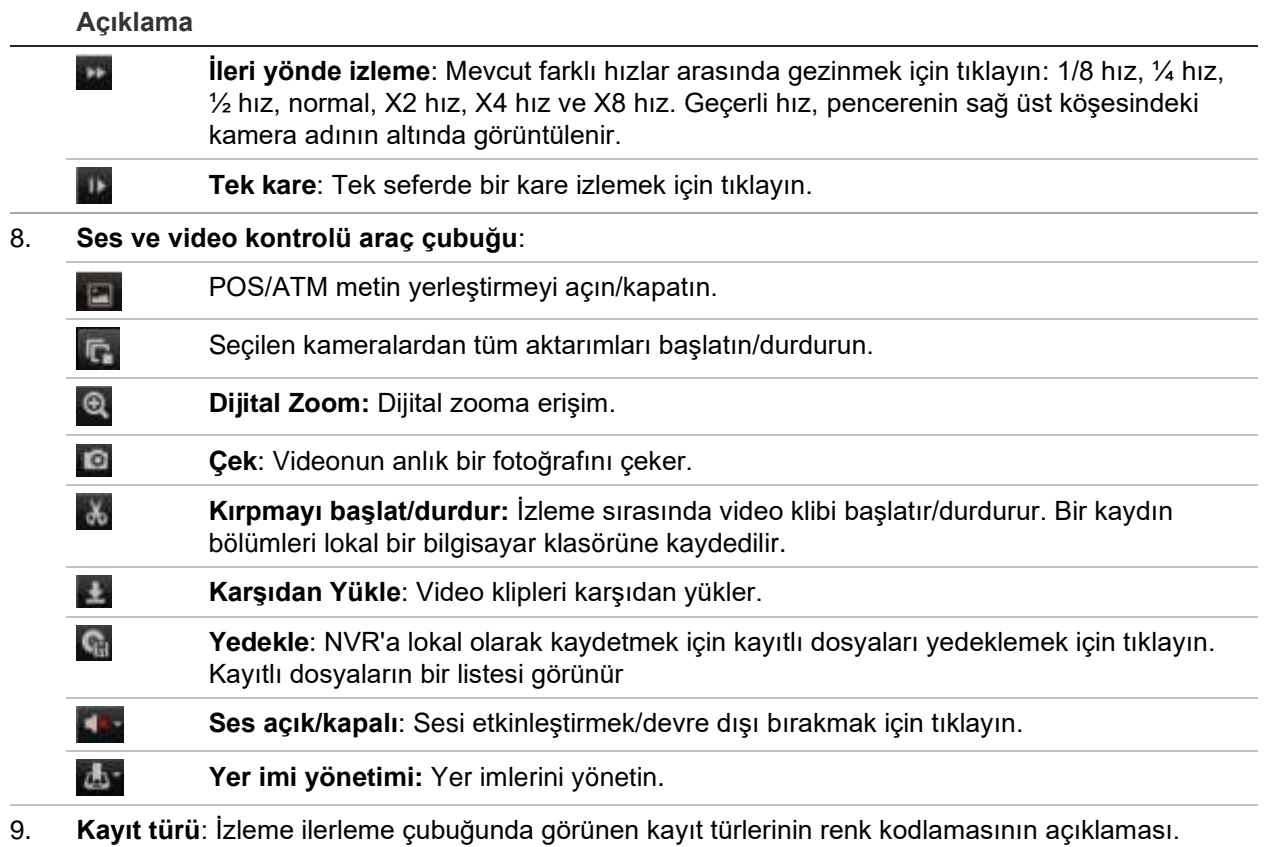

- Yeşil, kesintisiz kaydı gösterir. Sarı, hareket olay kaydını gösterir. Kırmızı, alarm olay kaydını gösterir. Soluk yeşil, manuel kaydı gösterir. Deniz yeşili, metin yerleştirme kaydını gösterir. Pembe, VCA kaydını gösterir.
- 10. **Dijital Zoom**: Seçili kamera görüntüsünü yakınlaştırın ve uzaklaştırın.
- 11. **Hızlı başlat**: Kutuya belirli bir zaman girin ve seçilen zamandan itibaren izlemeyi başlatmak için **Git** düğmesine tıklayın.
- 12. **Yeni Kod Paneli**: Bu özellik kullanılabilir bant genişliği sınırlı olduğunda faydalı olan izlemek sırasında yayın kalitesini düşürmenize olanak tanır. Özelliği etkinleştirmek ve istenen çözünürlük, bit hızı ve kare hızı seçenekleri seçmek için onay kutusuna tıklayın.

Görüntülenen takvimden arama yapmak için bir kamera ve gün seçin ve ardından Ara öğesine tıklayın. Sayfanın alt kısmındaki zaman çizgisi, belirlenen gün için kaydedilen videoyu gösterir. Zaman çizgisi ayrıca her bir tip ile kaydedilen tipi rengine göre sınıflandırır.

Zaman çizgisi üzerinde video izlemenin başlamasını istediğiniz yerde işaretleyiciye tıklayın ve sürükleyin, ardından izleme kontrolü araç çubuğunda Oynat öğesine tıklayın. Bir video görüntüsünün anlık fotoğrafını çekebilirsiniz, video izlemeyi kaydedebilirsiniz veya kayıtlı videoyu karşıdan yükleyebilirsiniz.

# **Olay kaydı arama**

Kayıt cihazı; video kaydının başlangıcı ve bitişi, kayıt cihazı bildirimleri ve alarmlar gibi olayların bir kaydını derler. Böylece bunlar arasından kolayca arama yapabilirsiniz. Kayıtlar aşağıdaki tiplerde sınıflandırılır:

- **• Alarm:** Hareket algılama, kurcalama algılaması, video kurcalaması ve diğer alarm olaylarını içerir
- **• Bildirimler:** Video kaybı, HDD arızaları ve sistemle ilişkili diğer olayları gibi sistem bildirimlerini içerir
- **• İşlemler:** Web arayüzlerine ve diğer işlemsel olaylara kullanıcı erişimini içerir
- **• Bilgi:** Video kaydının başlangıcı ve bitişi, vb. gibi kayıt cihazı işlemleri ile ilgili genel bilgileri içerir.

Kayıtları aramak için, menü çubuğundaki Kayıt öğesine tıklayın, bir tarih ve zaman aralığı belirleyin ve ardından Ara öğesine tıklayın. Bir kayıt arama sonucu örneği için aşağıdaki Şekil 40'a bakın. Kayıtları arama ve görüntüleme hakkında daha fazla bilgi için "Sistem kaydını arama", sayfa 164 bölümüne gidin.

**Şekil 40: Kayıt arama sonuçları**

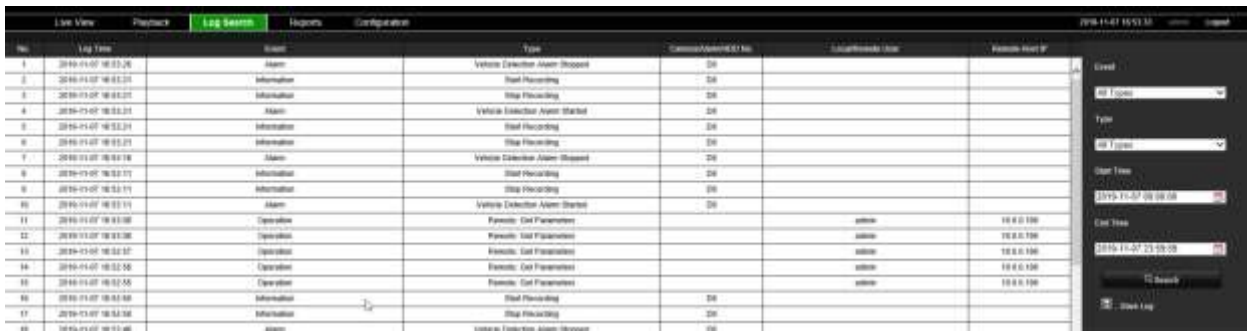

# **Video ve anlık fotoğrafları kaydetme**

Tarayıcı aracılığıyla kaydedilen videolar ve anlık fotoğraflar, kayıt cihazına değil bilgisayarınıza kaydedilir.

Görüntülenen takvimden arama yapmak için bir kamera ve gün seçin ve ardından Ara öğesine tıklayın. Sayfanın alt kısmındaki zaman çizgisi, belirlenen gün için kaydedilen videoyu gösterir. Zaman çizgisi rengine göre kayıt tipini de sınıflandırır.

Zaman çizgisi üzerinde video izlemenin başlamasını istediğiniz yerde işaretleyiciye tıklayın ve sürükleyin, ardından izleme kontrolü araç çubuğunda Oynat öğesine tıklayın. Bir video görüntüsünün anlık fotoğrafını çekebilirsiniz, video kliplerini kaydedebilirsiniz veya kayıtlı videoyu karşıdan yükleyebilirsiniz.

# **Kayıt cihazını yapılandırma**

Konfigürasyon penceresini görüntülemek için menü araç çubuğundaki **Konfigürasyon** öğesine tıklayın. Yapılandırmaya dayalı tarayıcı için iki ana parça mevcuttur: Lokal ve Uzaktan.

## **Yerel yapılandırma**

Yerel yapılandırma, anlık fotoğrafların ve video aktarımlarının nereye kaydedileceği gibi web tarayıcı uygulamasına ilişkin tüm ayarları içerir.

## **Uzak konfigürasyon**

Uzak yapılandırma, kayıt cihazının kendisi ile ilişkili ayarları içerir. Uzak yapılandırma kapsamında olan ayarın birçoğu da ekran üzerinde lokal olarak mevcuttur.

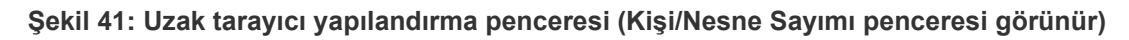

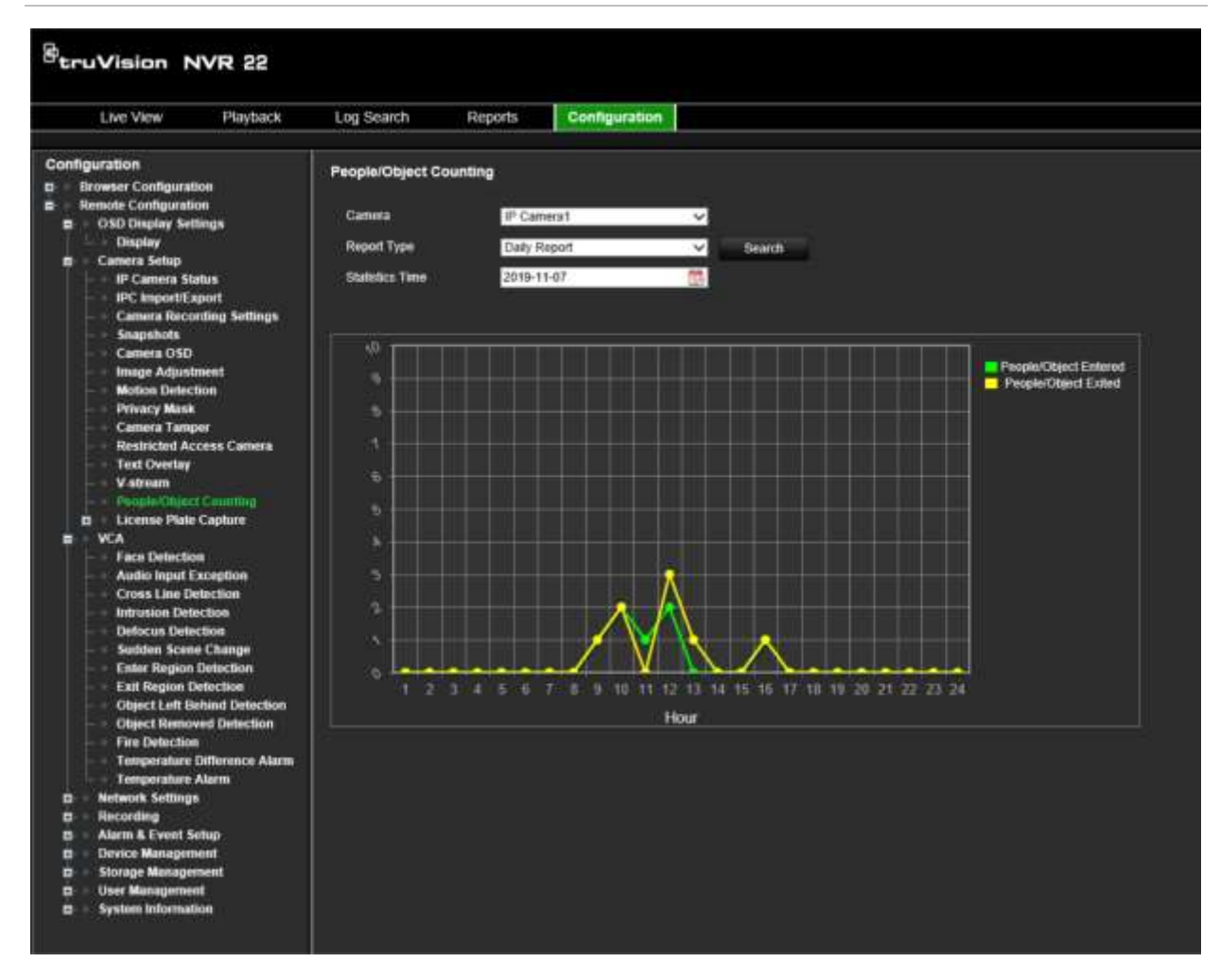

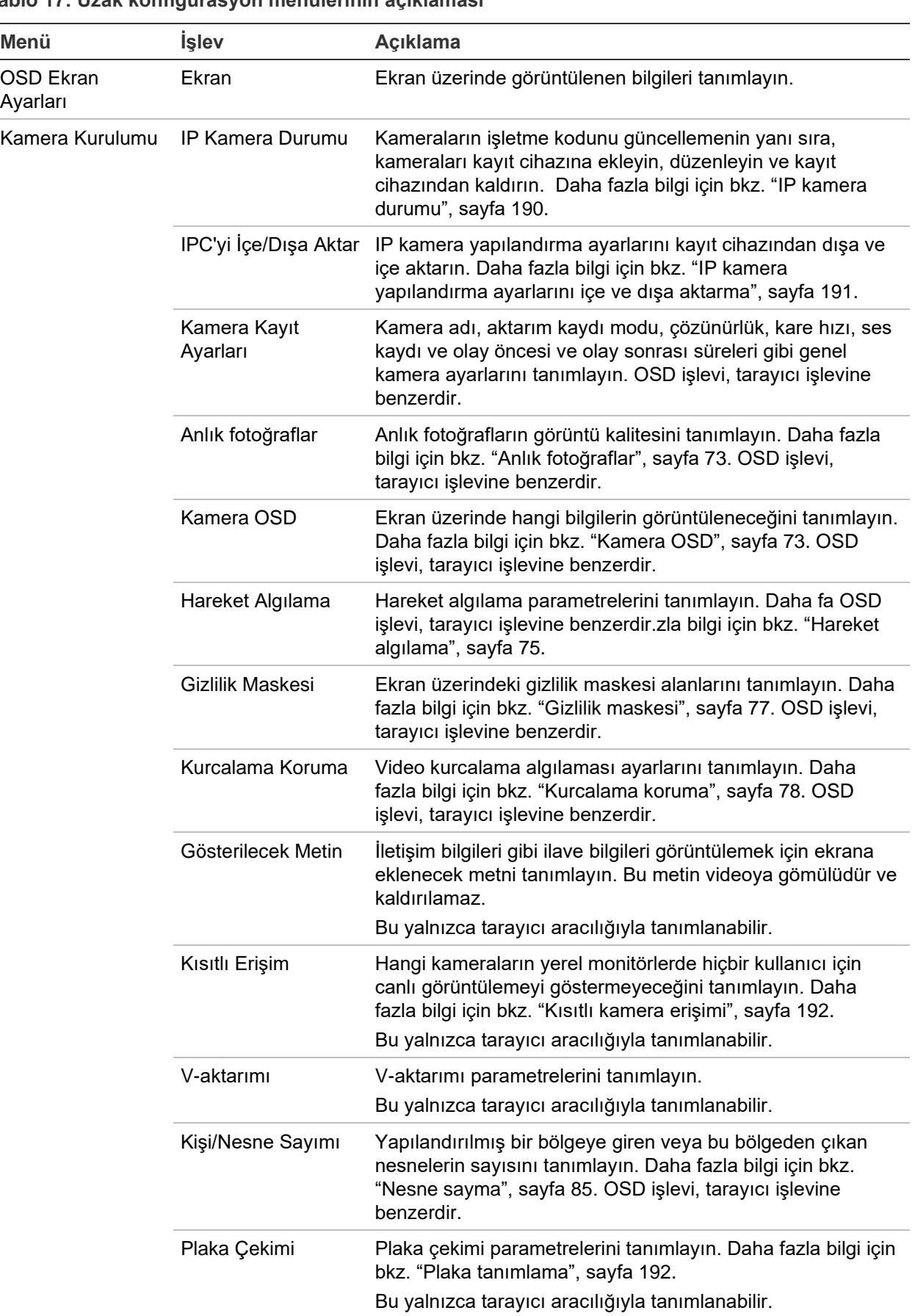

#### **Tablo 17: Uzak konfigürasyon menülerinin açıklaması**

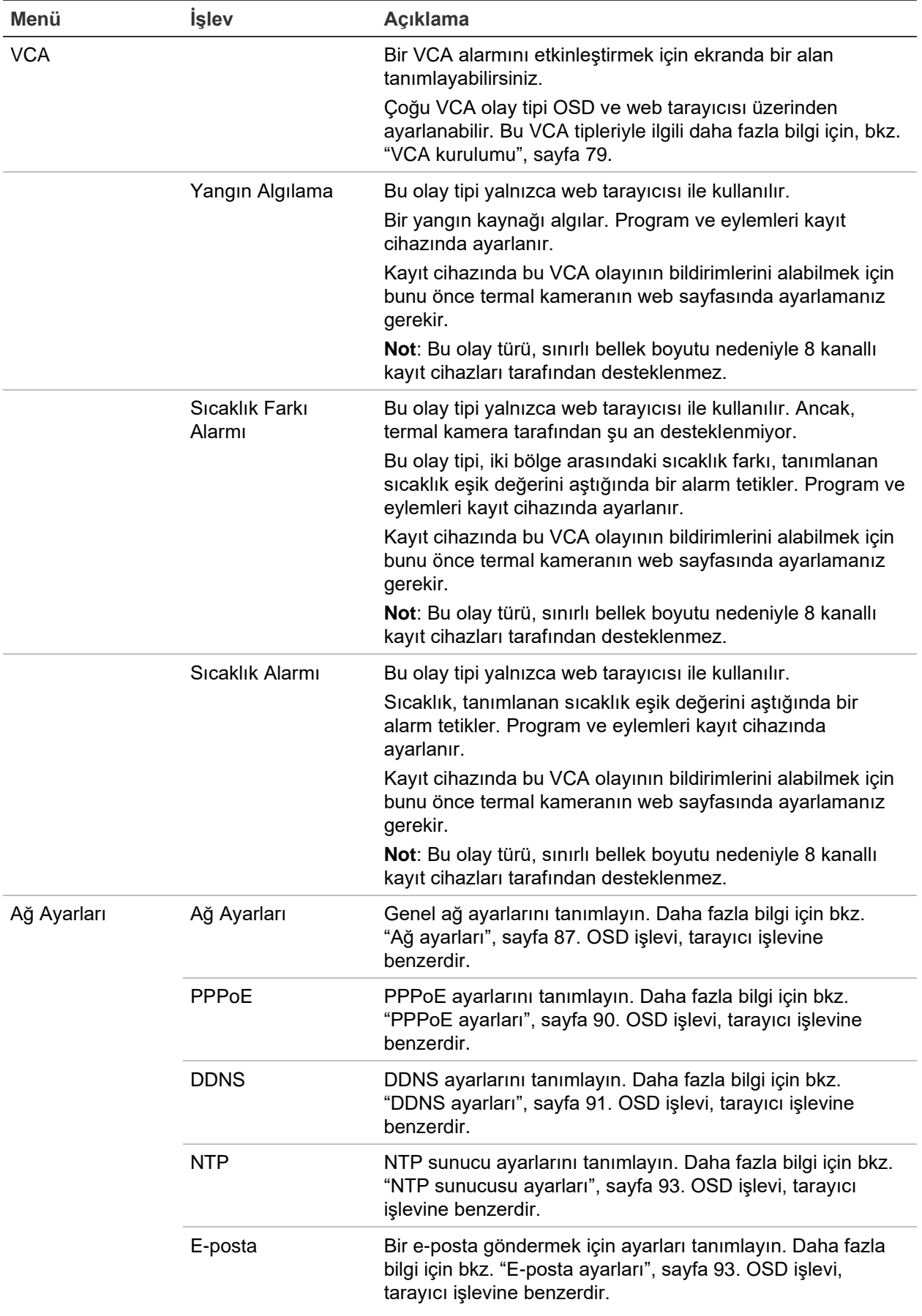

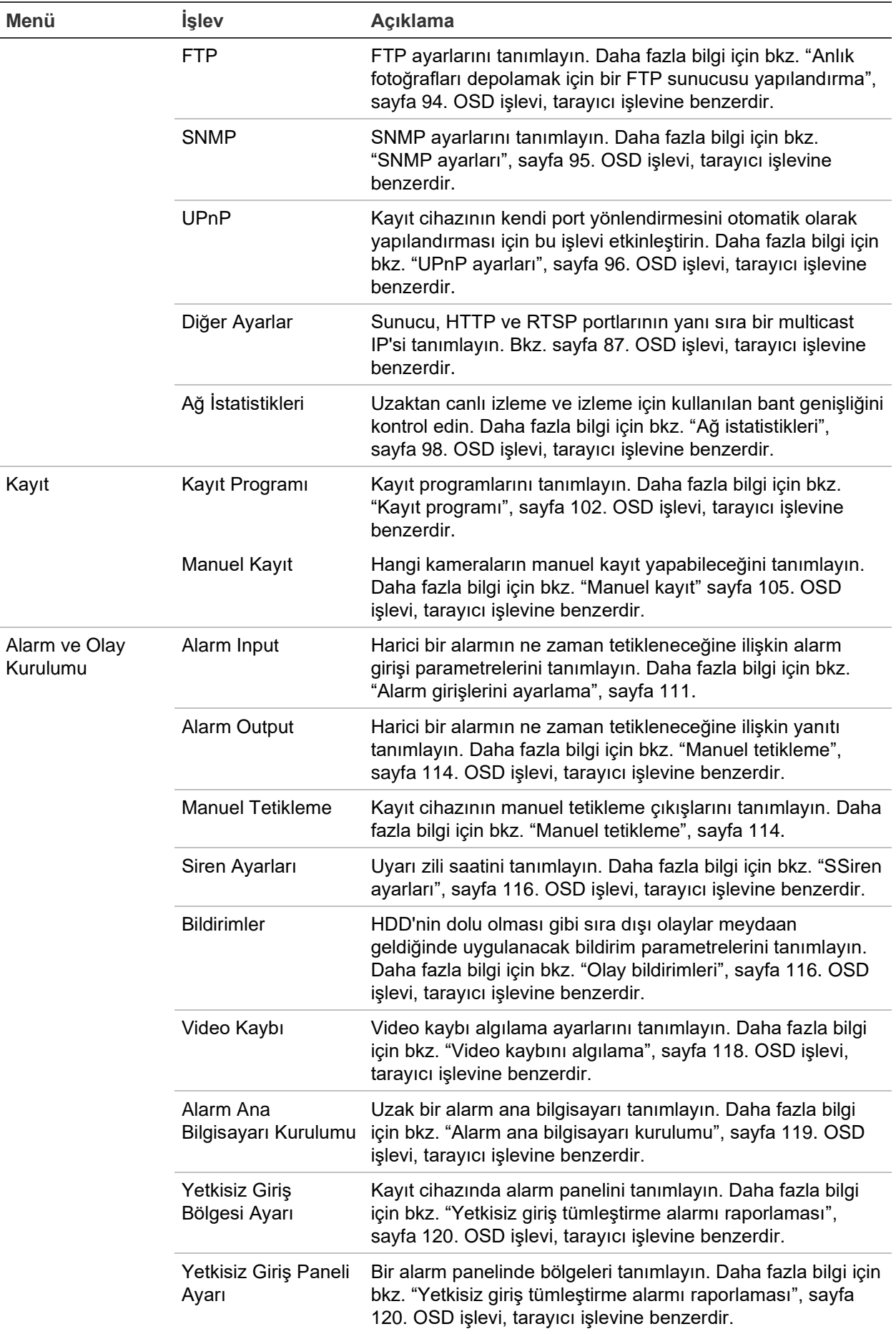

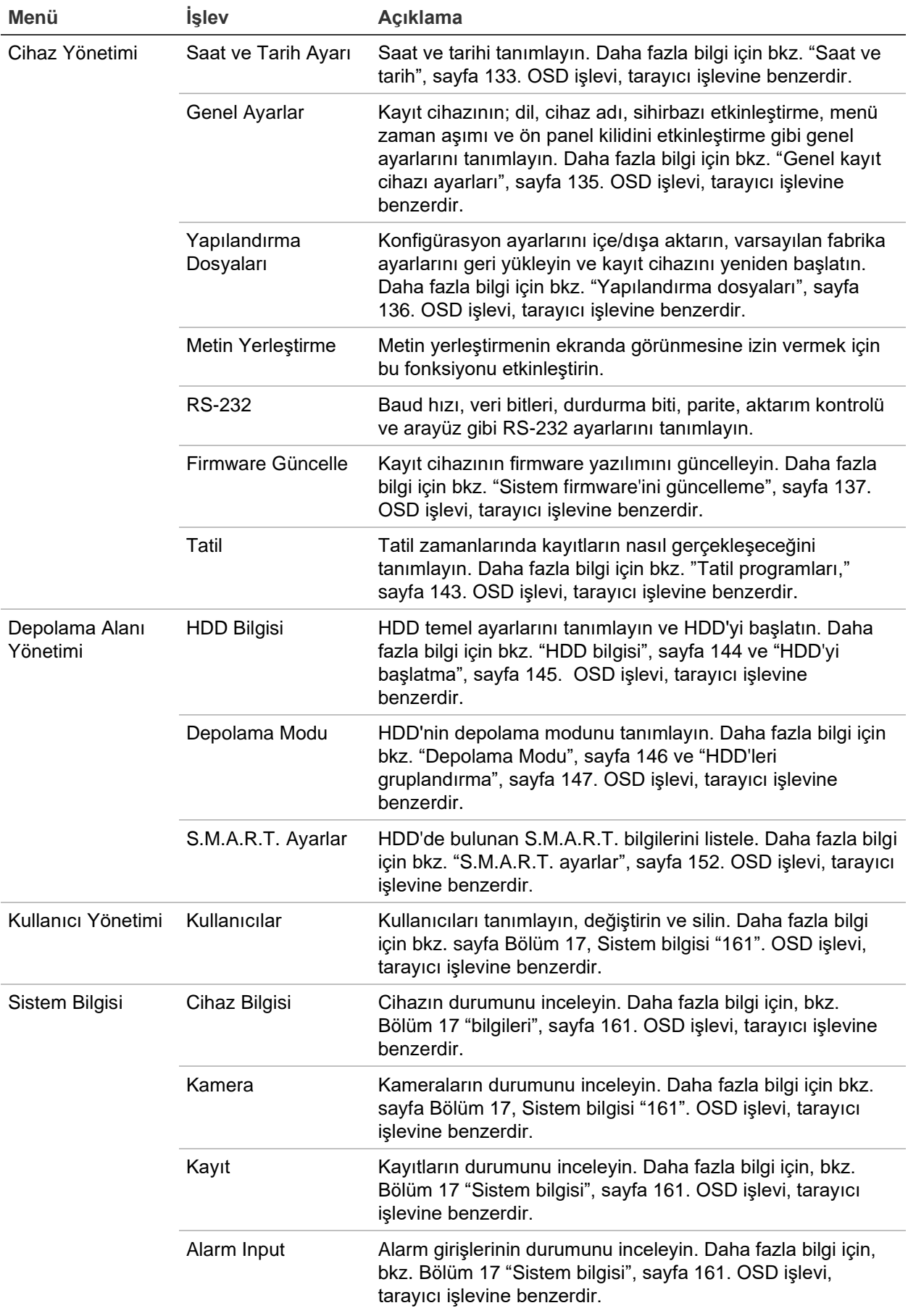

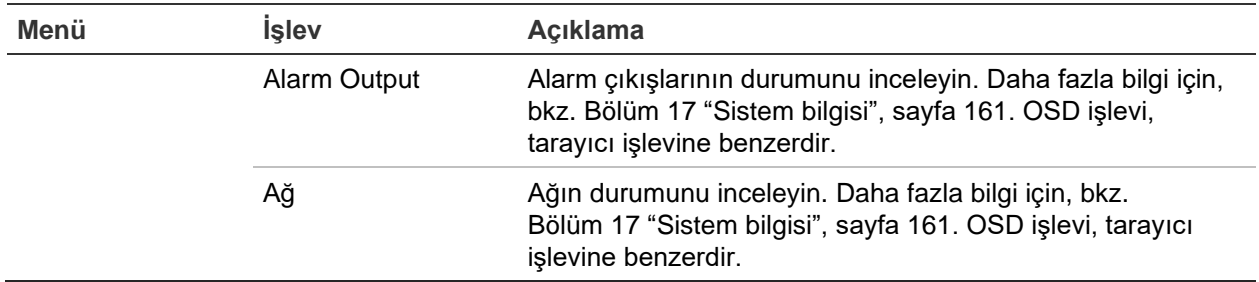

# **IP kamera durumu**

IP kamera durumu menüsü, kameraların işletme kodunu güncellemenin yanı sıra kameraları kayıt cihazına eklemenize, düzenlemenize ve kayıt cihazından kaldırmanıza olanak tanır.

#### **Şekil 42: IP kamera penceresi**

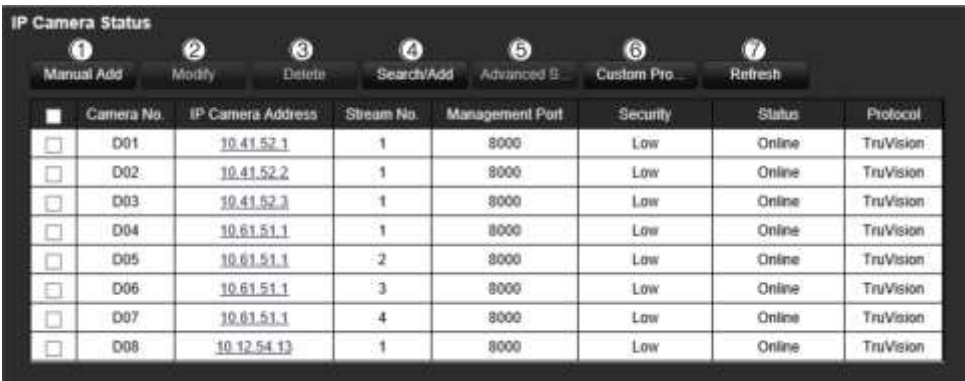

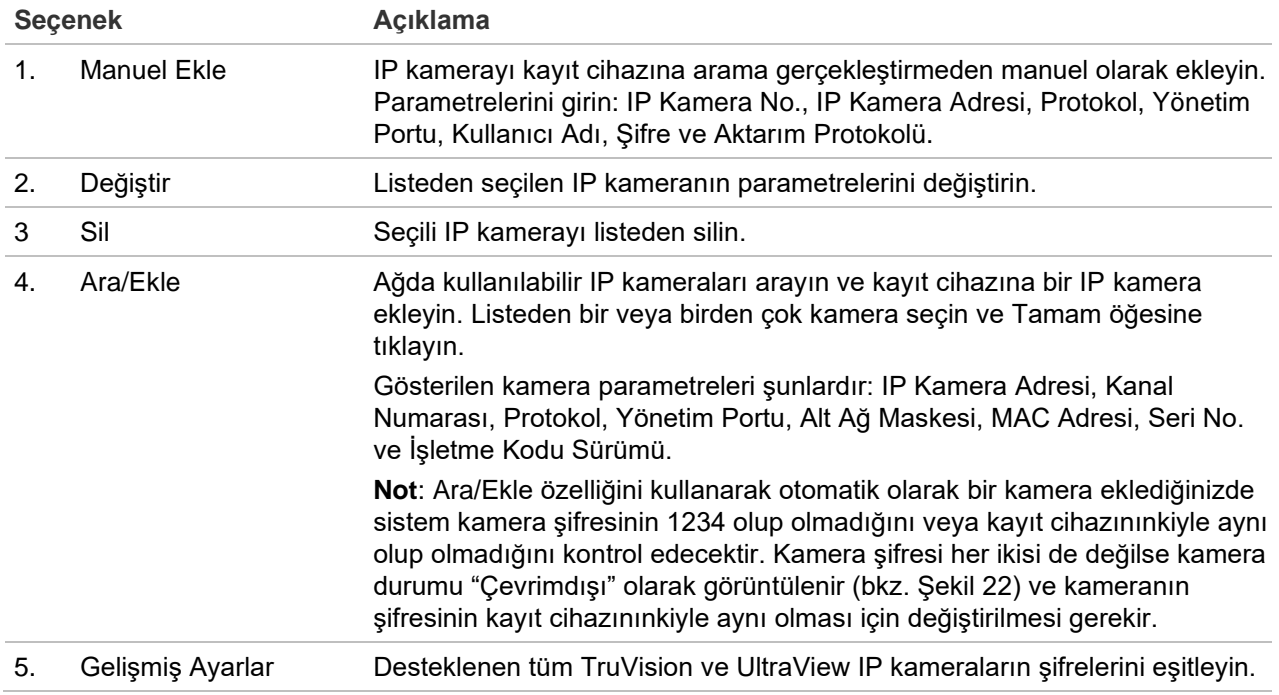

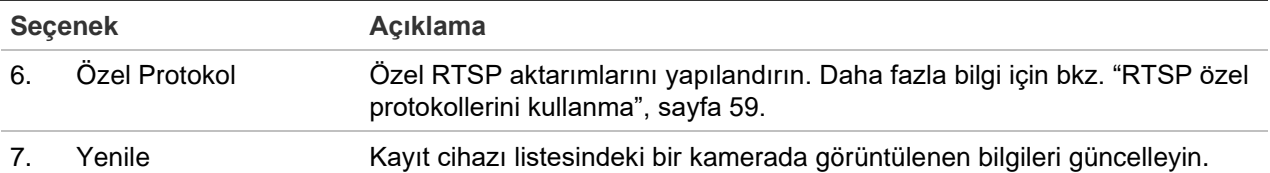

#### **Ağda arama yapmak ve IP kamera eklemek için:**

- 1. Kayıt cihazı LAN'ında bulunan ve desteklenen IP kameraları aramak için menü araç çubuğundan **Remote Configuration** > **Camera Setup** > **IP Camera Status** > **Search/Add** (Uzak Yapılandırma > Kamera Kurulumu > IP Kamera Durumu > Ara/Ekle) öğesine tıklayın.
- 2. Görüntülenen listeden kayıt cihazına eklemek istediğiniz kameraları seçin.
- 3. Seçili kameraları, kayıt cihazındaki cihazların listesine eklemek için **OK** (Tamam) düğmesine tıklayın. Kameralar otomatik olarak cihaz listesinin sonuna eklenir.

**Not**: Kameralar hâlâ varsayılan ayarlardaysa aynı IP adresine sahip olabilir. Bu, bir IP çakışması yaratır. Her kameraya farklı bir IP adresi atamak için **Modify** (Değiştir) düğmesini kullanın.

#### **Manuel olarak bir IP kamera eklemek için:**

- 1. Menü araç çubuğundan **Remote Configuration** > **Camera Setup** > **IP Camera Status** (Uzak Yapılandırma > Kamera Kurulumu > IP Kamera Durumu) öğesine tıklayın.
- 2. **Manual Add** (Manuel Ekle) öğesine tıklayın. Açılır pencerede IP kamera adresi/etki alanı, protokol, yönetim portu, kullanıcı adı ve şifre gibi kamera ayrıntılarını girin. **OK**  (Tamam) öğesine tıklayın.

Kamera, cihazların listesinin sonuna eklenir.

**Not**: Bir seferde yalnızca bir kamera manuel olarak eklenebilir.

# **IP kamera yapılandırma ayarlarını içe ve dışa aktarma**

IP kamera yapılandırma ayarlarını kayıt cihazından dışa ve içe aktarabilirsiniz. Yapılandırma ayarlarını başka bir kayıt cihazına kopyalamak, Excel'de geniş bir kamera ayarları listesini düzenlemek veya kamera ayarlarını yedeklemek isterseniz bu işlev faydalı olabilir.

Kayıt cihazına harici bir depolama cihazı takın. Yapılandırma ayarlarını içe veya dışa aktarmak için **Remote Configuration** > **IPC Import/Export** (Uzak Yapılandırma > IPC İçe/Dışa Aktarma) bölümüne gidin. Kayıt cihazının yapılandırma ayarlarını harici bir depolama cihazına dışa aktarmak için **Export** (Dışa Aktar) öğesine tıklayın veya harici depolama cihazından bir yapılandırma dosyasını seçtikten sonra yapılandırma ayarlarını içe aktarmak için **Import** (İçe Aktar) öğesine tıklayın. Dosya formatı Excel'dir. **Not**: Bir ayar yanlışsa söz konusu ayarı paylaşan kameralarda içe aktarma işlevi çalışmaz. Ekranda bir hata mesajı görüntülenir.

# **Kısıtlı kamera erişimi**

Bu işlev, yöneticinin seçilen kameralardan gelen canlı görüntülemeyi yerel monitörlerde tüm kullanıcılar için engellemesine izin verir. Sonuç olarak seçilen bu kameralardan gelen canlı görüntülemeyi yerel bir monitörde yalnızca yönetici görebilecektir. Ancak canlı görüntüleme web üzerinden hâlâ görülebilir.

Bu işlev, tüm kameralardan gelen canlı görüntülemenin belirli kullanıcılar için engellenebileceği kullanıcı yapılandırma kurulumundan farklıdır (daha fazla bilgi için bkz. "Kamera yapılandırma ayarları", sayfa 136).

#### **Kısıtlı erişimi ayarlamak için:**

1. Menü araç çubuğundan **Remote Configuration** > **Camera Setup** > **Restricted Access** (Uzak Yapılandırma > Kamera Kurulumu > Kısıtlı Erişim) öğesine tıklayın.

Kayıt cihazına bağlı tüm kameraların listesi görüntülenir.

2. Canlı görüntüleme erişimini kısıtlamak için bir veya daha fazla kamera seçin.

Seçilen kameralar daha sonra siyah bir video döşemesi görüntüler.

3. Ayarları kaydetmek için **Apply** (Uygula) öğesine tıklayın ve ardından canlı görüntülemeye geri dönmek için **Exit** (Çık) öğesine tıklayın.

# **Plaka tanımlama**

Plaka tanıma, araçları bölgenize girerken veya bölgenizden çıkarken tanımlamanıza, izlemenize ve analiz etmenize olanak tanır. Kayıt cihazı, depolama ve daha sonra analiz işlemleri için plakaları otomatik olarak çekmek üzere ayarlanabilir. Tanımlanan plakalara ilişkin raporlar da oluşturabilirsiniz.

**Not**: TruVision ANPR IP kamera yalnızca bazı bölgelerde desteklenmektedir. Kameranın desteklendiği ülkelerin listesi için kameranın veri sayfasına bakın.

## **Plaka çekimi**

Algılanacak alanı ekran üzerinde ayarlamak ve bir aracın plaka bilgilerini çekmek için bu işlevi kullanın.

**Not**: Bu plaka işlevi yalnızca EMEA bölgesinde geçerlidir.

#### **Plaka çekimini ayarlamak için:**

1. Menü araç çubuğundan **Remote Configuration** > **Camera Setup > License Plate Capture > License Plate Capture** (Uzak Yapılandırma > Kamera Kurulumu > Plaka Çekimi > Plaka Çekimi) öğesine tıklayın.

- 2. Açılır listeden istenen ANPR kamerayı seçin.
- 3. Plaka çekimini etkinleştirmek için **Enable** (Etkinleştir) onay kutusunu işaretleyin.
- 4. Algılama alanını ayarlayın.

**Total Number of Lanes** (Toplam Şerit Sayısı) altında, açılan listeden istediğiniz şerit sayısını seçin. Maksimum dört şerit ayarlanabilir. En iyi performans için şerit başına bir kamera kullanmanızı öneririz.

Şeritleri ayarlamak için **Area Settings** (Alan Ayarları) sekmesine tıklayın, ardından **Draw Detection Area** (Algılama Alanı Çiz) düğmesine tıklayın. Görüntüde istediğiniz algılama alanını seçin. Alanı ayarlamak için fareyi kullanarak sarı şerit çizgisine tıklayıp çizgiyi sürükleyin.

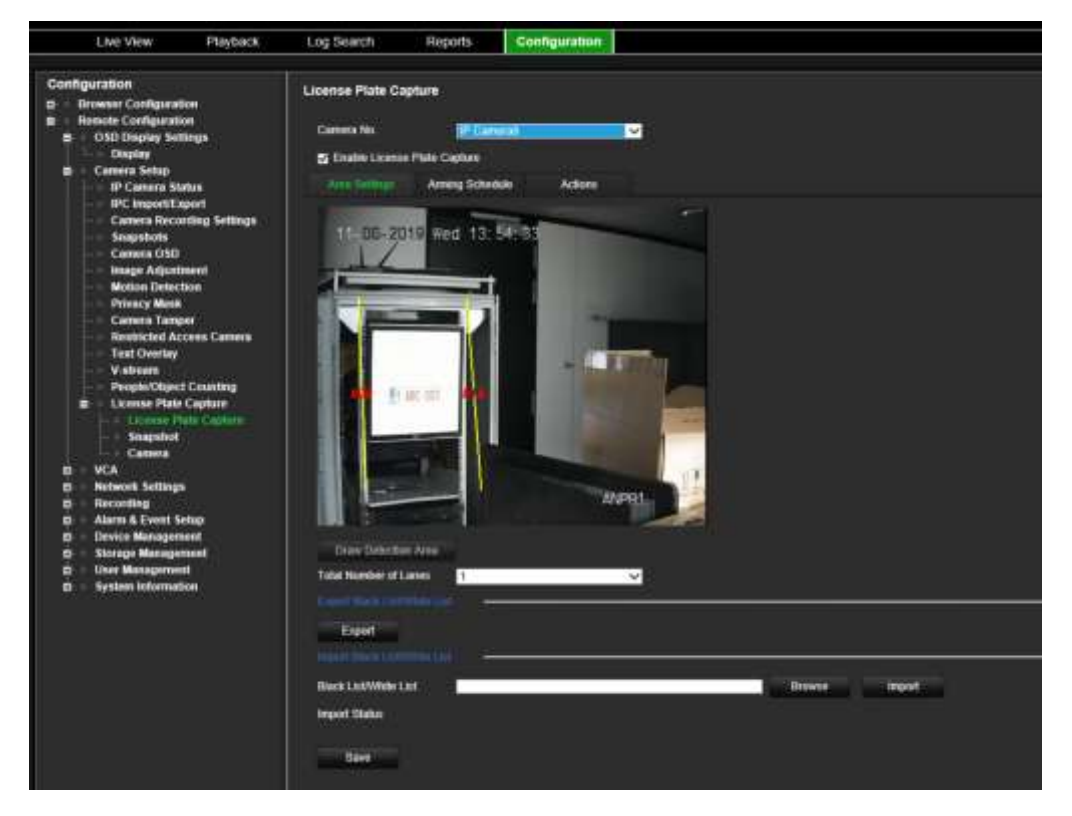

5. Beyaz listeler, kara listeler ve diğer listeler için kurma programını ve bağlama eylemini ayarlamak üzere **Arming Schedule** (Kurma Programı) sekmesini seçin.

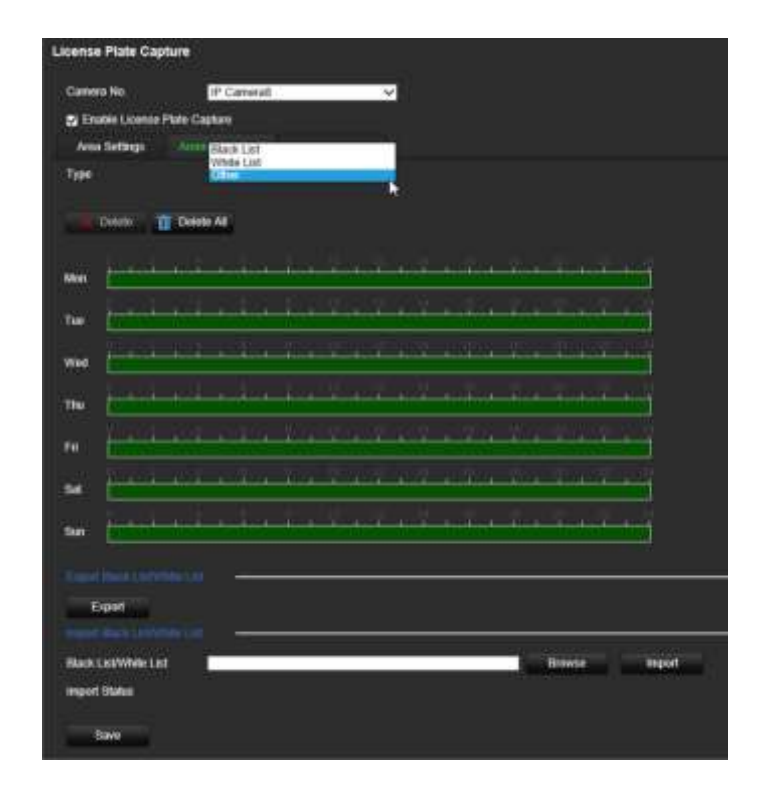

**Type** (Tür) bölümünden plaka grubunu seçin: **White List** (Beyaz Liste) **Black List**  (Kara Liste) veya **Other** (Diğer).

Haftanın istenen gününe ait zaman çizgisine tıklayın. *Edit schedule* (Programı düzenle) penceresi açılır. Kurma programının başlangıç ve bitiş saatlerini girin. **Save** (Kaydet) öğesine tıklayın. Her bir tür için bu işlemi tekrarlayın.

Bir gün için en fazla sekiz farklı saat dilimi, haftanın her günü için de farklı bir program tanımlayabilirsiniz. Saat dilimlerini silmek için **Delete** (Sil) veya **Delete All**  (Tümünü Sil) öğesine tıklayın.

**Not**: Bir gün için tanımlanan saat dilimleri birbiriyle çakışamaz.

6. Bir olay meydana geldiğinde kullanılacak bağlantı yöntemini ayarlayın.

**Actions** (Eylemler) sekmesine tıklayın, ardından **Type** (Tür) bölümünden plaka grubunu seçin: **White List** (Beyaz Liste) **Black List** (Kara Liste) veya **Other** (Diğer).

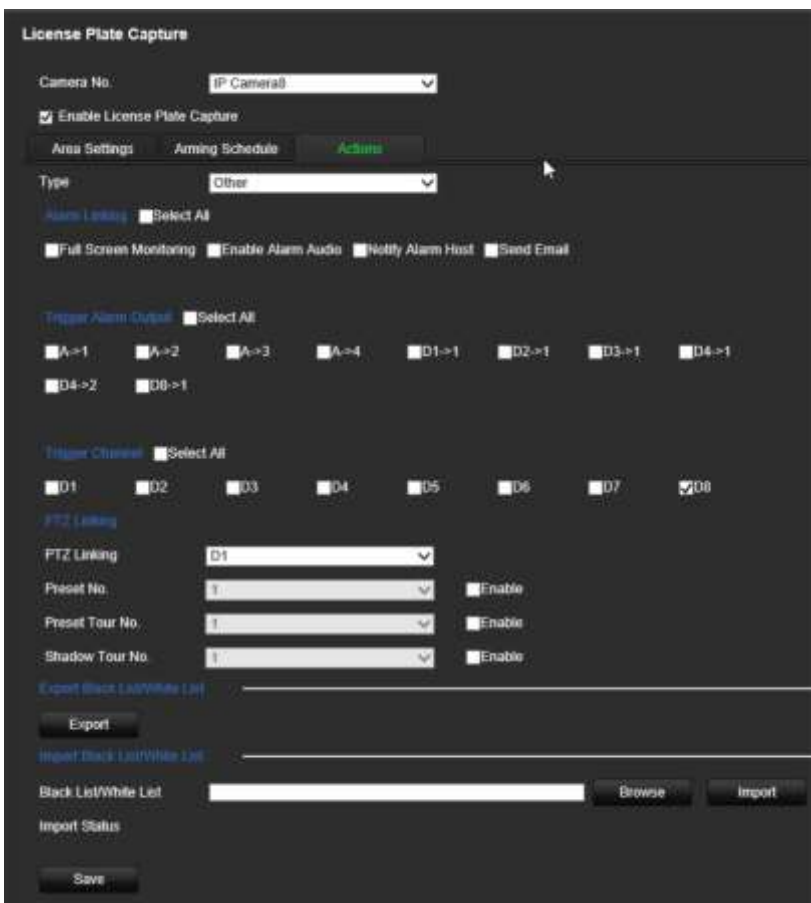

Plaka algılandığında sistem için aşağıda listelenen bir ya da birden fazla yanıt yöntemini seçin.

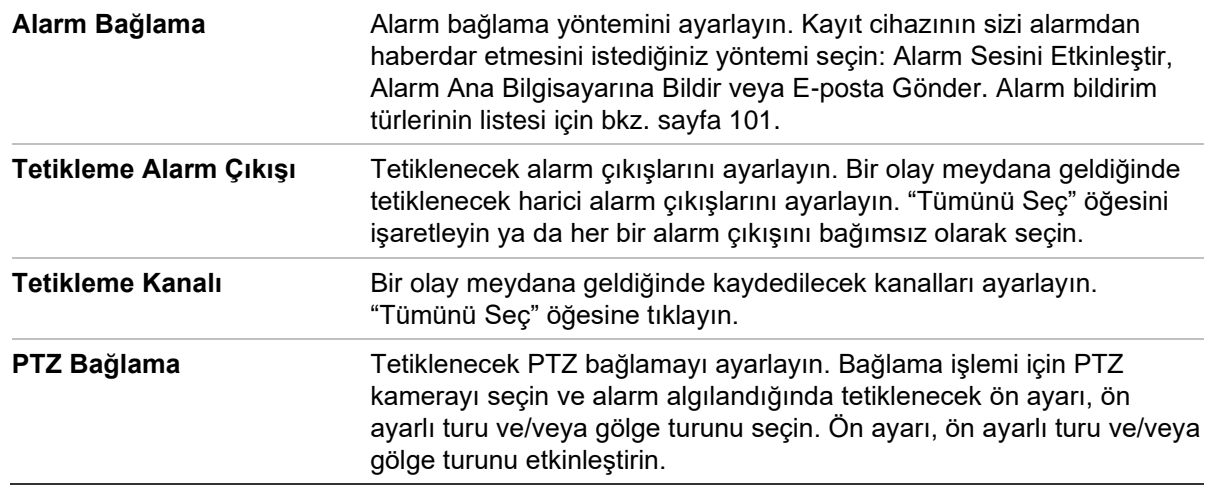

#### 7. Değişiklikleri kaydetmek için **Save** (Kaydet) öğesine tıklayın.

#### **Kara ve beyaz liste**

Çekilen plakaları otomatik olarak analiz ederken karşılaştırmak için kayıt cihazında kara ve beyaz girişlerin bir listesini saklayabilirsiniz. Varsayılan olarak kayıt cihazına maksimum 2.048 plakalık bir liste yüklenebilir. Liste türlerinin açıklaması için aşağıda yer alan Tablo 1'e bakın.

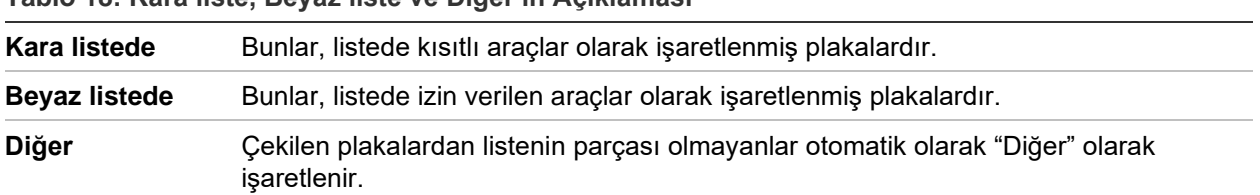

**Tablo 18: Kara liste, Beyaz liste ve Diğer'in Açıklaması**

Kara/beyaz plaka listeniz yoksa bir liste oluşturmak için şablonu dışa aktarıp kullanabilirsiniz. Bu, daha sonra tekrar kameraya geri içeri aktarılabilir. Bu, plakanızı beyaz veya siyah listede şeklinde işaretlemiş olduğunuz tek bir listedir. Çekilen plakalardan listenin parçası olmayanlar otomatik olarak "Diğer" olarak işaretlenir.

Şablon biçimi aşağıda gösterilmiştir. Plaka numarasını ve kimliği girerken harf ve rakamlar arasında boşluk olmamalıdır. Örneğin, eğer gerçek plaka numarası "1-DKS-140" ise listede "1DKS140" yazılmalıdır. Aşağıdaki Şekil 13'e bakın. C sütununa 0 girildiğinde, plaka kara listede olarak işaretlenir. C sütununa 1 girildiğinde, plaka beyaz listede olarak işaretlenir.

#### **Şekil 43: Kara/Beyaz liste örneği**

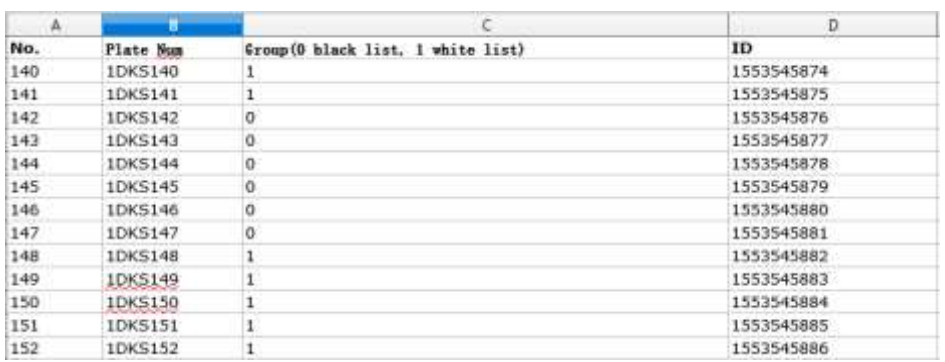

#### **Kara ve beyaz listeleri PC'den kayıt cihazına içe aktarmak için:**

1. Menü araç çubuğundan **Remote Configuration** > **Camera Setup > License Plate Capture > License Plate Capture** (Uzak Yapılandırma > Kamera Kurulumu > Plaka Çekimi > Plaka Çekimi) öğesine tıklayın. Kitaplığınızdan veya çevrimiçi ortamdan bir dosya seçmek için **Import Black List/White List** (Kara Listeyi/Beyaz Listeyi İçe Aktar) bölümünden **Browse** (Göz At) öğesine tıklayın ve dosyayı kayıt cihazına aktarmak için **Import** (İçe Aktar) öğesine tıklayın.

Kameraya yüklenecek Kara/Beyaz liste dosyasının adını seçin; mevcut adı (Varsayılan) kullanabilir veya yeni ad (Özel) verebilirsiniz.

2. Değişiklikleri kaydetmek için **Save** (Kaydet) öğesine tıklayın.

#### **Kara ve beyaz listeleri kayıt cihazından PC'ye dışa aktarmak için:**

1. Menü araç çubuğundan **Remote Configuration** > **Camera Setup > License Plate Capture > License Plate Capture** (Uzak Yapılandırma > Kamera Kurulumu > Plaka Çekimi > Plaka Çekimi) öğesine tıklayın. **Export Black List/White List** (Kara Listeyi/Beyaz Listeyi Dışa Aktar) bölümünden **Export** (Dışa Aktar) öğesine tıklayın ve dosyayı dışa aktarmak istediğiniz konumu girin.

## **Anlık görüntülerde gösterilecek metin**

Kamera numarası, plaka numarası ve çekim saati gibi bağlamlar sunmak için plakanın anlık görüntüsünde metin görünmesini sağlayabilirsiniz.

#### **Anlık görüntüde gösterilecek metni ayarlamak için:**

- 1. Menü araç çubuğundan **Remote Configuration** > **Camera Setup > License Plate Capture > Snapshot** (Uzak Yapılandırma > Kamera Kurulumu > Plaka Çekimi > Anlık Görüntü) öğesine tıklayın.
- 2. Açılır listeden anlık görüntülere gösterilecek metin yerleştirmek istediğiniz kamerayı seçin.

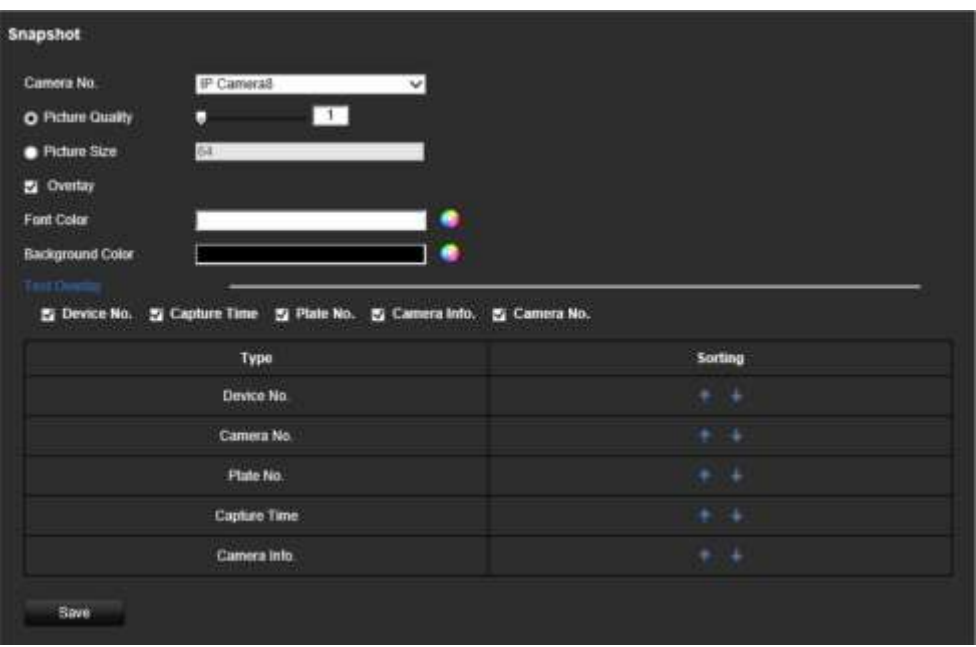

- 3. Resim kalitesini ve resim boyutunu seçin. Yazı tipini ve arka plan rengini de secebilirsiniz.
- 4. Anlık görüntüde gösterilecek metni seçin. Beş seçenek mevcuttur: cihaz numarası, kamera numarası, plaka numarası, kamera bilgileri ve çekim saati. Seçili öğelerin seçili gösterilecek metninin anlık görüntüde görünme sırasını *Sorting* (Sıralama) sütunundan değiştirebilirsiniz.
- 5. Değişiklikleri kaydetmek için **Save** (Kaydet) öğesine tıklayın.

## **Kamera bilgileri**

Bilgilerinin tüm raporlarda ve anlık görüntülerde görünebilmesi için TruVision ANPR IP kamerayı tanımlayabilirsiniz.

#### **Anlık görüntüde görüntülenen kamera bilgilerini ayarlamak için:**

1. Menü araç çubuğundan **Remote Configuration** > **Camera Setup > License Plate Capture > Camera** (Uzak Yapılandırma > Kamera Kurulumu > Plaka Çekimi > Kamera) öğesine tıklayın.

- 2. Kamera ayrıntılarını girin.
- 3. Değişiklikleri kaydetmek için **Save** (Kaydet) öğesine tıklayın.

# **Raporlar oluştur**

TruVision ANPR IP kameralar kullanılarak çekilen plakalar hakkında raporlar oluşturabilir, bu raporları ve TruVision 360° kameralar tarafından oluşturulan yoğunluk haritası istatistiklerini indirebilirsiniz.

#### **Notlar**:

- Rapor oluşturmadan önce TruVision 360° kameraya bir SD kartın yüklenmiş olduğundan emin olun.
- Plaka işlevi yalnızca EMEA bölgesinde geçerlidir.

#### **Çekilen plakalar hakkında rapor oluşturmak için:**

- 1. Menü araç çubuğundan **Reports** (Raporlar) öğesine tıklayın. Raporlar arayüzü ekranda görüntülenir.
- 2. **LPR Snapshot Search** (LPR Anlık Görüntü Araması) sekmesini seçin.
- 3. İstenen kameranın yanı sıra arama için başlangıç ve bitiş zamanlarını da seçin. Çekilen ve bulunan tüm plakaları listelemek için **Plate No.** (Plaka No.) alanını boş bırakabilirsiniz veya belirli plakaları aramak için söz konusu plakaların ilk harflerini/rakamlarını girebilirsiniz. Aramayı başlatmak için **Search** (Ara) öğesine tıklayın.

"BE" harfleriyle başlayan plakalara ilişkin örnek arama sonuçları için aşağıdaki şekle bakın.

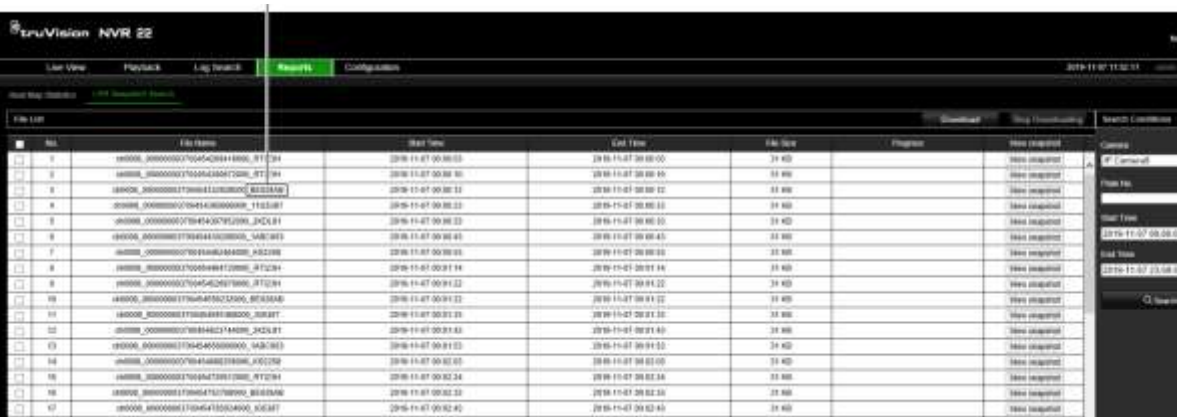

Plaka numarası

4. Çekilen bir plakanın anlık görüntüsünü görmek istiyorsanız istenen plakanın **View snapshot** (Anlık görüntüyü görüntüle) öğesine tıklayın. Anlık görüntü görüntülenir. Görüntüyü kapatmak için **OK** (Tamam) öğesine tıklayın.

5. İndirilecek girişleri seçin ve ardından **Download** (İndir) öğesine tıklayın. Dosya, tarayıcı kurulumunda belirtilen dizine indirilir (bkz. "Tarayıcı yapılandırması", sayfa 147). İsterseniz indirme işlemini **Stop Downloading** (İndirmeyi Durdur) öğesine tıklayarak durdurabilirsiniz.

#### **Yoğunluk haritası istatistikleri hakkında rapor oluşturmak için:**

1. Menü araç çubuğundan **Reports** (Raporlar) öğesine tıklayın. Raporlar arayüzü ekranda görüntülenir.

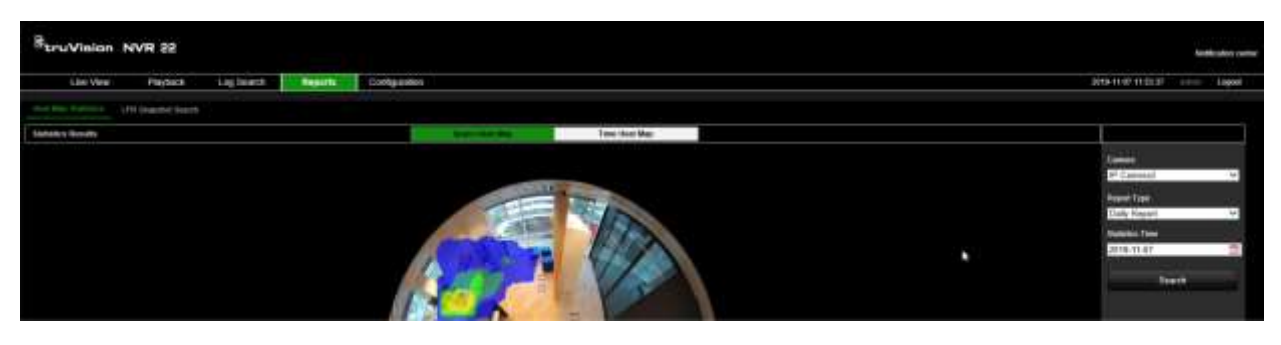

- 2. **Heat Map Statistics** (Yoğunluk Haritası İstatistikleri) sekmesini seçin.
- 3. **Space Heat Map** (Bölge Yoğunluk Haritası) veya **Time Heat Map** (Zaman Yoğunluk Haritası) sekmesini seçin.

Not: Yoğunluk haritaları yalnızca 360° kameralar kullanılarak oluşturulabilir.

Bölge yoğunluk haritalarında kişilerin bölgeye gerçekleştirdiği ziyaretlerin sıklığı bir renk spektrumuyla gösterilir. Zaman yoğunluk haritalarında ise bölgeyi ziyaret eden kişi sayısının akış çizelgesi gösterilir.

- 4. Kamerayı ve rapor türünü seçin.
- 5. **Search** (Ara) öğesine tıklayın. Sonuçlar ekranda gösterilir.

Sonucu dışa aktarmak için zaman yoğunluk haritası ekranında **Export** (Dışa Aktar) öğesine tıklayın. Ancak bölge yoğunluk haritası dışa aktarılamaz.

# Ek A **Ozellikler**

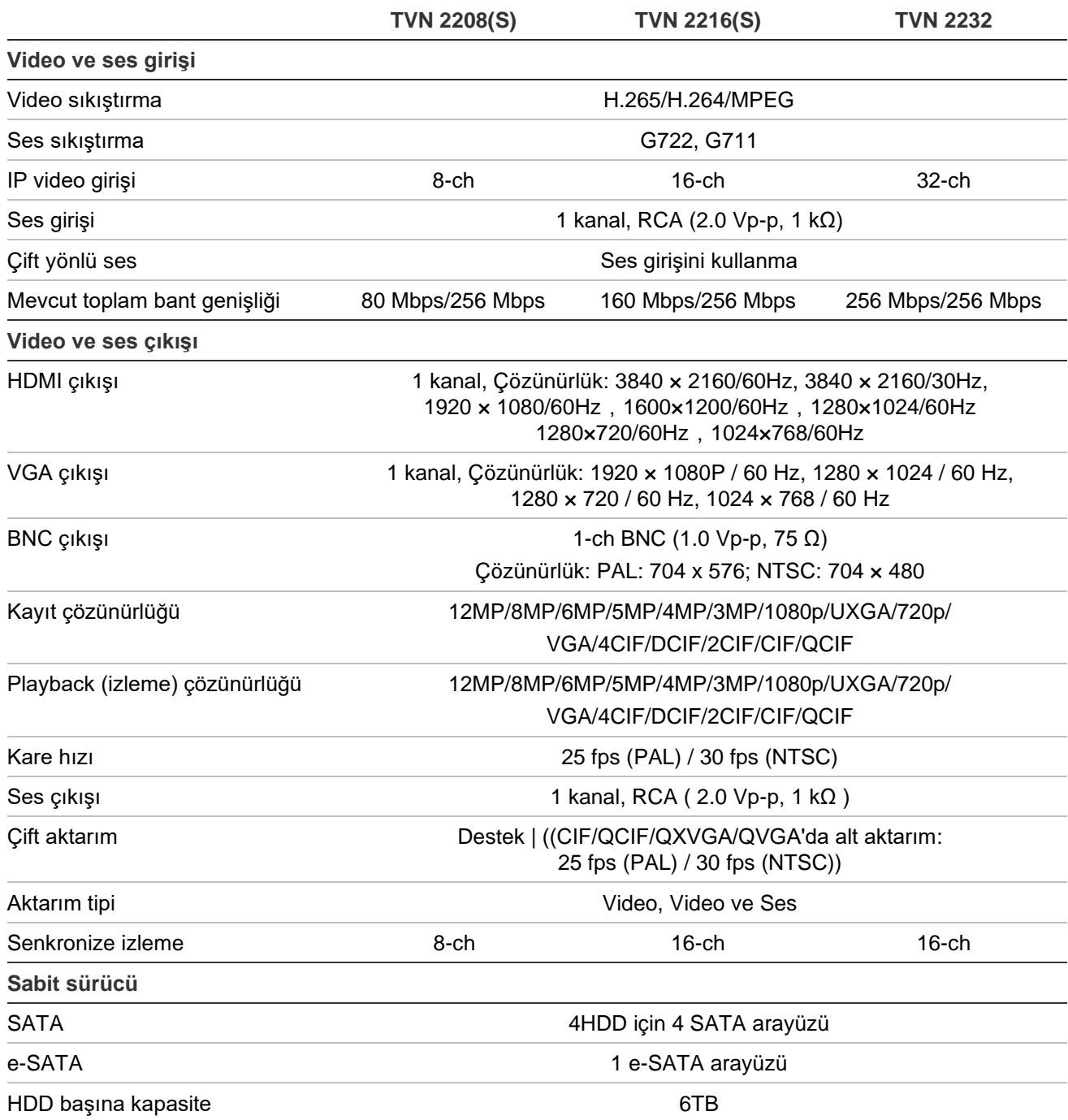

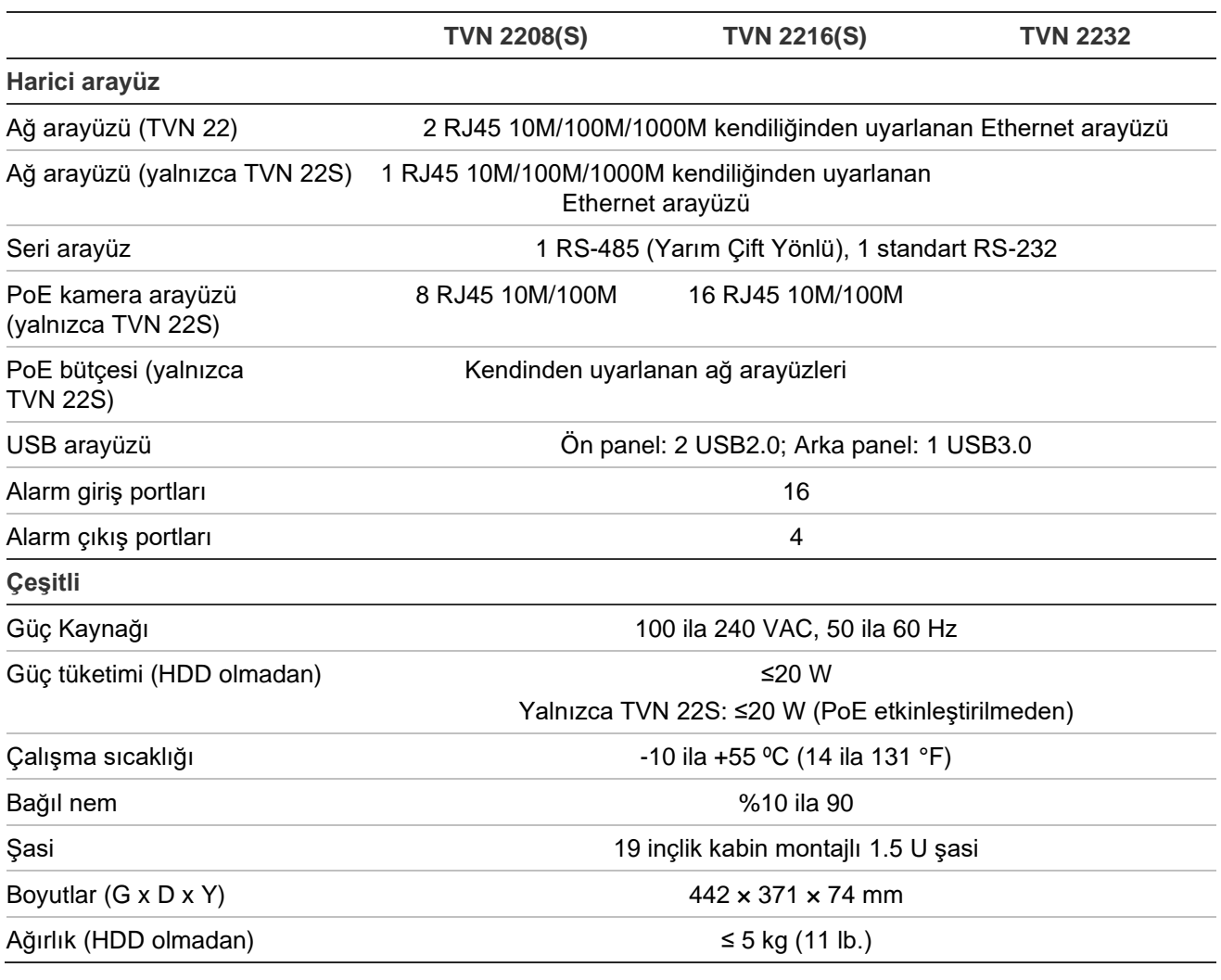

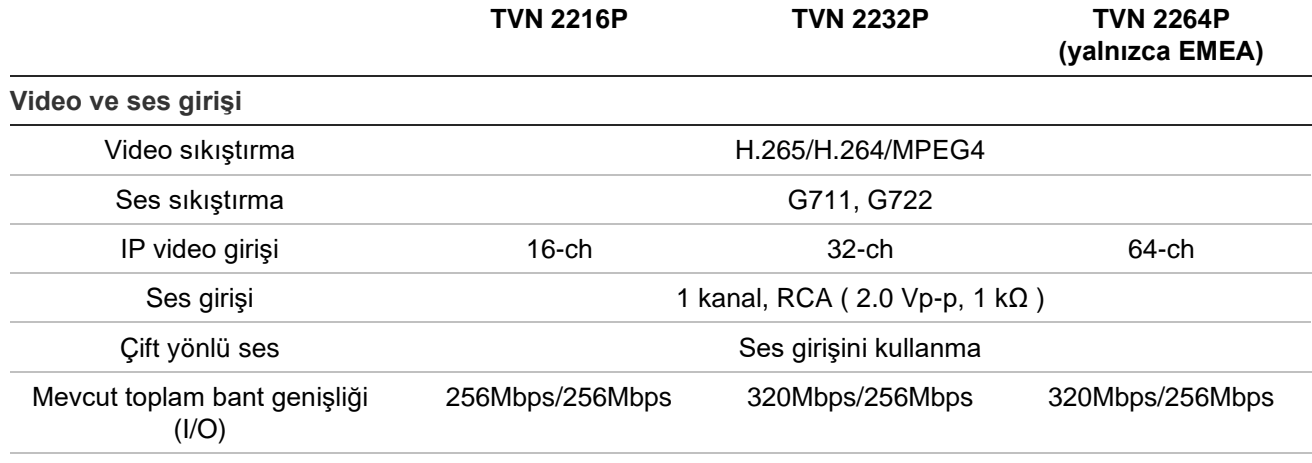

#### **Video ve ses çıkışı**

HDMI çıkışı HDMI 1, 3840 × 2160/60Hz, 3840 × 2160/30Hz, 2560\*1440/60Hz, 1920 × 1080/60Hz, 1600\*1200/60Hz, 1280\*1024/60Hz,1280\*720/60Hz,1024\*768/60Hz HDMI 2, 1920 × 1080P / 60 Hz, 1280 × 1024 / 60 Hz, 1280 × 720 / 60 Hz, 1024 × 768 / 60 Hz

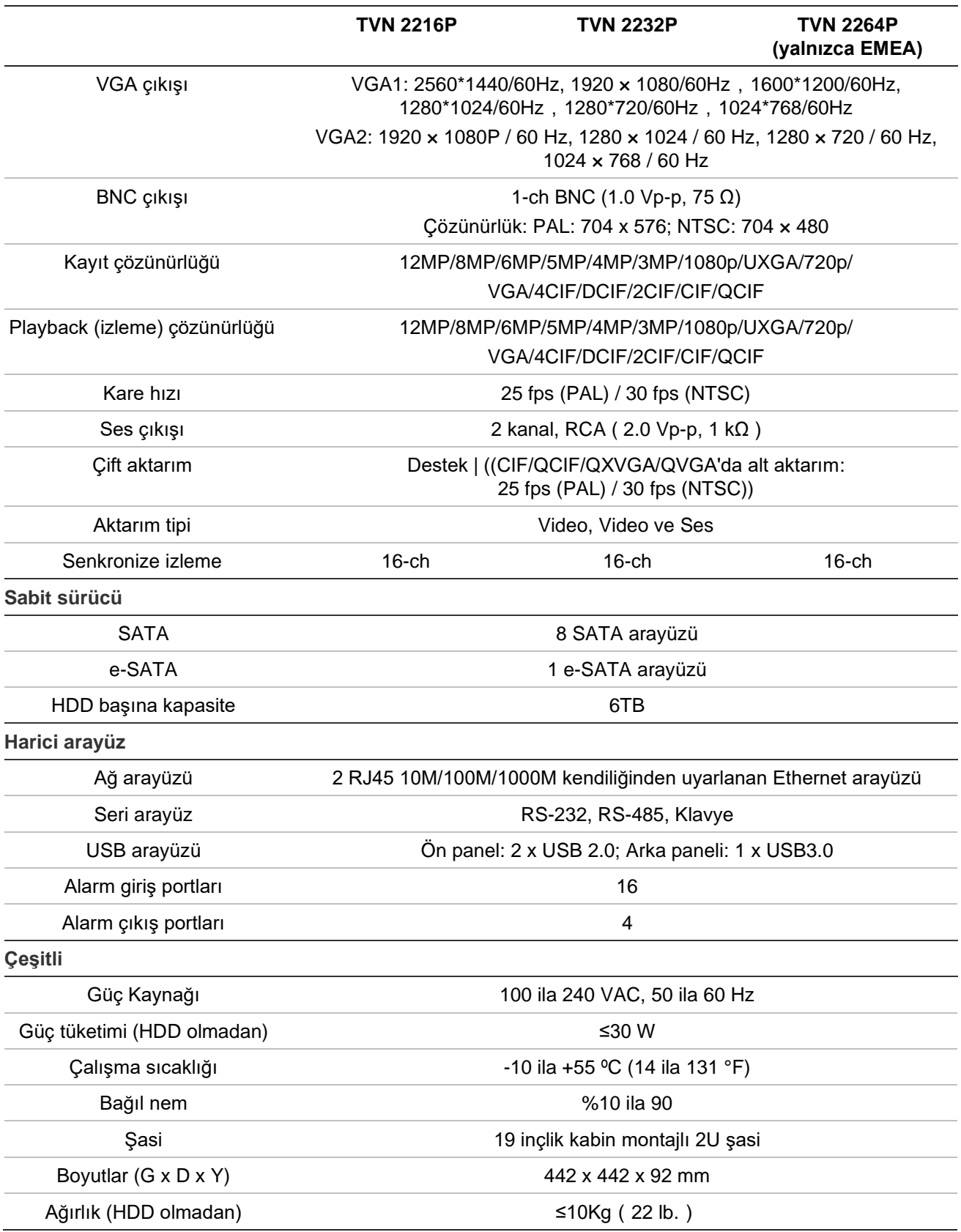

# Ek B Port yönlendirme bilgisi

Yönlendirici birden çok bilgisayar arasında internet bağlantısı paylaşmanızı sağlayan bir cihazdır. Çoğu yönlendirici eğer bu aygıt için gerekli bağlantı noktalarına iletmek için yapılandırmamışsanız cihaza gelen trafiğe izin vermez. Yazılımımız ve cihazlarımız varsayılan olarak aşağıdaki portların iletilmesini gerektirir:

**Not**: Port yönlendirme, ağınızdaki bilgisayarların güvenlik düzeyini azaltabilir. Daha fazla bilgi için ağ yöneticiniz veya yetkili ağ teknisyeni ile irtibata geçin.

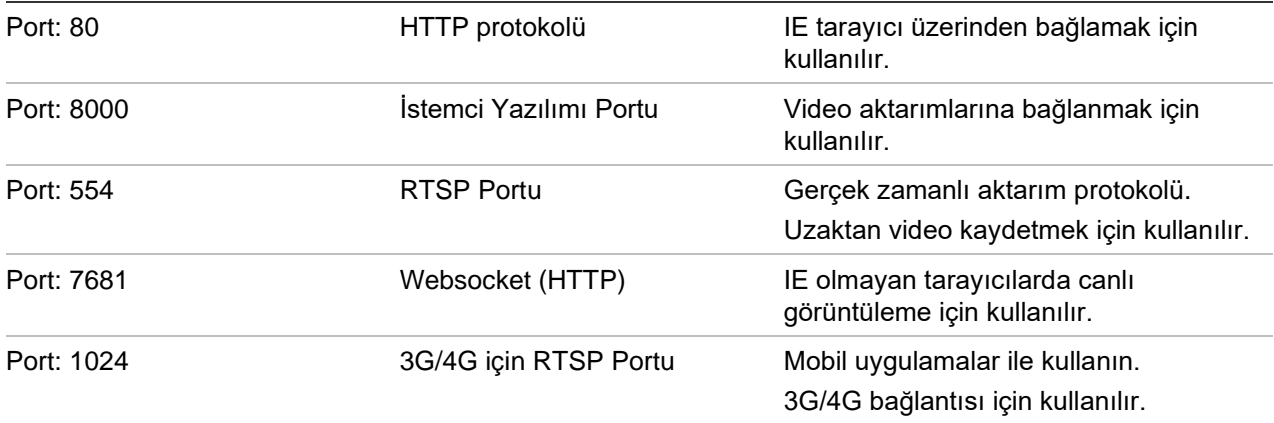

**Not**: Kayıt cihazının bir güvenlik duvarının arkasına yerleştirilmesi ve yalnızca tarayıcılar ve yazılımlarla iletişim kurması gereken portlara erişilebilmesi önerilir.

**Not**: RTSP port 1024 kullanılması sadece 3G/4G bağlantısı üzerinden bağlantı sorunları yaşanırsa tavsiye edilir.

# **Daha fazla yardım alma**

Popüler yönlendiricilerin yapılandırılmasıyla ilgili olarak üçüncü taraflardan yardım aşağıdaki sitelerden alınabilir:

http: //www.portforward.com/

http: //canyouseeme.org/

http: //yougetsignal.com

**Not**: Bu bağlantılar ne Aritech teknik desteği ile desteklenir ne de bununla ilişkilidir.

Birçok yönlendirici üreticileri aynı zamanda web sitelerinde ürün ile ilgili belgeleri içeren kılavuzları da sunmaktadır.

Birçok yönlendiricinin marka ve model numarasını cihazın altındaki seri numarası etiketinin üzerinde veya yanında yer almaktadır.

Size özel yönlendirici için herhangi bir bilgi bulamazsanız, daha fazla yardım için lütfen yönlendiricinin üreticisi veya internet servis sağlayıcınız ile iletişime geçin.

# Ek C Maksimum ön kayıt süreleri

Seçilebilecek olan maksimum kayıt öncesi süre bit hızına bağlıdır. Kare hızı, çözünürlük ve görüntü kalitesi süreyi etkilemez.

**Not**: Yalnızca bit hızı Constant (Sabit) seçeneğine ayarlandığında bilgiler geçerlidir (daha fazla bilgi için bkz. "Kamera kayıt ayarları", sayfa 71).

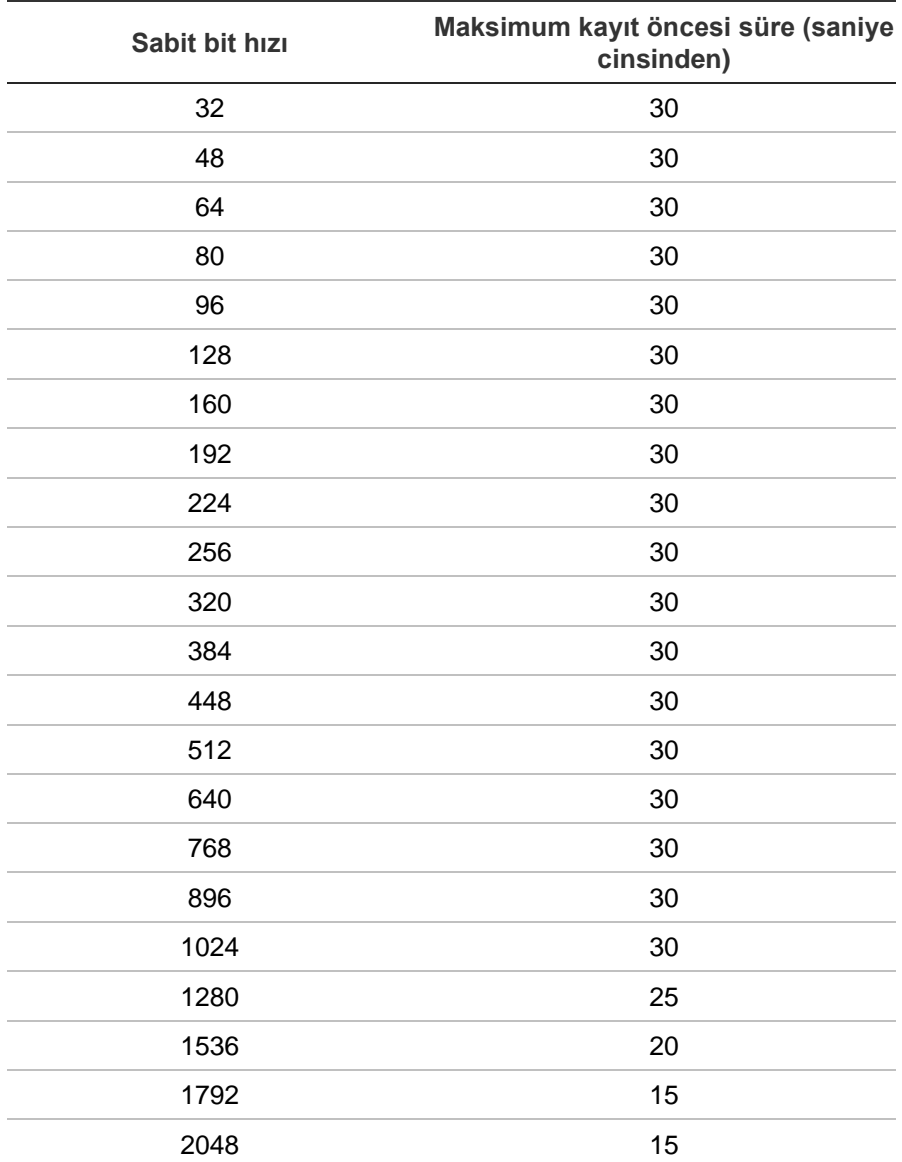

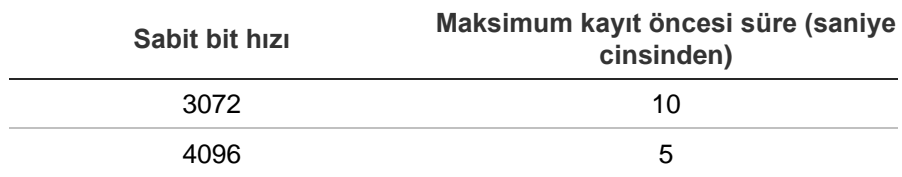

# Dizin

#### **8**

802.1X protokol, 99

#### **A**

Ağ ayarları 802.1X, 99 genel ayar, 87 Ağ depolama sistemi kurulum, 89 Ağ durumu, 97 Ağ IP adresleri, 98 Ağ paketi verileri dışa aktarma, 98 Ağ trafiği kontrol, 97 Akıllı olaylar izleme, 47 Alarm bildirimleri müdahale eylemleri, 113 uyarı zili, 116 video kaybı, 118 video kurcalama, 78 Alarm çıkışları ayar, 113 manuel onaylama, 114 Alarm girişleri ayar, 111 izleme, 111 Alarm merkezi olay bildirimleri, 116 Alarm sesi dosyaları içe aktar, 115 Alt aktarım kaydı HDD kapasitesi oran ayarı, 151 Ana aktarım kaydı HDD kapasitesi oran ayarı, 151 Ana menü açıklama, 24 erişim, 24 simge açıklamaları, 24 Anlık fotoğraflar FTP sunucusuna yükleme, 94 izleme, 39

kaydetme ayarları, 73 Anlık Fotoğraflar HDD kapasitesi oran ayarı, 151 Anlık görüntüde gösterilecek metni plaka çekimi, 197 Anlıkfotoğraflar uzaktançekme, 182 Arama anlık fotoğraflar, 39 olaya göre arama, 37 yer imleri, 52 Arkapanelaçıklaması, 13 Arşiv anlık fotoğraflar, 53 dosyaları bir yedekleme cihazına aktar, 56 hızlı arşiv, 54 kilitli dosyalar, 53 pencere açıklaması, 55 Arşivleme video klipler, 53, 57 Atlama süresi izleme, 50

#### **B**

Bozuk kısım algılama, 153

#### **C**

Canlı izleme açılır menü, 28 dijital yakınlaştırma, 32 durum simgesi, 27 Canlı izleme araç çubuğu, 30 Canlı mod Saat ve tarih görüntülemeyi yapılandır, 133 Çekilen plakalar raporlar, 198 Çift aktarım HDD kapasitesi oran ayarı, 151 Çözünürlük monitör çözünürlük ayarını değiştirin, 135

#### **D**

DDNS ayarları, 91 Dijital zoom açıklama, 32

izleme, 43 Dil GUI dilini değiştirin, 135 Dosyaları bir yedekleme cihazına aktar, 56 DST (gün ışığı tasarrufu), 133 Durum simgeleri ekranı etkinleştirin/devre dışı bırakın, 135

## **E**

EFR (Kenardan Düşme Kaydı), 108 En iyi yedek, 107 E-posta bildirimleri ayar, 93 eSATA, 151 Eylemleri devre dışı bırak ayarla, 128 Eylemleri devre dışı bırakma alarm çıkışını devre dışı bırakma, 131 alarm paneli aracılığıyla, 129 kayıt davranışını tanımlama, 130

## **F**

Fabrika varsayılan ayarları geri yükleme, 136 Fare imlecinin hızı değiştirin, 135 Firmware güncelle, 137 FreeNAS, 90 FTP sunucusu ayarları, 94

## **G**

Giriş şifresi, 135 Gizlilik maskesi, 77 Gölge turları kurulum, 84 Günlük programlar kayıt, 104

#### **H**

Hafif tuş takımı, 26 Hareket algılama akıllı izleme, 47 ayar, 75 gelişmiş, 77 izleme, 46 HDD başlatma, 145 çift aktarım, 151 çift aktarım modu, 146 depolama modu, 146 durumu kontrol etme, 144 ekle, 145 grup oluşturma, 147 kota modu, 146 özellikler, 148

uyku modu, 148 üzerine yaz, 146 yedeklilik, 149 HDD'deki S.M.A.R.T. bilgileri, 152 Hemen izleme, 44 HTTP protokolü etkinleştirme, 142

## **I**

İnsan sayısı, 85 IP adresleri yasaklı/izin verilen, 98 IP kamera desteklenen, 65 durum, 65, 190 manuel olarak ekle, 65 otomatik olarak ekle, 65 İzleme akıllı olaylar, 47 alarm girişleri, 46 alt-dönemler, 49 anlık fotoğraflar, 39, 45 anlık izleme süresi, 105 arama sonuçları, 36 arşivlenen dosyaları izle, 57 atlama süresi, 50 bölünmüş ekran, 49 dijital zoom, 51 hareket algılama, 46 hareket ve VCA olayları, 47 harici dosyalar, 45 hemen izleme, 44 izleme hızı, 51 olaya göre arama, 37 olaylar, 46 video tipine göre arama, 37 web tarayıcısını kullan, 182 yer imleri, 45, 52 zaman göre arama, 37 İzleme kontrol paneli açıklama, 43

### **K**

Kalp atışı alarmları parametre ayarı, 120 Kameralar düzen, 61 gizlilik maskesi, 77 kayıt ayarları, 71 olay öncesi ve sonrası süreler, 71 Kara/beyaz liste plaka algılama, 195 Kare kare izleme, 51 Kaydetme kaydetme programları, 102 Kaydetme programları günlük, 104, 142, 143 tanımlama, 102

Kayıt bit hızı kurulumu, 71 kare hızı, 71 olay öncesi/sonrası süreler, 71 otomatik sil, 71 ses kurulumu, 71 tarayıcı, 184 Kayıt cihazı adı değiştir, 135 Kayıt cihazı adresi değiştir, 135 Kayıt cihazını açıp kapama, 16 Kayıtlı dosyaları kilitle/kilidini kaldır, 52 Kayıtlı dosyaları koru, 52 Kısıtlı erişim, 192 Kullanıcı ayrıcalıkları kamera konfigürasyonu, 159 lokal konfigürasyon, 157 uzak konfigürasyon, 158 Kullanıcılar bir kullanıcıyı silme, 159 kullanıcı ayrıcalıklarını özelleştirme, 157 kullanıcı bilgilerini değiştirme, 160 yeni bir kullanıcı, 157 Kurcalama video kurcalamayı algılama, 78 Kurulum sihirbazı kullanma, 16

#### **M**

Manuel kayıt, 105 Menü zaman aşımı zamanı değiştirin, 135 Metin yerleştirme kurulum, 137 Monitörler bağlama, 15 çıkış modunu değiştirin, 135

#### **N**

NAS, 89 Nesne sayısı, 85 NTP sunucusuayarları, 93

#### **O**

Olay bildirimleri türler, 116 Olay kayıtları uzak arama, 184 Ön panel göreve göre düğme fonksiyonları, 22 Ön panel açıklaması, 20 Önayar kurulum, 82 Önayar turları çağırma, 34 hızlı erişim, 33

kurulum, 83 Önayarlar çağırma, 83 hızlı erişim, 33 seçme, ayarlama ve silme, 81 OSD ayarları, 73 Otomatik arşiv, 106 **Ovnatici** izleme için kullanma, 57

#### **P**

Plaka algılama kamera bilgileri, 197 kara/beyaz liste, 195 kurulum, 192 Playback (İzleme) 24 saat izleme, 45 PoE güç tüketimi, 69 gücüotomatikolarakayır, 71 PPPoE ayarları, 90 PTZ dome kameralar uzaktan kontrol etme, 181 PTZ kontrol paneli açıklama, 33

#### **Q**

QR kodu, 161

#### **R**

RAID dizisi doğrula, 153 oluşturma, 153 yeniden oluşturma, 153 Raporlar plakalar çekilen, 198 yoğunluk haritaları, 198 RTSP hizmet portu, 69 RTSP protokolü etkinleştirme, 142

#### **S**

Saat ekranı yapılandırma, 133 SAN, 89 SD kart EFR, 108 kayıt ayarı, 108 **Sifre** giriş şifresini etkinleştirin/devre dışı bırakın, 135 karmaşık biçim, 157 kullanıcı şifresi değiştirme, 160 yönetici şifresini değiştirme, 160 yöneticiyi şifresini etkinleştirme, 10 Sihirbazı etkinleştirin/devre dışı bırakın, 135

Sıralama kameraları, 30 Sistem sistem kayıtları, 164 Sistem bilgileri görüntüleme, 161 Sistem kayıtları arama, 164 izleme, 164 SNMP protokol ayarları, 95

## **T**

Tarayıcı için ağ ayarları, 169 Tarih ekranı yapılandırma, 133 Tatil programları kayıt, 142, 143 **TVRMobile** anlık bildirimleri, 125 kayıt cihazı QR kodu, 161

### **U**

Üstlenme, 107 Uyarı zili değiştir, 116 Uzak alarm ana bilgisayarı ayarları, 119

### **V**

V-Aktarım şifreleme ayar, 85 Varsayılan ayarlar geri yükleme, 136 Varsayılan canlı görüntüleme biçimi ayarla, 62 **VCA** alarm eylemlerini ayarla, 79 izleme, 46, 47 türler, 79 Video arama menüsü, 35 Video çıkışı manüel olarak değiştirin, 135 Video çıkışları, 28 Video formatı PAL/NTSC, 16 Video kaybı algılama ayarı, 118 Video kurcalama algıla, 78

#### **W**

Web tarayıcı canlı izleme, 178 kayıt cihazını uzaktan yapılandır, 185 Web tarayıcısı anlık video fotoğrafı, 182 erişim, 169 kamera yönetimi, 185

kaydedilmiş videoyu arama ve izleme, 182 olay kayıtlarını arama, 184 yapılandırma, 170

### **Y**

Yapılandırma ayarlarını dışa aktar, 136 Yapılandırma ayarlarını dışa aktarma, 191 Yapılandırma ayarlarını içe aktar, 136 Yapılandırma ayarlarını içe aktarma, 191 Yer imleri izleme, 52 kaydediliyor, 52 oluştur, 52 sil, 52 tipler, 52 yeniden adlandır, 52 Yetkisiz giriş entegrasyonu alarm raporlama ayarı, 120 Yetkisiz giriş paneli kurulumu, 120 Yoğunluk haritaları raporlar, 198

## **Z**

Zaman aşımı web sayfası, 171